# **Panasonic**®

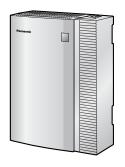

# Advanced Hybrid & Wireless PBX PC Programming Manual

Model No. KX-TAW848

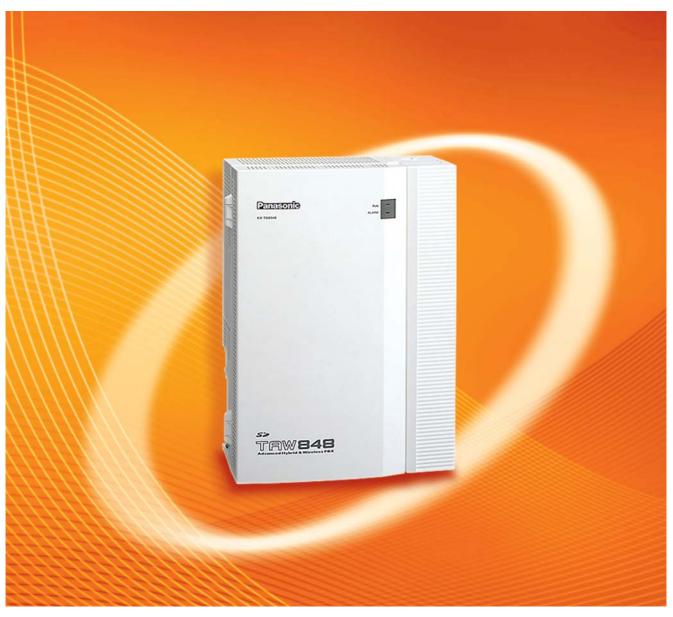

Thank you for purchasing a Panasonic Advanced Hybrid & Wireless PBX. Please read this manual carefully before using this product and save this manual for future use.

**PSMPR Software File Version 3.0000 or later** 

Document Version: 2006-02

## Introduction

## **About this Programming Manual**

The PC Programming Manual is designed to serve as a system programming reference for the Panasonic Advanced Hybrid & Wireless PBX. It explains how to program this PBX using the KX-TAW848 Maintenance Console software.

The PC Programming Manual is divided into the following sections:

#### Section 1, Overview

Provides an overview of programming the PBX.

#### Section 2, KX-TAW848 Maintenance Console Operating Instructions

Serves as reference operating instructions when using the KX-TAW848 Maintenance Console software to program the PBX.

#### Section 3, Appendix

Provides a list of all related PC programming items for each feature.

## References Found in the PC Programming Manual

#### **Programming Manual References**

Related sections of the PC Programming Manual are listed for your reference.

#### **Feature Manual References**

The Feature Manual explains what the PBX can do, as well as how to obtain the most of its many features and facilities. Sections from the Feature Manual are listed throughout this manual for your reference.

#### **Installation Manual References**

The Installation Manual provides instructions detailing the installation and maintenance of the PBX. Sections from the Installation Manual are listed throughout this manual for your reference.

## **Links to Other Pages and Manuals**

If you are viewing this manual with a PC, certain items are linked to different sections of this and other PBX manuals. Click on a link to jump to that section.

Linked items include:

- Installation Manual References
- PC Programming Manual References
- Feature Manual References

#### **WARNING**

Unplug the PBX from the AC outlet if it emits smoke, an abnormal smell or makes unusual noise. These conditions can cause fire or electric shock. Confirm that smoke has stopped and contact an authorized Panasonic Factory Service Centre.

#### **Trademarks**

- Microsoft and Windows are either registered trademarks or trademarks of Microsoft Corporation in the United States and/or other countries.
- Intel and Celeron are trademarks or registered trademarks of Intel Corporation or its subsidiaries in the United States and other countries.
- All other trademarks identified herein are the property of their respective owners.
- Screen shots reprinted with permission from Microsoft Corporation.

#### **NOTES**

- The contents of this manual apply to PBXs with a certain software version, as indicated on the
  cover of this manual. To confirm the software version of your PBX, see How do I confirm the
  software version of the PBX or installed cards? in 2.6.1 Frequently Asked Questions
  (FAQ).
- Some optional service cards, PTs, and features are not available in some areas. Additionally, some optional service cards and features are not available for some PBX models. Please consult your dealer for more information.
- Product specifications are subject to change without notice.
   In some cases, additional information, including updates to this and other manuals, is included in the KX-TAW848 Maintenance Console's Information Before Programming. Install the latest version of Maintenance Console to view this information.

# Table of Contents

| 1 0   | verview                                             | 9  |
|-------|-----------------------------------------------------|----|
| 1.1   | Introduction                                        | 10 |
| 1.1.1 | Introduction                                        | 10 |
| 1.1.2 | Entering Characters                                 |    |
| 1.2   | PC Programming                                      |    |
| 1.2.1 | Installing and Starting the Maintenance Console     | 12 |
| 1.2.2 | Password Security                                   | 15 |
| 2 K   | X-TAW848 Maintenance Console Operating Instructions | 17 |
| 2.1   | Introduction                                        |    |
| 2.1.1 | Starting Maintenance Console and Software Modes     | 18 |
| 2.1.2 | Access Levels                                       | 19 |
| 2.1.3 | Software Interface                                  | 23 |
| 2.1.4 | Card Status                                         | 26 |
| 2.1.5 | Display Options                                     | 27 |
| 2.1.6 | Extension Number Setting                            | 27 |
| 2.2   | File                                                | 29 |
| 2.2.1 | File—New                                            |    |
| 2.2.2 | File—Open                                           | 29 |
| 2.2.3 | File—Close                                          | 30 |
| 2.2.4 | File—Save                                           | 30 |
| 2.2.5 | File—Save As                                        | 30 |
| 2.2.6 | File—Exit                                           |    |
| 2.3   | Connect                                             |    |
| 2.3.1 | Connect—RS-232C                                     |    |
| 2.3.2 | Connect—USB                                         |    |
| 2.3.3 | Connect—Modem                                       |    |
| 2.3.4 | Connect—Disconnect                                  |    |
| 2.4   | Tool                                                |    |
| 2.4.1 | Tool—SD memory backup                               |    |
| 2.4.2 | Tool—Extension List View                            |    |
| 2.4.3 | Tool—Import                                         |    |
| 2.4.4 | Tool—Export                                         |    |
| 2.4.5 | Tool—System data Convert                            |    |
| 2.4.6 | Tool—Simplified Voice Message—Delete All Recordings |    |
| 2.4.7 | Tool—Simplified Voice Message—Check Current Usage   |    |
| 2.4.8 | Tool—Profile Setup                                  |    |
| 2.4.9 | Tool—Profile Editor                                 |    |
| 2.5   | Utility                                             |    |
| 2.5.1 | Utility—Diagnosis                                   | 41 |
| 2.5.2 | Utility—File Transfer PC to PBX (SD Card)           | 42 |
| 2.5.3 | Utility—File Transfer PBX (SD Card) to PC           |    |
| 2.5.4 | Utility—SD Card File View and Load                  |    |
| 2.5.5 | Utility—SD Card File Delete                         |    |
| 2.5.6 | Utility—Message File Transfer PC to PBX             |    |
| 2.5.7 | Utility—Message File Transfer PBX to PC             |    |
| 2.5.8 | Utility—Error Log                                   | 46 |

| 2.5.9  | Utility—CS Information                                      | 47  |
|--------|-------------------------------------------------------------|-----|
| 2.5.10 | Utility—PS Information                                      | 48  |
| 2.5.11 | Utility—System Reset—Reset by the Command                   | 48  |
| 2.6    | Help                                                        | 50  |
| 2.6.1  | Frequently Asked Questions (FAQ)                            | 50  |
| 2.7    | [1] Configuration                                           | 59  |
| 2.7.1  | [1-1] Slot                                                  | 59  |
| 2.7.2  | [1-1] Slot—Summary                                          | 61  |
| 2.7.3  | [1-1] Slot—Extension Card Property                          | 63  |
| 2.7.4  | [1-1] Slot—Extension Port                                   |     |
| 2.7.5  | [1-1] Slot—Extension Port—Port Command                      | 72  |
| 2.7.6  | [1-1] Slot—Extension Port—Port Type View                    | 73  |
| 2.7.7  | [1-1] Slot—LCO Card Property                                | 74  |
| 2.7.8  | [1-1] Slot—LCO Port                                         | 83  |
| 2.7.9  | [1-1] Slot—LCO Port—Port Command                            | 88  |
| 2.7.10 | [1-1] Slot—DPH Card Property                                | 89  |
| 2.7.11 | [1-1] Slot—DPH Port Command                                 | 91  |
| 2.7.12 | [1-2] Portable Station                                      | 92  |
| 2.7.13 | [1-3] Option                                                | 96  |
| 2.8    | [2] System                                                  | 98  |
| 2.8.1  | [2-1] Date & Time/Daylight Saving                           |     |
| 2.8.2  | [2-1] Date & Time/Daylight Saving—Date & Time Setting       | 99  |
| 2.8.3  | [2-2] Operator & BGM                                        | 100 |
| 2.8.4  | [2-3] Timers & Counters                                     | 102 |
| 2.8.5  | [2-4] Week Table                                            | 121 |
| 2.8.6  | [2-4] Week Table—Time Setting                               | 122 |
| 2.8.7  | [2-5] Holiday Table                                         | 124 |
| 2.8.8  | [2-6-1] Numbering Plan—Main                                 | 126 |
| 2.8.9  | [2-6-2] Numbering Plan—Quick Dial                           |     |
| 2.8.10 | [2-6-3] Numbering Plan—B/NA DND Call Feature                |     |
| 2.8.11 | [2-7-1] Class of Service—COS Settings                       |     |
| 2.8.12 | [2-7-2] Class of Service—External Call Block                |     |
| 2.8.13 | [2-7-3] Class of Service—Internal Call Block                |     |
| 2.8.14 | [2-8-1] Ring Tone Patterns—Call from CO                     | 169 |
| 2.8.15 | [2-8-2] Ring Tone Patterns—Call from Doorphone              | 169 |
| 2.8.16 | [2-8-3] Ring Tone Patterns—Call from Others                 |     |
| 2.8.17 | [2-9] System Options                                        |     |
| 2.8.18 | [2-10] Extension CID Settings                               | 189 |
| 2.8.19 | [2-11-1] Audio Gain—Paging/MOH                              |     |
| 2.9    | [3] Group                                                   |     |
| 2.9.1  | [3-1-1] Trunk Group—TRG Settings                            | 195 |
| 2.9.2  | [3-1-2] Trunk Group—Local Access Priority                   |     |
| 2.9.3  | [3-2] Extension User Group                                  |     |
| 2.9.4  | [3-3] Call Pickup Group                                     |     |
| 2.9.5  | [3-3] Call Pickup Group—All Setting                         |     |
| 2.9.6  | [3-4] Paging Group                                          |     |
| 2.9.7  | [3-4] Paging Group—All Setting                              |     |
| 2.9.8  | [3-4] Paging Group—External Pager                           |     |
| 2.9.9  | [3-5-1] Incoming Call Distribution Group—Group Settings     |     |
| 2.9.10 | [3-5-2] Incoming Call Distribution Group—Queuing Time Table | 225 |

| 2.9.11                 | [3-5-4] Incoming Call Distribution Group—Member                    | 226 |
|------------------------|--------------------------------------------------------------------|-----|
| 2.9.12                 | [3-6] Extension Hunting Group                                      | 228 |
| 2.9.13                 | [3-6] Extension Hunting Group—Member List                          | 229 |
| 2.9.14                 | [3-7-1] VM(DPT) Group—System Settings                              | 230 |
| 2.9.15                 | [3-7-2] VM(DPT) Group—Unit Settings                                |     |
| 2.9.16                 | [3-7-2] VM(DPT) Group—Unit Settings—Member List                    |     |
| 2.9.17                 | [3-8-1] VM(DTMF) Group—System Settings                             |     |
| 2.9.18                 | [3-8-2] VM(DTMF) Group—Group Settings                              |     |
| 2.9.19                 | [3-8-2] VM(DTMF) Group—Group Settings—Member List                  |     |
| 2.9.20                 | [3-9] PS Ring Group                                                |     |
| 2.9.21                 | [3-9] PS Ring Group—Member List                                    |     |
| 2.10                   | [4] Extension                                                      |     |
| 2.10.1                 | [4-1-1] Wired Extension—Extension Settings                         |     |
| 2.10.2                 | [4-1-2] Wired Extension—FWD/DND                                    |     |
| 2.10.3                 | [4-1-3] Wired Extension—Speed Dial                                 |     |
| 2.10.4                 | [4-1-4] Wired Extension—Flexible Button                            |     |
| 2.10.5                 | [4-1-4] Wired Extension—Flexible Button—Flexible Button Data Copy  |     |
| 2.10.6                 | [4-1-5] Wired Extension—PF Button                                  |     |
| 2.10.7                 | [4-1-6] Wired Extension—Simplified Voice Message                   |     |
| 2.10.7                 | [4-2-1] Portable Station—Extension Settings                        |     |
| 2.10.8                 | [4-2-2] Portable Station—Extension Settings                        |     |
| 2.10.3                 | [4-2-3] Portable Station—Flexible Button                           |     |
|                        | [4-2-3] Portable Station—Flexible Button—Flexible Button Data Copy |     |
|                        | [4-2-4] Portable Station—Flexible Button—Flexible Button Data Copy |     |
|                        | [4-3] DSS Console—Flexible Button                                  |     |
|                        |                                                                    |     |
| 2.10.14<br><b>2.11</b> | [4-3] DSS Console—Flexible Button—Flexible button Data Copy        |     |
| 2.11.1                 | [5] Optional Device                                                |     |
|                        | [5-1] Doorphone                                                    |     |
| 2.11.2                 | [5-2] External Pager                                               |     |
| 2.11.3                 | [5-3-1] Voice Message—DISA System                                  |     |
| 2.11.4                 | [5-3-2] Voice Message—DISA Message                                 |     |
| 2.11.5                 | [5-3-3] Voice Message—SVM                                          |     |
| 2.11.6                 | [5-4] External Relay                                               |     |
| 2.11.7                 | [5-5] External Sensor                                              |     |
| 2.12                   | [6] Feature                                                        | 384 |
|                        | [6-1] System Speed Dial                                            |     |
|                        | [6-2] Caller ID Modification                                       |     |
| 2.12.3                 | [6-3] Verification Code                                            |     |
| 2.12.4                 | [6-4] Second Dial Tone                                             |     |
| 2.12.5                 | [6-5] Absent Message                                               |     |
| 2.12.6                 | [6-6] Tenant                                                       |     |
| 2.12.7                 | [6-7] Dialing Plan                                                 |     |
| 2.12.8                 | [6-7] Dialing Plan—Auto Assign                                     |     |
| 2.12.9                 | [6-8] Hotel                                                        |     |
| 2.13                   | [7] TRS                                                            |     |
| 2.13.1                 | [7-1] Denied Code                                                  |     |
| 2.13.2                 | [7-2] Exception Code                                               | 397 |
| 2.13.3                 | [7-3] Special Carrier Code                                         | 398 |
|                        |                                                                    |     |
| 2.13.4                 | [7-4] Emergency Dial                                               |     |

| 2.14             | [8] ARS                              | 402 |
|------------------|--------------------------------------|-----|
| 2.14.1           | [8-1] System Settings                |     |
| 2.14.2           | [8-2] Leading Number                 |     |
| 2.14.3           | [8-3] Routing Plan Time              |     |
| 2.14.4           | [8-3] Routing Plan Time—Time Setting |     |
| 2.14.5           | [8-4] Routing Plan Priority          |     |
| 2.14.6           | [8-5] Carrier                        |     |
| 2.14.7           | [8-6] Leading Number Exception       |     |
| 2.14.8           | [8-7] Authorization Code for TRG     |     |
| 2.15             | [9] CO & Incoming Call               | 411 |
| 2.15.1           | [9-1] CO Line Settings               | 411 |
| 2.15.2           | [9-2] DIL Table & Port Settings      | 412 |
| 2.15.3           | [9-3] Miscellaneous                  |     |
| 2.16             | [10] Maintenance                     |     |
| 2.16.1           | [10-1] Main                          | 419 |
| 2.16.2           | [10-2] PT Programming Access         |     |
| 3 A <sub>1</sub> | ppendix                              | 439 |
| 3.1              | Feature Programming References       |     |

# Section 1 Overview

This section provides an overview of programming the PBX.

## 1.1 Introduction

## 1.1.1 Introduction

These programming instructions are designed to serve as an overall system programming reference for the Panasonic Advanced Hybrid & Wireless PBX. Each feature in the PBX has default settings that can be changed to customize the PBX to your requirements. These settings control the functions of the PBX, and changing them is referred to as "system programming".

Only one person can perform system programming at a time. Any other users trying to enter programming mode will be denied access.

## **Ways to Program**

There are two programming methods:

• PC (Personal Computer) Programming

All features and settings of the PBX can be programmed through PC programming with KX-TAW848 Maintenance Console. Installing and starting the Maintenance Console is described in Section 1.2 PC Programming. Individual PC programming items are described in KX-TAW848 Maintenance Console Operating Instructions.

• PT (Proprietary Telephone) Programming

A subset of the features and settings of the PBX can be programmed using a PT. PT programming is described in the PT Programming Manual.

## 1.1.2 Entering Characters

The characters on a white background below can be used when storing a name, message, password or other text entry data using a PC. The available characters vary according to the model of PBX.

|    | 00   | 01 | 02 | 03 | 04 | 05 | 06       | 07 | 08 | 09 | 0A | 0B              | 0C  | 0D  | 0E  | 0F  |
|----|------|----|----|----|----|----|----------|----|----|----|----|-----------------|-----|-----|-----|-----|
| 20 | SP   | !  | "  | #  | \$ | %  | &        | 1  | (  | )  | *  | +               | ,   | -   | •   | /   |
| 30 | 0    | 1  | 2  | 3  | 4  | 5  | 6        | 7  | 8  | 9  | :  | ;               | <   | =   | >   | ?   |
| 40 | @    | A  | В  | С  | D  | Е  | F        | G  | Н  | Ι  | J  | K               | L   | М   | N   | О   |
| 50 | P    | Q  | R  | S  | Т  | U  | V        | W  | X  | Y  | Z  | [               | /   | ]   | ^   | _   |
| 60 | •    | a  | b  | С  | d  | e  | f        | g  | h  | i  | j  | k               | 1   | m   | n   | o   |
| 70 | p    | q  | r  | S  | t  | u  | V        | W  | X  | у  | Z  | {               |     | }   | ~   | DEL |
| 80 | €    |    | ,  | f  | ,, |    | †        | ‡  | ^  | %  | Š  | <u> </u>        | Œ   |     | Ž   |     |
| 90 |      | 6  | ,  | 44 | "  | •  | -        |    | ~  | TM | š  | <u> </u>        | œ   |     | ž   | Ÿ   |
| A0 | NBSP | i  | ¢  | £  | ¤  | ¥  |          | §  | :  | ©  | a  | «               | Г   | SHY | ®   | -   |
| В0 | 0    | ±  | 2  | 3  | ,  | μ  | <b>-</b> | •  | 3  | 1  | o  | <b>&gt;&gt;</b> | 1/4 | 1/2 | 3/4 | ં   |
| C0 | À    | Á  | Â  | Ã  | Ä  | Å  | Æ        | Ç  | È  | É  | Ê  | Ë               | Ì   | Í   | Î   | Ϊ   |
| D0 | Ð    | Ñ  | Ò  | Ó  | Ô  | Õ  | Ö        | ×  | Ø  | Ù  | Ú  | Û               | Ü   | Ý   | þ   | ß   |
| EO | à    | á  | â  | ã  | ä  | å  | æ        | ç  | è  | é  | ê  | ë               | ì   | í   | î   | ï   |
| F0 | ð    | ñ  | ò  | ó  | ô  | õ  | ö        | ÷  | Ø  | ù  | ú  | û               | ü   | ý   | þ   | ÿ   |

## 1.2 PC Programming

## 1.2.1 Installing and Starting the Maintenance Console

System programming, diagnosis and administration can be performed with a PC using the KX-TAW848 Maintenance Console.

This section briefly describes how to install and start the Maintenance Console when the PC and the PBX are connected by USB cable.

## **System Requirements**

#### **Required Operating System**

Microsoft® Windows® 98 SE, Windows Me, Windows 2000, or Windows XP

#### **Minimum Hardware Requirements**

- CPU: 300 MHz Intel® Celeron® microprocessor
- HDD: 100 MB of available hard disk space
- RAM: 128 MB of available RAM

## **Installing the Maintenance Console**

#### **Notes**

- To install or uninstall the software on a PC running Windows 2000 Professional or Windows XP Professional, you must be logged in as a user in either the "Administrators" or "Power Users" group.
- To connect the PC to the PBX via USB, the KX-TDA USB driver must be installed. Follow
  the instructions of the wizard to install the KX-TDA USB driver. When the PBX is first
  connected to the PC via USB, you may be asked to select the appropriate USB driver.
  Browse for and select the KX-TDA USB driver that was installed previously.

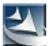

- 1. Copy the setup file of the KX-TAW848 Maintenance Console to your PC. (Its icon is shown here, on the left.)
- 2. Double-click the setup file to run the installer.
- **3.** Follow the on-screen instructions provided by the installation wizard.

# Starting the KX-TAW848 Maintenance Console and Assigning the Basic Items (Quick Setup)

When you start the KX-TAW848 Maintenance Console with the Installer Level Programmer Code and connect to the PBX for the first time after initialization (with the factory default setting), Quick Setup will launch automatically. During Quick Setup, you will set up the following basic items:

- Date and Time of the PBX. The date and time set to the PC's clock will be used.
- System Password for installer for PC programming.
- Operator and manager settings. Operator extensions for all time modes (day/lunch/break/ night) can be assigned.
- Flexible Numbering plan to Type 1 or Type 2. If Type 1 (with \*) is selected, "\* must prefix all feature numbers (except access numbers) when an extension user wants to use a feature.
- Operator call and Idle Line Access/ARS numbers.
- Remote Maintenance Dial Number. Enter the complete telephone number of the PBX. When
  necessary, this number will be used to access the PBX from a remote location for
  maintenance purposes.
  - 1. Connect the PC to the PBX with a USB cable.
  - 2. Start Maintenance Console from the Start menu.
  - 3. "Information Before Programming" appears.
    - **a.** Carefully read this important additional information, which includes updates to this and other manuals.
    - **b.** Click [OK] to close this window.

📮 Login

Connect to PBX

Profile Setup:

Use Profile

Connection Type

USB

O RS-232C

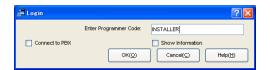

Enter Programmer Code:

Modem

O ISDN-Remote

OK(Q)

INSTALLER

Show Information

Cancel(C)

 Enter the Installer Level Programmer Code (default: INSTALLER).

The Programmer Code authorizes different programming levels, and the Quick Setup is only available when you start the KX-TAW848 Maintenance Console with the Installer Level Programmer Code.

#### **Note**

There are 2 other Programmer Codes with limited authorization: Administrator Level (default: **ADMIN**), and User Level (default: **USER**). ( $\rightarrow$  **1.2.2 Password Security**)

- **5. a.** Click the check box to connect to the PBX. Options will appear as shown here, on the left.
  - **b.** Enter the system password for installer (default: **1234**).
  - c. Select "USB", then click [OK].

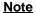

Setup

Help(H)

To connect to the PBX via USB, the KX-TDA USB driver must be installed on the PC, as explained above in "Installing the Maintenance Console".

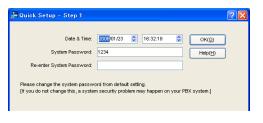

Follow the instructions of the Quick Setup wizard and assign the basic items.

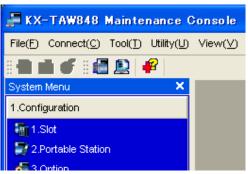

The program menu appears. You may now begin programming the PBX.

#### **Notice**

1. During a long programming session, it is highly recommended that you periodically save the system data to the SD Memory Card. If the PBX undergoes a sudden power failure or if the system is reset for some reason, all the system data in RAM will be lost. However, if system data has been saved to the SD Memory Card, it can be easily restored.
To save the system data to the SD Memory Card, (1) click the "SD Memory Backup" icon before resetting the PBX or turning off the power, or (2) exit the Maintenance Console so that the PBX automatically saves the system data.

- 2. When the PBX is initialized, not all data is taken from the SD Memory Card. The data for present status of extension FWD/DND buttons is taken from battery backup memory in the PBX.
- 3. The PC will not perform any shutdown operation, or enter the power-saving system standby mode while the Maintenance Console is connected to the PBX.
  To perform either of the operations above, first close the connection to the PBX.

#### **CAUTION**

Do not remove the SD Memory Card while power is supplied to the PBX. Doing so may cause the PBX to fail to start when you try to restart the system.

## 1.2.2 Password Security

To maintain system security, system passwords are required to access certain programming functions of the PBX. By giving different users access to different passwords, it is possible to control the amount of programming that each user is able to perform.

The following types of system passwords are available:

| Password                          | Description                                                                                                    | Format               |
|-----------------------------------|----------------------------------------------------------------------------------------------------|----------------------|
| System Password for User          | Used with the user-level programmer code to access user-level PC programming. The installer can specify which system programming settings are available.                   | 4 – 10<br>characters |
| System Password for Administrator | Used with the administrator-level programmer code to access administrator-level PC programming. The installer can specify which system programming settings are available. |                      |
| System Password for<br>Installer  | Used with the installer-level programmer code to access installer-level PC programming. All system programming settings are available.                                     |                      |

For more information about programmer codes, see 2.1.2 Access Levels.

#### Warning to the Administrator or Installer regarding the system password

- **1.** Please provide all system passwords to the customer.
- 2. To avoid unauthorized access and possible abuse of the PBX, keep the passwords secret, and inform the customer of the importance of the passwords, and the possible dangers if they become known to others.
- **3.** The PBX has default passwords preset. For security, change these passwords the first time that you program the PBX.
- 4. Change the passwords periodically.
- 5. It is strongly recommended that passwords of 10 numbers or characters be used for maximum protection against unauthorized access. For a list of numbers and characters that can be used in system passwords, see 1.1.2 Entering Characters.
- **6.** If a system password is forgotten, it can be found by loading a backup of the system data into a PC, and checking the password using the Maintenance Console software. If you do not have a backup of the system data, you must reset the PBX to its factory defaults and reprogram it. Therefore, we strongly recommend maintaining a backup of the system data. For more information on how to back up the system data, refer to the on-line help of the

Maintenance Console.

However, as system passwords can be extracted from backup copies of the system data file, do not allow unauthorized access to these files.

## Section 2

# KX-TAW848 Maintenance Console Operating Instructions

This section serves as reference operating instructions when using the KX-TAW848 Maintenance Console software to program the PBX.

## 2.1 Introduction

## 2.1.1 Starting Maintenance Console and Software Modes

Every time Maintenance Console is started, a dialog box will appear. From here, you can enter any of the 3 available software modes.

Initial mode

Initial mode describes the state when Maintenance Console is not connected to the PBX, and no data files are open. In Initial mode, most options of Maintenance Console are unavailable. For details, see **2.1.2 Access Levels**.

Batch mode

Batch mode allows you to create new system data files, and make modifications to system data files stored on your PC, without being connected to the PBX. When you connect to the PBX, the modified data will be uploaded at one time.

Interactive mode

Interactive mode allows you to directly modify the system data and settings stored in the PBX's memory from a PC that is connected to the PBX. This mode displays the system data that is currently being used by the PBX, rather than the system data stored on the SD memory card. Data can be modified and results displayed in real time.

#### To start Maintenance Console in Initial mode

- **1.** Enter the relevant programmer code.
- 2. Click OK.

Maintenance Console will start.

#### To start Maintenance Console in Batch mode

- **1.** Enter the relevant programmer code.
- 2. Click OK.

Maintenance Console will start.

- **3.** Select an option from the **File** menu.
  - Select New to create a new system data file.
  - Select Open to open an existing system data file.

#### To start Maintenance Console in Interactive mode

- **1.** Enter the relevant programmer code.
- 2. Select the Connect to PBX check box.

Connection options will be displayed.

- Select the **Use profile** check box if you want to use a pre-saved profile. This option is only available when one or more profiles have been previously stored.
  - **a.** Select the profile to use from the drop-down list.
    - The **Setup** button will become unavailable.
  - **b.** If the system password for the PBX has not been stored with the profile, enter it. If the system password has been stored with the selected profile, it does not need to be entered.
- Select the method of connecting to the PBX if you do not want to use a stored profile.

- a. Enter the system password for the PBX.
- b. Click Setup.
- **c.** Specify the settings as required. For more details, see the tables below.
- d. Click OK.

#### 3. Click OK.

Maintenance Console will start, and automatically connect to the PBX. If this is the first time that Maintenance Console has connected to the PBX, and the date and time of the PBX have not yet been set, the Quick Setup wizard will run. For more details, see **Starting the KX-TAW848**Maintenance Console and Assigning the Basic Items (Quick Setup).

#### **Connection Settings for RS-232C**

| Setting         | Values                                                                      | Explanation                                                                                                    |
|-----------------|-----------------------------------------------------------------------------|----------------------------------------------------------------------------------------------------|
| Port            | COMx                                                                        | Specify the number of the COM port assigned to the PC's RS-232C interface. Only available COM ports are displayed. |
| Baud Rate (bps) | 2400bps, 4800bps,<br>9600bps, 19200bps,<br>38400bps, 57600bps,<br>115200bps | Specify the speed of data transmission.                                                                            |

#### **Connection Settings for Modem**

| Setting          | Values                                                       | Explanation                                                                                                    |
|------------------|--------------------------------------------------------------|----------------------------------------------------------------------------------------------------|
| Dial Number      | 1-9, 0, *, # and ","<br>[comma]                              | Enter the telephone number to be dialed to access the PBX.                                                                                                    |
| Dial Type        | Auto(Tone),<br>Auto(Pulse), Manual                           | Specify the outgoing dialing method.  If <b>Manual</b> is chosen, dialing must be done with a connected telephone.                                            |
| Comment          | _                                                            | Enter a comment to identify the set of values.                                                                                                    |
| Port             | COMx                                                         | Specify the number of the COM port assigned to the PC's modem interface. Only available COM ports will be displayed.                                          |
| Baud Rate        | 1200bps, 2400bps,<br>4800bps, 9600bps,<br>19200bps, 38400bps | Specify the speed of data transmission.                                                                                                    |
| Modem Initialize | _                                                            | Enter the modem initialize command, and click <b>Initialize</b> to send the command to the modem. For more details, refer to your modem's instruction manual. |

## 2.1.2 Access Levels

There are three main levels of access to the Maintenance Console: User, Administrator and Installer. Each level has its own Programmer Code, which must be entered to run the Maintenance Console. The allowed format for each programmer code is as follows:

| Item                                | Length            |
|-------------------------------------|-------------------|
| User Level Programmer Code          | 0 – 16 characters |
| Administrator Level Programmer Code | 4 – 16 characters |
| Installer Level Programmer Code     | 4 – 16 characters |

Access to menu options within the Maintenance Console is restricted depending on the Programmer Code, and the current software mode (see **2.1.1 Starting Maintenance Console and Software Modes**). When a menu option is limited to certain access levels, this is noted in this manual in the initial description of that menu option, for example:

"This option is only available at Installer level."

If a sentence like this does not appear under the heading, the menu option is available at all levels.

The target users for each access level are as follows:

| Access Level  | User                              |
|---------------|-----------------------------------|
| User          | For end users                     |
| Administrator | For system administrators         |
| Installer     | For dealers and system installers |

The options available in each mode and access level are shown below.

The access levels are abbreviated as follows:

U: User; A: Administrator; I: Installer

A check mark indicates that the menu option is available for that access level.

#### File

| Menu Option |   | Initia | I | I | Batch    | 1 | Interactive |   |   |
|-------------|---|--------|---|---|----------|---|-------------|---|---|
|             | U | Α      | I | U | Α        | ı | U           | Α | ı |
| New         |   |        | ~ |   |          |   |             |   |   |
| Open        | ~ | ~      | ~ |   |          |   |             |   |   |
| Close       |   |        |   | ~ | /        | ~ |             |   |   |
| Save        |   |        |   | / | <b>/</b> | / |             |   |   |
| Save As     |   |        |   | ~ | ~        | ~ |             |   |   |
| Exit        | ~ | ~      | ~ | ~ | ~        | ~ | ~           | < | < |

#### Connect

| Menu Option |   | Initia | I | I | Batch | 1 | Interactive |   |   |
|-------------|---|--------|---|---|-------|---|-------------|---|---|
|             | U | Α      | ı | U | Α     | ı | U           | Α | I |
| RS-232C     | ~ | ~      | ~ |   |       |   |             |   |   |

#### Connect

| Menu Option |          | Initial |   |   | Batch |   |   | Interactive |   |  |
|-------------|----------|---------|---|---|-------|---|---|-------------|---|--|
|             | U        | Α       | ı | U | Α     | ı | U | Α           | I |  |
| USB         | <b>'</b> | •       | > |   |       |   |   |             |   |  |
| Modem       | <b>'</b> | /       | > |   |       |   |   |             |   |  |
| Disconnect  |          |         |   |   |       |   | ~ | ~           | ~ |  |

#### Tool

| Menu Option                                    |   | Initial |   |   | Batch | 1 | Interactive |   |   |
|------------------------------------------------|---|---------|---|---|-------|---|-------------|---|---|
|                                                | U | Α       | I | U | Α     | I | U           | Α | I |
| SD memory backup                               |   |         |   |   |       |   | ~           | ~ | ~ |
| Simplified Voice Message→Delete All Recordings |   |         |   |   |       |   |             |   | ~ |
| Simplified Voice Message→Check Current Usage   |   |         |   |   |       |   |             |   | ~ |
| Extension list View                            |   |         |   | ~ | ~     | ~ | ~           | ~ | ~ |
| Import→Feature - Speed Dial and Caller ID      |   |         |   | ~ | ~     | ′ | ′           | ′ | ~ |
| Import→ARS - Leading Digit                     |   |         |   |   |       | ~ |             |   | ~ |
| Import→ARS - Except Code                       |   |         |   |   |       | ~ |             |   | ~ |
| Import→ARS - Routing Plan                      |   |         |   |   |       | ~ |             |   | ~ |
| Export→Feature - Speed Dial and Caller ID      |   |         |   | 1 | ~     | ~ | ~           | ~ | ~ |
| Export→ARS - Leading Digit                     |   |         |   |   |       | ~ |             |   | ~ |
| Export→ARS - Except Code                       |   |         |   |   |       | ~ |             |   | ~ |
| Export→ARS - Routing Plan                      |   |         |   |   |       | ~ |             |   | ~ |
| Profile Setup                                  | ~ | ~       | ~ | ~ | ~     | / | /           | / | ~ |
| System data Convert                            |   |         | ~ |   |       |   |             |   |   |

## Utility

| Menu Option                       | Initial |   | Batch |   |   | Interactive |   |   |   |
|-----------------------------------|---------|---|-------|---|---|-------------|---|---|---|
|                                   | U       | Α | -     | ט | Α |             | ح | A | I |
| Diagnosis                         |         |   |       |   |   |             | ~ | ~ | ~ |
| File Transfer PC to PBX (SD Card) |         |   |       |   |   |             |   |   | ~ |

## Utility

| Menu Option                       |   | Initial |   |   | Batch |   |   | Interactive |          |  |
|-----------------------------------|---|---------|---|---|-------|---|---|-------------|----------|--|
|                                   | U | Α       | I | U | Α     | I | U | Α           | ı        |  |
| File Transfer PBX (SD Card) to PC |   |         |   |   |       |   |   |             | <b>'</b> |  |
| SD Card File View and Load        |   |         |   |   |       |   |   |             | <b>/</b> |  |
| SD Card File Delete               |   |         |   |   |       |   |   |             | ~        |  |
| Message File Transfer PC to PBX   |   |         |   |   |       |   |   |             | <b>/</b> |  |
| Message File Transfer PBX to PC   |   |         |   |   |       |   |   |             | <b>/</b> |  |
| Error Log                         |   |         |   |   |       |   | ~ | ~           | <b>/</b> |  |
| CS Information                    |   |         |   |   |       |   |   |             | <b>/</b> |  |
| PS Information                    |   |         |   |   |       |   |   |             | /        |  |
| System Reset→Reset by the Command |   |         |   |   |       |   |   |             | <b>'</b> |  |

#### View

| Menu Option |   | Initial |          |   | Batch |   |          | Interactive |   |  |
|-------------|---|---------|----------|---|-------|---|----------|-------------|---|--|
|             | U | Α       | I        | U | Α     | ı | U        | Α           | I |  |
| Toolbar     | ~ | ~       | <b>~</b> | / | ~     | < | <b>/</b> | /           | ~ |  |
| Status Bar  | ~ | ~       | ~        | ~ | ~     | < | <b>/</b> | /           | ~ |  |
| System Menu |   |         |          | > | /     | < | >        | /           | ~ |  |

#### Window

| Menu Option | Initial |   | Batch |   |   | Interactive |   |   |   |
|-------------|---------|---|-------|---|---|-------------|---|---|---|
|             | U       | Α | I     | U | Α | ı           | U | Α | ı |
| Cascade     |         |   |       | ~ | > | >           | > | > | ~ |
| Tile(Horz)  |         |   |       | / | > | >           | > | > | ~ |
| Tile(Vert)  |         |   |       | ~ | / | ~           | ~ | / | ~ |

#### Help

| Menu Option            | Initial  |   | Batch |   |   | Interactive |   |   |   |
|------------------------|----------|---|-------|---|---|-------------|---|---|---|
|                        | U        | Α | _     | U | Α | ı           | U | Α | ı |
| Help                   |          |   |       | > | > | >           | > | > | ~ |
| Additional Information | <b>'</b> | > | >     | > | > | >           | > | > | ~ |

#### Help

| Menu Option | Initial |   | Batch |   |   | Interactive |          |   |   |
|-------------|---------|---|-------|---|---|-------------|----------|---|---|
|             | U       | Α | I     | U | Α | ı           | U        | Α | ı |
| About       | ~       | ~ | ~     | ~ | ~ | /           | <b>/</b> | / | ~ |

## 2.1.3 Software Interface

This section explains the functions of the various elements of the software interface.

## **Main Window**

The window of the Maintenance Console software is divided into several areas, as shown below:

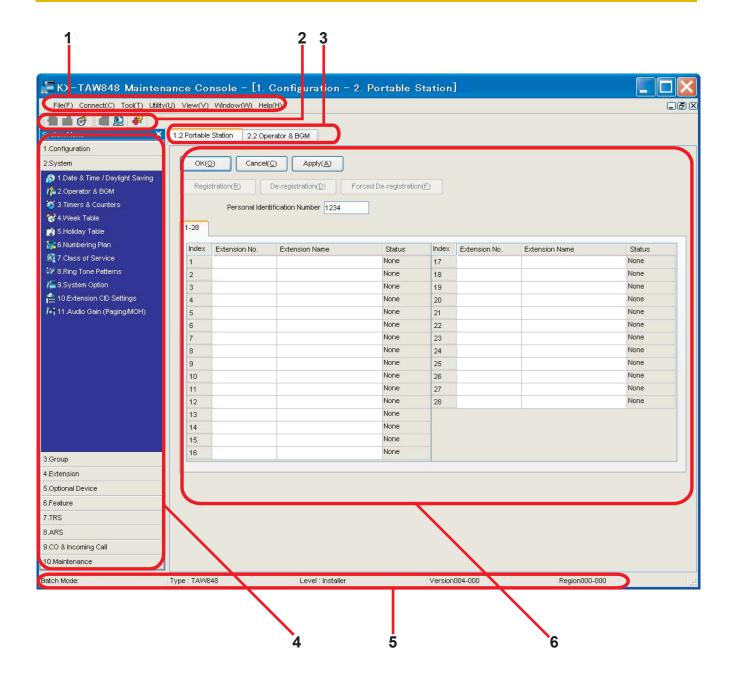

#### 1. Menu Bar

Provides access to file management and connection options, as well as tools and utilities used in programming the PBX.

For details, see Sections 2.2 File to 2.6 Help.

#### 2. Tool Bar

Provides easy access to commonly used software functions.

Two tool bars are provided, as follows:

File
 Contains icons for creating, opening, and saving files. For details, see Sections 2.2.1 File—New, 2.2.2 File—Open, and 2.2.4 File—Save.

#### Tools

Contains icons for backing up PBX data to the SD Memory Card, viewing extension information, and accessing Online Help. For details, see Sections **2.4.1 Tool—SD memory backup** and **2.4.2 Tool—Extension List View**.

These menus can be positioned freely. Click and drag the title bar of a menu to move it to another position. It will automatically snap in to position above, below, to the left, or to the right of the main window if released there. Otherwise, it will float separately from the main window.

Whether the tool bar is displayed or not can be chosen by selecting **Toolbar** from the **View** menu.

#### 3. Tab Bar

The name of each screen currently open is displayed in a tab in this tab bar. When multiple screens are open at the same time, click on the tab of a screen to display the options associated with that screen.

#### 4. System Menu

Provides access to the settings used for programming the PBX, grouped into 11 topics. For details, see Sections 2.7 [1] Configuration to 2.16 [10] Maintenance.

To display the individual screens within a topic, click the topic heading. It will expand to show the subtopics.

If a sub-topic contains more than one screen, clicking the name of the sub-topic will display
the names of individual screens. Clicking an expanded sub-topic will hide the names of
individual screens.

Double-click on a screen name to open that screen in 6. Main Screen below.

This menu can be positioned freely. Click and drag the title bar of the menu to move it to another position. It will automatically snap in to either the left side or right side of the main window if released there. Otherwise, it will float separately from the main window.

Whether the system menu is displayed or not can be chosen by selecting **System Menu** from the **View** menu.

#### 5. Status Bar

The status bar displays information on the current state of the Maintenance Console. Whether the status bar is displayed or not can be chosen by selecting **Statusbar** from the **View** menu.

The information displayed is as follows, in order from left to right:

| Area         | Values                                        | Description                                                                                                    |
|--------------|-----------------------------------------------|----------------------------------------------------------------------------------------------------|
| Program Mode | Initial Mode Batch Mode xxx Interactive Mode  | See 2.1.1 Starting Maintenance Console and Software Modes above. "xxx" is replaced by the name of the current system data file.                               |
| PBX Type     | Type: TAW848                                  | Displays the type of PBX being programmed.                                                                                                    |
| Access Level | Level :<br>User<br>Administrator<br>Installer | Displays the current access level, determined by the Programmer Code entered when starting Maintenance Console. See 2.1.2 Access Levels for more information. |

| Area                       | Values | Description                                                                                                    |
|----------------------------|--------|----------------------------------------------------------------------------------------------------|
| PBX System Data<br>Version |        | Displays the version number of the system software installed to the PBX.  The first 3 digits are the version number, and the last 3 digits are the revision number. |

#### 6. Main Screen

Displays the screens selected from **4. System Menu** above. For details, see Sections **2.7 [1] Configuration** to **2.16 [10] Maintenance**.

#### **Standard Buttons and Elements**

There are several standard buttons that are displayed on many screens within the Maintenance Console.

The standard buttons are as follows:

| Button  | Function                                                                       |
|---------|--------------------------------------------------------------------------------|
| ОК      | Implements changes and closes the current screen.                              |
| Cancel  | Abandons changes and returns to the previous screen.                           |
| Close   | Keeps any changes implemented, and closes the current screen.                  |
| Apply   | Implements changes and remains on the same screen.                             |
| Refresh | Implements changes, updates displayed data, and remains on the current screen. |
| Help    | Displays the relevant help topic for the current screen.                       |

In addition, many screens within the software display a small open folder icon ( ) beside lists of setting items. Clicking this icon will collapse part of the list, allowing other items to be displayed. The icon will change to a closed folder ( ).

Clicking the closed folder icon will expand the list again.

## 2.1.4 Card Status

Certain tools, utilities and settings require that the target card be set to out-of-service (OUS) or inservice (INS) status before the operation is carried out. Where required, this is noted in the description of each item. Card status changes can only be performed when the software is in Interactive mode (see **2.1.1 Starting Maintenance Console and Software Modes**).

- "In service" means that the card is installed correctly in the PBX, and is capable of being used normally.
- "Out of service" means that the card is installed correctly in the PBX, but has been temporarily removed from use. This allows settings to be modified or software to be upgraded.
- "Fault" means that the card is not installed in the PBX correctly, or is not functioning correctly. For more information, see the Installation Manual.

For details about how to change the status of a card, see **To change the status (INS/OUS) of a card (Interactive mode only)** on screen **2.7.1** [1-1] **Slot**.

## 2.1.5 Display Options

The View and Window menus provide options to control the display of items within the Maintenance Console.

- View
  - Toolbar: Displays or hides the tool bar of commonly used buttons.
  - Statusbar: Displays or hides the bar at the bottom of the Maintenance Console window.
  - System Menu: Displays or hides the menu of PBX setting screens.
- Window
  - Cascade: When multiple data screens are open, displays all open screens overlapped, with the title bars visible.
  - Tile(Horz): When multiple data screens are open, displays all open screens side by side.
  - Tile(Vert): When multiple data screens are open, displays all open screens vertically.

## 2.1.6 Extension Number Setting

Many screens within the Maintenance Console software allow you to select extensions as part of programming various features (for example, as members of a group). These screens use a standard window to make selecting multiple extensions easy, accessed by clicking a button. This section explains how to use this Extension Number Setting window.

To select multiple extension numbers, select the type of extension to display, highlight the extensions you wish to add, then click the **Add** button. When finished, click **OK**. Data for the selected extensions will be added to the first free spaces on the original screen.

## Extension Type

Selects the types of extension numbers to display in **Extension Numbers & Names List**. Multiple items can be selected. Items that are not available are shown with a grey checkbox.

#### Default

None selected.

#### **Value Range**

Wired Extension, Portable Station, VM Group(DPT), VM Group(DTMF), ICD Group, PS Ring Group, OGM(DISA), External Pager, Analog MODEM

#### Extension Numbers & Names List

Displays all available extensions of the types selected in **Extension Type**, and names. Click entries to select them, and click the **Add** button when finished, to add the selected extensions. To deselect an entry, click it again.

#### **Default**

Available extensions.

#### Value Range

Matching extensions

#### Available Column

Specifies which fields in the original form to add extension data to. For example, if both extension numbers and names can be entered in the original form, it is possible to specify that extension name data not be transferred, by deselecting that field here.

To select or deselect a field, click its name.

#### **Default**

First available field

#### Value Range

Available fields

#### Selected Extension List

Displays the extensions that have been selected to be added to member data. To remove an extension from this list, click it to select it and click **Delete**.

#### Default

Not stored.

#### Value Range

Selected extensions

## **2.2** File

## 2.2.1 File—New

Creates a new system data file, used to program the PBX in Batch mode. All settings are in their initial or default state.

This option is only available at Installer level.

To upload the file created here to the SD memory card installed in the PBX, see **2.5.2 Utility—File Transfer PC to PBX (SD Card)**.

#### **Note**

Since selecting this option creates a blank system data file, uploading this file to the PBX will overwrite all previous settings. Use only when necessary.

#### To create a new system data file

- **1.** From the **File** menu, select **New**.
- 2. Click OK.

## 2.2.2 File—Open

Opens a system data file previously saved on the PC, and enters Batch mode.

When opening a file created with an older version of the Maintenance Console, you will be asked whether you want to convert the data for use with the current version or not. Using the data without converting may result in some data being loaded to an incorrect destination, and is not recommended.

For more details regarding file conversion, see **2.4.5 Tool—System data Convert**.

If the file is not supported by the PBX (e.g. a system data file from an incompatible PBX), it will not be opened. The only files that can be opened are files that were created by the Maintenance Console for a supported PBX.

To upload a file opened here to the SD memory card installed in the PBX, see **2.5.2 Utility—File Transfer PC to PBX (SD Card)**.

#### To open a system data file

- 1. From the File menu, select Open.
  - The Open dialog box will be displayed.
- 2. Navigate to the folder containing the system data file you want to open.
- **3.** Select the file.
- 4. Click Open.

If the file was created with an older version of the Maintenance Console, you will be asked if you want to convert the data.

- Click **Yes** to convert the data for use with the current version of the Maintenance Console. Enter a name for the new converted system file.
- Click No to open the file as it is.

## 2.2.3 File—Close

Closes the system data file that is currently being modified, and returns to Initial mode.

#### To close a system data file

From the File menu, select Close.

If the system data file has not been saved, a warning message will be displayed, giving you the option to save the file.

- Click Yes to save the file.
- Click No to abandon the changes.

## 2.2.4 File—Save

Overwrites the previously saved system data file with the system data currently being modified in Batch mode.

To upload a file saved here to the SD memory card installed in the PBX, see **2.5.2 Utility—File Transfer PC to PBX (SD Card)**.

#### To save a system data file

From the File menu, select Save.

If the data has never been saved, the Save dialog box will be displayed. For more details, see **2.2.5 File—Save As**.

## 2.2.5 File—Save As

Saves the system data file being modified in Batch mode with the name chosen by the user.

To upload a file saved here to the SD memory card installed in the PBX, see **2.5.2 Utility—File Transfer PC to PBX (SD Card)**.

#### To save a system data file with a new name

- 1. From the File menu, select Save As.
- 2. Navigate to the folder in which you want to save the file.
- **3.** Enter a file name, or select a file to overwrite.
- 4. Click Save.

If choosing to overwrite another file, a warning message will be displayed.

- Click Yes to overwrite.
- Click No to return to the previous screen.

#### 2.2.6 File—Exit

Closes the Maintenance Console.

#### To exit the Maintenance Console

From the File menu, select Exit.

If the system data file being modified has not been saved, a warning message will be displayed, giving you the option to save the file.

- Click Yes to save the file.
- Click **No** to abandon the changes.

## 2.3 Connect

#### 2.3.1 Connect—RS-232C

Connects to the PBX in Interactive mode through the serial RS-232C interface of the PBX.

This option allows direct entry of connection parameters, for cases where the PC is used to connect to one or just a few PBXs, and an individual profile for each PBX is not necessary. If you connect to multiple PBXs and would prefer to choose from among pre-saved profiles instead, see **2.4.8 Tool—Profile Setup** for more details about creating profiles.

#### To connect to the PBX by RS-232C

- From the Connect menu, select RS-232C.
   The Login window will be displayed.
- 2. Select a connection option.
  - Select the **Use profile** check box if you want to use a pre-saved profile. This option is only available when one or more profiles have been previously stored.
    - **a.** Select the profile to use from the drop-down list. The **Setup** button will become unavailable.
    - **b.** If the system password for the PBX has not been stored with the profile, enter it. If the system password has been stored with the selected profile, it does not need to be entered.
  - Confirm that the RS-232C radio button is selected if you want to enter the parameters manually.
    - a. Click Setup.
    - **b.** Specify the settings as required. For more details, see the table below.
    - c. Click OK.
- 3. Click OK.

#### **Connection Settings for RS-232C**

| Setting         | Values                                                                      | Explanation                                                                                                    |
|-----------------|-----------------------------------------------------------------------------|----------------------------------------------------------------------------------------------------|
| Port            | COMx                                                                        | Specify the number of the COM port assigned to the PC's RS-232C interface. Only available COM ports are displayed. |
| Baud Rate (bps) | 2400bps, 4800bps,<br>9600bps, 19200bps,<br>38400bps, 57600bps,<br>115200bps | Specify the speed of data transmission.                                                                            |

## 2.3.2 Connect—USB

Connects to the PBX in Interactive mode through the USB port on the PBX.

#### To connect to the PBX by USB

1. From the Connect menu, select USB.

The **Login** window will be displayed.

- 2. Select a connection option.
  - Select the **Use profile** check box if you want to use a pre-saved profile.
    - **a.** Select the profile to use from the drop-down list.
    - b. If the system password for the PBX has not been stored with the profile, enter it.
      If the system password has been stored with the selected profile, it does not need to be entered.
  - Select the USB radio button if you do not want to use a profile.
- 3. Click OK.

#### 2.3.3 Connect—Modem

Connects to the PBX in Interactive mode through the modem.

To access the PBX remotely using this feature, an RMT card must be installed and the **Remote—Analog Remote (Modem) Floating Extension Number** assigned in **2.16.1 [10-1] Main**.

This option allows direct entry of connection parameters, for cases where the PC is used to connect to one or just a few PBXs, and an individual profile for each PBX is not necessary. If you connect to multiple PBXs and would prefer to choose from among pre-saved profiles instead, see **2.4.8 Tool—Profile Setup** for more details about creating profiles.

#### To connect to the PBX by Modem

1. From the Connect menu, select Modem.

The **Login** window will be displayed.

- 2. Select a connection option.
  - Select the Use profile check box if you want to use a pre-saved profile.
    - **a.** Select the profile to use from the drop-down list.
      - The **Setup** button will become unavailable.
    - **b.** If the system password for the PBX has not been stored with the profile, enter it. If the system password has been stored with the selected profile, it does not need to be entered.
  - Confirm that the Modem radio button is selected if you want to enter parameters manually.
    - a. Click Setup.
    - **b.** Modify the connection parameters as required. For more details, see the table below.
    - c. Click OK.
- 3. Click OK.

#### **Connection Settings for Modem**

| Setting     | Values | Description                                                |
|-------------|--------|------------------------------------------------------------|
| Dial Number | ' ' '  | Enter the telephone number to be dialed to access the PBX. |

#### **Connection Settings for Modem**

| Setting          | Values                                                       | Description                                                                                                    |
|------------------|--------------------------------------------------------------|----------------------------------------------------------------------------------------------------|
| Dial Type        | Auto(Tone),<br>Auto(Pulse), Manual                           | Specify the outgoing dialing method.  If <b>Manual</b> is chosen, dialing must be done with a connected telephone.   |
| Comment          | _                                                            | Enter a comment to identify the set of values.                                                                       |
| Port             | COMx                                                         | Specify the number of the COM port assigned to the PC's modem interface. Only available COM ports will be displayed. |
| Baud Rate        | 1200bps, 2400bps,<br>4800bps, 9600bps,<br>19200bps, 38400bps | Specify the speed of data transmission.                                                                              |
| Modem Initialize | -                                                            | Enter the modem initialize command, and click <b>Initialize</b> to send the command to the modem.                    |
|                  |                                                              | For more details, refer to your modem's instruction manual.                                                          |

## 2.3.4 Connect—Disconnect

Closes the connection between the Maintenance Console and the PBX. When this option is chosen, system data is automatically backed up from the PBX to the SD memory card (see **2.4.1 Tool—SD memory backup**).

#### To disconnect

- **1.** From the **Connect** menu, select **Disconnect**. A confirmation message will be displayed.
- 2. Click Yes.

## **2.4** Tool

## 2.4.1 Tool—SD memory backup

Saves system data from the PBX to the SD memory card. Backup begins as soon as this option is chosen.

#### To back up system data

From the Tool menu, select SD memory backup.

## 2.4.2 Tool—Extension List View

Displays a list of all programmed extension numbers and types.

The types that can be displayed are as follows:

| Туре             | Detail                                |
|------------------|---------------------------------------|
| Intercom         | Wired Extension                       |
| VM               | Voice Mail                            |
| Portable Station | Wireless Extension (Portable Station) |
| ICDG             | Incoming Call Distribution Group      |
| WG               | PS Ring Group                         |
| VM (DPT)         | VM (DPT) Group                        |
| VM (DTMF)        | VM (DTMF) Group                       |
| Pager            | External Pager                        |
| MODEM            | Analog Modem                          |
| OGM (DISA)       | DISA                                  |
| DSS              | DSS Console                           |
| DPT-I/F CS       | PT-interface CS                       |
| SVM              | SVM Card                              |

#### To view extension information

From the Tool menu, select Extension List View.

## 2.4.3 Tool—Import

Allows several types of system data files or tables to be imported.

Except for Speed Dial and Caller ID, this option is only available at Installer level.

The files from which data can be imported are files that were previously saved at this or another PBX using the Export tool (see **2.4.4 Tool—Export**), or comma-separated value (CSV) files. Unsupported

file types cannot be opened.

For all tables except ARS - Routing Plan, it is possible to edit the CSV file directly using an appropriate editor, before importing.

The types of data that can be imported using this tool, and the matching destination fields, are as follows:

#### Feature - Speed Dial and Caller ID

| Data Type                                   | Import Destination | Reference                      |
|---------------------------------------------|--------------------|--------------------------------|
| System Speed Dialing<br>Number              | Location           | 2.12.1 [6-1] System Speed Dial |
| Name                                        | Name               |                                |
| CO Line Access Number +<br>Telephone Number | Dial               |                                |
| CLI Destination                             | CLI Destination    |                                |

#### **ARS - Leading Digit**

| Data Type                   | Import Destination     | Reference                   |
|-----------------------------|------------------------|-----------------------------|
| No.                         | Location               | 2.14.2 [8-2] Leading Number |
| Leading Number              | Leading Digit          |                             |
| Additional Number of Digits | Additional Dial Digits |                             |
| Routing Plan Number         | Route Plan Number      |                             |

#### **ARS - Except Code**

| Data Type                | Import Destination | Reference                   |
|--------------------------|--------------------|-----------------------------|
| No.                      | Location           | 2.14.7 [8-6] Leading Number |
| Leading Number Exception | Exception Code     | Exception                   |

#### **ARS - Routing Plan**

| Data Type             | Import Destination    | Reference                      |
|-----------------------|-----------------------|--------------------------------|
| (no fields to select) | (no fields to select) | 2.14.3 [8-3] Routing Plan Time |

#### To import system data

- 1. From the **Tool** menu, point to **Import**, and then click the type of data to import.
- 2. Navigate to the folder containing the system data file you want to open.
- 3. Select the file.
- 4. Click Open to open the file.
  - A list of field names found in the imported file will be displayed.
- **5.** Click the name to select a field that you want to import.
- 6. Click Import to.

- **7.** From the drop-down list, select the field in the destination table to receive this data. Use the tables above for reference.
- 8. Click OK to link the fields.

If data in a field being imported does not match the required format for the import destination, an error message will be displayed when the import operation is attempted, and the operation will be cancelled.

This can occur when, for example, the destination field can only accept numeric data, but the data being imported contains alphabet characters, as the correct fields were not linked together.

- **9.** Repeat steps 5 to 8 for other fields as required.
- **10.** Click **OK** to perform the import operation.

# 2.4.4 Tool—Export

Allows several types of system data files or tables to be exported as comma-separated value (CSV) files. These files can be used with the Import tool (see **2.4.3 Tool—Import**) to update another PBX. Except for Speed Dial and Caller ID, this option is only available at Installer level.

#### Note

The separator used in CSV files created using the Export tool is decided by the unit specified in List Separator, in the Windows Regional Options Control Panel.

#### To export system data

- 1. From the **Tool** menu, point to **Export**, and then click the type of data to export.
- 2. Navigate to the folder in which you want to save the file.
- 3. Enter a file name.
- **4.** Click **Save** to display the Export window.

A list of field names that can be exported will be displayed.

- **5.** Click the check box beside the name of each field that you want to export.
- 6. Click OK.

# 2.4.5 Tool—System data Convert

Converts system data (DSSYS) files created with a previous version of the Maintenance Console for use with the currently loaded version.

This option is only available when the Maintenance Console is in Initial mode.

It is necessary to convert system data to use it with a version of the Maintenance Console other than the version that saved that data. This is because each new version of the Maintenance Console adds new options and settings that are not saved by older versions.

#### To convert system data

- 1. From the Tool menu, select System data Convert.
- 2. In Source File Name, enter the file to convert.
  - Enter the path and name of the file in the text field.
  - Click the "..." button to navigate to and select the target file.
- 3. In **Destination File Name**, enter the desired name for the converted file.

The destination file name or location must be different from the source file name. If another file with the same name already exists in that location, it will be automatically overwritten.

- Enter the path and name of the file in the text field.
   If you do not specify a path, the new file will be saved in the same directory as the source file.
- Click the "..." button to navigate to and select the target file.
- 4. Click OK.

If the convert operation was successful, a message will be displayed.

5. Click OK.

# 2.4.6 Tool—Simplified Voice Message—Delete All Recordings

Deletes all voice messages recorded to SVM cards installed in the PBX.

#### To delete voice messages

- 1. From the Tool menu, point to Simplified Voice Message and select Delete All Recordings.
- 2. Select the card from which to delete messages.
- 3. Click OK.

# 2.4.7 Tool—Simplified Voice Message—Check Current Usage

Displays information on the voice messages stored in SVM cards installed in the PBX. For each message, the type of message and the associated extension are displayed.

#### To view SVM message status

From the Tool menu, point to Simplified Voice Message and select Check Use Situation.

# 2.4.8 Tool—Profile Setup

Profiles are useful when one PC is used to connect to multiple PBXs. Rather than manually adjusting the connection settings each time a different PBX is accessed, it is possible to store the connection settings for several PBXs. Then, when you wish to connect to a specific PBX, you can simply choose that PBX's profile from the list.

The functions of the buttons on this screen are as follows:

| Button | Function                                                                                                    |
|--------|----------------------------------------------------------------------------------------------------|
| New    | Opens the 2.4.9 Tool—Profile Editor window to create a new profile.                                                               |
| Edit   | When an existing profile is selected, opens the <b>2.4.9 Tool—Profile Editor</b> window to modify the parameters of that profile. |
| Delete | When an existing profile is selected, deletes that profile. A confirmation message will be displayed.                             |
| Close  | Closes the current window.                                                                                                    |

#### To create or edit a profile

• From the **Tool** menu, select **Profile Setup**.

# 2.4.9 Tool—Profile Editor

Allows the creation and editing of profiles of settings required to connect the PC to the PBX by RS-232C, modem, or USB.

#### Note

When a profile is edited and saved with a new name, the original profile is not deleted.

The settings are as follows:

| Setting         | Description                                                                                                    |
|-----------------|----------------------------------------------------------------------------------------------------|
| Profile Name    | Enter a name used to identify this set of PBX connection settings. This name must not be the same as another profile name. |
| System Password | Enter the password to log on to the target PBX, if required.                                                               |
| Default         | Select the default connection method.                                                                                      |

The functions of the buttons on this screen are as follows:

| Button | Function                                                          |  |
|--------|-------------------------------------------------------------------|--|
| Save   | Saves the current profile information.                            |  |
| Cancel | Closes the current screen without saving the profile information. |  |

#### To create or edit a profile

- 1. From the Tool menu, select Profile Setup.
  - The **Profile Setup** window (2.4.8 Tool—Profile Setup) will be displayed.
- 2. Click New or Edit.
  - The **Profile Editor** window will be displayed.
- **3.** Enter a name for this profile.
- **4.** Enter the system password used to connect to the PBX.
- **5.** Select the default connection method.
- **6.** Enter the detailed connection method settings as required. See the tables below for more information.

Note that it is possible to select connection methods other than the default method when using this profile to connect to the PBX. For this reason, you can choose to input settings for multiple connection methods in a single profile. Click the tabs to view the settings for each type of connection.

7. Click Save.

# **Connection Settings for RS-232C**

| Setting         | Values                                                                      | Explanation                                                                                                    |
|-----------------|-----------------------------------------------------------------------------|----------------------------------------------------------------------------------------------------|
| Port            | COMx                                                                        | Specify the number of the COM port assigned to the PC's RS-232C interface. Only available COM ports are displayed. |
| Baud Rate (bps) | 2400bps, 4800bps,<br>9600bps, 19200bps,<br>38400bps, 57600bps,<br>115200bps | Specify the speed of data transmission.                                                                            |

# **Connection Settings for Modem**

| Setting          | Values                                                       | Description                                                                                                    |
|------------------|--------------------------------------------------------------|----------------------------------------------------------------------------------------------------|
| Dial Number      | 1-9, 0, *, # and ","<br>[comma]                              | Enter the telephone number to be dialed to access the PBX.                                                                                                    |
| Dial Type        | Auto(Tone),<br>Auto(Pulse), Manual                           | Specify the outgoing dialing method.  If <b>Manual</b> is chosen, dialing must be done with a connected telephone.                                            |
| Comment          | _                                                            | Enter a comment to identify the set of values.                                                                                                    |
| Port             | COMx                                                         | Specify the number of the COM port assigned to the PC's modem interface. Only available COM ports will be displayed.                                          |
| Baud Rate        | 1200bps, 2400bps,<br>4800bps, 9600bps,<br>19200bps, 38400bps | Specify the speed of data transmission.                                                                                                    |
| Modem Initialize | _                                                            | Enter the modem initialize command, and click <b>Initialize</b> to send the command to the modem. For more details, refer to your modem's instruction manual. |

# 2.5 Utility

# 2.5.1 Utility—Diagnosis

Performs diagnostic tests on cards installed in the PBX, to identify the source of problems.

If any of the tests listed here returns the result "NG" ("No Good"), contact your dealer. Test results can be saved as a TXT-format (text) file.

When testing is complete, any cards that were set to OUS status must be returned to INS status if they are to be used again.

## **Card Test**

Tests the relevant functions of a card to ensure that it is operating correctly. The tests carried out vary according to the type of card being tested.

The tests that are performed on each card are as follows:

A check mark indicates that the test is available for that card.

|                            | SLC8 | HLC4 | PLC4 | PLC8 | ГСОТ | ЕСНО8 | MSG2 | DPH4 | EXT-CID |
|----------------------------|------|------|------|------|------|-------|------|------|---------|
| Local loop back diagnosis  | ~    | ~    | ~    | ~    | ~    |       |      |      |         |
| Card CT Bus diagnosis      | ~    |      |      | ~    |      |       |      |      |         |
| DTMF Receive test port     | ~    |      |      |      |      |       |      |      |         |
| MSG Card DTMF receive test |      |      |      |      |      |       | ~    |      |         |
| EXT-CID path test          |      |      |      |      |      |       |      |      | ~       |

#### To perform a card test

- 1. From the Utility menu, select Diagnosis.
- Click on the Status cell of the card to be tested, and set it to "OUS".
   To perform the EXT-CID path test, set the status of both the EXT-CID card and the card in slot 1 to "OUS".
- **3.** Click on the cell showing the card type.

A new window will be displayed.

4. Select the Card Test option.

A new window will be displayed.

**5.** Click **OK** to perform the test(s).

The error report will be displayed. When all tests are completed, the words "Test End!" will be shown on the last line of the output.

**6.** Select an option:

- Click Capture if you want to save the displayed information.
  - 1. Enter a file name, or select a file to overwrite.
  - 2. Click Save.
- Click Cancel to return to the Diagnosis screen.

# 2.5.2 Utility—File Transfer PC to PBX (SD Card)

Copies PBX system files (program files and data files) from the connected PC to the SD memory card installed in the PBX. Pre-existing files on the SD memory card are overwritten.

This option is only available at Installer level.

Two types of files can be copied using this tool:

- Program files: These contain the programs used to operate cards within the PBX and CSs, acting as on-board drivers.
- Data files: These contain the initial configuration data for individual cards and settings.

Not all files that are copied using this tool are automatically made active. To install new program files or main system data to the PBX, use the System Reset—Reset by the Command utility (see 2.5.11 Utility—System Reset—Reset by the Command) for PSMPR and DSSYS files, and the SD Card File View and Load utility (see 2.5.4 Utility—SD Card File View and Load) for all other files.

The PBX examines the header information of a file to determine 2 things: whether the file contains supported data, and which system component the file applies to.

Only files whose header information matches that of a system file supported by the PBX can be transferred. Attempting to transfer any other type of file results in an error message.

The names of all files that can be stored on the SD memory card are as follows:

# **Main Program**

| Name on SD Memory Card | Corresponding Card |
|------------------------|--------------------|
| PSMPR                  | MPR                |
| PSMPR_S                | MPR*               |

<sup>\*:</sup> PSMPR-file-format data that is transferred to the PBX from the PC is saved as "PSMPR\_S".

# **CS Program**

| Name on SD Memory Card | Corresponding Unit              |
|------------------------|---------------------------------|
| PDCS24G                | CS for 2.4 GHz Portable Station |

# **System Data**

| Name on SD Memory Card | Corresponding Card |
|------------------------|--------------------|
| DSSYS                  | MPR                |

| Name on SD Memory Card | Corresponding Card |
|------------------------|--------------------|
| DSSYS_S                | MPR*               |

<sup>\*:</sup> DSSYS-file-format data that is transferred to the PBX is saved as "DSSYS\_S".

# **Language Data**

| Name on SD Memory Card | Corresponding Unit          |
|------------------------|-----------------------------|
| DLNG0-DLNG1            | PT                          |
| DVMLNG1-DVMLNG5        | VPS (Display Guidance data) |

## **Default Value Data**

| Name on SD Memory Card | Corresponding Card |
|------------------------|--------------------|
| DSINI                  | MPR                |
| DSIHLC                 | HLC4               |
| DSIPLC                 | PLC4/PLC8          |
| DSISLCLC               | SLC8               |
| DSILCOT                | LCOT4              |
| DSIEIO                 | DPH4               |

### To transfer files to the SD memory card

- 1. From the Utility menu, select File Transfer PC to PBX (SD Card).
  - The dialog box will be displayed.
- 2. Select the file to upload.
  - A window showing the upload progress will be displayed.
  - While transferring files to the SD memory card, the PBX automatically renames them according to the header information.
  - A message will be displayed when the transfer is complete.
- 3. Click OK.

# 2.5.3 Utility—File Transfer PBX (SD Card) to PC

Copies system data files from the SD memory card installed in the PBX to the connected PC. This option is only available at Installer level.

The files that can be downloaded from the SD memory card are as follows:

| File Name | File Type   |
|-----------|-------------|
| DSSYS     | System Data |

| File Name           | File Type      |
|---------------------|----------------|
| \$SYSERR            | Error Data     |
| \$SYSERR1-\$SYSERR9 |                |
| DSKEYSD             | Feature Access |

Downloading the DSSYS system data file allows you to make a backup of the configuration of the PBX.

The error data files are snapshots of the configuration of the PBX taken automatically when a major error causes a system reset. They can be analysed by your dealer to identify the source of a problem. If there is only one error data file, its name will be \$SYSERR. If there is more than one file, the files will be numbered in chronological order, up to a maximum of 9 files.

#### To transfer files to the PC

- 1. From the Utility menu, select File Transfer PBX (SD Card) to PC.
- Select the file to download from the list of files on the SD memory card.Only the files listed in the table above can be downloaded. Selecting any other file will cause an
- 3. Click Transfer.

The Save dialog box will be displayed.

error message to be displayed.

- **4.** Navigate to the folder in which you want to save the file.
- 5. Enter a file name.
- Click Save.

A window showing the download progress will be displayed.

A message will be displayed when the transfer is complete.

7. Click OK.

# 2.5.4 Utility—SD Card File View and Load

Displays a list of files on the SD memory card, and allows you to update the programs stored in Cell Stations (CSs).

This option is only available at Installer level.

The name, date and time of creation, and size of files are displayed.

#### To view and load files on the SD memory card

- 1. From the Utility menu, select SD Card File View and Load.
- Click on the name of the file whose information you want to view.Only files containing program data (whose filenames start with "P") can be selected.
- 3. Click Detail.

The Detail screen will be displayed. Header information from the chosen SD memory card file is displayed on the left.

- **4.** From the **Card** drop-down list on the right, select the card(s) whose software you want to update.
  - To update a specific CS, select the slot number and card name, and then select the related CS port from the drop-down list directly below.
  - To update all matching cards simultaneously:

Select "ALL".

All matching CSIF cards currently in INS status are displayed

- When one is selected, all related CS ports currently in OUS status are displayed in the dropdown list directly below.
- 5. Click **View** to update the displayed header information of the selected files.

The file with the higher File Version and File Revision numbers is newer.

**6.** Click **Load** to update the file stored on the PBX.

When the update is finished, a message will be displayed.

7. Click OK.

The display will return to the Detail screen.

# 2.5.5 Utility—SD Card File Delete

Allows you to delete files from the SD memory card.

This option is only available at Installer level.

The following essential system files cannot be deleted by this utility: PSMPR, DSSYS, DSKEYSD

#### To delete files from the SD memory card

- 1. From the Utility menu, select SD Card File Delete.
- 2. Click on the file to be deleted.
- 3. Click Delete.

A confirmation screen will be displayed.

4. Click OK.

The display will return to the SD Card File Delete screen.

# 2.5.6 Utility—Message File Transfer PC to PBX

Transfers Outgoing Message (OGM) files from the PC to the selected MSG card.

This option is only available at Installer level, and requires that at least 1 MSG card is installed. The MSG card must be set to OUS status.

Files are stored on the MSG card in the location specified by the file's header information. Uploaded files are automatically renamed as necessary. If this location already contains an OGM, it will be overwritten by the newly uploaded message.

#### To transfer OGMs to an MSG card

- 1. From the Utility menu, select Message File Transfer PC to PBX.
- 2. Select the target MSG card from the drop-down list, and click **OK**.

The Open dialog box will be displayed.

3. Select the message files to upload.

It is possible to select multiple files.

4. Click OK.

The files will be uploaded. Files that do not contain message data will be ignored.

When complete, the display will return to the main screen.

# 2.5.7 Utility—Message File Transfer PBX to PC

Transfers Outgoing Message (OGM) files from the MSG card to the PC.

This option is only available at Installer level, and requires that at least 1 MSG card is installed. The MSG card must be set to OUS status.

#### To transfer OGMs to the PC

- 1. From the Utility menu, select Message File Transfer PBX to PC.
- 2. From the upper drop-down list, select the target MSG card.
- 3. From the lower drop-down list, select the messages to transfer.
  - To transfer a certain message, select the number of that message.
  - To transfer all messages at once, select "ALL".

The Save dialog box will be displayed.

- 4. Enter a file name.
- 5. Click Save.
- 6. Click OK.

When you choose to transfer all messages, each message is saved as an individual file, with a number appended to the file name corresponding to that message's location on the MSG card. When complete, the display will return to the main screen.

# 2.5.8 Utility—Error Log

Collects and displays system error information.

Whenever there is a system failure, the PBX stores the error code generated. The connected PC collects all of these codes, along with other information, and displays an explanatory error message.

The functions of the buttons on this screen are as follows:

| Button  | Function                                                                                        |
|---------|-------------------------------------------------------------------------------------------------|
| Cancel  | Closes the Error Log screen without saving.                                                     |
| Capture | Saves the currently displayed Error Log information as a text file.                             |
| Minor   | Displays minor errors, which affect only a certain part of system operation.                    |
| Major   | Displays major errors, which affect operation of the whole system, or result in system failure. |
| Clear   | Erases the stored error log information from both the screen and the PBX.                       |

The items displayed on screen are as follows:

| Item  | Description                                                        |
|-------|--------------------------------------------------------------------|
| Index | The ordinal number assigned to an error record in the current log. |
| Date  | The date of the error detection.                                   |

| Item          | Description                                                                                                    |
|---------------|----------------------------------------------------------------------------------------------------|
| Time          | The time of the error detection.                                                                                                    |
| Error Code    | The 3-digit error code assigned by the PBX.                                                                                                    |
| Sub Code      | <ul> <li>The 5-digit sub code of the relevant hardware. (XYYZZ)</li> <li>X: Shelf number (1)</li> <li>YY: Slot number</li> <li>00 to 11 (00: MPR slot; 01: Fixed slot, 02 to 04: Free slot type A, 05 to 07: Free slot type B, 08 to 11: Option slot)</li> <li>ZZ: Physical port number (01 to 16)</li> </ul> |
| Error Message | A description of the error.                                                                                                    |

#### **Note**

For a list of common errors and solutions, see "4.1.5 Troubleshooting by Error Log" in the Installation Manual.

## To view the error log

• From the Utility menu, select Error Log.

# 2.5.9 Utility—CS Information

Displays information stored by the PBX regarding each Cell Station (CS).

This option is only available at Installer level, and requires that the target HLC card be set to INS status.

The displayed items are as follows:

| Item     | Description                                                                                                    |
|----------|----------------------------------------------------------------------------------------------------|
| Slot     | Number of the slot                                                                                                    |
| Port     | Number of the port                                                                                                    |
| CS Name  | Name of the attached CS                                                                                                    |
| Status   | Service status of the attached CS: INS, OUS, or FAULT.  If the status is FAULT, subsequent data items for that port will be left blank.                 |
| Version  | Version number of the program file stored in the CS                                                                                                    |
| Revision | Revision number of the program file stored in the CS                                                                                                    |
| CSID     | 12-digit ID number of the CS                                                                                                    |
| Path     | Number of the wireless extension currently using each path. In the case of a group, several extensions may be using the same floating extension number. |
|          | When an extension number is not registered, the display shows "OFF". PSs can use up to 2 paths.                                                         |

| Item | Description                                                                      |
|------|----------------------------------------------------------------------------------|
| 1 .  | Number of PSs registered to the attached CS that are members of a PS Ring Group. |

#### To view CS information

- 1. From the **Utility** menu, select **CS Information**.
- 2. From the Target CSI/F Slot No drop-down list, select the target slot.
  - To display information on a single card, select the slot number and name of that card.
  - To display information on all matching cards, select "ALL".
- From the Interval Timer drop-down list, select the number of seconds between each automatic screen refresh.
- **4.** Click **Start** to begin monitoring.

Monitoring will be performed and the screen will refresh according to the interval specified. To refresh the screen manually at any time, click **Refresh**.

5. Click **Stop** to end monitoring.

# 2.5.10 Utility—PS Information

Displays Portable Station (PS) registration information, including the associated Cell Station (CS). This option is only available at Installer level.

The displayed items are as follows:

| Item             | Description                                           |
|------------------|-------------------------------------------------------|
| PS No.           | PS location number.                                   |
|                  | Only registered PSs will be displayed.                |
| Extension Number | Extension number of the PS.                           |
| Location—Slot    | Slot number of the CS that the PS is registered with. |
| Location—Port    | Port number of the CS that the PS is registered with. |

#### To view PS information

- 1. From the Utility menu, select PS Information.
- 2. Click Refresh.

# 2.5.11 Utility—System Reset—Reset by the Command

Updates the main system program and data files stored within the PBX using files taken from the SD memory card, and resets the connected PBX.

This option is only available at Installer level.

2 copies of each of the main system files can be stored on the SD memory card. The names of these files are as follows:

| File Name | Description                                                                        |
|-----------|------------------------------------------------------------------------------------|
| DSSYS     | Main system data file. Contains all of the current configuration data for the PBX. |
| DSSYS_S   | Backup main system data file                                                       |
| PSMPR     | PBX program file. Contains the software to run the MPR board of the PBX.           |
| PSMPR_S   | Backup PBX program file                                                            |

When new DSSYS and PSMPR files are transferred from a connected PC to the SD memory card using the File Transfer PC to PBX (SD Card) utility (see 2.5.2 Utility—File Transfer PC to PBX (SD Card)), they are stored as the backup files. To use these files on the PBX, it is necessary to first swap them with the currently active files on the SD memory card.

#### **Requirements**

- This utility only functions on PBXs version 1.005 and later.
- On earlier versions, the reset request confirmation screen will be displayed, and files will not be updated.

#### To update system files and reset the PBX

- 1. From the Utility menu, point to System Reset and then click Reset by the Command.
- 2. Choose whether to back up current system data or not.
  - Click SD Backup to back up the current system data to the SD memory card before proceeding.
    - Select this if you intend to use the current system data unchanged after reset.
  - Click Skip to continue without backing up.
     Select this if you intend to replace the current system data with data that was uploaded from the PC.

The second screen will be displayed. A list of matching files found on the SD memory card, with dates and times, is shown at the top.

- **3.** Select whether to replace the DSSYS and PSMPR files or not.
  - When no backup file is found, the corresponding options are not available.
- 4. Click OK.

A confirmation screen will be displayed.

- **5.** Select an option:
  - Click **OK** to reset the PBX.
    - If **OK** is clicked, a final confirmation screen will be displayed.
  - Click Cancel to return to the main screen without copying files.
- 6. Click **OK** to reset the PBX, or **Cancel** to return to the main screen without copying files.

If the reset command was not carried out correctly, an error message will be displayed, and you will be returned to the main screen.

After resetting the PBX with this command, it is necessary to reconnect to the PBX to continue programming.

# 2.6 Help

# 2.6.1 Frequently Asked Questions (FAQ)

This section provides answers to some common questions about using the Maintenance Console software to program the PBX. The information is divided into the following topics:

| Title                        | Description                                                                               |
|------------------------------|-------------------------------------------------------------------------------------------|
| Connection                   | Connecting to the PBX using Maintenance Console.                                          |
| Maintenance Console Software | Using the Maintenance Console software.                                                   |
| Card Status                  | Changing the status (INS/OUS) of cards.                                                   |
| Portable Stations            | Setting up portable stations, including registration and deregistration.                  |
| Numbering                    | Changing the numbering plan for the PBX, or numbers of individual extensions or features. |
| Saving Modified Data         | Safely saving PBX data edited with Maintenance Console.                                   |
| Setting Features             | Setting up individual features.                                                           |

# Connection

#### Q The Maintenance Console cannot connect to the PBX via RS-232C cable.

- Is the cable firmly connected to both the PC and the PBX?
  - Is the serial port that the PC uses correctly specified?
  - Is the baud rate correct?
     The default setting, and a safe rate, is 19 200 bps.
  - Is the password correct?
  - Is the Maintenance Console not connected to the PBX by another connection method?

#### Q The Maintenance Console cannot connect to the PBX via USB.

- A Is the USB cable firmly connected to both the PC and the PBX?
  - Is the USB driver on the PC running?
     To confirm, open the Windows Device Manager, and look for "Panasonic KX-TDA USB Main Unit driver" in the USB Controllers section. If it is not present, re-install the USB driver.
  - Is the password correct?
  - Is the Maintenance Console not connected to the PBX by another connection method?

#### Q The Maintenance Console cannot connect to the PBX via modem.

- Is the dial number of the modem correct? For more details, see 2.16.1 [10-1] Main.
  - Has a modem been installed to the PBX?
  - Are the modem settings of the PBX and Maintenance Console correct? For more details, see 2.16.1 [10-1] Main.
  - Is the password correct?
  - Is the Maintenance Console not connected to the PBX by another connection method?

#### Q Can I perform initial setup of the PBX without being connected to the PBX?

Yes. This is possible in Batch mode.
 Create a new system data file using 2.2.1 File—New, edit settings as required, and then upload this file to the PBX later (see 2.5.2 Utility—File Transfer PC to PBX (SD Card)).

#### **Maintenance Console Software**

### Q How do I confirm the software version of the PBX or installed cards?

• From **2.7.1** [1-1] **Slot**, click **Summary**. Summary information, including software versions, is displayed for all cards installed in the PBX.

# Q Not all of the characters of a setting can be displayed because the column is too narrow.

Move the mouse to the line between the names of 2 setting items, at the top of the table.
 The pointer will change to a double arrow. Click and drag the line to the right until all characters are displayed.

## **Card Status**

#### Q The status of a new card will not change to "INS".

- With the new card installed, does the total number of extensions or CO lines exceed the maximum supported by the PBX?
  - Is the type of card installed in the slot different from the card type set as "Pre-install" for that slot? Confirm that the correct card is installed in the slot.
  - Is the card firmly and fully installed in the slot? Confirm that the card is installed correctly in the slot.
  - · Confirm that the card is not damaged.

### Q I cannot change an LCO port to INS status.

- Is the card installed in the appropriate slot?
  - Is the card installed in the correct slot, but not functioning correctly?
     Check the condition of the card.
  - Is the card itself in INS status?
     Set it to INS status.
  - Is a CO line line connected to the appropriate port?
  - Is the port in FAULT status, even though a CO line is connected?
     Run diagnosis on the relevant slot.

#### Q How do I prevent newly installed cards automatically being changed to "INS"?

 Change New Card Installation—Card Status for any Card in 2.7.13 [1-3] Option from "In Service (INS)" to "Out of Service (OUS)".

#### **Portable Stations**

Q I cannot register Portable Stations using the method described in Portable Station [1-2].

- Is the status of the HLC card or preinstalled Hybrid ports set to "INS"?
  - Is a CS connected to the HLC card or preinstalled Hybrid ports? If not, connect one.
  - Do the PINs (Personal Identification Numbers) of the PBX and the Portable Station match? Confirm that they are the same.
  - Is the Portable Station within transmission range of the CS?
  - Has the Portable Station previously been registered at another location?
     It is not possible to register a Portable Station at 2 locations, so use the Forced Deregistration option to delete the previous registration.

#### Q I cannot delete the extension number of a Portable Station.

First, de-register the Portable Station itself, and then delete the extension number.

#### Q I cannot de-register a Portable Station.

- Is the Portable Station turned on? If not, turn it on.
  - Is the Portable Station within transmission range of the CS? If not, move it closer to the CS and try the de-registration operation again.
- Q The Portable Station I want to de-register is broken, and will not turn on, or is not available, or the registration information was deleted first from the Portable Station, so it cannot be de-registered.
- The Portable Station can be forcibly de-registered by the following the procedure shown in Forced De-registration of 2.7.12 [1-2] Portable Station.
- Q I changed the extension number of a Portable Station, but the display of the Portable Station still shows the old extension number.
- Turn the Portable Station off and back on again, to force it to re-register its location.
- Q I changed the FCO of a Portable Station, but the display of the Portable Station still shows the old FCO.
- Turn the Portable Station off and back on again, to force it to re-register its location.
- Q If I delete the extension number of a Portable Station, and then turn the Portable Station off and back on again, it does not function correctly.
- Do not delete the extension number of the Portable Station, as this information is necessary for it to operate.

# **Numbering**

- Q How do I change the extension number of a wired extension?
- Change the extension number of the target port to the new number, and click Apply.
   Next, set the port to OUS status, and then back to INS status.
- I changed the extension number of a wired extension while the extension was engaged in a call, but the display still shows the previous extension number.
- The extension number will not change while the extension is in use. When the conversation is finished, set the port to OUS status, and then back to INS status.

# Q How do I change the extension numbering plan from 3-digit numbers to 4-digit numbers?

- Perform the following steps:
  - 1. Open the 2.8.8 [2-6-1] Numbering Plan—Main screen.
  - **2.** Enter a 2-digit number in **Leading Number**, or change **No. of Additional Digits** from "x" to "xx".

For more details, see What is the procedure to modify the Numbering Plan?.

#### Q How do I set a 3-digit numbering plan?

- There are 2 methods of creating a 3-digit numbering plan, using 2.8.8 [2-6-1]
   Numbering Plan—Main:
  - **1.** Set the leading number to be 2 digits, with one additional digit. This method allows a maximum of 10 extensions.

Example: Leading Number = 10; No. of Additional Digits = x

In this example, extension numbers 100 to 109 can be used.

**2.** Set the leading number to be one digit, with 2 additional digits. This method allows a maximum of 100 extensions.

Example: Leading Number = 1; No. of Additional Digits = xx

In this example, extension numbers 100 to 199 can be used.

For more details, see What is the procedure to modify the Numbering Plan?.

### Q What is the procedure to modify the Numbering Plan?

- Perform the following steps:
  - 1. Confirm that the Numbering Plan you will change is not currently being used by any extensions (see 2.4.2 Tool—Extension List View).

If it is being used by extensions, temporarily change the extension numbers of those extensions to that of another numbering plan, or delete the extension number (see 2.10.1 [4-1-1] Wired Extension—Extension Settings and 2.10.8 [4-2-1] Portable Station—Extension Settings).

- 2. Clear the **Leading Number** cell.
- 3. Click Apply.
- **4.** Modify the **No. of Additional Digits** cell as required.
- 5. Click Apply.
- **6.** Enter the desired value in the **Leading Number** cell.
- 7. Click Apply.
- **8.** Set all extension ports to OUS status.
- **9.** On the relevant screens, set the extension numbers of extensions to the desired values.
- **10.** Set all extension ports back to INS status.
- **Q** When modifying the Numbering Plan, I cannot change the Leading Number.

- It is not possible to use the same Leading Number for 2 extension blocks, or to use a number that could possibly overlap with another Leading Number.
   So, for example, if "2" is already set as a Leading Number it is not possible to set "21" as another Leading Number because of the possible overlap of extension numbers.
   The number you are trying to store cannot be used if it is already being used by:
  - A feature number
  - Another extension block
  - Quick Dialing (see 2.8.8 [2-6-1] Numbering Plan—Main—2.8.9 [2-6-2] Numbering Plan—Quick Dial)

In any of these cases, choose another number.

#### Q When modifying the Numbering Plan, how do I set a 1-digit extension number?

- Perform the following steps:
  - 1. Clear the Leading Number cell.
  - 2. Click Apply.
  - 3. Set No. of Additional Digits to "None".
  - 4. Click Apply.
  - 5. Enter the desired value in the **Leading Number** cell.
  - 6. Click Apply.
  - 7. Set all extension ports to OUS status.
  - **8.** On the relevant screens, set the extension numbers of extensions to the desired values.
  - 9. Set all extension ports back to INS status.

### Q How do I change a feature number?

- Perform the following steps:
  - 1. Open the 2.8.8 [2-6-1] Numbering Plan—Main screen.
  - **2.** Change the value in the **Dial** cell of the desired feature.
  - 3. Click Apply.

#### Q I cannot change a feature number.

It is not possible to use the same number for 2 items.

The number you are trying to store cannot be used if it is already being used by:

- A feature number
- An extension
- Quick Dialing (see 2.8.8 [2-6-1] Numbering Plan—Main—2.8.9 [2-6-2] Numbering Plan—Quick Dial)

In any of these cases, choose another number.

## Q I cannot change a feature number on the B/NA DND Call Feature screen.

- The number you are trying to store is already being used by another call feature.
   Please choose a different number.
- Q How do I prevent extension numbers being automatically assigned to a newly installed card?

Change New Card Installation—Automatic Extension Number Set for Extension
 Card in the 2.7.13 [1-3] Option screen from "Automatic" to "Manual".

# **Saving Modified Data**

- Q Modified settings have not been updated in the PBX.
- Click **Apply** or **OK** in the sub-menu screen.
- Q Modified settings are not saved even when I press the Apply button.
- To save the system data files, choose Save from the File menu.
- Q If I reset the PBX directly after modifying settings, the modified settings are not updated in the PBX.
- When you click Apply, the settings are updated in the PBX, but are not yet saved to the SD memory card. If system data is not saved to the SD memory card, the PBX will restore the data that was last saved to the card in the event that the PBX is reset, or power is turned off and back on again.

Therefore, before resetting the PBX, click the **SD memory backup** icon to save the system data to the SD memory card. Alternatively, exit the Maintenance Console. This automatically saves system data to the SD memory card.

#### Note

Do not remove the SD memory card while power is supplied to the PBX. Doing so may cause the PBX to fail to start when you try to restart the system.

Q After reinitializing the PBX, I restored system data from a previous backup. However, some of the settings have not been restored to their previous values.

- The following setting data is not saved to the SD memory card, so will be deleted when the PBX is initialized. This data is stored in the PBX's battery backup memory.
  - Incoming Call Log
  - Outgoing Call Log (including Last Number Redial)
  - Message Waiting
  - SMDR
  - PBX date and time
  - Timed Reminder
  - Daily test start time
  - PT handset/headset volume
  - PT SP-PHONE volume
  - PT ring volume
  - PT display contrast
  - ICD Group login status
    - (All extensions are set to Login by default.)
  - ICD Group Ready/Not Ready status
    - (All extensions are set to Ready by default.)
  - Live Call Screening (LCS) On/Off
  - · Hands-free Answerback status
  - Absent Message status of extensions (Absent Message data itself is not cleared.)
  - FWD/DND status
    - (FWD destinations are not cleared.)
  - Extension Dial Lock/Remote Extension Dial Lock
  - Extension PIN Lock/Extension PIN Lock counter
  - Verification Code PIN Lock/Verification Code PIN Lock counter
  - Password Lock counter for Remote System Programming
  - PBX Error Log

In addition, the following data cannot be restored:

Outgoing Messages (OGMs)

# **Setting Features**

- Q How do I change the dialing mode of an analog CO line?
- From the 2.7.8 [1-1] Slot—LCO Port screen, change the Dialing Mode setting of the target port to "DTMF" or "Pulse", as required.
- Q How do I set disconnect detection (CPC Detection) for an analog CO line?
- From the 2.7.8 [1-1] Slot—LCO Port screen, modify the CPC Signal Detection Time— Outgoing, Incoming setting of the target port.
  - The required value varies by carrier. Transmission and reception can be set separately.
- Q How do I change the type of an extension port?
- Set the port to OUS status. Then, change DPT Type—Type (for Hybrid port) in the
   2.7.4 [1-1] Slot—Extension Port window.

- I have set the type of an extension port to "DSS Console", but I cannot apply this setting. (Error E000402)
- The number entered in DPT Type—Location No. (for Hybrid port) on the 2.7.4 [1-1]
   Slot—Extension Port screen is the same as that entered for another DSS Console.
   Change this so that the numbers do not overlap.
- I have set the type of an extension port to "VM (DPT)", but I cannot apply this setting. (Error E000403)
- The DPT Type—VM Unit No. (for Hybrid port) and DPT Type—VM Port No. (for Hybrid port) settings entered on the 2.7.4 [1-1] Slot—Extension Port screen are the same as those entered for another VM (DPT). Change this so that the numbers do not overlap.
- Q How do I edit a Class of Service, or create a new Class of Service?
- Class of Service feature restrictions can be set from the 2.8.11 [2-7-1] Class of Service—COS Settings screen.
- Q How do I restrict calls between 2 extensions?
- Calls between extensions can be restricted from the 2.8.13 [2-7-3] Class of Service— Internal Call Block screen. Click in the relevant cells to select the COS levels whose extensions are blocked from calling each other.
- Q How do I restrict CO line calls made by extensions?
- CO line calls made by extensions can be restricted from the 2.8.12 [2-7-2] Class of
  Service—External Call Block screen. Click in the relevant cells to select the trunk
  groups that cannot be used by extensions associated with a particular COS in each time
  mode.
  - To prevent extensions associated with a COS from making CO line calls, set all trunk groups for that COS to "Block" (blue).
- Q How do I modify the hold operation for SLTs?
- It is possible to choose how to hold a line and transfer a call with an SLT using the SLT—SLT Hold Mode option on the 2.8.17 [2-9] System Options screen.
   For more details, see "1.3.2 Call Hold" of the Feature Manual.
- Q How do I set up an Incoming Call Distribution (ICD) group to receive CO line calls directly?

- A Perform the following steps:
  - 1. On the 2.9.9 [3-5-1] Incoming Call Distribution Group—Group Settings screen, enter the floating extension number you chose for the ICD group in the Floating Extension Number cell.
  - Click Apply.
  - 3. On the 2.9.11 [3-5-4] Incoming Call Distribution Group—Member screen, select the ICD group you created from the Incoming Call Distribution drop-down list.
  - 4. Enter the extension numbers of member extensions in the Extension No. column.
  - 5. Click Apply.
  - 6. On the DIL tab of the 2.15.2 [9-2] DIL Table & Port Settings screen, enter the floating extension number of the ICD group as the DIL Destination—Day, Lunch, Break, Night of each time mode.
  - 7. Modify other settings as required from the **Group—Incoming Call Distribution Group** submenu.

## Q How do I set the queuing operation for an Incoming Call Distribution group?

- Perform the following steps:
  - 1. On the 2.9.10 [3-5-2] Incoming Call Distribution Group—Queuing Time Table screen, set the actions as required for each queuing table.
  - 2. On the 2.9.9 [3-5-1] Incoming Call Distribution Group—Group Settings screen, from the Queuing Time Table tab, select the number of the Queuing Time Table to use in each time mode.

# Q How do I add an extension as a member of an Incoming Call Distribution (ICD) group?

- A Perform the following steps:
  - On the 2.9.11 [3-5-4] Incoming Call Distribution Group—Member screen, from the Incoming Call Distribution drop-down list, select the group you want to modify. The ICD group must have an extension number set.
  - **2.** Enter the extension number of the extension you want to add in a blank cell of the **Extension No.** column.
  - 3. Set Delayed Ring as necessary.
  - 4. Click Apply.

Note that it is necessary to set the extension number of the ICD group in advance.

# Q I have set FWD through system programming, but calls are still not being forwarded.

- A Perform the following steps:
  - Check that the Call from CO—Present Button Status or Call from Extension— Present Button Status of the target extension on the 2.10.2 [4-1-2] Wired Extension—FWD/DND or 2.10.9 [4-2-2] Portable Station—FWD / DND screen is set to "FWD".
  - Create a FWD button on the target extension if one does not already exist.
  - 3. Press the FWD button so that it changes to FWD status.

# 2.7 [1] Configuration

# 2.7.1 [1-1] Slot

The operating characteristics associated with each service card can be programmed. Move the mouse pointer over an installed card to display the menu of options for that card. To view a summary of status and MPR versions for all cards installed in the PBX, click the **Summary** button (see **2.7.2** [1-1] **Slot—Summary**).

#### To install a new card to the PBX

- Click on the name of the card to install in the list on the right.
   An image of the card will be displayed to the left of the list, and information about the card will be shown below.
- **2.** Click and drag the image of the card to the free slot it is to be installed in, and release it. The card will move into the slot space.
- 3. Click Yes to confirm.

# To access card properties

- Move the mouse pointer over a card.
   A menu will be shown under the mouse pointer.
- Select Card Property.The property screen for that card will be displayed.

# To access port properties

- Move the mouse pointer over a card.
   A menu will be shown under the mouse pointer.
- Select Port Property.The property screen for that card's port or ports will be displayed.

## To remove a card from the PBX

- Move the mouse pointer over the card to remove.
   A menu will be shown under the mouse pointer.
- 2. Select Delete Card.
- 3. Click **Yes** to confirm.

  The card will be removed.

# To change the status (INS/OUS) of a card (Interactive mode only)

- Move the mouse pointer over the card.
   A menu will be shown under the mouse pointer.
- 2. Select the desired status:
  - Click **INS** to set the card to in-service status.
  - Click OUS to set the card to out-of-service status.

# Card Type

Indicates the type of service card that can be installed to the PBX.

#### **Default**

Slot 00: MPR (Main Processing Card: fixed)

Slot 01: HLC4 (Hybrid ports: fixed)

Slot 02: LCOT4 (4-Port Analog CO Line Card: installed by default)

Other slots: Not stored.

## Value Range

#### Card Type:

HLC4: 4-Port Hybrid Extension Card

PLC4: 4-Port Proprietary Extension Card

PLC8: 8-Port Proprietary Extension Card

SLC8: 8-Port Single Line Telephone Extension Card

LCOT4: 4-Port Analog CO Line Card

MSG2: 2-Channel Message Card

DPH4: 4-Port Doorphone Card

ECHO8: 8-Channel Echo Canceller Card

EXT-CID: Extension Caller ID Card

SVM2: Simplified Voice Message Card

#### **Maximum Quantity:**

Extension card: 3 (1 in the Free Slots Type A; 2 in the Free Slots Type B)

CO Line card: 2

MSG2 card: 2

DPH4 card: 1

ECHO8 card: 1

EXT-CID card: 1

SVM2 card: 2

#### **Maintenance Console Location**

2.7.1 [1-1] Slot

#### **Installation Manual References**

1.3.1 Optional Equipment

## **Programming Manual References**

2.7.2 [1-1] Slot-Summary

2.7.3 [1-1] Slot—Extension Card Property

2.7.7 [1-1] Slot—LCO Card Property

2.7.10 [1-1] Slot—DPH Card Property

#### **Feature Manual References**

None

# 2.7.2 [1-1] Slot—Summary

Summary information is displayed for all cards installed in the PBX.

## Slot

Indicates the slot number (reference only).

#### Default

Current slot number

### Value Range

Available slot numbers.

#### **Maintenance Console Location**

2.7.2 [1-1] Slot—Summary

## **Programming Manual References**

None

#### **Feature Manual References**

None

# Slot Type

Indicates the type of each slot (reference only).

### **Default**

Not applicable.

## Value Range

Fixed Slot: For initially installed 4 Hybrid ports

Free Slot Type A (02-04): For LCOT4/HLC4/PLC4 card

Free Slot Type B (05-06): For PLC8/SLC8 card

Option Slot (08-09): For MSG2/DPH4/ECHO8/EXT-CID/SVM2 card

Option Slot (10-11): For MSG2/ECHO8/EXT-CID/SVM2 card

#### **Maintenance Console Location**

2.7.2 [1-1] Slot—Summary

#### **Installation Manual References**

2.2.6 Installing/Removing the Optional Service Cards

### **Programming Manual References**

None

#### **Feature Manual References**

None

# Card Type

Indicates the type of service card installed in each slot of the PBX (reference only). Note that for MPR cards, the PBX model code is displayed in parentheses after the name.

#### **Default**

Slot 00: MPR (Main Processing Card: fixed)

Other slots: Not stored.

#### Value Range

HLC4: 4-Port Hybrid Extension Card

PLC4: 4-Port Proprietary Extension Card

PLC8: 8-Port Proprietary Extension Card

SLC8: 8-Port Single Line Telephone Extension Card

LCOT4: 4-Port Analog CO Line Card

MSG2: 2-Channel Message Card

DPH4: 4-Port Doorphone Card

ECHO8: 8-Channel Echo Canceller Card

EXT-CID: Extension Caller ID Card

SVM2: Simplified Voice Message Card

MPR: MPR Card

#### **Maintenance Console Location**

2.7.2 [1-1] Slot—Summary

#### **Programming Manual References**

2.7.1 [1-1] Slot

2.7.3 [1-1] Slot—Extension Card Property

2.7.7 [1-1] Slot—LCO Card Property

2.7.10 [1-1] Slot—DPH Card Property

#### **Feature Manual References**

None

#### Status

Indicates the card status (reference only).

Note that MPR card status is always displayed as "-".

#### **Default**

Slot 00: - (fixed)

Other slots: Current status

## Value Range

INS: The port is in service.

OUS: The port is out of service.

Fault: The port is not communicating with the network.

Pre-Install: A card has been added to the slot in batch programming mode.

Idle: No card is installed in the slot..

#### **Maintenance Console Location**

2.7.2 [1-1] Slot—Summary

#### **Programming Manual References**

2.7.1 [1-1] Slot

#### **Feature Manual References**

None

# 2.7.3 [1-1] Slot—Extension Card Property

The property for the extension cards can be specified.

### SLT Pulse Dial Mode

Selects the type of pulse dial transmission appropriate to your area.

#### Default

Normal

#### **Value Range**

Normal, Sweden, New Zealand

## **Maintenance Console Location**

2.7.3 [1-1] Slot—Extension Card Property

### **Programming Manual References**

None

#### **Feature Manual References**

None

#### SLT Off Hook Time

Specifies the minimum length that a pulse dial sent from an SLT must be for the PBX to recognize it as an off-hook signal.

#### Default

160 ms

#### Value Range

 $8 \times n (n=3-255) ms$ 

#### **Maintenance Console Location**

2.7.3 [1-1] Slot—Extension Card Property

## **Programming Manual References**

None

#### **Feature Manual References**

None

#### SLT Off Hook Guard Time

Specifies the length of guard time used for off-hook signals from SLTs, to prevent the PBX mistaking them for pulse dials.

### **Default**

504 ms

### Value Range

 $8 \times n (n=12-63) ms$ 

#### **Maintenance Console Location**

2.7.3 [1-1] Slot—Extension Card Property

### **Programming Manual References**

None

#### **Feature Manual References**

None

### SLT Pulse Maximum Break Width

Specifies the maximum length of the break signal in a pulse dial.

#### **Default**

96 ms

#### Value Range

 $8 \times n (n=9-20) ms$ 

#### **Maintenance Console Location**

2.7.3 [1-1] Slot—Extension Card Property

### **Programming Manual References**

None

#### **Feature Manual References**

None

#### SLT Pulse Minimum Make Width

Specifies the minimum length of the make signal in a pulse dial.

#### **Default**

8 ms

## Value Range

 $8 \times n (n=1-5) ms$ 

#### **Maintenance Console Location**

2.7.3 [1-1] Slot—Extension Card Property

### **Programming Manual References**

None

#### **Feature Manual References**

None

## SLT Flash Detection

Enables the PBX to detect the flash signal sent when an SLT user presses the hookswitch or the Flash/Recall button.

#### **Default**

Enable

#### Value Range

Disable: The PBX disconnects the line to prevent placing the call on hold.

Enable: The PBX places the call on consultation hold.

### **Maintenance Console Location**

2.7.3 [1-1] Slot—Extension Card Property

#### **Programming Manual References**

None

#### **Feature Manual References**

1.3.7 Call Splitting

# Flash Timing - Min.

Specifies the minimum length that a signal sent from an SLT must be for the PBX to recognize it as a hookswitch flash signal.

#### **Default**

112 ms

#### Value Range

 $8 \times n (n=3-63) \text{ ms}$ 

#### **Maintenance Console Location**

2.7.3 [1-1] Slot—Extension Card Property

## **Programming Manual References**

None

#### **Feature Manual References**

None

# Flash Timing - Range

Specifies the maximum length that a signal sent from an SLT can be for the PBX to recognize it as a hookswitch flash signal.

#### Default

904 ms

#### Value Range

 $8 \times n (n=3-191) ms$ 

## **Maintenance Console Location**

2.7.3 [1-1] Slot—Extension Card Property

## **Programming Manual References**

None

#### **Feature Manual References**

None

#### DTMF-R STD Detection Time

Specifies the minimum length that a DTMF tone must be for the PBX to recognize it as a DTMF tone.

#### **Default**

30 ms

#### **Value Range**

 $2 \times n (n=1-31) ms$ 

### **Maintenance Console Location**

2.7.3 [1-1] Slot—Extension Card Property

## **Programming Manual References**

None

#### **Feature Manual References**

None

#### 2.7.4 [1-1] Slot—Extension Port

Various settings can be programmed for each extension port.

To change the status of extension ports, click Command. To view total numbers of each type of extension connected, click Port Type View.

#### Slot

Indicates the slot position (reference only).

#### Default

Current slot number

### Value Range

Slot number

#### **Maintenance Console Location**

2.7.4 [1-1] Slot—Extension Port

### **Programming Manual References**

None

#### **Feature Manual References**

None

#### Port

Indicates the port number (reference only).

#### **Default**

Current port number

#### Value Range

Port number

#### **Maintenance Console Location**

2.7.4 [1-1] Slot—Extension Port

### **Programming Manual References**

None

#### **Feature Manual References**

1.5.7 Extension Port Configuration

# Port Type

Indicates the port type (reference only).

#### **Default**

Current port type

## Value Range

APT: APT port (PLC) SLT: SLT port (SLC) Hybrid: Hybrid port (HLC)

#### **Maintenance Console Location**

2.7.4 [1-1] Slot—Extension Port

### **Programming Manual References**

None

## **Feature Manual References**

1.5.7 Extension Port Configuration

# Telephone Type

Indicates the connected telephone type (reference only).

The number of all connected telephones and Cell Stations can be viewed by clicking Port Type View.

#### Default

Current connected telephone type

### Value Range

APT: APT is connected.

DSS: DSS Console is connected.

VPS: VPS is connected.

SLT: SLT is connected (or no telephone is connected to the Hybrid or SLT port).

CS: CS is connected.

No Connection: No telephone is connected.

#### **Maintenance Console Location**

2.7.4 [1-1] Slot—Extension Port

#### **Programming Manual References**

2.7.6 [1-1] Slot—Extension Port—Port Type View

#### **Feature Manual References**

1.5.7 Extension Port Configuration

#### Connection

Indicates the port status (reference only).

This column offers two ways to open the screen to select the port command as follows:

- Click the desired cell in the column.
- Select the desired cell in the column, and then click **Command**.

#### Default

Current status

## Value Range

INS: The port is in service.

OUS: The port is out of service.

Fault: The port is not communicating with the PBX.

#### **Maintenance Console Location**

2.7.4 [1-1] Slot-Extension Port

#### **Programming Manual References**

2.7.5 [1-1] Slot—Extension Port—Port Command

### **Feature Manual References**

None

#### Extension Number

Specifies the extension number of the port.

To change the extension number of a wired extension, follow the steps below:

- 1. Type the new extension number, then click **Apply**.
- 2. Set the status of the extension port to "OUS", then "INS".

When changing the extension number, make sure that the extension port is not in use. If the extension number is changed while the port is in use, the new extension number will not come into effect.

Note that extensions that will have a mailbox using a VM in DPT integration must have extension numbers of 2–4 digits.

#### **Default**

Starting at 101

#### Value Range

Max. 4 digits (consisting of 0-9)

#### **Maintenance Console Location**

2.7.4 [1-1] Slot-Extension Port

#### **Programming Manual References**

2.7.5 [1-1] Slot—Extension Port—Port Command

#### **Feature Manual References**

None

#### Extension Name

Specifies the extension name of the port.

#### **Default**

Not stored.

## Value Range

Max. 20 characters

#### **Maintenance Console Location**

2.7.4 [1-1] Slot—Extension Port

#### **Programming Manual References**

None

#### **Feature Manual References**

None

# DPT Type—Type (for Hybrid port)

Selects the port type.

To change the port type of an extension port, follow the steps below:

- 1. Set the status of the extension port to "OUS".
- 2. Change the port type of the extension port, then click **Apply**.
- 3. Set the status of the extension port to "INS".

When changing the port type of an extension port for which **Wireless XDP** has been set on the **2.10.1 [4-1-1] Wired Extension—Extension Settings** screen, the **Wireless XDP** setting must be deleted first.

#### **Default**

Normal

### Value Range

Normal: For connecting a PT

DSS: For connecting a DSS Console (A maximum of 4 DSS Consoles can be connected to the PBX.)

VM (DPT): For connecting a Panasonic VPS through DPT Integration

#### **Maintenance Console Location**

2.7.4 [1-1] Slot—Extension Port

#### **Programming Manual References**

2.7.5 [1-1] Slot—Extension Port—Port Command

#### **Feature Manual References**

1.19.3 Voice Mail (VM) Group

# DPT Type—Location No. (for Hybrid port)

Specifies the location number of the connected DSS Console.

#### **Default**

1

#### Value Range

1-4

#### **Maintenance Console Location**

2.7.4 [1-1] Slot—Extension Port

## **Programming Manual References**

None

#### **Feature Manual References**

None

# ◆ DPT Type—VM Unit No. (for Hybrid port)

Selects the unit number of the connected VPS.

#### **Default**

1

## Value Range

#### **Maintenance Console Location**

2.7.4 [1-1] Slot—Extension Port

### **Programming Manual References**

None

#### **Feature Manual References**

1.19.3 Voice Mail (VM) Group

# DPT Type—VM Port No. (for Hybrid port)

Specifies the VM port number for the port.

## **Default**

1

#### Value Range

1-4

#### **Maintenance Console Location**

2.7.4 [1-1] Slot—Extension Port

## **Programming Manual References**

None

#### **Feature Manual References**

1.19.3 Voice Mail (VM) Group

# 2.7.5 [1-1] Slot—Extension Port—Port Command

Commands for the extension ports can be programmed.

## **♦ INS**

Puts the port in service.

#### **Default**

Not applicable.

### Value Range

Not applicable.

#### **Maintenance Console Location**

2.7.5 [1-1] Slot—Extension Port—Port Command

## **Programming Manual References**

2.7.4 [1-1] Slot—Extension Port

#### **Feature Manual References**

None

## OUS

Takes the port out of service. This enables a temporary non-use of the port, for example, for the purpose of repair.

#### **Default**

Not applicable.

## Value Range

Not applicable.

#### **Maintenance Console Location**

2.7.5 [1-1] Slot—Extension Port—Port Command

## **Programming Manual References**

2.7.4 [1-1] Slot—Extension Port

#### **Feature Manual References**

None

#### 2.7.6 [1-1] Slot—Extension Port—Port Type View

Displays the number of connected telephones and Cell Stations (CSs). This screen can only be accessed in Interactive mode.

# Type

Indicates the types of telephone (reference only).

#### Default

Not applicable.

## Value Range

APT, SLT, DSS Console, VM, Other, CS

## **Maintenance Console Location**

2.7.6 [1-1] Slot—Extension Port—Port Type View

## **Programming Manual References**

2.7.4 [1-1] Slot—Extension Port

## **Feature Manual References**

None

## Total Count

Indicates the total number of each type of telephone and CS connected to the PBX (reference only). CSs are counted on the basis of the number of extension ports to which they are connected.

#### **Default**

Not applicable.

## Value Range

Not applicable.

## **Maintenance Console Location**

2.7.6 [1-1] Slot—Extension Port—Port Type View

## **Programming Manual References**

2.7.4 [1-1] Slot—Extension Port

#### **Feature Manual References**

None

# 2.7.7 [1-1] Slot—LCO Card Property

The properties of the analog CO line cards can be specified.

# Outgoing Guard Time

Specifies the length of time after a CO line is disconnected, during which the PBX cannot seize the line

## **Default**

3 s

## Value Range

3-6 s

#### **Maintenance Console Location**

2.7.7 [1-1] Slot—LCO Card Property

## **Programming Manual References**

None

#### **Feature Manual References**

None

# First Dial Timer (CO)

Specifies the minimum time that the PBX waits after seizing a CO line, before sending the dialed digits to the telephone company. This allows the telephone company to have enough time to accept the dialed digits correctly.

#### **Default**

1.0 s

## Value Range

 $0.5 \times n (n=1-16) s$ 

#### **Maintenance Console Location**

2.7.7 [1-1] Slot—LCO Card Property

## **Programming Manual References**

#### **Feature Manual References**

None

## CO Feed Back Tone

Specifies whether the pulse feedback tone is turned on or not. For outgoing CO line calls, audible tones can be heard as the dialed number is sent out, which informs the extension user that the number has been dialed.

#### Default

Yes

## Value Range

No, Yes

#### **Maintenance Console Location**

2.7.7 [1-1] Slot—LCO Card Property

## **Programming Manual References**

None

## **Feature Manual References**

None

## Bell Detection—Bell Start Detection Timer

Specifies the minimum length of a bell signal that can be recognized by the PBX as the bell signal sent from the telephone company, before the PBX detects an arriving call.

#### Default

144 ms

## Value Range

 $24 \times n (n=1-50) ms$ 

#### **Maintenance Console Location**

2.7.7 [1-1] Slot—LCO Card Property

## **Programming Manual References**

None

## **Feature Manual References**

None

## Bell Detection—Bell Off Detection Timer

Specifies the duration of the bell off detection timer. If the PBX receives no bell signal from the telephone company for the length of time specified here, the PBX treats the call as lost.

#### **Default**

6.0 s

## Value Range

1.0 s-15.0 s

#### **Maintenance Console Location**

2.7.7 [1-1] Slot—LCO Card Property

## **Programming Manual References**

None

#### **Feature Manual References**

None

# ◆ Pulse / DTMF Dial—DTMF Inter-digit Pause

Specifies the length of the DTMF inter-digit pause. This allows the telephone company to have enough time to accept the dialed digits correctly.

#### Default

112 ms

## Value Range

 $64 + 16 \times n (n=0-15) ms$ 

#### **Maintenance Console Location**

2.7.7 [1-1] Slot—LCO Card Property

## **Programming Manual References**

None

#### **Feature Manual References**

None

# Pulse / DTMF Dial—Pulse Inter-digit Pause

Specifies the length of the pulse inter-digit pause. This allows the telephone company to have enough time to accept the dialed digits correctly.

#### **Default**

830 ms

## Value Range

630 ms, 830 ms, 1030 ms

## **Maintenance Console Location**

2.7.7 [1-1] Slot—LCO Card Property

## **Programming Manual References**

None

#### **Feature Manual References**

None

# Low Speed Pulse Dial—Pulse % Break

Specifies the % break for a low speed pulse dial. This is the ratio between the break (on-hook) signal and make (off-hook) signal in a pulse dial.

## **Default**

60 %

## Value Range

Other, 60 %, 67 %

#### **Maintenance Console Location**

2.7.7 [1-1] Slot—LCO Card Property

## **Programming Manual References**

2.7.8 [1-1] Slot—LCO Port

#### **Feature Manual References**

None

# ◆ Low Speed Pulse Dial—Break Width

Specifies the maximum length of the break signal in a low speed pulse dial. Low Speed Pulse Dial—Pulse % Break on this screen determines the value that can be specified here.

## **Default**

60 ms

## Value Range

 $4 \times n (n=6-20) ms$ 

#### **Maintenance Console Location**

2.7.7 [1-1] Slot—LCO Card Property

## **Programming Manual References**

2.7.8 [1-1] Slot-LCO Port

#### **Feature Manual References**

# Low Speed Pulse Dial—Make Width

Specifies the minimum length of the make signal in a low speed pulse dial. **Low Speed Pulse Dial—Pulse % Break** on this screen determines the value that can be specified here.

#### Default

40 ms

## Value Range

 $4 \times n (n=3-15) ms$ 

#### **Maintenance Console Location**

2.7.7 [1-1] Slot—LCO Card Property

#### **Programming Manual References**

2.7.8 [1-1] Slot-LCO Port

#### **Feature Manual References**

None

# High Speed Pulse Dial—Pulse % Break

Specifies the % break for a high speed pulse dial. This is the ratio between the break (on-hook) signal and make (off-hook) signal in a pulse dial.

#### **Default**

60 %

## Value Range

Other, 60 %, 67 %

#### **Maintenance Console Location**

2.7.7 [1-1] Slot—LCO Card Property

## **Programming Manual References**

2.7.8 [1-1] Slot-LCO Port

#### **Feature Manual References**

None

# High Speed Pulse Dial—Break Width

Specifies the maximum length of the break signal in a high speed pulse dial. **High Speed Pulse Dial—Pulse % Break** on this screen determines the value that can be specified here.

## **Default**

32 ms

 $4 \times n (n=4-18) ms$ 

#### **Maintenance Console Location**

2.7.7 [1-1] Slot—LCO Card Property

## **Programming Manual References**

2.7.8 [1-1] Slot-LCO Port

#### **Feature Manual References**

None

# High Speed Pulse Dial—Make Width

Specifies the minimum length of the make signal in a high speed pulse dial. **High Speed Pulse Dial— Pulse % Break** on this screen determines the value that can be specified here.

#### Default

20 ms

## Value Range

 $4 \times n (n=3-15) ms$ 

#### **Maintenance Console Location**

2.7.7 [1-1] Slot—LCO Card Property

## **Programming Manual References**

2.7.8 [1-1] Slot-LCO Port

#### **Feature Manual References**

None

# Pulse Type

Selects the type of pulse dial transmission appropriate to your area.

## Default

Normal

## Value Range

Normal, Sweden, New Zealand

#### **Maintenance Console Location**

2.7.7 [1-1] Slot—LCO Card Property

## **Programming Manual References**

#### **Feature Manual References**

None

# Option Card Equipment—Option 1 and Option 2

Indicates the type of the card that is installed on the LCOT card (reference only).

#### **Default**

Current option card type

## Value Range

None, Caller ID Card

#### **Maintenance Console Location**

2.7.7 [1-1] Slot—LCO Card Property

## **Programming Manual References**

2.7.8 [1-1] Slot—LCO Port—Caller ID Detection

#### **Feature Manual References**

1.3.1 Caller ID

# Caller ID—Caller ID Signalling

Selects the type of Caller ID signalling provided by the telephone company.

## **Default**

**FSK** 

## Value Range

FSK (Frequency Shift Keying), FSK (with Visual Caller ID), DTMF

## **Maintenance Console Location**

2.7.7 [1-1] Slot—LCO Card Property

## **Programming Manual References**

None

#### **Feature Manual References**

1.3.1 Caller ID

## Caller ID—Max Receive Time

Specifies the maximum number of Caller ID series that are sent from the network.

## Default

1

0 (no limit), 1, 2, 3

#### **Maintenance Console Location**

2.7.7 [1-1] Slot—LCO Card Property

## **Programming Manual References**

None

#### **Feature Manual References**

1.3.1 Caller ID

# Caller ID—Caller ID (FSK) Carrier Detection

Enables the PBX to detect the carrier when receiving Caller ID. To enable this setting, Caller ID— Caller ID Signalling on this screen should be set to FSK.

#### Default

Enable

## Value Range

Disable, Enable

#### **Maintenance Console Location**

2.7.7 [1-1] Slot—LCO Card Property

## **Programming Manual References**

None

#### **Feature Manual References**

1.3.1 Caller ID

# Caller ID—Caller ID (FSK) END Detection

Selects the method used to detect the end of Caller ID information.

## Default

Length + Timer

#### Value Range

Length + Timer, Timer

#### **Maintenance Console Location**

2.7.7 [1-1] Slot—LCO Card Property

## **Programming Manual References**

#### **Feature Manual References**

1.3.1 Caller ID

# Caller ID—Caller ID (FSK) Header Examination

Enables the PBX to check the header of received Caller ID information. To enable this setting, **Caller ID—Caller ID Signalling** on this screen should be set to **FSK**.

#### **Default**

Enable

## Value Range

Disable, Enable

#### **Maintenance Console Location**

2.7.7 [1-1] Slot-LCO Card Property

## **Programming Manual References**

None

#### **Feature Manual References**

1.3.1 Caller ID

# ◆ Caller ID—Caller ID (FSK) Detection Start Timer

Specifies the length of time that the PBX waits before attempting to detect Caller ID information, after receiving a call. To enable this setting, **Caller ID—Caller ID Signalling** on this screen should be set to **FSK**.

#### Default

80 ms

#### Value Range

None,  $80 \times n (n=1-15) \text{ ms}$ 

#### **Maintenance Console Location**

2.7.7 [1-1] Slot—LCO Card Property

#### **Programming Manual References**

None

#### **Feature Manual References**

1.3.1 Caller ID

# ◆ Caller ID—Caller ID (FSK) Detection Timer

Specifies the total time required by the PBX to detect Caller ID information. To enable this setting, Caller ID—Caller ID Signalling on this screen should be set to FSK.

## **Default**

2000 ms

## Value Range

 $80 \times n (n=13-50) ms$ 

#### **Maintenance Console Location**

2.7.7 [1-1] Slot—LCO Card Property

## **Programming Manual References**

None

#### **Feature Manual References**

1.3.1 Caller ID

#### 2.7.8 [1-1] Slot—LCO Port

Various settings can be programmed for each analog CO line port. To change the status of ports, click Command.

## Slot

Indicates the slot position (reference only).

## **Default**

Current slot number

## Value Range

Slot number

#### **Maintenance Console Location**

2.7.8 [1-1] Slot-LCO Port

## **Programming Manual References**

None

## **Feature Manual References**

None

## Port

Indicates the port number (reference only).

## **Default**

Current port number

Port number

#### **Maintenance Console Location**

2.7.8 [1-1] Slot—LCO Port

## **Programming Manual References**

None

#### **Feature Manual References**

None

## Connection

Indicates the port status (reference only).

This column offers two ways to open the screen to select the port command:

- Click the desired cell in the column.
- Select the desired cell in the column, and then click **Command**.

#### Default

Current status

## Value Range

INS: The port is in service.

OUS: The port is out of service.

## **Maintenance Console Location**

2.7.8 [1-1] Slot—LCO Port

## **Programming Manual References**

2.7.9 [1-1] Slot—LCO Port—Port Command

## **Feature Manual References**

None

# Dialing Mode

Selects the type of signal used to dial out to the analog CO line.

## **Default**

**DTMF** 

## Value Range

DTMF, Pulse

## **Maintenance Console Location**

2.7.8 [1-1] Slot—LCO Port

## **Programming Manual References**

None

#### **Feature Manual References**

1.4.2 Dial Mode Selection

# CPC Signal Detection Time—Outgoing, Incoming

Specifies the length of time required by the PBX to detect a CPC signal on outgoing or incoming CO line calls before disconnecting the line. When **None** is selected here, the line will not be disconnected when a CPC signal is not detected.

## **Default**

400 ms

## Value Range

None, 6.5 ms,  $8 \times n$  (n=1-112) ms

#### **Maintenance Console Location**

2.7.8 [1-1] Slot-LCO Port

## **Programming Manual References**

None

#### **Feature Manual References**

1.3.17 CPC (Calling Party Control) Signal Detection

## DTMF Width

Selects the length of the DTMF tone sent to the analog CO line.

## **Default**

80 ms

## Value Range

80 ms, 160 ms

#### **Maintenance Console Location**

2.7.8 [1-1] Slot-LCO Port

## **Programming Manual References**

None

#### **Feature Manual References**

# Pulse Speed

Selects the speed at which pulse dials are sent to the analog CO line.

## **Default**

Low

## Value Range

Low, High

## **Maintenance Console Location**

2.7.8 [1-1] Slot-LCO Port

## **Programming Manual References**

None

## **Feature Manual References**

None

## Caller ID Detection

Enables the PBX to detect a Caller ID signal from the analog CO line.

## **Default**

Enable

## Value Range

Disable, Enable

## **Maintenance Console Location**

2.7.8 [1-1] Slot-LCO Port

## **Programming Manual References**

2.7.7 [1-1] Slot—LCO Card Property

#### **Feature Manual References**

1.3.1 Caller ID

## Pause Time

Specifies the length of a pause.

## **Default**

1.5 s

## Value Range

1.5 s, 2.5 s, 3.5 s, 4.5 s

## **Maintenance Console Location**

2.7.8 [1-1] Slot-LCO Port

## **Programming Manual References**

None

#### **Feature Manual References**

1.8.5 Host PBX Access Code (Access Code to the Telephone Company from a Host PBX)

1.13.4 Pause Insertion

1.16.2 Special Carrier Access Code

## Flash Time

Specifies the length of a flash signal.

## **Default**

608 ms

## Value Range

None,  $16 \times n (n=1-255) \text{ ms}$ 

## **Maintenance Console Location**

2.7.8 [1-1] Slot-LCO Port

## **Programming Manual References**

None

#### **Feature Manual References**

1.5.1 EFA (External Feature Access)

## Disconnect Time

Specifies the length of time after a CO line is disconnected, during which the PBX cannot seize the line.

#### Default

1.5 s

## Value Range

0.5 s, 1.5 s, 2.0 s, 4.0 s, 12.0 s

# **Maintenance Console Location**

2.7.8 [1-1] Slot-LCO Port

## **Programming Manual References**

#### **Feature Manual References**

1.6.2 Flash/Recall/Terminate

# 2.7.9 [1-1] Slot—LCO Port—Port Command

Commands for the LCO ports can be programmed.

## INS

Puts the port in service.

#### Default

Not applicable.

## Value Range

Not applicable.

#### **Maintenance Console Location**

2.7.9 [1-1] Slot—LCO Port—Port Command

## **Programming Manual References**

2.7.8 [1-1] Slot-LCO Port

#### **Feature Manual References**

None

## OUS

Takes the port out of service. This enables a temporary non-use of the port, for example, for the purpose of repair.

#### **Default**

Not applicable.

## Value Range

Not applicable.

#### **Maintenance Console Location**

2.7.9 [1-1] Slot—LCO Port—Port Command

## **Programming Manual References**

2.7.8 [1-1] Slot-LCO Port

#### **Feature Manual References**

# 2.7.10 [1-1] Slot—DPH Card Property

The status of the DPH ports can be viewed, and set to INS (in service) or OUS (out of service).

## Slot

Indicates the slot position (reference only).

#### Default

Current slot number

## Value Range

Slot number

#### **Maintenance Console Location**

2.7.10 [1-1] Slot—DPH Card Property

## **Programming Manual References**

None

#### **Feature Manual References**

None

## Port Number

Indicates the port number (reference only).

## **Default**

Current port number

## Value Range

Port number

#### **Maintenance Console Location**

2.7.10 [1-1] Slot—DPH Card Property

## **Programming Manual References**

None

#### **Feature Manual References**

None

## Port Status

Indicates the port status (reference only).

This column offers two ways to open the screen to select the port command:

Click the desired cell in the column.

Select the desired cell in the column, and then click Command.

#### Default

Current status

#### Value Range

INS: The port is in service.
OUS: The port is out of service.

Fault: The port is not communicating with the network.

#### **Maintenance Console Location**

2.7.10 [1-1] Slot—DPH Card Property

## **Programming Manual References**

2.7.11 [1-1] Slot—DPH Port Command

#### **Feature Manual References**

None

# For Output (EIO)—Device Type

Selects the type of connected output device (for output ports only).

#### **Default**

Door Opener

## Value Range

Relay, Ringer, Door Opener

#### **Maintenance Console Location**

2.7.10 [1-1] Slot—DPH Card Property

## **Programming Manual References**

2.11.6 [5-4] External Relay

#### **Feature Manual References**

1.4.9 Door Open

1.5.8 External Relay

# ◆ For Sensor (EIO)—Input Signal Decision Time

Specifies the minimum duration of continuous input from the triggered sensor before the PBX recognizes the input and makes a sensor call.

#### **Default**

1088 ms

 $32 \times n (n=2-255) ms$ 

#### **Maintenance Console Location**

2.7.10 [1-1] Slot—DPH Card Property

## **Programming Manual References**

None

#### **Feature Manual References**

1.5.9 External Sensor

# ◆ For Sensor (EIO)—Input Signal Detection Reopening Time

Specifies the length of time after the sensor has been triggered during which any further input from the sensor will be ignored.

#### **Default**

20 s

## Value Range

 $10 \times n (n=1-255) s$ 

#### **Maintenance Console Location**

2.7.10 [1-1] Slot—DPH Card Property

## **Programming Manual References**

None

## **Feature Manual References**

1.5.9 External Sensor

# 2.7.11 [1-1] Slot—DPH Port Command

Commands for the DPH ports can be programmed.

## INS

Puts the port in service.

## **Default**

Not applicable.

## Value Range

Not applicable.

#### **Maintenance Console Location**

2.7.11 [1-1] Slot—DPH Port Command

## **Programming Manual References**

2.7.10 [1-1] Slot—DPH Card Property

#### **Feature Manual References**

None

#### OUS

Takes the port out of service. This enables a temporary non-use of the port, for example, for the purpose of repair.

#### **Default**

Not applicable.

## Value Range

Not applicable.

#### **Maintenance Console Location**

2.7.11 [1-1] Slot—DPH Port Command

## **Programming Manual References**

2.7.10 [1-1] Slot—DPH Card Property

#### **Feature Manual References**

None

# **2.7.12** [1-2] Portable Station

Various portable station (PS) settings can be programmed. A maximum of 28 PSs can be registered.

# **PS** Registration and De-registration

A PS must be registered to the PBX by programming both the PBX and PS before it can be used. Programming instructions of the PBX are given below; programming instructions of the PS are found in the Installation Manual.

It is possible to de-register the PS later.

# Registration

Follow the steps below to register the PS.

#### 1. Click Registration.

A dialog box will appear. Non-registered (available) extension numbers are displayed on the left.

- **2.** Highlight numbers and click the right arrow to select them for registration. Click **Next**. A screen will appear with information on the current PS extension number and index number for programming.
- 3. Register the relevant PS.

For details, refer to the Installation Manual.

→ 2.7.7 Connecting a Cell Station to the PBX

- 4. Click Next.
  - If the PS registration is still in progress, the dialog box will show "Waiting for portable station to register...". Click OK.
  - If the registration is successful, the dialog box will show "Registration Succeed".
     If there are more PSs to be registered, click Continue to resume. If not, click Close.

Once a PS is successfully registered, the status of the PS will update to show "Registered".

# De-registration

Follow the steps below to de-register the PS.

1. Click De-registration.

A dialog box will appear. Registered extension numbers are displayed on the left.

- Highlight numbers and click the right arrow to select them for de-registration. Click Next. A dialog box will appear.
- 3. Click Confirm.
  - If the de-registration is successful, the dialog box will show "De-registration Succeed".
  - If the de-registration is unsuccessful, the dialog box will show "De-registration Error".
     De-registration will be terminated.
- 4. Click Close.

If the PS is successfully de-registered, the status of the PS will update to show "None".

# Forced De-registration

Follow the steps below to forcibly de-register the PS when normal de-registration has been unsuccessful or de-registration has been performed only on the PS.

- Click Forced De-registration. A dialog box will appear. Registered extension numbers are displayed on the left.
- 2. Highlight numbers and click the right arrow to select them for forced de-registration. Click **Next**.

A dialog box will appear.

3. Click OK.

A dialog box will appear.

- 4. Click Confirm.
  - If the de-registration is successful, the dialog box will show "Forced De-registration Succeed".
- 5. Click Close.

Once the PS is successfully de-registered, the status of the PS will update to show "None".

## Personal Identification Number

Specifies the Personal Identification Number (PIN) of the PBX, used to avoid registering a PS to the wrong PBX.

Note that the same PIN should be entered at the PS, before the PS is registered to the PBX.

#### **Default**

1234

## Value Range

4 digits (consisting of 0-9)

#### **Maintenance Console Location**

2.7.12 [1-2] Portable Station

#### **Installation Manual References**

2.7.7 Connecting a Cell Station to the PBX

## **Programming Manual References**

None

#### **Feature Manual References**

1.13.11 PS Connection

## Index

Indicates the PS number (reference only).

#### **Default**

Not applicable.

## Value Range

1-28

## **Maintenance Console Location**

2.7.12 [1-2] Portable Station

## **Programming Manual References**

None

#### **Feature Manual References**

1.13.11 PS Connection

## Extension No.

Specifies the extension number of the PS.

In Wireless XDP Parallel Mode, the PS can be used as a sub telephone with a wired main telephone (PT/SLT), and two of them will share one extension number of the main telephone. However, note that

the PS extension number specified here will not be altered by the extension number of the main telephone even if the PS is in Wireless XDP Parallel Mode.

## **Default**

Not stored.

## Value Range

Max. 4 digits (consisting of 0-9)

## **Maintenance Console Location**

2.7.12 [1-2] Portable Station

## **Programming Manual References**

None

#### **Feature Manual References**

1.13.11 PS Connection1.20.3 Wireless XDP Parallel Mode

## Extension Name

Specifies the name of the PS.

#### **Default**

Not stored.

## Value Range

Max. 20 characters

## **Maintenance Console Location**

2.7.12 [1-2] Portable Station

## **Programming Manual References**

None

## **Feature Manual References**

1.13.11 PS Connection

## Status

Indicates whether a certain PS is registered (reference only).

#### Default

None

## Value Range

None, Registered

#### **Maintenance Console Location**

2.7.12 [1-2] Portable Station

## **Programming Manual References**

None

#### **Feature Manual References**

1.13.11 PS Connection

# 2.7.13 [1-3] Option

System options can be programmed.

It is possible to clear the master CS information (Master CS Port and Radio System ID) by following the procedure below in batch mode:

- 1. Click Clear Master CS.
- 2. Click Yes. To abort the procedure, click No.

If the system data is downloaded to the PBX after the master CS information has been cleared, it is necessary to register all PSs again in the interactive mode. Master CS information will be assigned automatically when a CS is connected to the PBX. Without the Radio System ID, PSs cannot be registered.

# System Wireless—System ID

Indicates the radio system ID used to register a PS (reference only).

## **Default**

Radio system ID

## Value Range

Not applicable.

## **Maintenance Console Location**

2.7.13 [1-3] Option

## **Programming Manual References**

None

#### **Feature Manual References**

None

# New Card Installation—Card Status for any Card

Selects the initial status of cards after installation.

## **Default**

In Service

In Service, Out of Service

#### **Maintenance Console Location**

2.7.13 [1-3] Option

## **Programming Manual References**

None

## **Feature Manual References**

None

## New Card Installation—Automatic Extension Number Set for Extension Card

Selects whether extension numbers are assigned to extension ports automatically or manually.

## **Default**

Enable

## Value Range

Disable, Enable

## **Maintenance Console Location**

2.7.13 [1-3] Option

## **Programming Manual References**

None

## **Feature Manual References**

# 2.8 [2] System

# 2.8.1 [2-1] Date & Time/Daylight Saving

The date and time of the PBX, and Summer time (daylight saving time) can be programmed. Summer time sets the clock one hour forward at 2:00 AM on the start date, and one hour back at 2:00 AM on the end date. The start and end dates of a maximum of 20 different summer times can be programmed.

To set the system date and time of the PBX, click **2.8.2 [2-1] Date & Time/Daylight Saving—Date & Time Setting**.

# Setting

Enables Summer time.

#### **Default**

Enable

## Value Range

Enable, Disable

## **Maintenance Console Location**

2.8.1 [2-1] Date & Time/Daylight Saving

## **Programming Manual References**

None

#### **Feature Manual References**

1.1.7 Automatic Time Adjustment

# ◆ Start Date—Year, Month, Day

Specifies the start date of daylight savings time.

#### **Default**

Year: 2003 (For Daylight Saving Time number 1. The year advances by one for the subsequent

Daylight Saving Times.)

Month: 4

Day: Day of the first Sunday of the month

## Value Range

Year: 2000–2099 Month: 1–12 Day: 1–31

#### **Maintenance Console Location**

2.8.1 [2-1] Date & Time/Daylight Saving

## **Programming Manual References**

None

#### **Feature Manual References**

1.1.7 Automatic Time Adjustment

# End Date—Year, Month, Day

Specifies the end date of daylight savings time.

#### Default

Year: 2005 (For Daylight Saving Time number 1. The year advances by one for the subsequent

Daylight Saving Times.)

Month: 10

Day: Day of the last Sunday of the month

## Value Range

Year: 2000–2099 Month: 1–12 Day: 1–31

## **Maintenance Console Location**

2.8.1 [2-1] Date & Time/Daylight Saving

## **Programming Manual References**

None

#### **Feature Manual References**

1.1.7 Automatic Time Adjustment

# 2.8.2 [2-1] Date & Time/Daylight Saving—Date & Time Setting

The date and time of the PBX can be programmed. The date and time will be shown on the display of extensions (e.g., PT, PS).

## Date & Time

Indicates the current date and time. Values can be entered by clicking the parameter you want to change and typing the new value, or by clicking the up/down arrows beside the date and time.

#### **Default**

Current date and time

## Value Range

Year: 2000–2099 Month: 01–12 Day: 01–31 Hour: 00-23 Minute: 00-59 Second: 00-59

#### **Maintenance Console Location**

2.8.2 [2-1] Date & Time/Daylight Saving—Date & Time Setting

## **Programming Manual References**

2.8.1 [2-1] Date & Time/Daylight Saving

#### **Feature Manual References**

None

#### 2.8.3 [2-2] Operator & BGM

Settings related to the PBX operator and audio sources can be specified.

# PBX Operator—Day, Lunch, Break, Night

Specifies the extension number or floating extension number of incoming call distribution group to be designated as the PBX operator in each time mode (day/lunch/break/night). To select an extension number, click **Destination Setting**.

#### **Default**

101

## Value Range

Max. 4 digits (consisting of 0-9)

#### **Maintenance Console Location**

2.8.3 [2-2] Operator & BGM

## **Programming Manual References**

2.8.5 [2-4] Week Table

2.8.8 [2-6-1] Numbering Plan—Main

2.9.9 [3-5-1] Incoming Call Distribution Group—Group Settings

#### **Feature Manual References**

1.12.3 Operator Features

## BGM and Music on Hold—Music Source of BGM

Selects the audio source of BGM.

#### Default

Internal BGM 1

External BGM, Internal BGM 1, Internal BGM 2

#### **Maintenance Console Location**

2.8.3 [2-2] Operator & BGM

## **Programming Manual References**

None

#### **Feature Manual References**

1.2.1 BGM (Background Music)

## BGM and Music on Hold—Music on Hold

Selects the audio source for Music on Hold.

## **Default**

**BGM** 

#### Value Range

Tone, BGM

#### **Maintenance Console Location**

2.8.3 [2-2] Operator & BGM

## **Programming Manual References**

None

## **Feature Manual References**

1.11.4 Music on Hold

## BGM and Music on Hold—Sound on Transfer

Selects the audio source for Music for Transfer (either the same music source chosen for the Music on Hold, or ringback tone).

## **Default**

Same as Music on Hold

#### Value Range

Same as Music on Hold, Ringback Tone

#### **Maintenance Console Location**

2.8.3 [2-2] Operator & BGM

## **Programming Manual References**

#### **Feature Manual References**

1.3.8 Call Transfer

#### [2-3] Timers & Counters 2.8.4

Various system timers and counters can be programmed.

## Dial / IRNA / Recall / Tone

# Dial—Hot Line (Pickup Dial) Start

Specifies the length of time between going off-hook and the start of automatic dialing when the Hot Line feature is set.

#### **Default**

1 s

## Value Range

0 - 15 s

#### **Maintenance Console Location**

2.8.4 [2-3] Timers & Counters

## **Programming Manual References**

None

#### **Feature Manual References**

1.8.6 Hot Line

# Dial—Extension First Digit

Specifies the length of time after going off-hook within which the first digit of a feature number or destination must be dialed before a reorder tone is heard.

#### **Default**

10 s

## Value Range

0 - 15 s

## **Maintenance Console Location**

2.8.4 [2-3] Timers & Counters

## **Programming Manual References**

#### **Feature Manual References**

1.1.5 Automatic Extension Release

# Dial—Extension Inter-digit

Specifies the length of time within which subsequent digits must be dialed before the PBX sends a reorder tone.

#### Default

10 s

## Value Range

0-15 s

#### **Maintenance Console Location**

2.8.4 [2-3] Timers & Counters

## **Programming Manual References**

None

#### **Feature Manual References**

1.1.5 Automatic Extension Release

# Dial—Analog CO First Digit

Specifies the length of time within which the first digit of a telephone number must be sent to an analog CO line. If no digit is sent before this time expires, the PBX recognizes end of dialing and stops muting the caller's voice over the analog CO line.

#### Default

10 s

## Value Range

1-15 s

#### **Maintenance Console Location**

2.8.4 [2-3] Timers & Counters

## **Programming Manual References**

None

## **Feature Manual References**

# Dial—Analog CO Inter-digit

Specifies the length of time within which subsequent digits of a telephone number must be sent to an analog CO line. If no digit is sent before this time expires, the PBX recognizes end of dialing and stops muting the caller's voice over the analog CO line.

#### Default

5 s

#### Value Range

1-15 s

#### **Maintenance Console Location**

2.8.4 [2-3] Timers & Counters

## **Programming Manual References**

None

#### **Feature Manual References**

None

# Dial—Analog CO Call Duration Start

Specifies the length of time between the end of dialing and the start of the SMDR timer for outgoing analog CO line calls.

#### Default

0 s

## Value Range

0-60 s

#### **Maintenance Console Location**

2.8.4 [2-3] Timers & Counters

#### **Programming Manual References**

None

## **Feature Manual References**

1.16.1 SMDR (Station Message Detail Recording)

# Intercept Routing No Answer (IRNA)—Day, Lunch, Break, Night

Specifies the length of time until an unanswered CO line call is redirected to the intercept routing destination in each time mode.

#### Default

40 s

1-240 s

#### Maintenance Console Location

2.8.4 [2-3] Timers & Counters

## **Programming Manual References**

None

#### **Feature Manual References**

1.9.9 Intercept Routing

## Recall—Hold Recall

Specifies the length of time until the holding extension receives a Hold Recall ring or alarm tone when a held call remains unretrieved.

#### Default

60 s

## Value Range

0 (disable the Hold Recall)-240 s

#### **Maintenance Console Location**

2.8.4 [2-3] Timers & Counters

## **Programming Manual References**

None

#### **Feature Manual References**

1.3.2 Call Hold

## Recall—Transfer Recall

Specifies the length of time that a transferred call waits to be answered, before being redirected to the Transfer Recall destination assigned to the original transferring extension.

#### Default

60 s

## Value Range

1-240 s

#### **Maintenance Console Location**

2.8.4 [2-3] Timers & Counters

## **Programming Manual References**

2.10.1 [4-1-1] Wired Extension—Extension Settings

2.10.8 [4-2-1] Portable Station—Extension Settings

#### **Feature Manual References**

1.3.8 Call Transfer

## Recall—Call Park Recall

Specifies the length of time that a parked call waits to be retrieved, before the Transfer Recall destination assigned to the extension that parked the call hears a Call Park Recall ring.

#### Default

60 s

## Value Range

1-240 s

#### **Maintenance Console Location**

2.8.4 [2-3] Timers & Counters

## **Programming Manual References**

2.10.1 [4-1-1] Wired Extension—Extension Settings 2.10.8 [4-2-1] Portable Station—Extension Settings

#### **Feature Manual References**

1.3.5 Call Park

## Recall—Disconnect after Recall

Specifies the length of time after an extension with a CO line call on hold receives a Hold Recall tone that the held call is disconnected.

#### Default

30 min

## Value Range

1-30 min

## **Maintenance Console Location**

2.8.4 [2-3] Timers & Counters

## **Programming Manual References**

None

#### **Feature Manual References**

1.3.2 Call Hold

# Tone Length—Busy Tone / DND Tone

Specifies the length of time that a busy/DND tone is heard when a call is made to an extension in busy status or DND mode. A reorder tone will be sent when this timer expires. (For a call through DISA, the call will be disconnected when this timer expires.)

#### Default

10 s

## Value Range

0 (continuous)-15 s

#### **Maintenance Console Location**

2.8.4 [2-3] Timers & Counters

## **Programming Manual References**

None

## **Feature Manual References**

1.4.8 DND (Do Not Disturb)

# Tone Length—Reorder Tone for PT Handset

Specifies the length of time that a reorder tone is heard when using a PT handset. The PT will return to idle status when this timer expires.

#### Default

10 s

## Value Range

1-15 s

#### **Maintenance Console Location**

2.8.4 [2-3] Timers & Counters

#### **Programming Manual References**

None

#### **Feature Manual References**

1.1.5 Automatic Extension Release

# Tone Length—Reorder Tone for PT Hands-free

Specifies the length of time that a reorder tone is heard from the built-in speaker of a PT in handsfree mode. The PT will return to idle status when this timer expires. This setting is applied to PSs as well as PTs.

## Default

3 s

1-15 s

#### **Maintenance Console Location**

2.8.4 [2-3] Timers & Counters

## **Programming Manual References**

None

#### **Feature Manual References**

1.1.5 Automatic Extension Release

1.8.2 Hands-free Operation

# DISA / Door / Reminder / U. Conf

# DISA—Delayed Answer Timer

Specifies the length of time that the caller hears a ringback tone before hearing an OGM.

## **Default**

5 s

## Value Range

0 - 30 s

#### **Maintenance Console Location**

2.8.4 [2-3] Timers & Counters

## **Programming Manual References**

2.11.4 [5-3-2] Voice Message—DISA Message

#### **Feature Manual References**

1.4.6 DISA (Direct Inward System Access)

# DISA—Mute & OGM Start Timer after Answering

Specifies the length of time until the caller hears an OGM after reaching the DISA line.

## Default

1.8 s

#### Value Range

0.0-12.0 s

#### **Maintenance Console Location**

2.8.4 [2-3] Timers & Counters

## **Programming Manual References**

2.11.4 [5-3-2] Voice Message—DISA Message

#### Feature Manual References

1.4.6 DISA (Direct Inward System Access)

# DISA—No Dial Intercept Timer

Specifies the length of time after the OGM finishes playing in which the caller must begin dialing before the call is redirected to the operator.

## **Default**

10 s

# Value Range

0 - 120 s

#### **Maintenance Console Location**

2.8.4 [2-3] Timers & Counters

# **Programming Manual References**

2.8.3 [2-2] Operator & BGM

2.11.4 [5-3-2] Voice Message—DISA Message

2.12.6 [6-6] Tenant—Operator (Extension Number)

## **Feature Manual References**

1.4.6 DISA (Direct Inward System Access)

## DISA—2nd Dial Timer for AA

Specifies the length of time in which the caller must dial the second digit before the DISA AA Service activates.

#### Default

2 s

# Value Range

0 - 5 s

# **Maintenance Console Location**

2.8.4 [2-3] Timers & Counters

## **Programming Manual References**

2.11.4 [5-3-2] Voice Message—DISA Message

### **Feature Manual References**

1.4.6 DISA (Direct Inward System Access)

# DISA—Intercept Timer—Day, Lunch, Break, Night

Specifies the length of time until an unanswered DISA call is intercepted and redirected to the intercept routing destination after the original destination receives the call in each time mode.

#### **Default**

40 s

# Value Range

0-60 s

#### **Maintenance Console Location**

2.8.4 [2-3] Timers & Counters

## **Programming Manual References**

```
2.9.1 [3-1-1] Trunk Group—TRG Settings—Intercept—Intercept Destination—Day, Lunch, Break,
Night
```

2.10.1 [4-1-1] Wired Extension—Extension Settings—Option 1—Intercept Destination—Day, Lunch, Break, Night

2.10.8 [4-2-1] Portable Station—Extension Settings—Option 1—Intercept Destination—Day, Lunch, Break, Night

2.11.4 [5-3-2] Voice Message—DISA Message

## **Feature Manual References**

1.4.6 DISA (Direct Inward System Access)

1.9.9 Intercept Routing

# DISA—Disconnect Timer after Intercept

Specifies the length of time that an intercepted DISA call rings at the intercept routing destination before being disconnected.

### **Default**

60 s

# Value Range

0-60 s

#### **Maintenance Console Location**

2.8.4 [2-3] Timers & Counters

## **Programming Manual References**

2.11.4 [5-3-2] Voice Message—DISA Message

#### **Feature Manual References**

1.4.6 DISA (Direct Inward System Access)

# DISA—CO-to-CO Call Prolong Counter

Specifies the number of times that the caller can prolong a CO-to-CO line call on a DISA line. (Selecting "0" enables the caller to prolong the CO-to-CO line call without restriction.)

#### Default

10

# Value Range

0 - 15

#### **Maintenance Console Location**

2.8.4 [2-3] Timers & Counters

## **Programming Manual References**

2.11.4 [5-3-2] Voice Message—DISA Message

### **Feature Manual References**

1.4.6 DISA (Direct Inward System Access)

# DISA—CO-to-CO Call Prolong Time

Specifies the length of time that a CO-to-CO line call on a DISA line is prolonged each time that the caller prolongs the call. (Selecting "0" prevents the caller from prolonging the CO-to-CO line call.)

#### Default

3 min

## Value Range

0-7 min

#### **Maintenance Console Location**

2.8.4 [2-3] Timers & Counters

## **Programming Manual References**

2.11.4 [5-3-2] Voice Message—DISA Message

#### **Feature Manual References**

1.4.6 DISA (Direct Inward System Access)

# DISA—Progress Tone Continuation Time before Recording Message

Specifies the length of time that a progress tone is sent to the manager extension before recording an OGM.

## Default

5 s

# Value Range

0-7 s

#### **Maintenance Console Location**

2.8.4 [2-3] Timers & Counters

# **Programming Manual References**

2.11.4 [5-3-2] Voice Message—DISA Message

#### **Feature Manual References**

1.12.1 OGM (Outgoing Message)

## DISA—Reorder Tone Duration

Specifies the length of time that a reorder tone is sent to the caller before the call is disconnected.

### **Default**

10 s

# Value Range

1-15 s

### **Maintenance Console Location**

2.8.4 [2-3] Timers & Counters

## **Programming Manual References**

2.11.4 [5-3-2] Voice Message—DISA Message

# **Feature Manual References**

1.4.6 DISA (Direct Inward System Access)

# Doorphone—Call Ring Duration

Specifies the length of time that a call from a doorphone rings until the call is cancelled when there is no answer.

## **Default**

30 s

#### Value Range

 $10 \times n (n=1-15) s$ 

#### **Maintenance Console Location**

2.8.4 [2-3] Timers & Counters

# **Programming Manual References**

2.11.1 [5-1] Doorphone

#### **Feature Manual References**

1.4.10 Doorphone Call

# Doorphone—Call Duration

Specifies the length of time until an answered doorphone call is disconnected.

## **Default**

60 s

# Value Range

 $10 \times n (n=0-30) s$ 

#### **Maintenance Console Location**

2.8.4 [2-3] Timers & Counters

# **Programming Manual References**

2.11.1 [5-1] Doorphone

#### **Feature Manual References**

1.4.10 Doorphone Call

# Doorphone—Open Duration

Specifies the length of time that a door stays unlocked after being opened from an extension.

## **Default**

5 s

## Value Range

2 - 7 s

## **Maintenance Console Location**

2.8.4 [2-3] Timers & Counters

# **Programming Manual References**

2.11.1 [5-1] Doorphone

### **Feature Manual References**

1.4.9 Door Open

# Timed Reminder—Repeat Counter

Specifies the number of times that an alarm is repeated.

#### Default

3

# Value Range

1-15

#### **Maintenance Console Location**

2.8.4 [2-3] Timers & Counters

# **Programming Manual References**

None

#### **Feature Manual References**

1.17.3 Timed Reminder

# Timed Reminder—Interval Time

Specifies the length of time between the repeated alarms.

## **Default**

30 s

# Value Range

 $10 \times n (n=1-120) s$ 

## **Maintenance Console Location**

2.8.4 [2-3] Timers & Counters

# **Programming Manual References**

None

## **Feature Manual References**

1.17.3 Timed Reminder

# Timed Reminder—Alarm Ringing Duration

Specifies the length of time that an alarm rings.

#### **Default**

30 s

# Value Range

 $10 \times n (n=1-30) s$ 

## **Maintenance Console Location**

2.8.4 [2-3] Timers & Counters

# **Programming Manual References**

None

#### **Feature Manual References**

1.17.3 Timed Reminder

# Unattended Conference—Recall Start Timer

Specifies the length of time until the conference originator receives an Unattended Conference Recall tone.

#### Default

10 min

# Value Range

0-60 min

#### **Maintenance Console Location**

2.8.4 [2-3] Timers & Counters

# **Programming Manual References**

None

#### **Feature Manual References**

1.3.13 Conference

# Unattended Conference—Warning Tone Start Timer

Specifies the length of time until the parties involved in an Unattended Conference receive a warning tone after the conference originator receives the Unattended Conference Recall tone but does not return to the conference.

#### Default

30 s

## Value Range

0-240 s

#### **Maintenance Console Location**

2.8.4 [2-3] Timers & Counters

# **Programming Manual References**

None

## **Feature Manual References**

1.3.13 Conference

## Unattended Conference—Disconnect Timer

Specifies the length of time until an Unattended Conference is disconnected after the parties involved in the conference receive a warning tone but the conference originator does not return to the conference.

#### Default

15 s

## Value Range

0-240 s

#### **Maintenance Console Location**

2.8.4 [2-3] Timers & Counters

## **Programming Manual References**

None

#### **Feature Manual References**

1.3.13 Conference

# **Miscellaneous**

# Caller ID—Waiting to receive

Specifies the length of time that the PBX waits to receive Caller ID from an analog CO line. If the Caller ID is received through an analog CO line card on which no Caller ID card is mounted or through a port to which Caller ID Detection is disabled, this timer is not applicable.

#### **Default**

5 s

## Value Range

0 - 15 s

## **Maintenance Console Location**

2.8.4 [2-3] Timers & Counters

# **Programming Manual References**

2.12.1 [6-1] System Speed Dial 2.12.2 [6-2] Caller ID Modification

## **Feature Manual References**

1.3.1 Caller ID

# Caller ID—Visual Caller ID Display

Specifies the length of time that a Caller ID number, with the Call Waiting tone offered by an analog line from the telephone company, is shown on the display. The Caller ID number flashes on the display for five seconds, followed by a 10-second pause, then flashes again for five seconds.

#### Default

30 s

#### Value Range

0-250 s

#### **Maintenance Console Location**

2.8.4 [2-3] Timers & Counters

## **Programming Manual References**

None

### **Feature Manual References**

1.3.1 Caller ID

1.3.9 Call Waiting Tone

## Extension PIN—Lock Counter

Specifies the number of successive incorrect PIN entries allowed before the extension PIN is locked. A locked extension PIN can not be used until reset from the extension assigned as manager. (Specifying "0" disables this counter.)

#### Default

0

# Value Range

0 - 15

### **Maintenance Console Location**

2.8.4 [2-3] Timers & Counters

## **Programming Manual References**

None

## **Feature Manual References**

1.5.6 Extension PIN (Personal Identification Number)

1.19.1 Verification Code Entry

1.20.1 Walking COS

# External Sensor—Ring Duration

Specifies the length of time that the PBX waits for the called party to answer before cancelling a sensor call.

#### **Default**

30 s

# Value Range

 $10 \times n (n=1-15) s$ 

#### **Maintenance Console Location**

2.8.4 [2-3] Timers & Counters

# **Programming Manual References**

None

#### **Feature Manual References**

1.5.9 External Sensor

# PT Display—PT Last Display Duration in Idle Mode

Specifies the length of time that the current information remains on the display after the extension returns to idle status.

#### Default

5 s

#### Value Range

1-15 s

#### **Maintenance Console Location**

2.8.4 [2-3] Timers & Counters

# **Programming Manual References**

None

## **Feature Manual References**

None

# Voice Mail (Caller from VM to CO)—On-hook Wait Time

Specifies the length of time from when the VPS seizes a CO line (for example, to transfer a call) until the VPS goes on hook. If the time specified here is too short, the VPS will be unable to dial the number and make a connection.

## **Default**

10 s

## Value Range

1-30 s

#### **Maintenance Console Location**

2.8.4 [2-3] Timers & Counters

## **Programming Manual References**

None

#### **Feature Manual References**

1.19.3 Voice Mail (VM) Group

# During Conversation—DTMF Signal Length

Specifies the length of time that a DTMF signal is sent when a number is dialed from a PT or PS during a conversation.

#### Default

160 ms

# Value Range

80 ms, 160 ms, 240 ms, 320 ms

#### **Maintenance Console Location**

2.8.4 [2-3] Timers & Counters

# **Programming Manual References**

None

#### **Feature Manual References**

None

# During Conversation—DTMF Inter-digit Pause

Specifies the length of time between DTMF signals when numbers are dialed in succession from a PT or PS during a conversation.

#### Default

112 ms

## Value Range

 $64 + 16 \times n (n=0-15) ms$ 

## **Maintenance Console Location**

2.8.4 [2-3] Timers & Counters

## **Programming Manual References**

None

## **Feature Manual References**

None

# During Conversation—Pause Signal Time

Specifies the length of the pause inserted when the PAUSE button is pressed during a conversation.

## **Default**

1.5 s

## Value Range

1.5 s, 2.5 s, 3.5 s, 4.5 s

### **Maintenance Console Location**

2.8.4 [2-3] Timers & Counters

# **Programming Manual References**

None

#### **Feature Manual References**

1.13.4 Pause Insertion

# System Wireless—PS Out of Range Timer \*) If "0" is set, timer is controlled by cell station.

When the destination of an incoming call is a PS, specifies the length of time the PBX searches for the PS before setting its status to Out of Range.

If "0" is assigned, the timer is controlled by the cell station.

### Default

0 s

## Value Range

0 s, 4 s, 8 s

#### **Maintenance Console Location**

2.8.4 [2-3] Timers & Counters

# **Programming Manual References**

None

#### **Feature Manual References**

None

# SVM—Recording Time

Specifies the maximum length of a message recorded by the SVM feature.

## **Default**

120 s

## Value Range

1-240 s

#### Maintenance Console Location

2.8.4 [2-3] Timers & Counters

## **Programming Manual References**

2.10.7 [4-1-6] Wired Extension—Simplified Voice Message 2.10.12 [4-2-4] Portable Station—Simplified Voice Message

#### **Feature Manual References**

1.16.5 SVM (Simplified Voice Message)

## SVM—Dial Tone Continuous Time

Specifies the length of time that dial tone 3 is heard after all messages stored by the SVM feature for an extension are finished playing.

### **Default**

5 s

## Value Range

1-60 s

#### **Maintenance Console Location**

2.8.4 [2-3] Timers & Counters

#### **Programming Manual References**

2.10.7 [4-1-6] Wired Extension—Simplified Voice Message 2.10.12 [4-2-4] Portable Station—Simplified Voice Message

#### **Feature Manual References**

1.16.5 SVM (Simplified Voice Message)

#### [2-4] Week Table 2.8.5

A specific time mode (day, night, lunch, or break) can be selected for operation depending on the time of day. The time mode can be switched either automatically or manually. Select the desired switching mode from the Time Service Switching Mode option.

Time Table numbers correspond to tenant numbers (for example, Tenant 1 uses Time Table 1). Select the desired Time Table from the Time Table No. list.

When in Automatic Switching mode, the time modes of the tenant are switched as programmed in the corresponding Time Table. Manual switching is possible only from an authorized extension (determined by COS).

To adjust the currently displayed Time Table, click and drag the divisions between two time periods.

To program the time blocks of the currently displayed Time Table, including adding or deleting time blocks, click Time Setting.

#### [2-4] Week Table—Time Setting 2.8.6

The start times of 4 different time blocks can be programmed for each day of the week, for the selected Time Table, as well as the start and end times of up to 3 break periods.

# 1. Day/Lunch/Night—Day1 Start, Lunch Start, Day2 Start, Night Start— Setting

Enables the setting of the start time for each time block.

#### Default

Enable

## Value Range

Disable, Enable

## **Maintenance Console Location**

2.8.6 [2-4] Week Table—Time Setting

## **Programming Manual References**

None

#### **Feature Manual References**

1.17.2 Tenant Service 1.17.4 Time Service

# 1. Day/Lunch/Night—Day1 Start, Lunch Start, Day2 Start, Night Start—Hour, **Minute**

Specifies the start time for each time block. Times can only be set when 1. Day/Lunch/Night—Day1 Start, Lunch Start, Day2 Start, Night Start—Setting is set to Enable.

#### **Default**

Day1: 9:00 Lunch: 12:00 Day2: 13:00 Night: 17:00

# Value Range

00:00-23:59

#### **Maintenance Console Location**

2.8.6 [2-4] Week Table—Time Setting

# **Programming Manual References**

None

### **Feature Manual References**

1.17.2 Tenant Service

1.17.4 Time Service

# 2. Break—Break 1–3 Start—Setting

Enables the setting of the start time for each break period.

### Default

Disable

## Value Range

Disable, Enable

## **Maintenance Console Location**

2.8.6 [2-4] Week Table—Time Setting

# **Programming Manual References**

None

#### **Feature Manual References**

1.17.2 Tenant Service

1.17.4 Time Service

# 2. Break—Break 1–3 Start—Hour, Minute

Specifies the start time for each break period. Times can only be set when 2. Break—Break 1-3 Start—Setting is set to Enable.

#### **Default**

00:00

## Value Range

00:00-23:59

## **Maintenance Console Location**

2.8.6 [2-4] Week Table—Time Setting

# **Programming Manual References**

None

## **Feature Manual References**

1.17.2 Tenant Service

1.17.4 Time Service

# 2. Break—Break 1–3 End—Hour, Minute

Specifies the end time for each break period. Times can only be set when 2. Break—Break 1-3 Start—Setting is set to Enable.

## **Default**

00:00

# Value Range

00:00-23:59

#### **Maintenance Console Location**

2.8.6 [2-4] Week Table—Time Setting

## **Programming Manual References**

None

### **Feature Manual References**

1.17.2 Tenant Service

1.17.4 Time Service

#### [2-5] Holiday Table 2.8.7

A specific time mode (day, night, lunch, or break) can be selected for operation during holidays. Select the desired time mode from the Holiday Mode list.

The start and end dates of a maximum of 24 different holidays can be programmed.

# Holiday Table—Setting

Enables the setting of the holiday.

## **Default**

Disable

# Value Range

Disable, Enable

#### **Maintenance Console Location**

2.8.7 [2-5] Holiday Table

## **Programming Manual References**

None

## **Feature Manual References**

1.17.4 Time Service

# Holiday Table—Start Date—Month

Specifies the month of the holiday start date.

#### **Default**

1

## Value Range

1-12

## **Maintenance Console Location**

2.8.7 [2-5] Holiday Table

# **Programming Manual References**

None

## **Feature Manual References**

1.17.4 Time Service

# Holiday Table—Start Date—Day

Specifies the day of the holiday start date.

#### **Default**

1

# Value Range

1-31

## **Maintenance Console Location**

2.8.7 [2-5] Holiday Table

# **Programming Manual References**

None

### **Feature Manual References**

1.17.4 Time Service

# Holiday Table—End Date—Month

Specifies the month of the holiday end date.

#### **Default**

1

# Value Range

1-12

#### **Maintenance Console Location**

2.8.7 [2-5] Holiday Table

## **Programming Manual References**

None

#### **Feature Manual References**

1.17.4 Time Service

# Holiday Table—End Date—Day

Specifies the day of the holiday end date.

## **Default**

1

## Value Range

1-31

#### **Maintenance Console Location**

2.8.7 [2-5] Holiday Table

# **Programming Manual References**

None

#### **Feature Manual References**

1.17.4 Time Service

# 2.8.8 [2-6-1] Numbering Plan—Main

Details of the extension numbering schemes and feature access numbers can be programmed here. For more information on flexible numbering, see "1.6.4 Flexible Numbering/Fixed Numbering" in the Feature Manual.

# **Extension**

The leading numbers and the number of additional digits of the extension numbers for a maximum of 64 different extension numbering schemes can be programmed.

# Leading Number

Specifies the leading number of extension numbers and floating extension numbers.

#### **Default**

Extension Numbering Scheme 01: 1 Extension Numbering Scheme 02: 2 Extension Numbering Scheme 03: 3 Extension Numbering Scheme 04: 4 Extension Numbering Scheme 21: 5 Extension Numbering Scheme 22: 6

Extension Numbering Scheme 05–20, 23–64: Not stored.

# Value Range

Max. 2 digits (consisting of 0-9)

## **Maintenance Console Location**

2.8.8 [2-6-1] Numbering Plan—Main

# **Programming Manual References**

2.9.9 [3-5-1] Incoming Call Distribution Group—Group Settings

2.9.15 [3-7-2] VM(DPT) Group—Unit Settings

2.9.18 [3-8-2] VM(DTMF) Group—Group Settings

2.10.1 [4-1-1] Wired Extension—Extension Settings

2.10.8 [4-2-1] Portable Station—Extension Settings

2.11.4 [5-3-2] Voice Message—DISA Message

2.16.1 [10-1] Main

#### **Feature Manual References**

1.6.4 Flexible Numbering/Fixed Numbering

# No. of Additional Digits

Specifies the number of additional digits following the leading number.

#### Default

XX

## Value Range

None: 0 digit X: 1 digit XX: 2 digits

## **Maintenance Console Location**

2.8.8 [2-6-1] Numbering Plan—Main

## **Programming Manual References**

None

#### **Feature Manual References**

1.6.4 Flexible Numbering/Fixed Numbering

## **Features**

Feature numbers to access various PBX features can be programmed. The following features are available while hearing a dial tone.

# Operator Call

Specifies the feature number used to call the operator.

## **Default**

0

## Value Range

Max. 4 digits (consisting of 0-9, \*, and #)

## **Maintenance Console Location**

2.8.8 [2-6-1] Numbering Plan—Main

# **Programming Manual References**

2.8.3 [2-2] Operator & BGM 2.12.6 [6-6] Tenant

#### **Feature Manual References**

1.12.3 Operator Features

# Idle Line Access (Local Access)

Specifies the feature number used to make a CO line call by Idle Line Access (selects an idle CO line automatically).

## **Default**

9

# Value Range

Max. 4 digits (consisting of 0-9, \*, and #)

### **Maintenance Console Location**

2.8.8 [2-6-1] Numbering Plan—Main

## **Programming Manual References**

2.9.2 [3-1-2] Trunk Group—Local Access Priority

#### **Feature Manual References**

1.3.11 CO Line Access

# Trunk Group Access

Specifies the feature number used to make a CO line call using an idle CO line from a certain trunk group.

# **Default**

8

## Value Range

Max. 4 digits (consisting of 0–9, \*, and #)

#### **Maintenance Console Location**

2.8.8 [2-6-1] Numbering Plan—Main

## **Programming Manual References**

2.15.1 [9-1] CO Line Settings

#### **Feature Manual References**

1.3.11 CO Line Access

### Redial

Specifies the feature number used to redial the last number dialed.

#### Default

#### Value Range

Max. 4 digits (consisting of 0-9, \*, and #)

#### **Maintenance Console Location**

2.8.8 [2-6-1] Numbering Plan—Main

# **Programming Manual References**

None

## **Feature Manual References**

1.15.1 Redial, Last Number

# System Speed Dialing / Personal Speed Dialing

Specifies the feature number used to make a call using a System/Personal Speed Dialing number.

#### Default

## Value Range

Max. 4 digits (consisting of 0-9, \*, and #)

# **Maintenance Console Location**

2.8.8 [2-6-1] Numbering Plan—Main

# **Programming Manual References**

2.10.3 [4-1-3] Wired Extension—Speed Dial 2.12.1 [6-1] System Speed Dial

#### **Feature Manual References**

1.16.3 Speed Dialing, Personal

1.16.4 Speed Dialing, System

# Personal Speed Dialing - Programming

Specifies the feature number used to program Personal Speed Dialing numbers at an extension.

## **Default**

\*30

# Value Range

Max. 4 digits (consisting of 0–9, \*, and #)

## **Maintenance Console Location**

2.8.8 [2-6-1] Numbering Plan—Main

# **Programming Manual References**

None

#### **Feature Manual References**

1.16.3 Speed Dialing, Personal

# Doorphone Call

Specifies the feature number used to make a call to a doorphone.

#### Default

\*31

# Value Range

Max. 4 digits (consisting of 0–9, \*, and #)

### **Maintenance Console Location**

2.8.8 [2-6-1] Numbering Plan—Main

## **Programming Manual References**

2.11.1 [5-1] Doorphone

## **Feature Manual References**

1.4.10 Doorphone Call

# Group Paging

Specifies the feature number used to page a certain paging group.

#### **Default**

\*33

## Value Range

Max. 4 digits (consisting of 0–9, \*, and #)

#### **Maintenance Console Location**

2.8.8 [2-6-1] Numbering Plan—Main

## **Programming Manual References**

2.9.6 [3-4] Paging Group

#### **Feature Manual References**

1.13.1 Paging

## External BGM On / Off

Specifies the feature number, available for manager extensions, used to turn on or off the external BGM.

#### Default

\*35

# Value Range

Max. 4 digits (consisting of 0-9, \*, and #)

#### **Maintenance Console Location**

2.8.8 [2-6-1] Numbering Plan—Main

# **Programming Manual References**

2.8.3 [2-2] Operator & BGM

2.8.11 [2-7-1] Class of Service—COS Settings—Programming & Manager—Manager

#### **Feature Manual References**

1.2.1 BGM (Background Music)

# OGM Record / Clear / Playback

Specifies the feature number, available for manager extensions, used to record, clear, or play back a certain OGM.

### **Default**

\*36

## Value Range

Max. 4 digits (consisting of 0–9, \*, and #)

#### **Maintenance Console Location**

2.8.8 [2-6-1] Numbering Plan—Main

## **Programming Manual References**

2.11.4 [5-3-2] Voice Message—DISA Message 2.8.11 [2-7-1] Class of Service—COS Settings—Programming & Manager—Manager

#### **Feature Manual References**

1.12.1 OGM (Outgoing Message)

# Single CO Line Access

Specifies the feature number used to make a CO line call using a certain CO line.

#### **Default**

\*37

## Value Range

Max. 4 digits (consisting of 0–9, \*, and #)

## **Maintenance Console Location**

2.8.8 [2-6-1] Numbering Plan—Main

# **Programming Manual References**

2.15.1 [9-1] CO Line Settings

#### **Feature Manual References**

1.3.11 CO Line Access

# Group Call Pickup

Specifies the feature number used to answer a call ringing at a certain call pickup group.

#### Default

\*40

## Value Range

Max. 4 digits (consisting of 0–9, \*, and #)

#### **Maintenance Console Location**

2.8.8 [2-6-1] Numbering Plan—Main

### **Programming Manual References**

2.9.4 [3-3] Call Pickup Group

#### **Feature Manual References**

1.3.6 Call Pickup

# Directed Call Pickup

Specifies the feature number used to answer a call ringing at a certain extension.

#### Default

\*41

## Value Range

Max. 4 digits (consisting of 0–9, \*, and #)

#### **Maintenance Console Location**

2.8.8 [2-6-1] Numbering Plan-Main

# **Programming Manual References**

```
2.10.1 [4-1-1] Wired Extension—Extension Settings—Option 3—Call Pickup Deny
2.10.8 [4-2-1] Portable Station—Extension Settings—Option 3—Call Pickup Deny
```

# **Feature Manual References**

1.3.6 Call Pickup

# TAFAS Answer

Specifies the feature number used to answer a CO line call notified through an external pager.

#### Default

\*42

# Value Range

Max. 4 digits (consisting of 0-9, \*, and #)

#### **Maintenance Console Location**

2.8.8 [2-6-1] Numbering Plan—Main

## **Programming Manual References**

2.11.2 [5-2] External Pager

#### **Feature Manual References**

1.17.1 TAFAS (Trunk Answer From Any Station)

# Group Paging Answer

Specifies the feature number used to answer a page to a paging group.

# **Default**

\*43

## Value Range

Max. 4 digits (consisting of 0–9, \*, and #)

## **Maintenance Console Location**

2.8.8 [2-6-1] Numbering Plan—Main

# **Programming Manual References**

2.9.6 [3-4] Paging Group

#### **Feature Manual References**

1.13.1 Paging

# Automatic Callback Busy Cancel

Specifies the feature number used to cancel Automatic Callback Busy.

#### **Default**

\*46

### Value Range

Max. 4 digits (consisting of 0-9, \*, and #)

## **Maintenance Console Location**

2.8.8 [2-6-1] Numbering Plan—Main

# **Programming Manual References**

None

#### **Feature Manual References**

1.1.4 Automatic Callback Busy (Camp-on)

# User Remote Operation / Walking COS / Verification Code

Specifies the feature number used to change the COS of an extension temporarily, and also change the feature settings (for example, FWD, DND) of an extension from another extension or through DISA.

## **Default**

\*47

## Value Range

Max. 4 digits (consisting of 0-9, \*, and #)

#### **Maintenance Console Location**

2.8.8 [2-6-1] Numbering Plan—Main

# **Programming Manual References**

2.8.11 [2-7-1] Class of Service—COS Settings—Optional Device & Other Extension—Remote Operation by Other Extension

#### **Feature Manual References**

1.19.1 Verification Code Entry

1.20.1 Walking COS

## Wireless XDP Parallel Mode Set / Cancel

Specifies the feature number used to set or cancel Wireless XDP Parallel mode.

# **Default**

\*48

#### Value Range

Max. 4 digits (consisting of 0–9, \*, and #)

## **Maintenance Console Location**

2.8.8 [2-6-1] Numbering Plan—Main

# **Programming Manual References**

2.8.11 [2-7-1] Class of Service—COS Settings—Optional Device & Other Extension—Accept Wireless XDP Parallel Set by Other PS

### **Feature Manual References**

1.20.3 Wireless XDP Parallel Mode

# Account Code Entry

Specifies the feature number used to enter an Account Code.

#### **Default**

\*49

### Value Range

Max. 4 digits (consisting of 0–9, \*, and #)

## **Maintenance Console Location**

2.8.8 [2-6-1] Numbering Plan—Main

# **Programming Manual References**

None

#### **Feature Manual References**

1.1.2 Account Code Entry

#### Call Hold / Call Hold Retrieve

Specifies the feature number used to hold a call or retrieve a call on hold from the holding extension.

#### Default

\*50

## Value Range

Max. 4 digits (consisting of 0-9, \*, and #)

#### **Maintenance Console Location**

2.8.8 [2-6-1] Numbering Plan—Main

## **Programming Manual References**

None

#### **Feature Manual References**

1.3.2 Call Hold

# Call Hold Retrieve : Specified with a Holding Extension Number

Specifies the feature number used to retrieve a held call from a different extension by specifying a holding extension number.

#### Default

\*51

# Value Range

Max. 4 digits (consisting of 0-9, \*, and #)

#### **Maintenance Console Location**

2.8.8 [2-6-1] Numbering Plan—Main

## **Programming Manual References**

None

#### **Feature Manual References**

1.3.2 Call Hold

## Call Park / Call Park Retrieve

Specifies the feature number used to hold a call in a parking zone or retrieve a call held in a parking zone.

#### Default

\*52

## Value Range

Max. 4 digits (consisting of 0-9, \*, and #)

# **Maintenance Console Location**

2.8.8 [2-6-1] Numbering Plan—Main

## **Programming Manual References**

None

## **Feature Manual References**

1.3.5 Call Park

# Hold Retrieve : Specified with a Held CO Line Number

Specifies the feature number used to retrieve a held CO line call from a different extension by specifying the held CO line number.

## **Default**

\*53

# Value Range

Max. 4 digits (consisting of 0–9, \*, and #)

#### **Maintenance Console Location**

2.8.8 [2-6-1] Numbering Plan—Main

## **Programming Manual References**

None

## **Feature Manual References**

1.3.2 Call Hold

# Door Open

Specifies the feature number used to open a door.

#### **Default**

\*55

## Value Range

Max. 4 digits (consisting of 0-9, \*, and #)

## **Maintenance Console Location**

2.8.8 [2-6-1] Numbering Plan—Main

# **Programming Manual References**

2.11.1 [5-1] Doorphone

#### **Feature Manual References**

1.4.9 Door Open

# External Relay Access

Specifies the feature number used to activate a relay.

#### Default

\*56

## Value Range

Max. 4 digits (consisting of 0–9, \*, and #)

#### **Maintenance Console Location**

2.8.8 [2-6-1] Numbering Plan—Main

# **Programming Manual References**

2.11.6 [5-4] External Relay

#### **Feature Manual References**

1.5.8 External Relay

## External Feature Access

Specifies the feature number used to access the features of a host PBX or the telephone company.

#### **Default**

\*60

## Value Range

Max. 4 digits (consisting of 0-9, \*, and #)

## **Maintenance Console Location**

2.8.8 [2-6-1] Numbering Plan—Main

# **Programming Manual References**

None

# **Feature Manual References**

1.5.1 EFA (External Feature Access)

# Message Waiting Set / Cancel / Call Back

Specifies the feature number used to set or cancel Message Waiting, or call back the caller.

## **Default**

\*70

# Value Range

Max. 4 digits (consisting of 0-9, \*, and #)

### **Maintenance Console Location**

2.8.8 [2-6-1] Numbering Plan—Main

# **Programming Manual References**

None

#### **Feature Manual References**

1.11.3 Message Waiting

## FWD/DND Set / Cancel: Call from CO & Extension

Specifies the feature number used to set or cancel FWD/DND for incoming CO line and intercom calls.

## **Default**

\*710

## Value Range

Max. 4 digits (consisting of 0-9, \*, and #)

#### **Maintenance Console Location**

2.8.8 [2-6-1] Numbering Plan—Main

## **Programming Manual References**

2.10.2 [4-1-2] Wired Extension—FWD/DND 2.10.9 [4-2-2] Portable Station—FWD / DND

### **Feature Manual References**

1.6.6 FWD (Call Forwarding)

# FWD/DND Set / Cancel: Call from CO

Specifies the feature number used to set or cancel FWD/DND for incoming CO line calls.

## Default

\*711

## Value Range

Max. 4 digits (consisting of 0–9, \*, and #)

### **Maintenance Console Location**

2.8.8 [2-6-1] Numbering Plan—Main

# **Programming Manual References**

2.10.2 [4-1-2] Wired Extension—FWD/DND 2.10.9 [4-2-2] Portable Station—FWD / DND

# **Feature Manual References**

1.6.6 FWD (Call Forwarding)

# FWD/DND Set / Cancel: Call from Extension

Specifies the feature number used to set or cancel FWD/DND for incoming intercom calls.

# Default

\*712

## Value Range

Max. 4 digits (consisting of 0–9, \*, and #)

#### Maintenance Console Location

2.8.8 [2-6-1] Numbering Plan—Main

# **Programming Manual References**

2.10.2 [4-1-2] Wired Extension—FWD/DND 2.10.9 [4-2-2] Portable Station—FWD / DND

#### **Feature Manual References**

1.6.6 FWD (Call Forwarding)

## FWD No Answer Timer Set

Specifies the feature number used to set the length of time before a call is forwarded.

#### **Default**

\*713

## Value Range

Max. 4 digits (consisting of 0–9, \*, and #)

#### **Maintenance Console Location**

2.8.8 [2-6-1] Numbering Plan—Main

# **Programming Manual References**

2.10.2 [4-1-2] Wired Extension—FWD/DND 2.10.9 [4-2-2] Portable Station—FWD / DND

## **Feature Manual References**

1.6.6 FWD (Call Forwarding)

# Group FWD Set / Cancel: Call from CO & Extension

Specifies the feature number used to set or cancel FWD for incoming CO line and intercom calls to an incoming call distribution group.

## **Default**

\*714

# Value Range

Max. 4 digits (consisting of 0–9, \*, and #)

## **Maintenance Console Location**

2.8.8 [2-6-1] Numbering Plan—Main

## **Programming Manual References**

2.9.9 [3-5-1] Incoming Call Distribution Group—Group Settings

#### Feature Manual References

1.6.6 FWD (Call Forwarding)

# Group FWD Set / Cancel: Call from CO

Specifies the feature number used to set or cancel FWD for incoming CO line calls to an incoming call distribution group.

## **Default**

\*715

## Value Range

Max. 4 digits (consisting of 0-9, \*, and #)

#### **Maintenance Console Location**

2.8.8 [2-6-1] Numbering Plan—Main

# **Programming Manual References**

2.9.9 [3-5-1] Incoming Call Distribution Group—Group Settings

#### **Feature Manual References**

1.6.6 FWD (Call Forwarding)

# Group FWD Set / Cancel: Call from Extension

Specifies the feature number used to set or cancel FWD for incoming intercom calls to an incoming call distribution group.

## Default

\*716

## Value Range

Max. 4 digits (consisting of 0-9, \*, and #)

#### **Maintenance Console Location**

2.8.8 [2-6-1] Numbering Plan—Main

# **Programming Manual References**

2.9.9 [3-5-1] Incoming Call Distribution Group—Group Settings

#### **Feature Manual References**

1.6.6 FWD (Call Forwarding)

# Call Pickup Deny Set / Cancel

Specifies the feature number used to set or cancel Call Pickup Deny (i.e., preventing other extensions from picking up calls to your extension).

## **Default**

\*720

# Value Range

Max. 4 digits (consisting of 0–9, \*, and #)

### **Maintenance Console Location**

2.8.8 [2-6-1] Numbering Plan—Main

## **Programming Manual References**

None

#### **Feature Manual References**

1.3.6 Call Pickup

# Paging Deny Set / Cancel

Specifies the feature number used to set or cancel Paging Deny (i.e., preventing other extensions from paging your extension).

## **Default**

\*721

# Value Range

Max. 4 digits (consisting of 0–9, \*, and #)

#### **Maintenance Console Location**

2.8.8 [2-6-1] Numbering Plan—Main

## **Programming Manual References**

2.9.6 [3-4] Paging Group

#### **Feature Manual References**

1.13.1 Paging

# Walking Extension

Specifies the feature number used to use the same extension settings at a new extension.

# **Default**

\*727

## Value Range

Max. 4 digits (consisting of 0–9, \*, and #)

#### **Maintenance Console Location**

2.8.8 [2-6-1] Numbering Plan—Main

## **Programming Manual References**

None

#### **Feature Manual References**

1.20.2 Walking Extension

# Data Line Security Set / Cancel

Specifies the feature number used to set or cancel Data Line Security (i.e., preventing signals from other extensions during data transmission).

#### Default

\*730

# Value Range

Max. 4 digits (consisting of 0-9, \*, and #)

#### **Maintenance Console Location**

2.8.8 [2-6-1] Numbering Plan—Main

## **Programming Manual References**

None

### **Feature Manual References**

1.4.1 Data Line Security

# Call Waiting Mode: Call from Extension

Specifies the feature number used to set or change the method of receiving a Call Waiting notification from an extension.

#### Default

\*731

# Value Range

Max. 4 digits (consisting of 0–9, \*, and #)

#### **Maintenance Console Location**

2.8.8 [2-6-1] Numbering Plan—Main

# **Programming Manual References**

None

#### **Feature Manual References**

1.3.9 Call Waiting Tone

# Call Waiting Mode: Call from CO

Specifies the feature number used to set or cancel a Call Waiting notification from a CO line, doorphone, or a call via an incoming call distribution group.

#### **Default**

\*732

## Value Range

Max. 4 digits (consisting of 0-9, \*, and #)

#### **Maintenance Console Location**

2.8.8 [2-6-1] Numbering Plan—Main

# **Programming Manual References**

None

#### **Feature Manual References**

1.3.9 Call Waiting Tone

# Executive Override Deny Set / Cancel

Specifies the feature number used to set or cancel Executive Busy Override (i.e., preventing other extensions from joining your conversation).

#### **Default**

\*733

## Value Range

Max. 4 digits (consisting of 0-9, \*, and #)

#### **Maintenance Console Location**

2.8.8 [2-6-1] Numbering Plan—Main

## **Programming Manual References**

2.8.11 [2-7-1] Class of Service—COS Settings—Extension Feature—Executive Busy Override 2.8.11 [2-7-1] Class of Service—COS Settings—Programming & Manager—Executive Busy Override Deny

#### **Feature Manual References**

1.5.3 Executive Busy Override

# Not Ready (Manual Wrap-up) Mode On / Off

Specifies the feature number used to enter or leave Not Ready mode.

#### Default

\*735

### Value Range

Max. 4 digits (consisting of 0–9, \*, and #)

#### **Maintenance Console Location**

2.8.8 [2-6-1] Numbering Plan—Main

### **Programming Manual References**

2.9.9 [3-5-1] Incoming Call Distribution Group—Group Settings

#### **Feature Manual References**

1.9.3 ICD Group Features—Log-in/Log-out

# Log-in / Log-out

Specifies the feature number used to join or leave an incoming call distribution group.

#### Default

\*736

### Value Range

Max. 4 digits (consisting of 0-9, \*, and #)

### **Maintenance Console Location**

2.8.8 [2-6-1] Numbering Plan—Main

### **Programming Manual References**

2.9.9 [3-5-1] Incoming Call Distribution Group—Group Settings

#### **Feature Manual References**

1.9.3 ICD Group Features—Log-in/Log-out

# Hot Line (Pickup Dial) Program Set / Cancel

Specifies the feature number used to set/cancel the Hot Line feature, or program the number to be automatically dialed.

### Default

\*740

### Value Range

Max. 4 digits (consisting of 0-9, \*, and #)

### **Maintenance Console Location**

2.8.8 [2-6-1] Numbering Plan—Main

2.8.4 [2-3] Timers & Counters—Dial / IRNA / Recall / Tone—Dial—Hot Line (Pickup Dial) Start

#### **Feature Manual References**

1.8.6 Hot Line

## Absent Message Set / Cancel

Specifies the feature number used to set or cancel the display of an Absent Message.

#### **Default**

\*750

### Value Range

Max. 4 digits (consisting of 0–9, \*, and #)

### **Maintenance Console Location**

2.8.8 [2-6-1] Numbering Plan—Main

### **Programming Manual References**

None

### **Feature Manual References**

1.1.1 Absent Message

### BGM Set / Cancel

Specifies the feature number used to set or cancel the BGM heard through the telephone speaker while on-hook.

#### **Default**

\*751

### Value Range

Max. 4 digits (consisting of 0–9, \*, and #)

### **Maintenance Console Location**

2.8.8 [2-6-1] Numbering Plan—Main

### **Programming Manual References**

2.8.3 [2-2] Operator & BGM

#### **Feature Manual References**

1.2.1 BGM (Background Music)

# Remote Timed Reminder (Remote Wakeup Call)

Specifies the feature number used to set or cancel a Timed Reminder remotely (Wake-up Call).

#### **Default**

\*76\*

### Value Range

Max. 4 digits (consisting of 0–9, \*, and #)

#### **Maintenance Console Location**

2.8.8 [2-6-1] Numbering Plan—Main

### **Programming Manual References**

None

#### **Feature Manual References**

1.17.3 Timed Reminder

## Timed Reminder Set / Cancel

Specifies the feature number used to set or cancel a Timed Reminder.

#### **Default**

\*760

### Value Range

Max. 4 digits (consisting of 0-9, \*, and #)

### **Maintenance Console Location**

2.8.8 [2-6-1] Numbering Plan—Main

### **Programming Manual References**

None

#### **Feature Manual References**

1.17.3 Timed Reminder

# Printing Message

Specifies the feature number used to select a Printing Message to be output on SMDR.

### Default

\*761

## Value Range

Max. 4 digits (consisting of 0-9, \*, and #)

#### **Maintenance Console Location**

2.8.8 [2-6-1] Numbering Plan—Main

2.12.9 [6-8] Hotel—Main—SMDR for External Hotel Application 2—Printing Message 1-8

#### Feature Manual References

1.13.9 Printing Message

### Extension Dial Lock Set / Cancel

Specifies the feature number used to lock or unlock an extension to make certain CO line calls and change the forwarding destination, using the Extension Dial Lock feature.

### **Default**

\*77

### Value Range

Max. 4 digits (consisting of 0-9, \*, and #)

#### **Maintenance Console Location**

2.8.8 [2-6-1] Numbering Plan—Main

### **Programming Manual References**

None

#### Feature Manual References

1.5.4 Extension Dial Lock

# Time Service (Day / Lunch / Break / Night) Switch

Specifies the feature number, available for manager extensions, used to change the time mode manually.

### **Default**

\*780

### Value Range

Max. 4 digits (consisting of 0-9, \*, and #)

#### **Maintenance Console Location**

2.8.8 [2-6-1] Numbering Plan—Main

### **Programming Manual References**

2.8.11 [2-7-1] Class of Service—COS Settings—Programming & Manager—Time Service Switch 2.8.11 [2-7-1] Class of Service—COS Settings—Programming & Manager—Manager

#### **Feature Manual References**

1.17.4 Time Service

### Remote Extension Dial Lock Off

Specifies the feature number, available for manager extensions, used to unlock other extensions using the Extension Dial Lock feature.

#### Default

\*782

### Value Range

Max. 4 digits (consisting of 0-9, \*, and #)

#### **Maintenance Console Location**

2.8.8 [2-6-1] Numbering Plan—Main

#### **Programming Manual References**

2.8.11 [2-7-1] Class of Service—COS Settings—Programming & Manager—Manager

### **Feature Manual References**

1.5.4 Extension Dial Lock

### Remote Extension Dial Lock On

Specifies the feature number, available for manager extensions, used to lock other extensions using the Extension Dial Lock feature.

#### **Default**

\*783

### Value Range

Max. 4 digits (consisting of 0-9, \*, and #)

#### **Maintenance Console Location**

2.8.8 [2-6-1] Numbering Plan—Main

### **Programming Manual References**

2.8.11 [2-7-1] Class of Service—COS Settings—Programming & Manager—Manager

#### **Feature Manual References**

1.5.4 Extension Dial Lock

### Extension Feature Clear

Specifies the feature number used to reset certain features of an extension to the default values.

#### **Default**

\*790

### Value Range

Max. 4 digits (consisting of 0–9, \*, and #)

#### **Maintenance Console Location**

2.8.8 [2-6-1] Numbering Plan—Main

### **Programming Manual References**

None

#### **Feature Manual References**

1.5.5 Extension Feature Clear

### Extension PIN Set / Cancel

Specifies the feature number used to set a PIN for an extension.

#### **Default**

\*799

#### Value Range

Max. 4 digits (consisting of 0-9, \*, and #)

### **Maintenance Console Location**

2.8.8 [2-6-1] Numbering Plan—Main

### **Programming Manual References**

None

### **Feature Manual References**

1.5.6 Extension PIN (Personal Identification Number)

# Simplified Voice Message Access

Specifies the feature number used to access the SVM feature to record, listen to and delete messages.

### **Default**

\*38

#### Value Range

Max. 4 digits (consisting of 0-9, \*, and #)

#### **Maintenance Console Location**

2.8.8 [2-6-1] Numbering Plan—Main

### **Programming Manual References**

2.10.7 [4-1-6] Wired Extension—Simplified Voice Message

2.10.12 [4-2-4] Portable Station—Simplified Voice Message

#### **Feature Manual References**

1.16.5 SVM (Simplified Voice Message)

#### [2-6-2] Numbering Plan—Quick Dial 2.8.9

Quick Dialing numbers are used to call extensions or outside parties, or access certain features without having to dial their full numbers. It is possible to register Quick Dialing numbers that overlap with other registered numbers.

For more information on flexible numbering, see "1.6.4 Flexible Numbering/Fixed Numbering" in the Feature Manual.

### Dial

Specifies the Quick Dialing number.

#### Default

Not stored.

### Value Range

Max. 4 digits (consisting of 0-9, \*, and #)

#### **Maintenance Console Location**

2.8.9 [2-6-2] Numbering Plan—Quick Dial

### **Programming Manual References**

None

#### **Feature Manual References**

1.14.1 Quick Dialing

### Phone Number

Specifies the number to be dialed when the corresponding Quick Dialing number is used.

#### Default

Not stored.

### Value Range

Max. 32 digits (consisting of 0-9, \*, #, T [Transfer], [] [Secret], P [Pause], and F [Flash])

#### **Maintenance Console Location**

2.8.9 [2-6-2] Numbering Plan—Quick Dial

### **Programming Manual References**

None

#### **Feature Manual References**

1.14.1 Quick Dialing

# 2.8.10 [2-6-3] Numbering Plan—B/NA DND Call Feature

Feature numbers used to access various PBX features can be programmed. The following features are available while hearing a busy, DND, or ringback tone. Each feature must have a unique feature number.

For more information on flexible numbering, see "1.6.4 Flexible Numbering/Fixed Numbering" in the Feature Manual.

### BSS / DND Override

Specifies the feature number used to notify a busy extension of a second call by Call Waiting, or call an extension in DND mode.

### **Default**

1

### Value Range

1 digit (0-9, \*, or #)

#### **Maintenance Console Location**

2.8.10 [2-6-3] Numbering Plan—B/NA DND Call Feature

### **Programming Manual References**

2.10.1 [4-1-1] Wired Extension—Extension Settings—Option 2—C. Waiting for Call from Extension 2.10.8 [4-2-1] Portable Station—Extension Settings—Option 2—C. Waiting for Call from Extension

### **Feature Manual References**

1.3.9 Call Waiting Tone 1.4.8 DND (Do Not Disturb)

# Executive Busy Override

Specifies the feature number used to interrupt an existing call to establish a three-party conference call.

#### Default

3

### Value Range

1 digit (0-9, \*, or #)

#### **Maintenance Console Location**

2.8.10 [2-6-3] Numbering Plan—B/NA DND Call Feature

```
2.8.11 [2-7-1] Class of Service—COS Settings—Extension Feature—Executive Busy Override
2.10.1 [4-1-1] Wired Extension—Extension Settings—Option 3—Executive Override Deny
2.10.8 [4-2-1] Portable Station—Extension Settings—Option 3—Executive Override Deny
```

### **Feature Manual References**

1.5.3 Executive Busy Override

# Alternate Calling - Ring / Voice

Specifies the feature number used to allow a caller to change the called extension's preset call receiving method to ring tone or voice.

### Default

### Value Range

1 digit (0-9, \*, or #)

#### **Maintenance Console Location**

2.8.10 [2-6-3] Numbering Plan—B/NA DND Call Feature

### **Programming Manual References**

None

### **Feature Manual References**

1.9.11 Intercom Call

# Message Waiting On

Specifies the feature number used to leave a Message Waiting notification.

#### **Default**

4

### Value Range

1 digit (0-9, \*, or #)

### **Maintenance Console Location**

2.8.10 [2-6-3] Numbering Plan—B/NA DND Call Feature

### **Programming Manual References**

None

### **Feature Manual References**

1.11.3 Message Waiting

### Call Monitor

Specifies the feature number used to listen to a busy extension's conversation.

#### **Default**

5

### Value Range

1 digit (0-9, \*, or #)

### **Maintenance Console Location**

2.8.10 [2-6-3] Numbering Plan—B/NA DND Call Feature

## **Programming Manual References**

```
2.8.11 [2-7-1] Class of Service—COS Settings—Extension Feature—Call Monitor
2.10.1 [4-1-1] Wired Extension—Extension Settings—Option 3—Executive Override Deny
2.10.8 [4-2-1] Portable Station—Extension Settings—Option 3—Executive Override Deny
```

#### **Feature Manual References**

1.3.4 Call Monitor

# Automatic Callback Busy

Specifies the feature number used to reserve a busy line and receive callback ringing when the line becomes idle.

#### Default

6

### Value Range

1 digit (0-9, \*, or #)

#### Maintenance Console Location

2.8.10 [2-6-3] Numbering Plan—B/NA DND Call Feature

### **Programming Manual References**

None

### **Feature Manual References**

1.1.4 Automatic Callback Busy (Camp-on)

### BSS / DND Override-2

Specifies the feature number used to notify a busy extension of a second call by Call Waiting, or call an extension in DND mode. This is the same setting as BSS / DND Override on this screen, and can be used to provide two methods of activating the specified features. This can be useful, for example, if users prefer to use a separate feature number to activate DND Override.

#### Default

2

### Value Range

1 digit (0-9, \*, or #)

#### **Maintenance Console Location**

2.8.10 [2-6-3] Numbering Plan—B/NA DND Call Feature

### **Programming Manual References**

2.10.1 [4-1-1] Wired Extension—Extension Settings—Option 2—C. Waiting for Call from Extension 2.10.8 [4-2-1] Portable Station—Extension Settings—Option 2—C. Waiting for Call from Extension

#### **Feature Manual References**

1.3.9 Call Waiting Tone 1.4.8 DND (Do Not Disturb)

#### 2.8.11 [2-7-1] Class of Service—COS Settings

Each extension, doorphone port, incoming call distribution group, and trunk group is assigned a Class of Service (COS). Certain features can be programmed to behave differently depending on the COS. A maximum of 64 COS levels can be programmed.

### **TRS**

Restrictions to features related to making CO line calls can be programmed for each COS.

### COS Name

Specifies the name of the COS.

#### Default

Not stored.

#### Value Range

Max. 20 characters

### **Maintenance Console Location**

2.8.11 [2-7-1] Class of Service—COS Settings

### **Programming Manual References**

None

#### **Feature Manual References**

1.3.16 COS (Class of Service)

# ◆ TRS Level—Day, Lunch, Break, Night

Specifies the Toll Restriction (TRS) level for making CO line calls in each time mode.

### **Default**

1

#### Value Range

- 1: Allows all CO line calls
- 2-6: Restricts CO line calls according to the combination of the Denied and Exception Code Tables
- 7: Restricts all CO line calls

#### **Maintenance Console Location**

2.8.11 [2-7-1] Class of Service—COS Settings

### **Programming Manual References**

```
2.8.5 [2-4] Week Table
```

- 2.9.1 [3-1-1] Trunk Group—TRG Settings—Main—COS
- 2.9.9 [3-5-1] Incoming Call Distribution Group—Group Settings—Main—COS
- 2.10.1 [4-1-1] Wired Extension—Extension Settings—Main—COS
- 2.10.8 [4-2-1] Portable Station—Extension Settings—Main—COS
- 2.11.1 [5-1] Doorphone—COS
- 2.13.1 [7-1] Denied Code
- 2.13.2 [7-2] Exception Code

#### **Feature Manual References**

1.17.5 TRS (Toll Restriction)

### TRS Level on Extension Lock

Specifies the TRS level for making CO line calls when an extension is locked using the Extension Dial Lock feature.

#### **Default**

7

### Value Range

- 1: Allows all CO line calls
- 2-6: Restricts CO line calls according to the combination of the Denied and Exception Code Tables
- 7: Restricts all CO line calls

#### **Maintenance Console Location**

2.8.11 [2-7-1] Class of Service—COS Settings

#### **Programming Manual References**

```
2.10.1 [4-1-1] Wired Extension—Extension Settings—Main—COS
```

- 2.10.8 [4-2-1] Portable Station—Extension Settings—Main—COS
- 2.13.1 [7-1] Denied Code

#### 2.13.2 [7-2] Exception Code

### **Feature Manual References**

1.5.4 Extension Dial Lock

## TRS Level for System Speed Dialing

Specifies the TRSg level for making a CO line call using System Speed Dialing numbers, which overrides the TRS set for the current time mode.

#### **Default**

1

### Value Range

- 1: Allows all CO line calls
- 2-6: Restricts CO line calls according to the combination of the Denied and Exception Code Tables
- 7: Restricts all CO line calls

#### **Maintenance Console Location**

2.8.11 [2-7-1] Class of Service—COS Settings

### **Programming Manual References**

- 2.10.1 [4-1-1] Wired Extension—Extension Settings—Main—COS
- 2.10.8 [4-2-1] Portable Station—Extension Settings—Main—COS
- 2.12.1 [6-1] System Speed Dial
- 2.13.5 [7-5] Miscellaneous—TRS Override by System Speed Dialing

#### **Feature Manual References**

- 1.16.4 Speed Dialing, System
- 1.17.5 TRS (Toll Restriction)

### CO & SMDR

### COS Name

Specifies the name of the COS.

### Default

Not stored.

### Value Range

Max. 20 characters

### **Maintenance Console Location**

2.8.11 [2-7-1] Class of Service—COS Settings

None

#### **Feature Manual References**

1.3.16 COS (Class of Service)

### Extension-CO Line Call Duration Limit

Enables the extension-to-CO line call duration feature. The maximum call duration can be set using **Extension-CO Duration Time** on **2.9.1 [3-1-1] Trunk Group—TRG Settings**.

#### **Default**

Disable

### Value Range

Disable. Enable

#### **Maintenance Console Location**

2.8.11 [2-7-1] Class of Service—COS Settings

### **Programming Manual References**

```
2.8.17 [2-9] System Options—Option 2—Extension - CO Call Limitation—For Incoming Call
2.9.1 [3-1-1] Trunk Group—TRG Settings—Main—COS
2.10.1 [4-1-1] Wired Extension—Extension Settings—Main—COS
2.10.8 [4-2-1] Portable Station—Extension Settings—Main—COS
```

#### **Feature Manual References**

1.3.12 CO Line Call Limitation

### Transfer to CO

Enables the transferring of calls to CO lines.

#### **Default**

Enable

### Value Range

Disable, Enable

### **Maintenance Console Location**

2.8.11 [2-7-1] Class of Service—COS Settings

### **Programming Manual References**

```
2.10.1 [4-1-1] Wired Extension—Extension Settings—Main—COS 2.10.8 [4-2-1] Portable Station—Extension Settings—Main—COS
```

#### **Feature Manual References**

1.3.8 Call Transfer

### Call Forward to CO

Enables the forwarding of calls to CO lines.

#### Default

Disable

### Value Range

Disable, Enable

#### **Maintenance Console Location**

2.8.11 [2-7-1] Class of Service—COS Settings

### **Programming Manual References**

```
2.10.1 [4-1-1] Wired Extension—Extension Settings—Main—COS
```

2.10.2 [4-1-2] Wired Extension—FWD/DND

2.10.8 [4-2-1] Portable Station—Extension Settings—Main—COS

2.10.9 [4-2-2] Portable Station—FWD / DND

### **Feature Manual References**

1.6.6 FWD (Call Forwarding)

### Account Code Mode

Specifies whether the entry of an account code is optional or mandatory when making a CO line call.

### Default

Option

### Value Range

Option, Forced

#### **Maintenance Console Location**

2.8.11 [2-7-1] Class of Service—COS Settings

### **Programming Manual References**

```
2.10.1 [4-1-1] Wired Extension—Extension Settings—Main—COS
2.10.8 [4-2-1] Portable Station—Extension Settings—Main—COS
```

### **Feature Manual References**

1.1.2 Account Code Entry

# Outgoing CO Call Printout (SMDR)

Enables the automatic recording of information about outgoing CO line calls on SMDR.

### **Default**

Enable

### Value Range

Disable, Enable

### **Maintenance Console Location**

2.8.11 [2-7-1] Class of Service—COS Settings

## **Programming Manual References**

```
2.10.1 [4-1-1] Wired Extension—Extension Settings—Main—COS
2.10.8 [4-2-1] Portable Station—Extension Settings—Main—COS
2.16.1 [10-1] Main
```

#### **Feature Manual References**

1.16.1 SMDR (Station Message Detail Recording)

## **Extension Feature**

The use of features related to extension operations can be programmed for each COS.

### COS Name

Specifies the name of the COS.

#### Default

Not stored.

### Value Range

Max. 20 characters

### **Maintenance Console Location**

2.8.11 [2-7-1] Class of Service—COS Settings

### **Programming Manual References**

None

### **Feature Manual References**

1.3.16 COS (Class of Service)

# Executive Busy Override

Enables interrupting an existing call to establish a three-party conference call.

#### Default

Disable

### Value Range

Disable, Enable

#### **Maintenance Console Location**

2.8.11 [2-7-1] Class of Service—COS Settings

### **Programming Manual References**

```
2.10.1 [4-1-1] Wired Extension—Extension Settings—Main—COS
2.10.8 [4-2-1] Portable Station—Extension Settings—Main—COS
```

### **Feature Manual References**

1.5.3 Executive Busy Override

### DND Override

Enables making a call to an extension in DND mode by entering the feature number.

#### Default

Disable

### Value Range

Disable, Enable

#### **Maintenance Console Location**

2.8.11 [2-7-1] Class of Service—COS Settings

### **Programming Manual References**

```
2.10.1 [4-1-1] Wired Extension—Extension Settings—Main—COS
2.10.2 [4-1-2] Wired Extension—FWD/DND
2.10.8 [4-2-1] Portable Station—Extension Settings—Main—COS
2.10.9 [4-2-2] Portable Station—FWD / DND
```

### **Feature Manual References**

1.4.8 DND (Do Not Disturb)

### Call Monitor

Enables listening to a busy extension's conversation.

### **Default**

Disable

### Value Range

Disable, Enable

#### **Maintenance Console Location**

2.8.11 [2-7-1] Class of Service—COS Settings

### **Programming Manual References**

2.10.1 [4-1-1] Wired Extension—Extension Settings—Main—COS 2.10.8 [4-2-1] Portable Station—Extension Settings—Main—COS

### **Feature Manual References**

1.3.4 Call Monitor

# Call Pickup by DSS

Enables using a DSS button to pick up a call to a specified extension.

### **Default**

Enable

### Value Range

Disable, Enable

#### **Maintenance Console Location**

2.8.11 [2-7-1] Class of Service—COS Settings

### **Programming Manual References**

2.10.1 [4-1-1] Wired Extension—Extension Settings—Main—COS

2.10.4 [4-1-4] Wired Extension—Flexible Button

2.10.8 [4-2-1] Portable Station—Extension Settings—Main—COS

2.10.10 [4-2-3] Portable Station—Flexible Button

2.10.13 [4-3] DSS Console—Flexible Button

#### **Feature Manual References**

1.3.6 Call Pickup

# **Programming & Manager**

### COS Name

Specifies the name of the COS.

### **Default**

Not stored.

### Value Range

Max. 20 characters

### **Maintenance Console Location**

2.8.11 [2-7-1] Class of Service—COS Settings

None

#### Feature Manual References

1.3.16 COS (Class of Service)

# Executive Busy Override Deny

Enables preventing other extensions from interrupting calls.

#### **Default**

Disable

### Value Range

Disable, Enable

### **Maintenance Console Location**

2.8.11 [2-7-1] Class of Service—COS Settings

### **Programming Manual References**

```
2.10.1 [4-1-1] Wired Extension—Extension Settings—Main—COS
2.10.8 [4-2-1] Portable Station—Extension Settings—Main—COS
```

#### **Feature Manual References**

1.3.16 COS (Class of Service)

# Group Forward Set

Enables setting call forwarding for calls to an incoming call distribution group.

#### Default

**Enable-Group** 

### Value Range

Disable: An extension cannot set call forwarding for any group.

Enable-All: An extension can set call forwarding for all groups.

Enable-Group: An extension can only set call forwarding for the group to which the extension belongs.

### **Maintenance Console Location**

2.8.11 [2-7-1] Class of Service—COS Settings

### **Programming Manual References**

2.9.11 [3-5-4] Incoming Call Distribution Group—Member

2.10.1 [4-1-1] Wired Extension—Extension Settings—Main—COS

2.10.8 [4-2-1] Portable Station—Extension Settings—Main—COS

#### **Feature Manual References**

1.6.6 FWD (Call Forwarding)

## Programming Mode Level

Specifies the level of authorization for performing PT programming.

#### **Default**

**PROG Only** 

### Value Range

Disable: A PT user cannot perform any programming.

PROG Only: A PT user can perform only personal programming.

PROG and PROG \*\*/\*#: A PT user can perform both personal and system programming.

### **Maintenance Console Location**

2.8.11 [2-7-1] Class of Service—COS Settings

### **Programming Manual References**

```
2.10.1 [4-1-1] Wired Extension—Extension Settings—Main—COS
```

2.10.8 [4-2-1] Portable Station—Extension Settings—Main—COS

### **Feature Manual References**

1.13.15 PT Programming

# Manager

Specifies the authorization to use manager features.

#### **Default**

Disable

### Value Range

Disable, Enable

#### **Maintenance Console Location**

2.8.11 [2-7-1] Class of Service—COS Settings

### **Programming Manual References**

```
2.10.1 [4-1-1] Wired Extension—Extension Settings—Main—COS
```

2.10.8 [4-2-1] Portable Station—Extension Settings—Main—COS

#### **Feature Manual References**

1.11.1 Manager Features

### Time Service Switch

Enables manual switching of time modes.

#### Default

Disable

### Value Range

Disable, Enable

#### **Maintenance Console Location**

2.8.11 [2-7-1] Class of Service—COS Settings

### **Programming Manual References**

```
2.8.5 [2-4] Week Table
```

2.10.1 [4-1-1] Wired Extension—Extension Settings—Main—COS

2.10.8 [4-2-1] Portable Station—Extension Settings—Main—COS

### **Feature Manual References**

1.17.4 Time Service

# **Optional Device & Other Extension**

### COS Name

Specifies the name of the COS.

#### Default

Not stored.

### Value Range

Max. 20 characters

### **Maintenance Console Location**

2.8.11 [2-7-1] Class of Service—COS Settings

### **Programming Manual References**

None

### **Feature Manual References**

1.3.16 COS (Class of Service)

### Door Unlock

Enables using the door opener feature.

#### **Default**

Enable

### Value Range

Disable, Enable

#### **Maintenance Console Location**

2.8.11 [2-7-1] Class of Service—COS Settings

### **Programming Manual References**

2.10.1 [4-1-1] Wired Extension—Extension Settings—Main—COS 2.10.8 [4-2-1] Portable Station—Extension Settings—Main—COS

### **Feature Manual References**

1.4.9 Door Open

## External Relay Access

Enables access to external relays.

### **Default**

Enable

### Value Range

Disable, Enable

#### **Maintenance Console Location**

2.8.11 [2-7-1] Class of Service—COS Settings

### **Programming Manual References**

2.11.6 [5-4] External Relay

#### **Feature Manual References**

1.5.8 External Relay

# Accept the Call from DISA

Enables reception of calls from DISA.

#### **Default**

Enable

### Value Range

Disable, Enable

### **Maintenance Console Location**

2.8.11 [2-7-1] Class of Service—COS Settings

## **Programming Manual References**

2.10.1 [4-1-1] Wired Extension—Extension Settings—Main—COS 2.10.8 [4-2-1] Portable Station—Extension Settings—Main—COS 2.11.4 [5-3-2] Voice Message—DISA Message

#### **Feature Manual References**

1.4.6 DISA (Direct Inward System Access)

## Remote Operation by Other Extension

Allows the Walking COS feature to be used from a remote location (inside the PBX, or outside the PBX using DISA).

#### Default

Allow

### Value Range

Allow, Deny

#### **Maintenance Console Location**

2.8.11 [2-7-1] Class of Service—COS Settings

### **Programming Manual References**

2.10.1 [4-1-1] Wired Extension—Extension Settings—Main—COS 2.10.8 [4-2-1] Portable Station—Extension Settings—Main—COS

#### **Feature Manual References**

1.20.1 Walking COS

# Accept Wireless XDP Parallel Set by Other PS

Allows Wireless XDP Parallel Mode to be set by a PS.

#### Default

Allow

#### Value Range

Allow, Deny

### **Maintenance Console Location**

2.8.11 [2-7-1] Class of Service—COS Settings

#### **Programming Manual References**

2.10.1 [4-1-1] Wired Extension—Extension Settings—Main—COS

#### **Feature Manual References**

1.20.3 Wireless XDP Parallel Mode

# 2.8.12 [2-7-2] Class of Service—External Call Block

Each COS can have different trunk groups available for making CO line calls, depending on the time mode (day/lunch/break/night). Select the desired time mode from the list.

# Outgoing Trunk Group 1–64

Specifies the available trunk groups.

#### **Default**

All Trunk groups: Non Block

#### Value Range

Block (blue), Non Block

#### **Maintenance Console Location**

2.8.12 [2-7-2] Class of Service—External Call Block

## **Programming Manual References**

2.8.5 [2-4] Week Table

2.10.1 [4-1-1] Wired Extension—Extension Settings

2.10.8 [4-2-1] Portable Station—Extension Settings

2.15.1 [9-1] CO Line Settings

### **Feature Manual References**

1.3.11 CO Line Access

# 2.8.13 [2-7-3] Class of Service—Internal Call Block

Internal Call Block determines the restrictions placed on making intercom calls. The extensions, incoming call distribution groups, and doorphones belonging to a certain COS can be programmed to not receive intercom calls from those belonging to a certain COS.

# ◆ COS Number of the Extension Which Receive the Call from Other Extension 1–64

Specifies the combinations of COS levels for which intercom calls are blocked.

### **Default**

All extensions: Non Block

### Value Range

Block (blue), Non Block

#### **Maintenance Console Location**

2.8.13 [2-7-3] Class of Service—Internal Call Block

### **Programming Manual References**

2.9.9 [3-5-1] Incoming Call Distribution Group—Group Settings—Main—COS

2.10.1 [4-1-1] Wired Extension—Extension Settings—Main—COS

2.10.8 [4-2-1] Portable Station—Extension Settings—Main—COS

2.11.1 [5-1] Doorphone—COS

#### **Feature Manual References**

1.9.12 Internal Call Block

# 2.8.14 [2-8-1] Ring Tone Patterns—Call from CO

Different ring tone patterns can be selected for incoming CO line calls depending on the trunk group that the calls are received on. A maximum of 8 Ring Tone Pattern Tables can be programmed, and any pattern table can be selected for use by an extension.

## Ring Tone Pattern Plan 1–8

Specifies the ring tone pattern for incoming CO line calls.

#### Default

Single

#### Value Range

Single, Double, Triple

#### **Maintenance Console Location**

2.8.14 [2-8-1] Ring Tone Patterns—Call from CO

### **Programming Manual References**

2.15.1 [9-1] CO Line Settings—Trunk Group Number

2.10.1 [4-1-1] Wired Extension—Extension Settings—Main—Ring Pattern Table

2.10.8 [4-2-1] Portable Station—Extension Settings—Main—Ring Pattern Table

#### **Feature Manual References**

1.15.2 Ring Tone Pattern Selection

#### [2-8-2] Ring Tone Patterns—Call from Doorphone 2.8.15

Different ring tone patterns can be selected for incoming doorphone calls depending on the doorphone port that the calls originate from. A maximum of 8 Ring Tone Pattern Tables can be programmed, and any pattern table can be selected for use by an extension.

# Ring Tone Pattern Plan 1–8

Specifies the ring tone pattern for incoming doorphone calls.

#### Default

Triple

### Value Range

Single, Double, Triple, S-Double

#### **Maintenance Console Location**

2.8.15 [2-8-2] Ring Tone Patterns—Call from Doorphone

### **Programming Manual References**

2.10.1 [4-1-1] Wired Extension—Extension Settings—Main—Ring Pattern Table 2.10.8 [4-2-1] Portable Station—Extension Settings—Main—Ring Pattern Table 2.11.1 [5-1] Doorphone

#### **Feature Manual References**

1.4.10 Doorphone Call 1.15.2 Ring Tone Pattern Selection

# 2.8.16 [2-8-3] Ring Tone Patterns—Call from Others

Different ring tone patterns can be selected for incoming intercom calls and ringing triggered by certain PBX features (Timed Reminder, Call Back, and Live Call Screening). A maximum of 8 Ring Tone Pattern Tables can be programmed, and any pattern table can be selected for use by an extension.

For more information on ring tone patterns, see "1.15.2 Ring Tone Pattern Selection" in the Feature Manual.

# Extension—Ring Tone Pattern Plan 1–8

Specifies the ring tone pattern for incoming intercom calls.

#### Default

Double

#### Value Range

Single, Double, Triple

### **Maintenance Console Location**

2.8.16 [2-8-3] Ring Tone Patterns—Call from Others

### **Programming Manual References**

2.10.1 [4-1-1] Wired Extension—Extension Settings—Main—Ring Pattern Table 2.10.8 [4-2-1] Portable Station—Extension Settings—Main—Ring Pattern Table

#### **Feature Manual References**

None

# ◆ Timed Reminder—Ring Tone Pattern Plan 1–8

Specifies the ring tone pattern for Timed Reminder alarms.

### **Default**

Triple

### Value Range

Single, Double, Triple

#### Maintenance Console Location

2.8.16 [2-8-3] Ring Tone Patterns—Call from Others

### **Programming Manual References**

2.10.1 [4-1-1] Wired Extension—Extension Settings—Main—Ring Pattern Table 2.10.8 [4-2-1] Portable Station—Extension Settings—Main—Ring Pattern Table

#### **Feature Manual References**

1.17.3 Timed Reminder

# Call Back—Ring Tone Pattern Plan 1–8

Specifies the ring tone pattern for callback ringing by Automatic Callback Busy.

#### Default

S-Double

### Value Range

Single, Double, Triple, S-Double

#### **Maintenance Console Location**

2.8.16 [2-8-3] Ring Tone Patterns—Call from Others

### **Programming Manual References**

2.10.1 [4-1-1] Wired Extension—Extension Settings—Main—Ring Pattern Table 2.10.8 [4-2-1] Portable Station—Extension Settings—Main—Ring Pattern Table

### **Feature Manual References**

1.1.4 Automatic Callback Busy (Camp-on)

# Live Call Screening—Ring Tone Pattern Plan 1–8

Specifies the ring tone pattern for LCS warning tones.

### Default

**Triple** 

## Value Range

Single, Double, Triple

#### **Maintenance Console Location**

2.8.16 [2-8-3] Ring Tone Patterns—Call from Others

2.10.1 [4-1-1] Wired Extension—Extension Settings—Main—Ring Pattern Table 2.10.8 [4-2-1] Portable Station—Extension Settings—Main—Ring Pattern Table

#### **Feature Manual References**

1.19.4 Voice Mail DPT (Digital) Integration

## External Sensor—Ring Tone Pattern Plan 1–8

Specifies the ring tone pattern for calls from an external sensor.

#### **Default**

Triple

### Value Range

Single, Double, Triple

#### **Maintenance Console Location**

2.8.16 [2-8-3] Ring Tone Patterns—Call from Others

### **Programming Manual References**

2.10.1 [4-1-1] Wired Extension—Extension Settings—Main—Ring Pattern Table 2.10.8 [4-2-1] Portable Station—Extension Settings—Main—Ring Pattern Table

#### **Feature Manual References**

1.5.9 External Sensor

# 2.8.17 [2-9] System Options

Various system settings can be programmed.

# **Option 1**

# PT LCD—Date Display

Selects the order that the month and date are shown on the displays of extensions.

#### Default

Month-Date

### Value Range

Date-Month, Month-Date

#### **Maintenance Console Location**

2.8.17 [2-9] System Options

None

#### Feature Manual References

None

## PT LCD—Time Display

Selects the time format shown on the displays of extensions. The time display format assigned here applies when setting the Timed Reminder feature.

### **Default**

12H

### Value Range

12H, 24H

#### **Maintenance Console Location**

2.8.17 [2-9] System Options

### **Programming Manual References**

None

#### **Feature Manual References**

1.17.3 Timed Reminder

# PT LCD—Password / PIN Display

Selects whether passwords and PINs (Personal Identification Number) are hidden or shown on the displays of extensions while being entered.

### **Default**

Hide

### Value Range

Hide, Display

#### **Maintenance Console Location**

2.8.17 [2-9] System Options

### **Programming Manual References**

None

#### **Feature Manual References**

1.5.6 Extension PIN (Personal Identification Number)

### PT Fwd / DND—Fwd LED

Selects the light pattern of the FWD/DND button while the FWD feature is activated.

#### **Default**

Flash

### Value Range

On (Solid): Red on Flash: Slow red flashing

#### **Maintenance Console Location**

2.8.17 [2-9] System Options

### **Programming Manual References**

2.10.2 [4-1-2] Wired Extension—FWD/DND 2.10.9 [4-2-2] Portable Station—FWD / DND

#### **Feature Manual References**

1.6.7 FWD/DND Button, Group FWD Button 1.10.1 LED Indication

### PT Fwd / DND—DND LED

Selects the light pattern of the FWD/DND button while the DND feature is activated.

### Default

On (Solid)

### Value Range

On (Solid): Red on Flash: Slow red flashing

## **Maintenance Console Location**

2.8.17 [2-9] System Options

### **Programming Manual References**

2.10.2 [4-1-2] Wired Extension—FWD/DND 2.10.9 [4-2-2] Portable Station—FWD / DND

#### **Feature Manual References**

1.6.7 FWD/DND Button, Group FWD Button 1.10.1 LED Indication

# ◆ PT Fwd / DND—Fwd/DND key mode when Idle

Selects the function of the FWD/DND button (fixed button) when it is pressed in idle status. (A FWD/DND button customized on a flexible button is always in FWD/DND Cycle Switch mode, and the mode cannot be changed.)

#### Default

FWD/DND Cycle Switch Mode

### Value Range

FWD/DND Setting Mode: Enter programming mode for the FWD/DND setting. FWD/DND Cycle Switch Mode: Switch the FWD on/DND on/Off mode instead of entering the programming mode for the FWD/DND setting. (When there are separate FWD/DND settings for calls from CO lines and calls from extensions, mode switching cannot be performed.)

#### **Maintenance Console Location**

2.8.17 [2-9] System Options

### **Programming Manual References**

2.10.2 [4-1-2] Wired Extension—FWD/DND 2.10.9 [4-2-2] Portable Station—FWD / DND

#### **Feature Manual References**

1.6.7 FWD/DND Button, Group FWD Button

# PT Fwd / DND—Paging to DND Extension

Specifies whether extensions can receive paging when in DND mode.

### **Default**

Do Not Page

#### Value Range

Do Not Page, Page

### **Maintenance Console Location**

2.8.17 [2-9] System Options

### **Programming Manual References**

2.10.2 [4-1-2] Wired Extension—FWD/DND 2.10.9 [4-2-2] Portable Station—FWD / DND 2.9.6 [3-4] Paging Group

### **Feature Manual References**

1.13.1 Paging

# PT Operation—Privacy Release by SCO key

Selects the function of the S-CO button during a CO line call.

### Default

Enable

### Value Range

Enable: Pressing the S-CO button activates the Privacy Release feature

Disable: Pressing the S-CO button switches the information shown on the PT display.

#### **Maintenance Console Location**

2.8.17 [2-9] System Options

## **Programming Manual References**

None

### **Feature Manual References**

1.13.10 Privacy Release

# PT Operation—Automatic Answer for Call from CO after

Specifies the number of times a PT in Hands-free Answerback mode will ring before a conversation is established automatically when it receives a call from a CO line.

#### Default

1 Ring

### Value Range

No rings, 1 ring, 2 rings, 3 rings

#### **Maintenance Console Location**

2.8.17 [2-9] System Options

### **Programming Manual References**

None

#### **Feature Manual References**

1.8.1 Hands-free Answerback

# PT Operation—Automatic Hold by ICM / CO / ICD Group key

Selects whether calls are disconnected or held when the INTERCOM, CO, or ICD Group button is pressed while having a conversation.

#### Default

Disconnect

### Value Range

Disable (Disconnect), Enable

#### **Maintenance Console Location**

2.8.17 [2-9] System Options

2.10.4 [4-1-4] Wired Extension—Flexible Button 2.10.10 [4-2-3] Portable Station—Flexible Button

### **Feature Manual References**

1.3.2 Call Hold

## PT Operation— Hold Key Mode

Selects which extensions can retrieve a held call or a call that is transferred by Call Transfer without Announcement feature.

#### Default

Hold

### Value Range

Hold: Any extension can retrieve a held call.

Exclusive Hold: Only the holding extension can retrieve a held call.

### **Maintenance Console Location**

2.8.17 [2-9] System Options

### **Programming Manual References**

None

#### **Feature Manual References**

1.3.2 Call Hold

# **Option 2**

# Extension Clear—Call Waiting

Specifies whether the Call Waiting setting is cleared when Extension Feature Clear is performed.

### **Default**

Clear

### Value Range

Clear, Do not clear

#### **Maintenance Console Location**

2.8.17 [2-9] System Options

### **Programming Manual References**

None

#### **Feature Manual References**

1.5.5 Extension Feature Clear

### Extension Clear—Fwd/DND

Specifies whether the FWD/DND setting is cleared when Extension Feature Clear is performed.

#### **Default**

Clear

### Value Range

Clear, Do not clear

#### **Maintenance Console Location**

2.8.17 [2-9] System Options

### **Programming Manual References**

None

#### **Feature Manual References**

1.5.5 Extension Feature Clear

# Extension Clear—Hot Line (Pickup Dial)

Specifies whether the Hot Line setting is cleared when Extension Feature Clear is performed.

### **Default**

Clear

### Value Range

Clear. Do not clear

### **Maintenance Console Location**

2.8.17 [2-9] System Options

### **Programming Manual References**

None

### **Feature Manual References**

1.5.5 Extension Feature Clear

# CODEC—System CODEC

Selects the CODEC type for PSs.

#### Default

Mu-Law

### Value Range

A-Law, Mu-Law

#### Maintenance Console Location

2.8.17 [2-9] System Options

### **Programming Manual References**

None

#### **Feature Manual References**

None

# Redial—Save Dial After Connection to Redial Memory

Specifies whether any digits dialed after the called party answers (for example, to access a specific extension within another company) are also saved as part of the redial number.

#### Default

Enable

### Value Range

Disable, Enable

#### **Maintenance Console Location**

2.8.17 [2-9] System Options

### **Programming Manual References**

None

### **Feature Manual References**

1.15.1 Redial, Last Number

# Extension - CO Call Limitation—For Incoming Call

Selects whether the time limit for extension-to-CO line calls applies to outgoing calls only or for both outgoing and incoming calls. COS determines the use of this feature, and the length of the time limit can be assigned on a trunk group basis.

### **Default**

Disable

### Value Range

Disable, Enable

#### **Maintenance Console Location**

2.8.17 [2-9] System Options

2.8.11 [2-7-1] Class of Service—COS Settings—CO & SMDR—Extension-CO Line Call Duration Limit

2.9.1 [3-1-1] Trunk Group—TRG Settings—Main—Extension-CO Duration Time

#### **Feature Manual References**

1.3.12 CO Line Call Limitation

# Automatic Time Adjustment—by Caller ID (FSK)

Enables the PBX to adjust its clock every day according to the time information that the network provides with the first call after 3:05 AM.

#### **Default**

Enable

#### Value Range

Disable, Enable

#### **Maintenance Console Location**

2.8.17 [2-9] System Options

### **Programming Manual References**

None

#### **Feature Manual References**

1.1.7 Automatic Time Adjustment

# **Option 3**

# Confirmation Tone—Tone 1 : Doorphone / Called by Voice

Enables the PBX to send Confirmation Tone 1. Confirmation Tone 1 is heard from a doorphone when the doorphone button is pressed, or from a PT when it receives a call in voice-calling mode.

#### Default

Enable

### Value Range

Disable, Enable

#### **Maintenance Console Location**

2.8.17 [2-9] System Options

### **Programming Manual References**

None

#### **Feature Manual References**

1.3.14 Confirmation Tone

1.4.10 Doorphone Call

# Confirmation Tone—Tone 2 : Paged / Automatic Answer

Enables the PBX to send Confirmation Tone 2. Confirmation Tone 2 is heard from a PT when it receives a call in Hands-free Answerback mode, or paging.

#### Default

Enable

# Value Range

Disable, Enable

#### Maintenance Console Location

2.8.17 [2-9] System Options

# **Programming Manual References**

None

#### **Feature Manual References**

1.3.14 Confirmation Tone

1.8.1 Hands-free Answerback

1.13.1 Paging

# Confirmation Tone—Tone 3-1 : Start Talking after making call

Enables the PBX to send Confirmation Tone 3-1. Confirmation Tone 3-1 is heard from an extension when, for example, it pages another extension.

## Default

Enable

# Value Range

Disable. Enable

#### **Maintenance Console Location**

2.8.17 [2-9] System Options

# **Programming Manual References**

None

### **Feature Manual References**

1.3.14 Confirmation Tone

# Confirmation Tone—Tone 3-2 : Start Talking after answering call

Enables the PBX to send Confirmation Tone 3-2. Confirmation Tone 3-2 is heard from an extension when answering a call by, for example, the Call Pickup feature.

## **Default**

Enable

# Value Range

Disable, Enable

#### **Maintenance Console Location**

2.8.17 [2-9] System Options

## **Programming Manual References**

None

### **Feature Manual References**

1.3.14 Confirmation Tone

# Confirmation Tone—Tone 4-1 : Start Conference

Enables the PBX to send Confirmation Tone 4-1. Confirmation Tone 4-1 is heard from an extension when a new party joins a conference call.

## **Default**

Enable

# Value Range

Disable, Enable

#### **Maintenance Console Location**

2.8.17 [2-9] System Options

## **Programming Manual References**

None

#### **Feature Manual References**

1.3.13 Conference

1.3.14 Confirmation Tone

# Confirmation Tone—Tone 4-2: Finish Conference

Enables the PBX to send Confirmation Tone 4-2. Confirmation Tone 4-2 is heard from an extension when a party leaves a conference call.

## Default

Enable

Disable, Enable

#### **Maintenance Console Location**

2.8.17 [2-9] System Options

# **Programming Manual References**

None

#### **Feature Manual References**

1.3.13 Conference

1.3.14 Confirmation Tone

# Confirmation Tone—Tone 5 : Hold

Enables the PBX to send Confirmation Tone 5. Confirmation Tone 5 is heard from an extension when it holds a call.

## **Default**

Enable

# Value Range

Disable, Enable

#### **Maintenance Console Location**

2.8.17 [2-9] System Options

# **Programming Manual References**

None

#### **Feature Manual References**

1.3.14 Confirmation Tone

# Dial Tone—Distinctive Dial Tone

Enables the PBX to send dial tones at different frequencies depending on the setting of the extension.

## **Default**

Enable

# Value Range

Disable, Enable

## **Maintenance Console Location**

2.8.17 [2-9] System Options

# **Programming Manual References**

None

# **Feature Manual References**

1.4.3 Dial Tone

# Dial Tone—Dial Tone for Extension

Selects the dial tone the PBX sends to extensions to inform about the features activated on them.

#### **Default**

Type A

### Value Range

Type A, Type B

## **Maintenance Console Location**

2.8.17 [2-9] System Options

# **Programming Manual References**

None

## **Feature Manual References**

1.4.3 Dial Tone

# Dial Tone—Dial Tone for ARS

Selects the dial tone the PBX (instead of the network) sends to the caller when a call is made using the ARS feature.

#### **Default**

Type B

# Value Range

Type A, Type B

## **Maintenance Console Location**

2.8.17 [2-9] System Options

# **Programming Manual References**

2.14.1 [8-1] System Settings

#### **Feature Manual References**

1.1.3 ARS (Automatic Route Selection)

1.4.3 Dial Tone

## Echo Cancel—Conference

Enables the use of the ECHO card for conference calls.

## **Default**

Enable

# Value Range

Disable, Enable

## **Maintenance Console Location**

2.8.17 [2-9] System Options

# **Programming Manual References**

None

#### **Feature Manual References**

1.3.13 Conference

## Echo Cancel—CO-to-CO

Enables the use of the ECHO card for CO-to-CO line call line calls.

#### **Default**

Enable

# Value Range

Disable, Enable

## **Maintenance Console Location**

2.8.17 [2-9] System Options

# **Programming Manual References**

None

### **Feature Manual References**

None

# Echo Cancel—Extension to Analog Line

Enables the use of the ECHO card for extension-to-analog CO line calls.

#### **Default**

Disable

# Value Range

Disable, Enable

#### **Maintenance Console Location**

2.8.17 [2-9] System Options

## **Programming Manual References**

None

#### **Feature Manual References**

None

# **Option 4**

# DSS Key—DSS Key mode for Incoming Call

Enables the use of a DSS button to pick up an incoming call to another extension or an ICD group.

## **Default**

OFF

## Value Range

ON or Flash, OFF

#### **Maintenance Console Location**

2.8.17 [2-9] System Options

# **Programming Manual References**

None

### **Feature Manual References**

1.3.6 Call Pickup

1.10.1 LED Indication

# ◆ DSS Key—Call Pick-up by DSS key for Direct Incoming Call

Specifies whether a DSS button will light up or flash when a call rings at the specified extension. To enable this setting, **DSS Key—DSS Key mode for Incoming Call** on this screen must be set to **ON or Flash**.

#### **Default**

Enable

## Value Range

Disable: The DSS button will light up when a call arrives, but pressing it will not pick up the call. Enable: The DSS button will flash when a call arrives, and pressing it will pick up the call.

#### **Maintenance Console Location**

2.8.17 [2-9] System Options

## **Programming Manual References**

None

#### Feature Manual References

1.3.6 Call Pickup

# DSS Key—Call Pick-up by DSS key for ICD Group Call

Specifies whether a DSS button will light up or flash when a call rings at the specified incoming call distribution group.

To enable this setting, DSS Key—DSS Key mode for Incoming Call on this screen must be set to ON or Flash.

#### Default

Disable

## Value Range

Disable: The DSS button will light up when a call arrives, but pressing it will not pick up the call. Enable: The DSS button will flash when a call arrives, and pressing it will pick up the call.

### **Maintenance Console Location**

2.8.17 [2-9] System Options

## **Programming Manual References**

None

#### **Feature Manual References**

1.3.6 Call Pickup

# DSS Key—Automatic Transfer for Extension Call

Specifies whether pressing a DSS button during an extension-to-extension call disconnects the current call or places the call on consultation hold.

#### Default

Disable

## Value Range

Disable: The PBX disconnects the current call, and calls the extension assigned to the DSS button. Enable: The PBX places the current call on consultation hold.

## **Maintenance Console Location**

2.8.17 [2-9] System Options

## **Programming Manual References**

None

#### **Feature Manual References**

1.3.8 Call Transfer

# Transfer—Transfer to Busy Extension without BSS Operation

Enables a transferred call to be queued when the transfer destination is busy.

#### **Default**

Disable

# Value Range

Disable: The call is not transferred. (If the transfer destination has enabled the call waiting notification feature, it is possible to inform the destination about the call transfer.)

Enable: The transferred call is queued for the time period specified in **Recall—Transfer Recall** in **2.8.4 [2-3] Timers & Counters**.

# **Maintenance Console Location**

2.8.17 [2-9] System Options

# **Programming Manual References**

2.8.4 [2-3] Timers & Counters—Recall—Transfer Recall

#### **Feature Manual References**

1.3.8 Call Transfer

1.9.5 ICD Group Features—Queuing

# Transfer—Automatic Answer for Transferred Call

Enables transferred calls (including direct extension calls) to be automatically answered, when using the Hands-free Answerback feature.

### **Default**

Disable

# Value Range

Disable, Enable

#### **Maintenance Console Location**

2.8.17 [2-9] System Options

# **Programming Manual References**

None

#### **Feature Manual References**

1.8.1 Hands-free Answerback

# **Option 5**

# SLT—SLT Hold Mode

Selects how to hold a line and transfer a call with an SLT. For details of each mode, see "1.3.2 Call Hold" in the Feature Manual.

#### Default

Mode 2

## Value Range

Mode 1, Mode 2, Mode 3, Mode 4

### **Maintenance Console Location**

2.8.17 [2-9] System Options

# **Programming Manual References**

None

#### **Feature Manual References**

1.3.2 Call Hold

# 2.8.18 [2-10] Extension CID Settings

Various settings for extension Caller ID can be programmed.

# Extension Caller ID Resource-1, 2

Specifies a group of 4 SLT ports that can transfer Caller ID information to connected SLTs. When the port to which an extension is connected has this feature activated, there will be a short delay before the extension rings for incoming calls.

## Default

Disable

## Value Range

Disable: No port

Slot 01:HLC4: Initially installed 4 Hybrid ports

Slot nn:SLC8 1-4: Ports 1 to 4 of the SLC8 card (nn=slot number) Slot nn:SLC8 5-8: Ports 5 to 8 of the SLC8 card (nn=slot number)

## **Maintenance Console Location**

2.8.18 [2-10] Extension CID Settings

## **Programming Manual References**

2.10.1 [4-1-1] Wired Extension—Extension Settings—Option 7—Extension Caller ID Sending

#### **Feature Manual References**

1.3.1 Caller ID

# Extension Caller ID Modulation Type

Specifies the modulation frequency to be used when sending Caller ID information to an SLT.

## **Default**

Bell202(Bellcore)

# Value Range

V.23(ETSI), Bell202(Bellcore)

## **Maintenance Console Location**

2.8.18 [2-10] Extension CID Settings

# **Programming Manual References**

None

#### **Feature Manual References**

1.3.1 Caller ID

# Channel Seizure Signal bits

Specifies the number of seizure bits to send when sending Caller ID information to an SLT.

## **Default**

300 bits

# Value Range

 $10 \times n (n=3-40)$  bits

## **Maintenance Console Location**

2.8.18 [2-10] Extension CID Settings

# **Programming Manual References**

None

### **Feature Manual References**

1.3.1 Caller ID

# Mark Signal bits

Specifies the number of mark bits to send when sending Caller ID information to an SLT.

#### Default

180 bits

 $10 \times n (n=3-40)$  bits

#### Maintenance Console Location

2.8.18 [2-10] Extension CID Settings

## **Programming Manual References**

None

#### **Feature Manual References**

1.3.1 Caller ID

## Channel Seizure Wait Time

Specifies the length of time that the PBX waits before starting to send the seizure signal following the first ring when sending Caller ID information to an SLT.

### Default

512 ms

# Value Range

 $64 \times n (n=5-35) ms$ 

# **Maintenance Console Location**

2.8.18 [2-10] Extension CID Settings

## **Programming Manual References**

None

## **Feature Manual References**

1.3.1 Caller ID

# Additional Local Trunk Access Code to Extension Caller ID

Enables the PBX to automatically add a CO Line Access number to the received telephone number when sending the Caller ID number of an incoming CO line call to an SLT.

#### Default

Enable

# Value Range

Disable, Enable

#### **Maintenance Console Location**

2.8.18 [2-10] Extension CID Settings

## **Programming Manual References**

None

#### **Feature Manual References**

1.3.1 Caller ID

# Send Caller ID Date & Time to Extension

Enables the PBX to send the date and time of an incoming call when sending Caller ID information to an SLT.

#### Default

Enable

## Value Range

Disable, Enable

#### **Maintenance Console Location**

2.8.18 [2-10] Extension CID Settings

# **Programming Manual References**

None

#### **Feature Manual References**

1.3.1 Caller ID

## Send Caller ID Name to Extension

Enables the PBX to send the caller's name when sending Caller ID information to an SLT.

#### **Default**

Enable

## Value Range

Disable, Enable

### **Maintenance Console Location**

2.8.18 [2-10] Extension CID Settings

# **Programming Manual References**

None

## **Feature Manual References**

1.3.1 Caller ID

# Send Caller ID Long Distance to Extension

Enables the PBX to send a call qualifier (Long Distance) (if received from the CO line) when sending Caller ID information to an SLT.

#### Default

Enable

## Value Range

Disable, Enable

#### **Maintenance Console Location**

2.8.18 [2-10] Extension CID Settings

# **Programming Manual References**

None

### **Feature Manual References**

1.3.1 Caller ID

#### [2-11-1] Audio Gain—Paging/MOH 2.8.19

Gain levels for the External Pager/External BGM ports can be programmed.

# Paging—(External Pager)

Specifies the paging volume for the External Pager.

## **Default**

3 dB

## Value Range

-15-15 dB

## **Maintenance Console Location**

2.8.19 [2-11-1] Audio Gain—Paging/MOH

# **Programming Manual References**

2.9.6 [3-4] Paging Group

### **Feature Manual References**

1.13.1 Paging

# MOH—(Music On Hold)

Specifies the music volume for the External BGM.

#### **Default**

0 dB

## Value Range

-11-11 dB

# **Maintenance Console Location**

2.8.19 [2-11-1] Audio Gain—Paging/MOH

# **Programming Manual References**

2.8.3 [2-2] Operator & BGM

# **Feature Manual References**

1.2.1 BGM (Background Music)

1.11.4 Music on Hold

## [3] Group 2.9

#### 2.9.1 [3-1-1] Trunk Group—TRG Settings

CO lines can be organized into trunk groups. The settings of each trunk group determine the settings of the CO lines within that group. A maximum of 64 trunk groups can be programmed. For more information on trunk groups, see "1.7.1 GROUP FEATURES" in the Feature Manual.

## Main

# Group Name

Specifies the name of the trunk group for programming reference.

#### Default

Not stored.

## Value Range

Max. 20 characters

### **Maintenance Console Location**

2.9.1 [3-1-1] Trunk Group—TRG Settings

# **Programming Manual References**

2.15.1 [9-1] CO Line Settings

#### **Feature Manual References**

None

# COS

Specifies the COS of the trunk group.

If you wish to prevent such calls from being made, ensure that the COS specified here has a TRS level of "7" assigned for all relevant time modes in 2.8.11 [2-7-1] Class of Service—COS Settings.

## Default

7

# Value Range

1-64

#### Maintenance Console Location

2.9.1 [3-1-1] Trunk Group—TRG Settings

## **Programming Manual References**

2.8.11 [2-7-1] Class of Service—COS Settings

2.15.1 [9-1] CO Line Settings

#### **Feature Manual References**

None

# Line Hunting Order

Specifies the CO line hunting sequence for the trunk group. The hunting sequence can be programmed to start from the lowest or highest numbered CO lines, or to rotate uniformly among all CO lines.

#### Default

High -> Low

# Value Range

High -> Low, Low -> High, Rotation

#### **Maintenance Console Location**

2.9.1 [3-1-1] Trunk Group—TRG Settings

## **Programming Manual References**

2.15.1 [9-1] CO Line Settings

## **Feature Manual References**

1.3.11 CO Line Access

## CO-CO Duration Time

Specifies the length of time that a CO-to-CO line call line call can be maintained before being disconnected.

## **Default**

10 min

# Value Range

None, 1-60 min

## **Maintenance Console Location**

2.9.1 [3-1-1] Trunk Group—TRG Settings

# **Programming Manual References**

2.15.1 [9-1] CO Line Settings

# **Feature Manual References**

1.3.12 CO Line Call Limitation

## Extension-CO Duration Time

Specifies the length of time that an extension-to-CO line call can be maintained before being disconnected.

## **Default**

10 min

# Value Range

None, 1-60 min

#### **Maintenance Console Location**

2.9.1 [3-1-1] Trunk Group—TRG Settings

## **Programming Manual References**

2.8.11 [2-7-1] Class of Service—COS Settings 2.8.17 [2-9] System Options 2.15.1 [9-1] CO Line Settings

### **Feature Manual References**

1.3.12 CO Line Call Limitation

# Caller-ID Modification Table

Specifies the table to be used for modifying caller information (telephone number).

#### Default

# Value Range

1-4

## **Maintenance Console Location**

2.9.1 [3-1-1] Trunk Group—TRG Settings

## **Programming Manual References**

2.12.2 [6-2] Caller ID Modification 2.15.1 [9-1] CO Line Settings

## **Feature Manual References**

1.3.1 Caller ID

# Dialing Plan Table

Specifies the table to be used for en-bloc dialing.

#### Default

1

1-4

#### **Maintenance Console Location**

2.9.1 [3-1-1] Trunk Group—TRG Settings

# **Programming Manual References**

2.12.7 [6-7] Dialing Plan

#### **Feature Manual References**

None

# **Tone Detection**

# Group Name

Specifies the name of the trunk group for programming reference.

#### Default

Not stored.

# Value Range

Max. 20 characters

#### **Maintenance Console Location**

2.9.1 [3-1-1] Trunk Group—TRG Settings

# **Programming Manual References**

2.15.1 [9-1] CO Line Settings

# **Feature Manual References**

None

# DISA Tone Detection—Silence

Enables the disconnection of a DISA-originated CO-to-CO line call line call by silence detection.

### **Default**

Disable

# Value Range

Disable. Enable

## **Maintenance Console Location**

2.9.1 [3-1-1] Trunk Group—TRG Settings

## **Programming Manual References**

2.11.3 [5-3-1] Voice Message—DISA System 2.15.1 [9-1] CO Line Settings

#### **Feature Manual References**

1.4.6 DISA (Direct Inward System Access)

## DISA Tone Detection—Continuous

Enables the disconnection of a DISA-originated CO-to-CO line call line call by continuous signal detection.

#### Default

Enable

# Value Range

Disable, Enable

#### **Maintenance Console Location**

2.9.1 [3-1-1] Trunk Group—TRG Settings

## **Programming Manual References**

2.11.3 [5-3-1] Voice Message—DISA System 2.15.1 [9-1] CO Line Settings

## **Feature Manual References**

1.4.6 DISA (Direct Inward System Access)

# DISA Tone Detection—Cyclic

Enables the disconnection of a DISA-originated CO-to-CO line call line call by cyclic signal detection.

# Default

Enable

## Value Range

Disable, Enable

## **Maintenance Console Location**

2.9.1 [3-1-1] Trunk Group—TRG Settings

# **Programming Manual References**

2.11.3 [5-3-1] Voice Message—DISA System 2.15.1 [9-1] CO Line Settings

#### **Feature Manual References**

1.4.6 DISA (Direct Inward System Access)

# Simplified Voice Message Tone Detection—Silence

Enables the disconnection of an SVM-originated CO-to-CO line call by silence detection.

#### **Default**

Enable

## Value Range

Disable, Enable

## **Maintenance Console Location**

2.9.1 [3-1-1] Trunk Group—TRG Settings

# **Programming Manual References**

None

#### **Feature Manual References**

1.16.5 SVM (Simplified Voice Message)

# Simplified Voice Message Tone Detection—Continuous

Enables the disconnection of an SVM-originated CO-to-CO line call by continuous signal detection.

#### **Default**

Enable

# Value Range

Disable, Enable

## **Maintenance Console Location**

2.9.1 [3-1-1] Trunk Group—TRG Settings

## **Programming Manual References**

None

### **Feature Manual References**

1.16.5 SVM (Simplified Voice Message)

# Simplified Voice Message Tone Detection—Cyclic

Enables the disconnection of an SVM-originated CO-to-CO line call by cyclic signal detection.

#### **Default**

Enable

## Value Range

Disable, Enable

#### **Maintenance Console Location**

2.9.1 [3-1-1] Trunk Group—TRG Settings

## **Programming Manual References**

None

#### **Feature Manual References**

1.16.5 SVM (Simplified Voice Message)

# **Intercept**

# Group Name

Specifies the name of the trunk group for programming reference.

### Default

Not stored.

## Value Range

Max. 20 characters

#### **Maintenance Console Location**

2.9.1 [3-1-1] Trunk Group—TRG Settings

# **Programming Manual References**

2.15.1 [9-1] CO Line Settings

### **Feature Manual References**

None

# Intercept Destination—Day, Lunch, Break, Night

Specifies the intercept routing destination of unanswered calls (whose original destination is the floating extension number of a PS Ring Group, VM Group, External Pager [TAFAS], or DISA) in each time mode.

## Default

Not stored.

### Value Range

Max. 32 digits (consisting of 0-9, \*, #, [] [Secret], and P [Pause])

#### **Maintenance Console Location**

2.9.1 [3-1-1] Trunk Group—TRG Settings

# **Programming Manual References**

2.8.5 [2-4] Week Table

2.15.1 [9-1] CO Line Settings

## **Feature Manual References**

1.9.9 Intercept Routing

# **Host PBX Access Code**

# Group Name

Specifies the name of the trunk group for programming reference.

#### Default

Not stored.

# Value Range

Max. 20 characters

## **Maintenance Console Location**

2.9.1 [3-1-1] Trunk Group—TRG Settings

# **Programming Manual References**

2.15.1 [9-1] CO Line Settings

#### **Feature Manual References**

None

# Host PBX Access Code 1–10

Specifies the feature number used to access a CO line from the host PBX.

# **Default**

Not stored.

# Value Range

Max. 10 digits (consisting of 0-9, \*, and #)

### **Maintenance Console Location**

2.9.1 [3-1-1] Trunk Group—TRG Settings

# **Programming Manual References**

2.15.1 [9-1] CO Line Settings

#### **Feature Manual References**

1.8.5 Host PBX Access Code (Access Code to the Telephone Company from a Host PBX)

#### 2.9.2 [3-1-2] Trunk Group—Local Access Priority

Trunk groups can be assigned a priority for Idle Line Access. When making a CO line call by Idle Line Access, the PBX will search trunk groups for an idle CO line according to the priority assigned here.

# Trunk Group No. & Name

Specifies the trunk group assigned to the corresponding priority level. Select the blank option to not assign a trunk group to the priority.

#### Default

Priority 1-64 = Trunk Group No. 1-64

### Value Range

Trunk Group No. 1-64

### **Maintenance Console Location**

2.9.2 [3-1-2] Trunk Group—Local Access Priority

## **Programming Manual References**

2.15.1 [9-1] CO Line Settings

## **Feature Manual References**

1.3.11 CO Line Access 1.7.1 GROUP FEATURES

#### 2.9.3 [3-2] Extension User Group

Extensions can be assigned to a tenant according to their extension user groups. An extension user group can belong to only one tenant. However, one extension user group can belong to several call pickup groups and several paging groups. A maximum of 8 tenants can be programmed.

# Extension User Group Name

Specifies the name of the extension user group.

## **Default**

Not stored.

# Value Range

Max. 20 characters

### **Maintenance Console Location**

2.9.3 [3-2] Extension User Group

## **Programming Manual References**

2.9.4 [3-3] Call Pickup Group

2.9.6 [3-4] Paging Group

2.10.1 [4-1-1] Wired Extension—Extension Settings—Main—Extension User Group

2.10.8 [4-2-1] Portable Station—Extension Settings—Main—Extension User Group

## **Feature Manual References**

1.7.1 GROUP FEATURES

## Tenant Number

Specifies the tenant to which the extension user group belongs.

#### Default

1

# Value Range

1-8

#### **Maintenance Console Location**

2.9.3 [3-2] Extension User Group

## **Programming Manual References**

2.8.5 [2-4] Week Table

## **Feature Manual References**

1.7.1 GROUP FEATURES

1.17.2 Tenant Service

#### 2.9.4 [3-3] Call Pickup Group

Extensions can be assigned to a call pickup group according to their extension user groups. One extension user group can belong to up to 8 call pickup groups. A maximum of 64 call pickup groups can be programmed.

To assign extension user groups to call pickup groups easily, click All Setting.

# Extension User Group Name

Indicates the name of the extension user group (reference only).

#### Default

Not stored.

#### Value Range

Max. 20 characters

### **Maintenance Console Location**

2.9.4 [3-3] Call Pickup Group

## **Programming Manual References**

2.10.1 [4-1-1] Wired Extension—Extension Settings 2.10.8 [4-2-1] Portable Station—Extension Settings

#### **Feature Manual References**

1.3.6 Call Pickup 1.7.1 GROUP FEATURES

# Pickup Group—1st–8th

Selects the call pickup groups that the extension user group belongs to. One extension user group can be assigned to a maximum of 8 call pickup groups on this screen. To assign an extension user group to more than 8 call pickup groups, click All Setting.

#### Default

Same as extension user group number

## Value Range

None, 01-96

#### **Maintenance Console Location**

2.9.4 [3-3] Call Pickup Group

# **Programming Manual References**

2.10.1 [4-1-1] Wired Extension—Extension Settings 2.10.8 [4-2-1] Portable Station—Extension Settings

## **Feature Manual References**

1.3.6 Call Pickup 1.7.1 GROUP FEATURES

#### 2.9.5 [3-3] Call Pickup Group—All Setting

Extensions can be assigned to a call pickup group according to their extension user groups. One extension user group can belong to multiple call pickup groups.

# Call Pickup Group Name

Specifies the name of the call pickup group.

# Default

Not stored.

# Value Range

Max. 20 characters

#### **Maintenance Console Location**

2.9.5 [3-3] Call Pickup Group—All Setting

## **Programming Manual References**

2.9.4 [3-3] Call Pickup Group

#### **Feature Manual References**

1.3.6 Call Pickup

1.7.1 GROUP FEATURES

# Extension User Group 1–32

Specifies whether the extension user group belongs to the corresponding pickup group.

## **Default**

ON for the same-numbered call pickup group

# Value Range

ON (blue), OFF

## **Maintenance Console Location**

2.9.5 [3-3] Call Pickup Group—All Setting

# **Programming Manual References**

2.9.3 [3-2] Extension User Group

2.9.4 [3-3] Call Pickup Group

## **Feature Manual References**

1.3.6 Call Pickup

1.7.1 GROUP FEATURES

#### [3-4] Paging Group 2.9.6

Extensions can be assigned to a paging group according to their extension user groups. External pagers can also be assigned to a paging group. One extension user group or external pager can belong to multiple paging groups. A maximum of 32 paging groups can be programmed. To assign external pagers to paging groups, click External Pager. To assign extension user groups to paging groups easily, click All Setting.

# Extension User Group Name

Indicates the name of the extension user group (reference only).

#### **Default**

Not stored.

Max. 20 characters

#### Maintenance Console Location

2.9.6 [3-4] Paging Group

## **Programming Manual References**

2.9.3 [3-2] Extension User Group—Extension User Group Name

#### **Feature Manual References**

1.7.1 GROUP FEATURES

1.13.1 Paging

# Paging Group—1st–8th

Selects the paging groups that the extension user group belongs to. One extension user group can be assigned to a maximum of 8 paging groups on this screen. To assign an extension user group to more than 8 paging groups, click All Setting.

#### **Default**

Same as extension user group number

# Value Range

None, 01-96

#### **Maintenance Console Location**

2.9.6 [3-4] Paging Group

## **Programming Manual References**

2.9.3 [3-2] Extension User Group

2.9.7 [3-4] Paging Group—All Setting

### **Feature Manual References**

1.7.1 GROUP FEATURES

1.13.1 Paging

#### 2.9.7 [3-4] Paging Group—All Setting

Extensions can be assigned to a paging group according to their extension user groups. One extension user group or external pager can belong to multiple paging groups.

# Paging Group Name

Specifies the name of the paging group.

#### **Default**

Not stored.

Max. 20 characters

#### **Maintenance Console Location**

2.9.7 [3-4] Paging Group—All Setting

## **Programming Manual References**

2.9.6 [3-4] Paging Group

#### **Feature Manual References**

1.7.1 GROUP FEATURES

1.13.1 Paging

# Extension User Group 1–32

Specifies whether the extension user group belongs to the corresponding paging group.

#### **Default**

ON for same numbered paging group

# Value Range

ON, OFF

## **Maintenance Console Location**

2.9.7 [3-4] Paging Group—All Setting

# **Programming Manual References**

2.9.3 [3-2] Extension User Group

2.9.6 [3-4] Paging Group

## **Feature Manual References**

1.7.1 GROUP FEATURES

1.13.1 Paging

#### 2.9.8 [3-4] Paging Group—External Pager

External pagers can be assigned to a paging group. One external pager can belong to multiple paging groups.

# Paging Group Name

Indicates the name of the paging group (reference only).

#### **Default**

Not stored.

Max. 20 characters

#### Maintenance Console Location

2.9.8 [3-4] Paging Group—External Pager

## **Programming Manual References**

2.9.7 [3-4] Paging Group—All Setting—Paging Group Name

#### **Feature Manual References**

1.7.1 GROUP FEATURES

1.13.1 Paging

# External Pager 1

Specifies whether the external pager belongs to the corresponding paging group.

#### Default

ON

## Value Range

ON (blue), OFF

#### **Maintenance Console Location**

2.9.8 [3-4] Paging Group—External Pager

## **Programming Manual References**

2.10.1 [4-1-1] Wired Extension—Extension Settings

2.10.8 [4-2-1] Portable Station—Extension Settings

## **Feature Manual References**

1.7.1 GROUP FEATURES

1.13.1 Paging

#### [3-5-1] Incoming Call Distribution Group—Group Settings 2.9.9

Extensions can be assigned as members of an incoming call distribution group. Calls to an incoming call distribution group are distributed to its member extensions as programmed. A maximum of 128 incoming call distribution groups can be programmed.

To view a list of all programmed extension numbers and types, click Extension List View (see 2.4.2 Tool—Extension List View). To assign extensions to ICD groups and change extension settings, click Member List.

For more information on flexible numbering, see "1.9.1 ICD GROUP FEATURES" in the Feature Manual.

## Main

# Floating Extension Number

Specifies the floating extension number of the incoming call distribution group.

## Default

Groups 001-064: 601-632 Groups 065-128: Not stored

# Value Range

Max. 4 digits (consisting of 0–9)

### **Maintenance Console Location**

2.9.9 [3-5-1] Incoming Call Distribution Group—Group Settings

# **Programming Manual References**

None

#### **Feature Manual References**

None

# Group Name

Specifies the name of the incoming call distribution group.

## Default

ICD Group 001-ICD Group 128

# Value Range

Max. 20 characters

## **Maintenance Console Location**

2.9.9 [3-5-1] Incoming Call Distribution Group—Group Settings

# **Programming Manual References**

None

### **Feature Manual References**

None

# Distribution Method

Selects the method for distributing calls to idle extensions of the incoming call distribution group.

#### Default

Ring

Ring, UCD, Priority Hunting

#### **Maintenance Console Location**

2.9.9 [3-5-1] Incoming Call Distribution Group—Group Settings

# **Programming Manual References**

None

#### **Feature Manual References**

1.9.2 ICD Group Features—Group Call Distribution

# Call Waiting Distribution

Selects the call waiting distribution method for busy extensions of the incoming call distribution group.

#### Default

Distribution

## Value Range

All, Distribution

### **Maintenance Console Location**

2.9.9 [3-5-1] Incoming Call Distribution Group—Group Settings

## **Programming Manual References**

None

## **Feature Manual References**

1.9.2 ICD Group Features—Group Call Distribution

# FWD Mode

Specifies whether extensions in FWD mode ring when a call is received at the incoming call distribution group.

#### Default

Ring

### Value Range

No Ring, Ring

#### **Maintenance Console Location**

2.9.9 [3-5-1] Incoming Call Distribution Group—Group Settings

# **Programming Manual References**

2.10.2 [4-1-2] Wired Extension—FWD/DND

2.10.9 [4-2-2] Portable Station—FWD / DND

#### **Feature Manual References**

1.6.6 FWD (Call Forwarding)

1.9.2 ICD Group Features—Group Call Distribution

### DND Mode

Specifies whether extensions in DND mode ring when a call is received at the incoming call distribution group.

#### Default

No Ring

## Value Range

No Ring, Ring

### **Maintenance Console Location**

2.9.9 [3-5-1] Incoming Call Distribution Group—Group Settings

# **Programming Manual References**

2.10.2 [4-1-2] Wired Extension—FWD/DND

2.10.9 [4-2-2] Portable Station—FWD / DND

## **Feature Manual References**

1.4.8 DND (Do Not Disturb)

1.9.2 ICD Group Features—Group Call Distribution

# Tenant Number

Specifies the tenant to which the incoming call distribution group belongs, to determine the Time Table and the audio source for the group. (The tenant number corresponds to the Time Table number.)

### Default

1

# Value Range

1-8

#### **Maintenance Console Location**

2.9.9 [3-5-1] Incoming Call Distribution Group—Group Settings

## **Programming Manual References**

2.8.3 [2-2] Operator & BGM

2.8.5 [2-4] Week Table

2.12.6 [6-6] Tenant-Music On Hold

#### **Feature Manual References**

1.11.4 Music on Hold

1.17.2 Tenant Service

# COS

Specifies the COS of the incoming call distribution group. Depending on the COS, calls from certain extensions are restricted as determined by the Internal Call Block feature. Also, when calls are forwarded or overflowed to a CO line, the TRS assigned for the COS of the incoming call distribution group applies.

#### Default

1

# Value Range

1-64

#### Maintenance Console Location

2.9.9 [3-5-1] Incoming Call Distribution Group—Group Settings

# **Programming Manual References**

2.8.11 [2-7-1] Class of Service—COS Settings

2.8.12 [2-7-2] Class of Service—External Call Block

2.8.13 [2-7-3] Class of Service—Internal Call Block

#### **Feature Manual References**

1.3.16 COS (Class of Service)

1.9.12 Internal Call Block

1.17.5 TRS (Toll Restriction)

# **Overflow Queuing Busy**

# Floating Extension Number

Specifies the floating extension number of the incoming call distribution group.

### Default

Groups 001-064: 601-632 Groups 065-128: Not stored

# Value Range

Max. 4 digits (consisting of 0-9)

# **Maintenance Console Location**

2.9.9 [3-5-1] Incoming Call Distribution Group—Group Settings

## **Programming Manual References**

None

#### **Feature Manual References**

None

# Group Name

Specifies the name of the incoming call distribution group.

#### **Default**

ICD Group 001-ICD Group 128

## Value Range

Max. 20 characters

## **Maintenance Console Location**

2.9.9 [3-5-1] Incoming Call Distribution Group—Group Settings

## **Programming Manual References**

None

#### **Feature Manual References**

None

# Queuing Busy—Destination-Day, Lunch, Break, Night

Specifies the overflow destination of calls that cannot be queued in each time mode.

#### Default

Not stored.

## Value Range

Max. 32 digits (consisting of 0-9, \*, #, [] [Secret], and P [Pause])

#### **Maintenance Console Location**

2.9.9 [3-5-1] Incoming Call Distribution Group—Group Settings

## **Programming Manual References**

2.8.5 [2-4] Week Table

#### **Feature Manual References**

1.9.4 ICD Group Features—Overflow

# Queuing Busy—Queue Call Capacity

Specifies the number of calls that can wait in a queue.

#### Default

Specifies the number of calls that can wait in a queue.

# Value Range

None, 1-30

#### **Maintenance Console Location**

2.9.9 [3-5-1] Incoming Call Distribution Group—Group Settings

# **Programming Manual References**

None

#### **Feature Manual References**

1.9.5 ICD Group Features—Queuing

# **Overflow No Answer**

# Floating Extension Number

Specifies the floating extension number of the incoming call distribution group.

#### Default

Groups 001-064: 601-632 Groups 065-128: Not stored

## Value Range

Max. 4 digits (consisting of 0-9)

# **Maintenance Console Location**

2.9.9 [3-5-1] Incoming Call Distribution Group—Group Settings

# **Programming Manual References**

None

### **Feature Manual References**

None

# Group Name

Specifies the name of the incoming call distribution group.

# **Default**

ICD Group 001-ICD Group 128

## Value Range

Max. 20 characters

#### **Maintenance Console Location**

2.9.9 [3-5-1] Incoming Call Distribution Group—Group Settings

## **Programming Manual References**

None

#### **Feature Manual References**

None

# ◆ Time out & Manual Queue Redirection—Destination-Day, Lunch, Break, **Night**

Specifies the overflow destination of queued calls when they are not answered or are redirected by Manual Queue Redirection in each time mode.

#### Default

Not stored.

## Value Range

Max. 32 digits (consisting of 0-9, \*, #, [] [Secret], and P [Pause])

#### **Maintenance Console Location**

2.9.9 [3-5-1] Incoming Call Distribution Group—Group Settings

## **Programming Manual References**

2.8.5 [2-4] Week Table

### **Feature Manual References**

1.9.4 ICD Group Features—Overflow 1.9.5 ICD Group Features—Queuing

# ◆ Time out & Manual Queue Redirection—Overflow Time

Specifies the length of time calls wait in a queue before they are redirected to the overflow destination.

#### **Default**

None

#### Value Range

None,  $10 \times n (n=1-125) s$ 

### **Maintenance Console Location**

2.9.9 [3-5-1] Incoming Call Distribution Group—Group Settings

## **Programming Manual References**

None

1.9.4 ICD Group Features—Overflow

1.9.5 ICD Group Features—Queuing

# Hurry-up Level

Specifies the number of calls to hold in the queue before prompting Manual Queue Redirection by flashing the Hurry-up button.

#### Default

None

## Value Range

None, 1-30

## **Maintenance Console Location**

2.9.9 [3-5-1] Incoming Call Distribution Group—Group Settings

## **Programming Manual References**

2.10.4 [4-1-4] Wired Extension—Flexible Button 2.10.10 [4-2-3] Portable Station—Flexible Button

## **Feature Manual References**

1.9.5 ICD Group Features—Queuing

# **Queuing Time Table**

# Floating Extension Number

Specifies the floating extension number of the incoming call distribution group.

## Default

Groups 001-064: 601-632 Groups 065-128: Not stored

## Value Range

Max. 4 digits (consisting of 0-9)

#### **Maintenance Console Location**

2.9.9 [3-5-1] Incoming Call Distribution Group—Group Settings

## **Programming Manual References**

None

#### **Feature Manual References**

# Group Name

Specifies the name of the incoming call distribution group.

#### **Default**

ICD Group 001-ICD Group 128

## Value Range

Max. 20 characters

#### **Maintenance Console Location**

2.9.9 [3-5-1] Incoming Call Distribution Group—Group Settings

## **Programming Manual References**

None

#### **Feature Manual References**

None

## Queuing Time Table—Day, Lunch, Break, Night

Specifies the Queuing Time Table to be used in each time mode.

#### Default

None

#### Value Range

None, Table 1-Table 64

## **Maintenance Console Location**

2.9.9 [3-5-1] Incoming Call Distribution Group—Group Settings

## **Programming Manual References**

2.8.5 [2-4] Week Table

#### **Feature Manual References**

1.9.5 ICD Group Features—Queuing

# Queuing Time Table When Extension Ringing

Enables the PBX to play messages/BGM to the caller according to the Queuing Time Table, when the call arrives at an extension without being queued or after being queued.

## Default

Enable

## Value Range

Disable (Ringback Tone), Enable

#### **Maintenance Console Location**

2.9.9 [3-5-1] Incoming Call Distribution Group—Group Settings

## **Programming Manual References**

None

#### **Feature Manual References**

1.9.5 ICD Group Features—Queuing

## **Miscellaneous**

# Floating Extension Number

Specifies the floating extension number of the incoming call distribution group.

#### Default

Groups 001-064: 601-632 Groups 065-128: Not stored

## Value Range

Max. 4 digits (consisting of 0-9)

## **Maintenance Console Location**

2.9.9 [3-5-1] Incoming Call Distribution Group—Group Settings

## **Programming Manual References**

None

## **Feature Manual References**

None

# Group Name

Specifies the name of the incoming call distribution group.

#### Default

ICD Group 001-ICD Group 128

## Value Range

Max. 20 characters

## **Maintenance Console Location**

2.9.9 [3-5-1] Incoming Call Distribution Group—Group Settings

## **Programming Manual References**

None

## Extension No Answer Redirection Time

Specifies the length of time that a call queues at an extension before it is redirected to the next member extension of the incoming call distribution group, in UCD or Priority Hunting distribution method.

#### Default

None

## Value Range

None,  $10 \times n (n=1-15) s$ 

#### **Maintenance Console Location**

2.9.9 [3-5-1] Incoming Call Distribution Group—Group Settings

## **Programming Manual References**

None

## **Feature Manual References**

1.9.2 ICD Group Features—Group Call Distribution

1.9.5 ICD Group Features—Queuing

# No. of Unanswered Calls for Automatic Log-out

Specifies the number of consecutive unanswered calls before a member extension is automatically logged out from the incoming call distribution group.

#### **Default**

None

## Value Range

None, 1-15

#### **Maintenance Console Location**

2.9.9 [3-5-1] Incoming Call Distribution Group—Group Settings

## **Programming Manual References**

None

## **Feature Manual References**

1.9.3 ICD Group Features—Log-in/Log-out

# Maximum No. of Busy Extensions

Specifies the number of extensions that can accept calls simultaneously in the incoming call distribution group.

## **Default**

Max.

## Value Range

Max: Call arrives at an idle extension.

1-32: Call will not arrive at an idle extension when the number of busy extensions exceeds the assigned number.

## **Maintenance Console Location**

2.9.9 [3-5-1] Incoming Call Distribution Group—Group Settings

## **Programming Manual References**

None

#### **Feature Manual References**

1.9.2 ICD Group Features—Group Call Distribution

## Last Extension Log-out

Specifies whether the last extension logged-in to the incoming call distribution group is allowed to log out.

## **Default**

Enable

## Value Range

Disable, Enable

## **Maintenance Console Location**

2.9.9 [3-5-1] Incoming Call Distribution Group—Group Settings

## **Programming Manual References**

None

#### **Feature Manual References**

1.9.3 ICD Group Features—Log-in/Log-out

## VIP Call Mode

Enables VIP Call mode, to prioritize calls received from multiple incoming call distribution groups.

#### Default

Disable

## Value Range

Disable, Enable

#### **Maintenance Console Location**

2.9.9 [3-5-1] Incoming Call Distribution Group—Group Settings

## **Programming Manual References**

None

#### **Feature Manual References**

1.9.6 ICD Group Features—VIP Call

## Programmed Mailbox No.

Specifies the mailbox number of the incoming call distribution group's mailbox for Voice Processing Systems (VPS) with DTMF Integration.

#### Default

Not stored.

## Value Range

Max. 16 digits (consisting of 0-9, \*, and #)

#### **Maintenance Console Location**

2.9.9 [3-5-1] Incoming Call Distribution Group—Group Settings

## **Programming Manual References**

None

#### **Feature Manual References**

1.19.5 Voice Mail DTMF Integration

# **Group Log / Group FWD**

To set extension numbers easily, click **Destination Setting**.

# Floating Extension Number

Specifies the floating extension number of the incoming call distribution group.

## **Default**

Groups 001-064: 601-632 Groups 065-128: Not stored

## Value Range

Max. 4 digits (consisting of 0-9)

## **Maintenance Console Location**

2.9.9 [3-5-1] Incoming Call Distribution Group—Group Settings

## **Programming Manual References**

None

#### **Feature Manual References**

None

## Group Name

Specifies the name of the incoming call distribution group.

#### Default

ICD Group 001-ICD Group 128

## Value Range

Max. 20 characters

## **Maintenance Console Location**

2.9.9 [3-5-1] Incoming Call Distribution Group—Group Settings

## **Programming Manual References**

None

## **Feature Manual References**

None

# Incoming Call Log Memory

Specifies the number of unanswered calls to the incoming call distribution group that can be logged in the call log memory.

#### Default

10

## Value Range

0 - 100

## **Maintenance Console Location**

2.9.9 [3-5-1] Incoming Call Distribution Group—Group Settings

## **Programming Manual References**

None

## **Feature Manual References**

1.3.3 Call Log, Incoming

## Group FWD Call from CO—Setting

Sets or cancels the FWD feature for incoming CO line calls directed to the incoming call distribution group.

## **Default**

Off

## Value Range

Off, On

#### **Maintenance Console Location**

2.9.9 [3-5-1] Incoming Call Distribution Group—Group Settings

## **Programming Manual References**

None

#### **Feature Manual References**

1.6.6 FWD (Call Forwarding)

# Group FWD Call from CO—Destination

Specifies the forward destination of incoming CO line calls directed to the incoming call distribution group.

## **Default**

Not stored.

## Value Range

Max. 32 digits (consisting of 0-9, \*, #, [] [Secret], and P [Pause])

#### **Maintenance Console Location**

2.9.9 [3-5-1] Incoming Call Distribution Group—Group Settings

## **Programming Manual References**

None

#### **Feature Manual References**

1.6.6 FWD (Call Forwarding)

# Group FWD Call from Extension—Setting

Sets or cancels the FWD feature for incoming intercom calls directed to the incoming call distribution group.

## **Default**

Off

## Value Range

Off, On

#### Maintenance Console Location

2.9.9 [3-5-1] Incoming Call Distribution Group—Group Settings

## **Programming Manual References**

None

## **Feature Manual References**

1.6.6 FWD (Call Forwarding)

## Group FWD Call from Extension—Destination

Specifies the forward destination of incoming intercom calls directed to the incoming call distribution group.

#### Default

Not stored.

## Value Range

Max. 32 digits (consisting of 0-9, \*, #, [] [Secret] and P [Pause])

#### **Maintenance Console Location**

2.9.9 [3-5-1] Incoming Call Distribution Group—Group Settings

#### **Programming Manual References**

None

## **Feature Manual References**

1.6.6 FWD (Call Forwarding)

#### [3-5-2] Incoming Call Distribution Group—Queuing Time 2.9.10 **Table**

A Queuing Time Table can contain up to 16 sequences which control how calls waiting in a queue are handled. A maximum of 64 Queuing Time Tables can be programmed.

# Queuing Sequence—Sequence 01–16

Specifies the command activated by the corresponding sequence.

#### Default

## Value Range

None: Redirects the call to the next sequence

Overflow: Redirects the call to the overflow destination when there is no answer

Disconnect: Disconnects the line

Sequence 01–16: Redirects the call to a different sequence

Wait  $5 \times n$  (n=1-16) s: If preceded by an OGM, plays the Music on Hold for the specified period of

time; if not preceded by an OGM, sends a ringback tone for the specified period of time.

OGM 01-32: Sends a certain OGM

#### **Maintenance Console Location**

2.9.10 [3-5-2] Incoming Call Distribution Group—Queuing Time Table

## **Programming Manual References**

None

#### **Feature Manual References**

1.11.4 Music on Hold

1.12.1 OGM (Outgoing Message)

1.9.4 ICD Group Features—Overflow

1.9.5 ICD Group Features—Queuing

# 2.9.11 [3-5-4] Incoming Call Distribution Group—Member

Each incoming call distribution group can have a maximum of 32 members (extensions) assigned to it, and each member can have its own Delayed Ringing and Wrap-up time settings. An extension can be a member of multiple incoming call distribution groups. Select the desired ICD group (1–128) from the **ICD Group No.** list.

To assign members to the group, enter directly or click **Extension Number Setting** (see **2.1.6 Extension Number Setting**). To copy the members to another group, click **Member List Copy**, select the group, and click **OK**.

## Extension No.

Specifies the extension number of each member. In addition to the extension numbers of PT, SLT and PS extensions, floating extension numbers of PS Ring groups can also be specified.

## **Default**

Not stored.

#### Value Range

Max. 4 digits (consisting of 0-9)

## **Maintenance Console Location**

2.9.11 [3-5-4] Incoming Call Distribution Group—Member

#### **Programming Manual References**

2.9.20 [3-9] PS Ring Group—Floating Extension Number

1.9.1 ICD GROUP FEATURES

## Extension Name

Indicates the name of the extension (reference only).

#### Default

Not stored.

## Value Range

Max. 20 characters

#### **Maintenance Console Location**

2.9.11 [3-5-4] Incoming Call Distribution Group—Member

## **Programming Manual References**

```
2.9.20 [3-9] PS Ring Group—Group Name
```

2.10.1 [4-1-1] Wired Extension—Extension Settings—Main—Extension Name

2.10.8 [4-2-1] Portable Station—Extension Settings—Main—Extension Name

## **Feature Manual References**

1.9.1 ICD GROUP FEATURES

# Delayed Ring

Specifies the Delayed Ringing setting of each member. (Applicable when the call distribution method of the incoming call distribution group is set to Ring.)

#### Default

**Immediate** 

## Value Range

Immediate, 1-6 Rings, No Ring

#### **Maintenance Console Location**

2.9.11 [3-5-4] Incoming Call Distribution Group—Member

#### **Programming Manual References**

2.9.9 [3-5-1] Incoming Call Distribution Group—Group Settings—Main—Distribution Method

## **Feature Manual References**

1.9.2 ICD Group Features—Group Call Distribution

# 2.9.12 [3-6] Extension Hunting Group

If an extension within an idle extension hunting group is called when it is busy or in DND mode, the call can be redirected to another extension in the same hunting group, according to a preprogrammed hunting type. If there is no idle extension in the group, the call can then be redirected to the overflow destination, which can be different depending on the time mode (day/lunch/break/night). A maximum of 64 hunting groups can be programmed, each containing up to 16 extensions.

To assign members to the group, click **Member List**. To assign extensions as overflow destinations easily, click **Destination Setting** (see **2.1.6 Extension Number Setting**).

# Hunting Group Name

Specifies the name of the hunting group.

## **Default**

Not stored.

## Value Range

Max. 20 characters

#### **Maintenance Console Location**

2.9.12 [3-6] Extension Hunting Group

## **Programming Manual References**

None

#### **Feature Manual References**

1.9.7 Idle Extension Hunting

# Hunting Type

Specifies the hunting type for the hunting group.

#### **Default**

Circular

#### Value Range

Circular: Circulates until the call is answered or overflowed Terminated: Terminates at the last extension

#### **Maintenance Console Location**

2.9.12 [3-6] Extension Hunting Group

## **Programming Manual References**

None

#### **Feature Manual References**

1.7.1 GROUP FEATURES

#### 1.9.7 Idle Extension Hunting

# Overflow—Day, Lunch, Break, Night

Specifies the overflow destination of an unanswered call in each time mode.

#### Default

Not stored.

## Value Range

Max. 32 digits (consisting of 0-9, \*, #, T [Transfer], [] [Secret], P [Pause], and F [Flash])

#### **Maintenance Console Location**

2.9.12 [3-6] Extension Hunting Group

## **Programming Manual References**

None

#### **Feature Manual References**

1.9.7 Idle Extension Hunting

# 2.9.13 [3-6] Extension Hunting Group—Member List

Each hunting group can contain up to 16 extensions. Select the hunting group to program from the **Hunting Group No.** list.

To assign members to the group, enter the extension numbers in **Extension Number** or click Extension Number Setting (see 2.1.6 Extension Number Setting). To copy numbers to another group, click Member List Copy, select the group, and click OK.

## Extension Number

Specifies the extension number of the hunting group member.

## **Default**

Not stored.

#### Value Range

Max. 4 digits (consisting of 0-9)

## **Maintenance Console Location**

2.9.13 [3-6] Extension Hunting Group—Member List

## **Programming Manual References**

2.9.12 [3-6] Extension Hunting Group

#### **Feature Manual References**

1.9.7 Idle Extension Hunting

## Extension Name

Indicates the name of the extension, when an extension number is specified in **Extension Number** above (reference only).

#### **Default**

Not stored.

## Value Range

Max. 20 characters

#### **Maintenance Console Location**

2.9.13 [3-6] Extension Hunting Group—Member List

## **Programming Manual References**

2.9.12 [3-6] Extension Hunting Group

2.10.1 [4-1-1] Wired Extension—Extension Settings—Main—Extension Name

2.10.8 [4-2-1] Portable Station—Extension Settings—Main—Extension Name

#### **Feature Manual References**

1.9.7 Idle Extension Hunting

# 2.9.14 [3-7-1] VM(DPT) Group—System Settings

A Panasonic Voice Processing System (VPS) with DPT Integration can be connected to Hybrid/APT ports of the PBX. The Hybrid/APT ports that are connected to the VPS are called a VM (DPT) Group. 1 VM (DPT) Group can be programmed.

# Call Waiting on VM Group

Enables the queuing of calls when all extension ports of the VM (DPT) group are busy. (Call Waiting tone is not sent to any VM port.)

#### **Default**

Enable

#### Value Range

Disable, Enable

#### **Maintenance Console Location**

2.9.14 [3-7-1] VM(DPT) Group—System Settings

## **Programming Manual References**

2.7.4 [1-1] Slot—Extension Port

## **Feature Manual References**

1.9.5 ICD Group Features—Queuing

1.19.3 Voice Mail (VM) Group

## Intercept to Mailbox

Enables the PBX to send the mailbox number of the called extension to the VPS when a CO line call is redirected to the VM (DPT) group by Intercept Routing. When the VPS receives the mailbox number, the VPS answers the call with the appropriate mailbox.

#### Default

Enable

#### Value Range

Disable, Enable

#### **Maintenance Console Location**

2.9.14 [3-7-1] VM(DPT) Group—System Settings

## **Programming Manual References**

2.7.4 [1-1] Slot—Extension Port

2.9.1 [3-1-1] Trunk Group—TRG Settings—Intercept—Intercept Destination—Day, Lunch, Break,

2.10.1 [4-1-1] Wired Extension—Extension Settings—Option 1—Intercept Destination—Day, Lunch,

2.10.8 [4-2-1] Portable Station—Extension Settings—Option 1—Intercept Destination—Day, Lunch, Break, Night

#### Feature Manual References

1.19.3 Voice Mail (VM) Group

1.19.4 Voice Mail DPT (Digital) Integration

## Transfer Recall to Mailbox

Enables the PBX to send the mailbox number of the transfer destination extension to the VPS in these situations: (1) when a call is transferred to an extension by the Call Transfer without Announcement feature using the Automated Attendant (AA) service of the VPS, and the call is not answered within a programmed time period; (2) when the VPS is assigned as the Transfer Recall destination of a certain extension. When the VPS receives the mailbox number, the VPS answers the call with the appropriate mailbox.

#### Default

Enable

## Value Range

Disable, Enable

#### **Maintenance Console Location**

2.9.14 [3-7-1] VM(DPT) Group—System Settings

#### **Programming Manual References**

2.7.4 [1-1] Slot—Extension Port

1.19.3 Voice Mail (VM) Group

1.19.4 Voice Mail DPT (Digital) Integration

# 2.9.15 [3-7-2] VM(DPT) Group—Unit Settings

A VM (DPT) group has a floating extension number, which can be assigned as the destination for redirected calls and incoming calls.

To assign extension numbers to the group, click Member List. To view a list of all programmed extension numbers and types, click Extension List View.

# Floating Extension No.

Specifies the floating extension number of the VM (DPT) group.

#### **Default**

500

## Value Range

Max. 4 digits (consisting of 0-9)

#### **Maintenance Console Location**

2.9.15 [3-7-2] VM(DPT) Group-Unit Settings

## **Programming Manual References**

2.7.4 [1-1] Slot—Extension Port

#### **Feature Manual References**

1.19.3 Voice Mail (VM) Group

1.19.4 Voice Mail DPT (Digital) Integration

# Group Name

Specifies the name of the VM (DPT) group, which will be shown on the display of extensions that call the VM (DPT) group.

#### **Default**

Voicemail 1

#### Value Range

Max. 20 characters

## **Maintenance Console Location**

2.9.15 [3-7-2] VM(DPT) Group—Unit Settings

## **Programming Manual References**

2.7.4 [1-1] Slot—Extension Port

#### Feature Manual References

1.19.3 Voice Mail (VM) Group 1.19.4 Voice Mail DPT (Digital) Integration

# 2.9.16 [3-7-2] VM(DPT) Group—Unit Settings—Member List

Displays information on the settings of all relevant ports. Only ports set to VM(DPT) in DPT Type— Type (for Hybrid port) of 2.7.4 [1-1] Slot—Extension Port will be displayed. In addition, the other information displayed here can also be set in 2.7.4 [1-1] Slot—Extension Port.

## Slot

Indicates the slot position (reference only).

#### Default

Current slot number

## Value Range

Slot number

#### **Maintenance Console Location**

2.9.16 [3-7-2] VM(DPT) Group—Unit Settings—Member List

## **Programming Manual References**

DPT Type—Type (for Hybrid port) 2.9.15 [3-7-2] VM(DPT) Group—Unit Settings

#### **Feature Manual References**

None

## Port

Indicates the port number (reference only).

#### Default

Current port number

## Value Range

Port number

#### **Maintenance Console Location**

2.9.16 [3-7-2] VM(DPT) Group—Unit Settings—Member List

## **Programming Manual References**

```
DPT Type—Type (for Hybrid port)
2.9.15 [3-7-2] VM(DPT) Group—Unit Settings
```

## **Feature Manual References**

1.5.7 Extension Port Configuration

## VM Unit No.

Indicates the unit number of the connected VPS (reference only).

#### **Default**

1

## Value Range

1

#### **Maintenance Console Location**

2.9.16 [3-7-2] VM(DPT) Group—Unit Settings—Member List

## **Programming Manual References**

```
2.7.4 [1-1] Slot—Extension Port—DPT Type—VM Unit No. (for Hybrid port)
2.9.15 [3-7-2] VM(DPT) Group—Unit Settings
```

#### **Feature Manual References**

1.19.3 Voice Mail (VM) Group

## VM Port No.

Indicates the VM port number for the port (reference only).

## **Default**

1

## Value Range

1-4

## **Maintenance Console Location**

2.9.16 [3-7-2] VM(DPT) Group—Unit Settings—Member List

## **Programming Manual References**

```
2.7.4 [1-1] Slot—Extension Port—DPT Type—VM Port No. (for Hybrid port)
2.9.15 [3-7-2] VM(DPT) Group—Unit Settings
```

## **Feature Manual References**

1.19.3 Voice Mail (VM) Group

## Extension No.

Indicates the extension number assigned to the VM port (reference only).

#### **Default**

Not stored.

#### Value Range

Max. 4 digits (consisting of 0-9)

#### **Maintenance Console Location**

2.9.16 [3-7-2] VM(DPT) Group—Unit Settings—Member List

## **Programming Manual References**

2.7.4 [1-1] Slot—Extension Port—Extension Number 2.9.15 [3-7-2] VM(DPT) Group—Unit Settings 2.9.18 [3-8-2] VM(DTMF) Group—Group Settings

#### **Feature Manual References**

1.19.3 Voice Mail (VM) Group 1.19.4 Voice Mail DPT (Digital) Integration

## Extension Name

Indicates the name of the extension (reference only).

#### Default

Not stored.

#### Value Range

Max. 20 characters

## **Maintenance Console Location**

2.9.16 [3-7-2] VM(DPT) Group—Unit Settings—Member List

## **Programming Manual References**

2.7.4 [1-1] Slot—Extension Port—Extension Name 2.9.15 [3-7-2] VM(DPT) Group—Unit Settings

## **Feature Manual References**

1.19.3 Voice Mail (VM) Group 1.19.4 Voice Mail DPT (Digital) Integration

# 2.9.17 [3-8-1] VM(DTMF) Group—System Settings

A Panasonic Voice Processing System (VPS) with DTMF Integration can be connected to SLT ports of the PBX. The SLT ports that are connected to the VPS are called a VM (DTMF) Group. A maximum of 2 VM (DTMF) Groups can be programmed.

For more information on Voice Mail groups and DTMF integration, see "1.19.3 Voice Mail (VM) Group" and "1.19.5 Voice Mail DTMF Integration" in the Feature Manual.

# VM DTMF Status Signal—Ringback Tone

Specifies the DTMF status signal the PBX sends to the VPS when the called extension is ringing.

#### Default

1

## Value Range

Max. 4 digits (consisting of 0-9, \*, #, and P [pause])

#### **Maintenance Console Location**

2.9.17 [3-8-1] VM(DTMF) Group—System Settings

## **Programming Manual References**

None

## **Feature Manual References**

None

# VM DTMF Status Signal—Busy Tone

Specifies the DTMF status signal the PBX sends to the VPS when the called extension is busy.

#### **Default**

2

## Value Range

Max. 4 digits (consisting of 0-9, \*, #, and P [pause])

#### **Maintenance Console Location**

2.9.17 [3-8-1] VM(DTMF) Group—System Settings

## **Programming Manual References**

None

#### **Feature Manual References**

None

# VM DTMF Status Signal—Reorder Tone

Specifies the DTMF status signal the PBX sends to the VPS when the dialed number is invalid.

#### **Default**

3

## Value Range

Max. 4 digits (consisting of 0-9, \*, #, and P [pause])

## **Maintenance Console Location**

2.9.17 [3-8-1] VM(DTMF) Group—System Settings

## **Programming Manual References**

None

#### **Feature Manual References**

None

## VM DTMF Status Signal—DND tone

Specifies the DTMF status signal the PBX sends to the VPS when the called extension is in DND mode.

#### Default

4

## Value Range

Max. 4 digits (consisting of 0-9, \*, #, and P [pause])

#### **Maintenance Console Location**

2.9.17 [3-8-1] VM(DTMF) Group—System Settings

## **Programming Manual References**

None

#### **Feature Manual References**

1.4.8 DND (Do Not Disturb)

# VM DTMF Status Signal—Answer

Specifies the DTMF status signal the PBX sends to the VPS when the called extension has answered the call.

#### Default

5

## Value Range

Max. 4 digits (consisting of 0–9, \*, #, and P [pause])

#### **Maintenance Console Location**

2.9.17 [3-8-1] VM(DTMF) Group—System Settings

## **Programming Manual References**

None

# VM DTMF Status Signal—Confirm

Specifies the DTMF status signal the PBX sends to the VPS when a certain feature (e.g., Message Waiting) has been successfully set or cancelled on an extension.

#### **Default**

9

## Value Range

Max. 4 digits (consisting of 0-9, \*, #, and P [pause])

#### **Maintenance Console Location**

2.9.17 [3-8-1] VM(DTMF) Group—System Settings

## **Programming Manual References**

None

#### **Feature Manual References**

None

# ◆ VM DTMF Status Signal—Disconnect

Specifies the DTMF status signal the PBX sends to the VPS when the caller hangs up.

#### **Default**

#9

#### Value Range

Max. 4 digits (consisting of 0–9, \*, #, and P [pause])

#### **Maintenance Console Location**

2.9.17 [3-8-1] VM(DTMF) Group—System Settings

## **Programming Manual References**

None

## **Feature Manual References**

None

# ◆ VM DTMF Status Signal—FWD to VM Ringback Tone

Specifies the DTMF status signal the PBX sends to the VPS when the call has been forwarded to the VPS and the PBX is calling another port of the VPS.

#### Default

6

## Value Range

Max. 4 digits (consisting of 0-9, \*, #, and P [pause])

#### **Maintenance Console Location**

2.9.17 [3-8-1] VM(DTMF) Group—System Settings

## **Programming Manual References**

None

#### **Feature Manual References**

1.6.6 FWD (Call Forwarding)

# VM DTMF Status Signal—FWD to VM Busy Tone

Specifies the DTMF status signal the PBX sends to the VPS when the call has been forwarded to the VPS and all ports of the VPS are busy.

#### Default

7

## Value Range

Max. 4 digits (consisting of 0–9, \*, #, and P [pause])

#### **Maintenance Console Location**

2.9.17 [3-8-1] VM(DTMF) Group—System Settings

## **Programming Manual References**

None

## **Feature Manual References**

1.6.6 FWD (Call Forwarding)

# VM DTMF Status Signal—FWD to Extension Ringback Tone

Specifies the DTMF status signal the PBX sends to the VPS when the call has been forwarded to another extension and the PBX is calling the destination extension.

## Default

8

#### Value Range

Max. 4 digits (consisting of 0-9, \*, #, and P [pause])

## **Maintenance Console Location**

2.9.17 [3-8-1] VM(DTMF) Group—System Settings

## **Programming Manual References**

None

#### Feature Manual References

1.6.6 FWD (Call Forwarding)

## VM DTMF Command—Recording Message

Specifies the DTMF command the PBX sends to the VPS when a call is forwarded, intercepted, or transferred to the VPS, so that the caller can leave a message in a certain mailbox.

## **Default**

Н

## Value Range

Max. 4 digits (consisting of 0–9, \*, #, H [mailbox number], and P [pause])

#### **Maintenance Console Location**

2.9.17 [3-8-1] VM(DTMF) Group—System Settings

## **Programming Manual References**

None

#### **Feature Manual References**

None

# VM DTMF Command—Listening Message

Specifies the DTMF command the PBX sends to the VPS when an extension user answers a message waiting notification from the VPS, so that the extension user can retrieve a new message in a certain mailbox without having to dial the mailbox number manually.

## **Default**

\*Н

#### Value Range

Max. 4 digits (consisting of 0–9, \*, #, H [mailbox number], and P [pause])

#### **Maintenance Console Location**

2.9.17 [3-8-1] VM(DTMF) Group—System Settings

## **Programming Manual References**

None

#### **Feature Manual References**

1.11.3 Message Waiting

# VM DTMF Command—Switching to AA

Specifies the DTMF command the PBX sends to the VPS to switch from VM Service Mode to AA Service Mode.

## **Default**

#8

## Value Range

Max. 4 digits (consisting of 0-9, \*, #, H [mailbox number], and P [pause])

#### **Maintenance Console Location**

2.9.17 [3-8-1] VM(DTMF) Group—System Settings

## **Programming Manual References**

None

#### **Feature Manual References**

None

## VM DTMF Command—Switching to VM

Specifies the DTMF command the PBX sends to the VPS to switch from AA Service Mode to VM Service Mode.

## **Default**

#6

## Value Range

Max. 4 digits (consisting of 0-9, \*, #, H [mailbox number], and P [pause])

#### **Maintenance Console Location**

2.9.17 [3-8-1] VM(DTMF) Group—System Settings

## **Programming Manual References**

None

## **Feature Manual References**

None

# Timing—DTMF Length for VM

Specifies the length of DTMF signals the PBX sends to the VPS.

#### **Default**

80 ms

## Value Range

80 ms, 160 ms

#### **Maintenance Console Location**

2.9.17 [3-8-1] VM(DTMF) Group—System Settings

## **Programming Manual References**

None

#### **Feature Manual References**

None

## Timing—Inter-digit Time

Specifies the length of pause time between DTMF signals the PBX sends to the VPS.

#### **Default**

80 ms

## Value Range

80 ms, 160 ms

## **Maintenance Console Location**

2.9.17 [3-8-1] VM(DTMF) Group—System Settings

## **Programming Manual References**

None

## **Feature Manual References**

None

# Timing—Waiting Time before Sending Follow on ID

Specifies the length of time that the PBX waits before sending the Follow on ID to the VPS after the VPS has answered a call.

## **Default**

1.5 s

#### Value Range

0.5 s, 1.0 s, 1.5 s, 2.0 s

## **Maintenance Console Location**

2.9.17 [3-8-1] VM(DTMF) Group—System Settings

## **Programming Manual References**

None

# Timing—Waiting Time before Sending VM DTMF Status Signal

Specifies the length of time that the PBX waits before sending the DTMF status signal to the VPS after the VPS has finished dialing.

#### Default

1.5 s

## Value Range

0.5 s, 1.0 s, 1.5 s, 2.0 s

#### **Maintenance Console Location**

2.9.17 [3-8-1] VM(DTMF) Group—System Settings

## **Programming Manual References**

None

#### **Feature Manual References**

None

# Others—Call Waiting on VM Group

Enables the queuing of calls when all extension ports of the VM (DTMF) group are busy. (Call Waiting tone is not sent to any VM port.)

#### Default

Enable

## Value Range

Disable, Enable

#### **Maintenance Console Location**

2.9.17 [3-8-1] VM(DTMF) Group—System Settings

## **Programming Manual References**

None

#### **Feature Manual References**

1.9.5 ICD Group Features—Queuing

# Others—FWD to the VPS Sequence

Specifies which DTMF commands the VPS receives from the PBX when a call is forwarded to the VPS, so that the VPS can answer the call either with a mailbox or in the AA service mode. It is also possible to send no DTMF signal to the VPS.

#### Default

Answer by Mailbox

## Value Range

None, Answer by Mailbox, AA

#### **Maintenance Console Location**

2.9.17 [3-8-1] VM(DTMF) Group—System Settings

## **Programming Manual References**

None

## **Feature Manual References**

1.6.6 FWD (Call Forwarding)

## Others—Intercept Routing to the VPS Sequence

Specifies which DTMF commands the VPS receives from the PBX when a call is intercepted to the VPS, so that the VPS can answer the call either with a mailbox or in the AA service mode. It is also possible to send no DTMF signal to the VPS.

## **Default**

None

## Value Range

None, Answer by Mailbox, AA

#### **Maintenance Console Location**

2.9.17 [3-8-1] VM(DTMF) Group—System Settings

## **Programming Manual References**

None

#### **Feature Manual References**

1.9.9 Intercept Routing

## Others—Mailbox for Extension

Specifies whether the mailboxes use the same numbers as the extensions and incoming call distribution groups, or use different numbers as programmed for each extension or incoming call distribution group.

#### Default

**Extension Number** 

## Value Range

Extension Number, Programmed Mailbox Number

#### **Maintenance Console Location**

2.9.17 [3-8-1] VM(DTMF) Group—System Settings

## **Programming Manual References**

2.9.9 [3-5-1] Incoming Call Distribution Group—Group Settings—Miscellaneous—Programmed Mailbox No.

2.10.1 [4-1-1] Wired Extension—Extension Settings—Option 1—Programmed Mailbox No.

2.10.8 [4-2-1] Portable Station—Extension Settings—Option 1—Programmed Mailbox No.

#### **Feature Manual References**

None

# Others—Message Waiting Lamp Control

Specifies whether the PBX or VPS cancels the Message Waiting feature (e.g., turning off the MESSAGE button light) when an extension user answers the message waiting notification from the VPS.

#### Default

By PBX

## Value Range

By PBX, By VM

#### **Maintenance Console Location**

2.9.17 [3-8-1] VM(DTMF) Group—System Settings

## **Programming Manual References**

None

#### **Feature Manual References**

1.11.3 Message Waiting

#### 2.9.18 [3-8-2] VM(DTMF) Group—Group Settings

A VM (DTMF) group has a floating extension number, and can be assigned as the destination for redirected calls and incoming calls.

To assign members to the group, click Member List. To view a list of all programmed extension numbers and types, click Extension List View.

# Floating Ext No.

Specifies the floating extension number of the VM (DTMF) group.

#### Default

Not stored.

## Value Range

Max. 4 digits (consisting of 0-9)

#### **Maintenance Console Location**

2.9.18 [3-8-2] VM(DTMF) Group—Group Settings

## **Programming Manual References**

None

#### **Feature Manual References**

1.19.3 Voice Mail (VM) Group

# Group Name

Specifies the name of the VM (DTMF) group, which will be shown on the display of extensions that call the VM (DTMF) group.

#### Default

Not stored.

## Value Range

Max. 20 characters

#### **Maintenance Console Location**

2.9.18 [3-8-2] VM(DTMF) Group—Group Settings

## **Programming Manual References**

None

#### **Feature Manual References**

1.19.3 Voice Mail (VM) Group

# Type

Specifies the initial service mode in which the VPS answers calls.

## **Default**

AA

## Value Range

AA, VM

#### **Maintenance Console Location**

2.9.18 [3-8-2] VM(DTMF) Group—Group Settings

## **Programming Manual References**

1.19.5 Voice Mail DTMF Integration

# 2.9.19 [3-8-2] VM(DTMF) Group—Group Settings—Member List

Select the group to program from the VM(DTMF) Group Number list. To assign members to the group, enter directly or click Extension Number Setting (see 2.1.6 Extension Number Setting). To copy members to another group, click Member List Copy, select the group, and click **OK**.

## Extension Number of the SLT Port Connected to VM

Specifies the extension number assigned to the SLT port that is connected to the VPS.

#### Default

Not stored.

#### Value Range

Max. 4 digits (consisting of 0-9)

#### **Maintenance Console Location**

2.9.19 [3-8-2] VM(DTMF) Group—Group Settings—Member List

## **Programming Manual References**

2.7.4 [1-1] Slot—Extension Port—Extension Number 2.9.18 [3-8-2] VM(DTMF) Group—Group Settings

#### **Feature Manual References**

1.19.5 Voice Mail DTMF Integration

## Extension Name

Indicates the name of the extension (reference only).

#### Default

Not stored.

## Value Range

Max. 20 characters

#### **Maintenance Console Location**

2.9.19 [3-8-2] VM(DTMF) Group—Group Settings—Member List

#### **Programming Manual References**

2.7.4 [1-1] Slot—Extension Port—Extension Name 2.9.18 [3-8-2] VM(DTMF) Group—Group Settings

1.19.5 Voice Mail DTMF Integration

# 2.9.20 [3-9] PS Ring Group

A PS ring group is a group of PS extensions that receives incoming calls. Each group has a floating extension number and name. One PS can belong to multiple PS ring groups. A maximum of 32 PS ring groups can be programmed, each containing up to 28 PS extensions. To add PSs to the PS Ring Group, click Member List.

# Floating Extension Number

Specifies the floating extension number of the PS ring group.

#### Default

Not stored.

#### Value Range

Max. 4 digits (consisting of 0–9)

## **Maintenance Console Location**

2.9.20 [3-9] PS Ring Group

## **Programming Manual References**

None

#### **Feature Manual References**

1.13.14 PS Ring Group

# Group Name

Specifies the name of the PS ring group, which will be shown on the display of extensions that call the PS ring group when Incoming Trunk Call Information Display on this screen is set to Called Number.

#### Default

Not stored.

#### Value Range

Max. 20 characters

## **Maintenance Console Location**

2.9.20 [3-9] PS Ring Group

## **Programming Manual References**

1.13.14 PS Ring Group

## Incoming Trunk Call Information Display

Specifies the information of the incoming CO line call to be shown on the displays of the PSs that belong to the PS ring group. If the caller's name or called party's name is not recognized, the telephone number will be shown.

#### Default

Caller ID

#### Value Range

Caller ID, Called Number

#### **Maintenance Console Location**

2.9.20 [3-9] PS Ring Group

## **Programming Manual References**

None

#### **Feature Manual References**

1.13.14 PS Ring Group

# 2.9.21 [3-9] PS Ring Group—Member List

Each PS Ring Group can have up to 28 PS extensions assigned. Select the group to program from the PS Ring Group Number list.

To assign members to the PS Ring Group, enter directly or click Extension Number Setting (see 2.1.6 Extension Number Setting). To copy members to another group, click Member List Copy, select the group, and click OK.

#### Extension Number

Specifies the extension number of the PS assigned to the PS Ring Group.

#### Default

Not stored.

## Value Range

Max. 4 digits

#### **Maintenance Console Location**

2.9.21 [3-9] PS Ring Group—Member List

#### **Programming Manual References**

2.9.20 [3-9] PS Ring Group

2.7.12 [1-2] Portable Station—Extension No.

## **Feature Manual References**

1.13.14 PS Ring Group

## Extension Name

Indicates the name of the PS (reference only).

## **Default**

Not stored.

## Value Range

Max. 20 characters

## **Maintenance Console Location**

2.9.21 [3-9] PS Ring Group—Member List

# **Programming Manual References**

2.9.20 [3-9] PS Ring Group 2.10.8 [4-2-1] Portable Station—Extension Settings—Main—Extension Name

## **Feature Manual References**

1.13.14 PS Ring Group

# **2.10** [4] Extension

# 2.10.1 [4-1-1] Wired Extension—Extension Settings

For each slot in which an extension card is installed, a certain number of extension ports are displayed. For each extension port, various extension settings can be assigned. To assign names and tenants to extension user groups, click Extension User Group Table. See 2.9.3 [3-2] Extension User Group for more details.

## Main

## Slot

Indicates the slot position of each extension card (reference only).

#### Default

Current slot number

## Value Range

Slot number

#### **Maintenance Console Location**

2.10.1 [4-1-1] Wired Extension—Extension Settings

## **Programming Manual References**

None

#### **Feature Manual References**

None

## Port

Indicates the port number (reference only).

## **Default**

Current port number

## Value Range

Port number

#### **Maintenance Console Location**

2.10.1 [4-1-1] Wired Extension—Extension Settings

## **Programming Manual References**

2.7.4 [1-1] Slot—Extension Port

None

## Extension Number

Specifies the extension number of the extension.

To change the extension number of a wired extension, follow the steps below:

- 1. Type the new extension number, then click Apply.
- 2. Set the status of the extension port to "OUS", then "INS".

When changing the extension number, make sure that the extension port is not in use. If the extension number is changed while the port is in use, the new extension number will not come into effect.

Note that extensions that will have a mailbox using a VM in DPT integration must have extension numbers of 2-4 digits.

#### Default

Starting at 101

(For port 01 of the first extension card that is installed. Extension numbers are preset for subsequent extensions by adding one to the previous extension number.)

## Value Range

Max. 4 digits (consisting of 0-9)

#### **Maintenance Console Location**

2.10.1 [4-1-1] Wired Extension—Extension Settings

## **Programming Manual References**

2.7.5 [1-1] Slot—Extension Port—Port Command

#### **Feature Manual References**

None

## Extension Name

Specifies the name of the extension.

#### **Default**

Not stored.

## Value Range

Max. 20 characters

#### **Maintenance Console Location**

2.10.1 [4-1-1] Wired Extension—Extension Settings

# **Programming Manual References**

# **Feature Manual References**

None

# Port Type

Indicates the extension port type (reference only).

#### Default

Current port type

# Value Range

APT: APT port (PLC) SLT: SLT port (SLC) Hybrid: Hybrid port (HLC)

### **Maintenance Console Location**

2.10.1 [4-1-1] Wired Extension—Extension Settings

# **Programming Manual References**

None

# **Feature Manual References**

1.5.7 Extension Port Configuration

# Telephone Type

Indicates the type of telephone connected to the extension port (reference only).

#### Default

Current connected telephone type

# Value Range

APT: APT is connected.

DSS: DSS Console is connected.

VPS: VPS is connected.

SLT: SLT is connected (or no telephone is connected to the Hybrid or SLT port).

CS: CS is connected.

No Connection: No telephone is connected.

### **Maintenance Console Location**

2.10.1 [4-1-1] Wired Extension—Extension Settings

# **Programming Manual References**

None

#### **Feature Manual References**

None

## Wireless XDP

Specifies the extension number of the PS with which Wireless XDP Parallel Mode is established. To enable Wireless XDP Parallel Mode, the PS must be turned off once and then turned on after assigning this setting.

When changing the port type of an extension port in DPT Type—Type (for Hybrid port) on the 2.7.4 [1-1] Slot—Extension Port screen, the Wireless XDP setting must be deleted first.

### **Default**

Not stored.

## Value Range

Max. 4 digits (consisting of 0-9)

#### **Maintenance Console Location**

2.10.1 [4-1-1] Wired Extension—Extension Settings

# **Programming Manual References**

None

#### **Feature Manual References**

1.20.3 Wireless XDP Parallel Mode

# Extension User Group

Specifies the extension user group to which the extension belongs. Extension user groups are used to compose tenants, call pickup groups and paging groups.

#### **Default**

## Value Range

1-32

### **Maintenance Console Location**

2.10.1 [4-1-1] Wired Extension—Extension Settings

## **Programming Manual References**

None

#### **Feature Manual References**

1.7.1 GROUP FEATURES

1.17.2 Tenant Service

## COS

Specifies the COS of the extension.

#### Default

1

## Value Range

1-64

#### **Maintenance Console Location**

2.10.1 [4-1-1] Wired Extension—Extension Settings

# **Programming Manual References**

2.8.11 [2-7-1] Class of Service—COS Settings

### **Feature Manual References**

1.3.16 COS (Class of Service)

# Ring Pattern Table

Specifies the Ring Tone Pattern Table to be used by the extension.

### **Default**

1

# Value Range

1-8

## **Maintenance Console Location**

2.10.1 [4-1-1] Wired Extension—Extension Settings

## **Programming Manual References**

2.8.14 [2-8-1] Ring Tone Patterns—Call from CO

2.8.15 [2-8-2] Ring Tone Patterns—Call from Doorphone

2.8.16 [2-8-3] Ring Tone Patterns—Call from Others

## **Feature Manual References**

1.15.2 Ring Tone Pattern Selection

# **Option 1**

# Slot

Indicates the slot position of each extension card (reference only).

#### **Default**

Current slot number

# Value Range

Slot number

#### **Maintenance Console Location**

2.10.1 [4-1-1] Wired Extension—Extension Settings

# **Programming Manual References**

None

#### **Feature Manual References**

None

# Port

Indicates the port number (reference only).

#### Default

Current port number

### Value Range

Port number

#### **Maintenance Console Location**

2.10.1 [4-1-1] Wired Extension—Extension Settings

# **Programming Manual References**

2.7.4 [1-1] Slot-Extension Port

#### **Feature Manual References**

None

## Extension Number

Specifies the extension number of the extension.

To change the extension number of a wired extension, follow the steps below:

- 1. Type the new extension number, then click **Apply**.
- 2. Set the status of the extension port to "OUS", then "INS".

When changing the extension number, make sure that the extension port is not in use. If the extension number is changed while the port is in use, the new extension number will not come into effect.

Note that extensions that will have a mailbox using a VM in DPT integration must have extension numbers of 2-4 digits.

#### **Default**

Starting at 101

(For port 01 of the first extension card that is installed. Extension numbers are preset for subsequent extensions by adding one to the previous extension number.)

# Value Range

Max. 4 digits (consisting of 0-9)

#### **Maintenance Console Location**

2.10.1 [4-1-1] Wired Extension—Extension Settings

# **Programming Manual References**

2.7.5 [1-1] Slot—Extension Port—Port Command

#### **Feature Manual References**

None

# Extension Name

Specifies the name of the extension.

#### Default

Not stored.

# Value Range

Max. 20 characters

#### **Maintenance Console Location**

2.10.1 [4-1-1] Wired Extension—Extension Settings

# **Programming Manual References**

None

## **Feature Manual References**

None

# Intercept Destination—Day, Lunch, Break, Night

Specifies the Intercept Routing destination of CO line calls in each time mode for Intercept Routing-No Answer and Intercept Routing–Busy/DND feature.

#### Default

Not stored.

## Value Range

Max. 32 digits (consisting of 0-9, \*, #, [] [Secret], and P [Pause])

## **Maintenance Console Location**

2.10.1 [4-1-1] Wired Extension—Extension Settings

## **Programming Manual References**

None

## **Feature Manual References**

1.9.9 Intercept Routing

# Programmed Mailbox No.

Specifies the mailbox number of the extension's mailbox for Voice Processing Systems (VPS) with DTMF Integration.

## **Default**

Same number as the corresponding extension number.

# Value Range

Max. 16 digits (consisting of 0-9, \*, and #)

### **Maintenance Console Location**

2.10.1 [4-1-1] Wired Extension—Extension Settings

# **Programming Manual References**

None

### **Feature Manual References**

1.19.5 Voice Mail DTMF Integration

# Transfer Recall Destination

Specifies the transfer recall destination when an extension user transfers a call with the Call Transfer without Announcement feature and the transferred call is not answered within a certain time period.

## **Default**

Not stored.

# Value Range

Max. 4 digits (consisting of 0-9)

#### **Maintenance Console Location**

2.10.1 [4-1-1] Wired Extension—Extension Settings

## **Programming Manual References**

None

#### **Feature Manual References**

1.3.8 Call Transfer

# **Option 2**

### Slot

Indicates the slot position of each extension card (reference only).

#### **Default**

Current slot number

## Value Range

Slot number

#### Maintenance Console Location

2.10.1 [4-1-1] Wired Extension—Extension Settings

# **Programming Manual References**

None

#### **Feature Manual References**

None

#### Port

Indicates the port number (reference only).

#### Default

Current port number

### Value Range

Port number

### **Maintenance Console Location**

2.10.1 [4-1-1] Wired Extension—Extension Settings

#### **Programming Manual References**

2.7.4 [1-1] Slot-Extension Port

## **Feature Manual References**

None

# Extension Number

Specifies the extension number of the extension.

To change the extension number of a wired extension, follow the steps below:

- 1. Type the new extension number, then click **Apply**.
- **2.** Set the status of the extension port to "OUS", then "INS".

When changing the extension number, make sure that the extension port is not in use. If the extension number is changed while the port is in use, the new extension number will not come into effect.

Note that extensions that will have a mailbox using a VM in DPT integration must have extension numbers of 2-4 digits.

## Default

Starting at 101

(For port 01 of the first extension card that is installed. Extension numbers are preset for subsequent extensions by adding one to the previous extension number.)

## Value Range

Max. 4 digits (consisting of 0-9)

#### **Maintenance Console Location**

2.10.1 [4-1-1] Wired Extension—Extension Settings

# **Programming Manual References**

2.7.5 [1-1] Slot—Extension Port—Port Command

#### **Feature Manual References**

None

# Extension Name

Specifies the name of the extension.

## **Default**

Not stored.

## Value Range

Max. 20 characters

## **Maintenance Console Location**

2.10.1 [4-1-1] Wired Extension—Extension Settings

# **Programming Manual References**

None

## **Feature Manual References**

None

# Extension PIN

Specifies the PIN of the extension.

#### **Default**

Not stored.

# Value Range

Max. 10 digits (consisting of 0-9)

# **Maintenance Console Location**

2.10.1 [4-1-1] Wired Extension—Extension Settings

# **Programming Manual References**

None

#### **Feature Manual References**

1.5.6 Extension PIN (Personal Identification Number)

## **WARNING**

There is a risk that fraudulent telephone calls will be made if a third party discovers a personal identification number (PIN) (verification code PIN or extension PIN) of the PBX.

The cost of such calls will be billed to the owner/renter of the PBX.

To protect the PBX from this kind of fraudulent use, we strongly recommend:

- a) Keeping PINs secret.
- b) Selecting complex, random PINs that cannot be easily guessed.
- c) Changing PINs frequently.

## ARS Itemized Code

Specifies the itemized billing code used by the ARS feature for identifying calls made from the extension for accounting and billing purposes.

#### **Default**

Not stored.

### Value Range

Max. 10 digits (consisting of 0-9, \*, and #)

#### **Maintenance Console Location**

2.10.1 [4-1-1] Wired Extension—Extension Settings

## **Programming Manual References**

2.14.6 [8-5] Carrier

#### **Feature Manual References**

1.1.3 ARS (Automatic Route Selection)

1.19.1 Verification Code Entry

# C. Waiting for Call from Extension

Selects the method of receiving call waiting notification from other extensions.

#### Default

**BSS** 

#### Value Range

Off: No notification

BSS: Tone from the handset or built-in speaker

# **Maintenance Console Location**

2.10.1 [4-1-1] Wired Extension—Extension Settings

# **Programming Manual References**

None

#### **Feature Manual References**

1.3.9 Call Waiting Tone

# C. Waiting for Call from CO

Specifies whether to receive call waiting notifications for calls from a CO line, doorphone calls, and calls via an incoming call distribution group.

## **Default**

On

# Value Range

Off, On

#### **Maintenance Console Location**

2.10.1 [4-1-1] Wired Extension—Extension Settings

# **Programming Manual References**

None

#### **Feature Manual References**

1.3.9 Call Waiting Tone

# Pickup Dial Set

Sets or cancels the Hot Line feature. The number specified in Pickup Dial Number on this screen is dialed automatically after going off-hook when the Hot Line feature is active.

# **Default**

Off

# Value Range

Off, On

#### **Maintenance Console Location**

2.10.1 [4-1-1] Wired Extension—Extension Settings

# **Programming Manual References**

2.8.4 [2-3] Timers & Counters—Dial / IRNA / Recall / Tone—Dial—Hot Line (Pickup Dial) Start

#### **Feature Manual References**

1.8.6 Hot Line

# Pickup Dial Number

Specifies the number to be dialed automatically after going off-hook when the Hot Line feature is active.

## **Default**

Not stored.

# Value Range

Max. 32 digits (consisting of 0-9, \*, #, T [Transfer], [] [Secret], P [Pause], and F [Flash])

## **Maintenance Console Location**

2.10.1 [4-1-1] Wired Extension—Extension Settings

# **Programming Manual References**

None

### **Feature Manual References**

1.8.6 Hot Line

# Data Mode

Sets or cancels the protection against tones or interruptions from other extensions during communication.

## **Default**

Off

# Value Range

Off, On

## **Maintenance Console Location**

2.10.1 [4-1-1] Wired Extension—Extension Settings

## **Programming Manual References**

None

#### **Feature Manual References**

1.4.1 Data Line Security

# **Option 3**

### Slot

Indicates the slot position of each extension card (reference only).

#### Default

Current slot number

# Value Range

Slot number

#### **Maintenance Console Location**

2.10.1 [4-1-1] Wired Extension—Extension Settings

# **Programming Manual References**

None

#### **Feature Manual References**

None

# Port

Indicates the port number (reference only).

#### **Default**

Current port number

### Value Range

Port number

#### **Maintenance Console Location**

2.10.1 [4-1-1] Wired Extension—Extension Settings

#### **Programming Manual References**

2.7.4 [1-1] Slot—Extension Port

## **Feature Manual References**

None

# Extension Number

Specifies the extension number of the extension.

To change the extension number of a wired extension, follow the steps below:

- 1. Type the new extension number, then click **Apply**.
- 2. Set the status of the extension port to "OUS", then "INS".

When changing the extension number, make sure that the extension port is not in use. If the extension number is changed while the port is in use, the new extension number will not come into effect.

Note that extensions that will have a mailbox using a VM in DPT integration must have extension numbers of 2-4 digits.

## **Default**

Starting at 101

(For port 01 of the first extension card that is installed. Extension numbers are preset for subsequent extensions by adding one to the previous extension number.)

# Value Range

Max. 4 digits (consisting of 0-9)

#### **Maintenance Console Location**

2.10.1 [4-1-1] Wired Extension—Extension Settings

# **Programming Manual References**

2.7.5 [1-1] Slot—Extension Port—Port Command

#### **Feature Manual References**

None

## Extension Name

Specifies the name of the extension.

#### Default

Not stored.

# Value Range

Max. 20 characters

#### **Maintenance Console Location**

2.10.1 [4-1-1] Wired Extension—Extension Settings

# **Programming Manual References**

None

## **Feature Manual References**

None

# Call Pickup Deny

Specifies whether calls can be picked up by other extensions.

#### Default

Disable

# Value Range

Disable: Allows other extension users to pick up calls to your extension

Enable: Prevents other extension users from picking up calls to your extension

#### **Maintenance Console Location**

2.10.1 [4-1-1] Wired Extension—Extension Settings

# **Programming Manual References**

None

#### **Feature Manual References**

1.3.6 Call Pickup

# Executive Override Deny

Specifies whether calls can be interrupted by other extensions.

#### **Default**

Disable

# Value Range

Disable: Allows other extension users to interrupt an existing call

Enable: Prevents other extension users from interrupting an existing call

#### **Maintenance Console Location**

2.10.1 [4-1-1] Wired Extension—Extension Settings

# **Programming Manual References**

None

#### **Feature Manual References**

1.5.3 Executive Busy Override

# Absent Message

Specifies the Personal Absent Message which, unlike the System Absent Message, can be customized for each extension.

#### **Default**

Not stored.

## Value Range

Max. 16 characters

#### **Maintenance Console Location**

2.10.1 [4-1-1] Wired Extension—Extension Settings

# **Programming Manual References**

None

# **Feature Manual References**

1.1.1 Absent Message

# **Option 4**

# Slot

Indicates the slot position of each extension card (reference only).

#### Default

Current slot number

## Value Range

Slot number

#### **Maintenance Console Location**

2.10.1 [4-1-1] Wired Extension—Extension Settings

# **Programming Manual References**

None

#### **Feature Manual References**

None

# Port

Indicates the port number (reference only).

#### Default

Current port number

## Value Range

Port number

## **Maintenance Console Location**

2.10.1 [4-1-1] Wired Extension—Extension Settings

## **Programming Manual References**

2.7.4 [1-1] Slot-Extension Port

#### **Feature Manual References**

None

# Extension Number

Specifies the extension number of the extension.

To change the extension number of a wired extension, follow the steps below:

- **1.** Type the new extension number, then click **Apply**.
- 2. Set the status of the extension port to "OUS", then "INS".

When changing the extension number, make sure that the extension port is not in use. If the extension number is changed while the port is in use, the new extension number will not come into effect.

Note that extensions that will have a mailbox using a VM in DPT integration must have extension numbers of 2-4 digits.

#### Default

Starting at 101

(For port 01 of the first extension card that is installed. Extension numbers are preset for subsequent extensions by adding one to the previous extension number.)

# Value Range

Max. 4 digits (consisting of 0-9)

#### **Maintenance Console Location**

2.10.1 [4-1-1] Wired Extension—Extension Settings

# **Programming Manual References**

2.7.5 [1-1] Slot—Extension Port—Port Command

## **Feature Manual References**

None

# Extension Name

Specifies the name of the extension.

## **Default**

Not stored.

# Value Range

Max. 20 characters

### **Maintenance Console Location**

2.10.1 [4-1-1] Wired Extension—Extension Settings

# **Programming Manual References**

None

#### **Feature Manual References**

None

# Outgoing Preferred Line

Selects the line to be seized after going off-hook to make a call.

# **Default**

**ICM** 

## Value Range

No Line: No line is seized.

Idle: An idle CO line is seized automatically from the programmed trunk groups.

ICM: An extension line is seized.

F-1-F-12: A CO line programmed for a flexible CO button (F-1-F-12) is seized. A flexible CO button customized as a Single-CO, Group-CO, Loop-CO, or ICD Group button must be selected.

### **Maintenance Console Location**

2.10.1 [4-1-1] Wired Extension—Extension Settings

# Programming Manual References

2.10.4 [4-1-4] Wired Extension—Flexible Button

## **Feature Manual References**

1.10.3 Line Preference—Outgoing

# Incoming Preferred Line

Selects the line on which an incoming call is answered after going off-hook.

## Default

Ringing Line

# Value Range

No Line: No line is selected. Select a line by pressing the desired Line Access button to answer a call. Ringing Line: The longest ringing call is selected.

F-1–F-12: The call arriving at a flexible CO button (F-1–F-12) is selected. A flexible CO button customized as a Single-CO, Group-CO, Loop-CO, or ICD Group button must be selected.

#### **Maintenance Console Location**

2.10.1 [4-1-1] Wired Extension—Extension Settings

# **Programming Manual References**

2.10.4 [4-1-4] Wired Extension—Flexible Button

#### **Feature Manual References**

1.10.2 Line Preference—Incoming

# Intercom Call by Voice

Selects the method of receiving intercom calls. When Deny Voice Call is selected, the extension will always ring when receiving calls, regardless of how the caller wants to make the call.

# **Default**

Tone Call

#### Value Range

Tone Call, Voice Call, Deny Voice Call

## **Maintenance Console Location**

2.10.1 [4-1-1] Wired Extension—Extension Settings

# **Programming Manual References**

None

#### **Feature Manual References**

1.9.11 Intercom Call

# Call Waiting Tone Type

Selects the type of Call Waiting tone sent to the busy extension.

#### **Default**

CW Tone 1

### Value Range

CW Tone 1, CW Tone 2

## **Maintenance Console Location**

2.10.1 [4-1-1] Wired Extension—Extension Settings

# **Programming Manual References**

None

#### **Feature Manual References**

1.3.9 Call Waiting Tone

# LCS Recording Mode

Specifies whether to continue or stop recording the message in the extension's mailbox when the extension user answers a call that was being monitored.

#### **Default**

Stop Record

# Value Range

Stop Record, Keep Record

## **Maintenance Console Location**

2.10.1 [4-1-1] Wired Extension—Extension Settings

# **Programming Manual References**

None

#### **Feature Manual References**

1.19.4 Voice Mail DPT (Digital) Integration

# LCS Answer Mode

Specifies whether the extension's mailbox is monitored in Hands-free or Private mode.

#### Default

Hands free

# Value Range

Hands free: Monitor through the built-in speaker

Private: Monitor through the handset or the built-in speaker after hearing a warning tone

# **Maintenance Console Location**

2.10.1 [4-1-1] Wired Extension—Extension Settings

# **Programming Manual References**

None

## **Feature Manual References**

1.8.2 Hands-free Operation

1.19.4 Voice Mail DPT (Digital) Integration

# Display Language

Selects the display language of the extension telephone.

#### Default

Language 1

## Value Range

Language1-Language5

## **Maintenance Console Location**

2.10.1 [4-1-1] Wired Extension—Extension Settings

# **Programming Manual References**

None

#### **Feature Manual References**

1.4.7 Display Information

# **Option 5**

## Slot

Indicates the slot position of each extension card (reference only).

#### **Default**

Current slot number

## Value Range

Slot number

#### **Maintenance Console Location**

2.10.1 [4-1-1] Wired Extension—Extension Settings

# **Programming Manual References**

None

#### **Feature Manual References**

None

# Port

Indicates the port number (reference only).

### Default

Current port number

### Value Range

Port number

### **Maintenance Console Location**

2.10.1 [4-1-1] Wired Extension—Extension Settings

# **Programming Manual References**

2.7.4 [1-1] Slot-Extension Port

#### **Feature Manual References**

None

## Extension Number

Specifies the extension number of the extension.

To change the extension number of a wired extension, follow the steps below:

- 1. Type the new extension number, then click **Apply**.
- 2. Set the status of the extension port to "OUS", then "INS".

When changing the extension number, make sure that the extension port is not in use. If the extension number is changed while the port is in use, the new extension number will not come into effect.

Note that extensions that will have a mailbox using a VM in DPT integration must have extension numbers of 2-4 digits.

#### **Default**

Starting at 101

(For port 01 of the first extension card that is installed. Extension numbers are preset for subsequent extensions by adding one to the previous extension number.)

# Value Range

Max. 4 digits (consisting of 0-9)

## **Maintenance Console Location**

2.10.1 [4-1-1] Wired Extension—Extension Settings

# **Programming Manual References**

2.7.5 [1-1] Slot—Extension Port—Port Command

#### **Feature Manual References**

None

# Extension Name

Specifies the name of the extension.

#### Default

Not stored.

# Value Range

Max. 20 characters

## **Maintenance Console Location**

2.10.1 [4-1-1] Wired Extension—Extension Settings

# **Programming Manual References**

None

# **Feature Manual References**

None

# Incoming Call Display

Selects which caller information is shown on the first line of the extension's display.

## **Default**

Caller ID Name

# Value Range

Caller ID Name, CO Line Name

### **Maintenance Console Location**

2.10.1 [4-1-1] Wired Extension—Extension Settings

# **Programming Manual References**

None

#### **Feature Manual References**

1.4.7 Display Information

# Automatic LCD Switch when Start Talking

Enables the first line of the display to show the call duration automatically after answering a CO line call.

## **Default**

Enable

# Value Range

Disable, Enable

#### **Maintenance Console Location**

2.10.1 [4-1-1] Wired Extension—Extension Settings

## **Programming Manual References**

None

## **Feature Manual References**

1.4.7 Display Information

# Key Pad Tone

Specifies whether key pad tones are heard when dialing.

#### **Default**

On

## Value Range

Off, On

## **Maintenance Console Location**

2.10.1 [4-1-1] Wired Extension—Extension Settings

# **Programming Manual References**

None

#### **Feature Manual References**

None

## Automatic Answer for CO Call

Enables the extension to answer an incoming CO line call automatically after a certain number of rings without going off-hook, when Hands-free Answerback has been set on the extension. This setting is only effective when Forced Automatic Answer on this screen has been set to Off.

# **Default**

Disable

## Value Range

Disable, Enable

#### Maintenance Console Location

2.10.1 [4-1-1] Wired Extension—Extension Settings

# **Programming Manual References**

None

#### **Feature Manual References**

1.8.1 Hands-free Answerback

## Forced Automatic Answer

Specifies whether the extension automatically answers all incoming calls (both intercom and CO line calls) without going off-hook, regardless of the Hands-free Answerback setting.

#### Default

Off

# Value Range

Off, On

#### **Maintenance Console Location**

2.10.1 [4-1-1] Wired Extension—Extension Settings

#### **Programming Manual References**

None

# **Feature Manual References**

None

# Flexible Key Programming Mode

Specifies whether the extension user can modify all flexible CO buttons without limitation, or only the One-touch Dialing buttons. When the mode is set to One-touch Dial, there is no need to enter "2" before the number when customizing a One-touch Dialing button.

# **Default**

No Limitation

# Value Range

No Limitation, One-touch Dial

#### **Maintenance Console Location**

2.10.1 [4-1-1] Wired Extension—Extension Settings

# **Programming Manual References**

None

#### **Feature Manual References**

None

# **Option 6**

# Slot

Indicates the slot position of each extension card (reference only).

#### Default

Current slot number

# Value Range

Slot number

#### **Maintenance Console Location**

2.10.1 [4-1-1] Wired Extension—Extension Settings

# **Programming Manual References**

None

#### **Feature Manual References**

None

## Port

Indicates the port number (reference only).

# **Default**

Current port number

# Value Range

Port number

# **Maintenance Console Location**

2.10.1 [4-1-1] Wired Extension—Extension Settings

# **Programming Manual References**

2.7.4 [1-1] Slot—Extension Port

#### **Feature Manual References**

None

## Extension Number

Specifies the extension number of the extension.

To change the extension number of a wired extension, follow the steps below:

- 1. Type the new extension number, then click **Apply**.
- 2. Set the status of the extension port to "OUS", then "INS".

When changing the extension number, make sure that the extension port is not in use. If the extension number is changed while the port is in use, the new extension number will not come into effect.

Note that extensions that will have a mailbox using a VM in DPT integration must have extension numbers of 2-4 digits.

## **Default**

Starting at 101

(For port 01 of the first extension card that is installed. Extension numbers are preset for subsequent extensions by adding one to the previous extension number.)

# Value Range

Max. 4 digits (consisting of 0-9)

#### **Maintenance Console Location**

2.10.1 [4-1-1] Wired Extension—Extension Settings

# **Programming Manual References**

2.7.5 [1-1] Slot—Extension Port—Port Command

## **Feature Manual References**

None

#### Extension Name

Specifies the name of the extension.

#### Default

Not stored.

# Value Range

Max. 20 characters

## **Maintenance Console Location**

2.10.1 [4-1-1] Wired Extension—Extension Settings

## **Programming Manual References**

None

# **Feature Manual References**

None

# Display Lock / SVM Lock

Locks or unlocks the Incoming Call Log and Simplified Voice Message Log display (i.e., specifies whether other extension users can see the Incoming Call Log and SVM Log information at the extension).

#### Default

Unlock

### Value Range

Unlock, Lock

#### **Maintenance Console Location**

2.10.1 [4-1-1] Wired Extension—Extension Settings

# **Programming Manual References**

2.10.7 [4-1-6] Wired Extension—Simplified Voice Message

# **Feature Manual References**

1.3.3 Call Log, Incoming

1.16.5 SVM (Simplified Voice Message)

# Paging Deny

Specifies whether paging of the extension from other extensions is enabled.

# **Default**

Disable

# Value Range

Disable, Enable

# **Maintenance Console Location**

2.10.1 [4-1-1] Wired Extension—Extension Settings

# **Programming Manual References**

None

# **Feature Manual References**

1.13.1 Paging

# Flash Mode during CO Conversation

Selects the function of the FLASH/RECALL button during a CO line conversation.

#### **Default**

Flash Recall

# Value Range

EFA, Terminate, Flash Recall

#### **Maintenance Console Location**

2.10.1 [4-1-1] Wired Extension—Extension Settings

# **Programming Manual References**

None

#### **Feature Manual References**

1.5.1 EFA (External Feature Access)

1.6.2 Flash/Recall/Terminate

# Incoming Call Log Memory

Specifies the number of incoming CO line calls that are retained in the extension's Incoming Call Log memory.

#### **Default**

10

## Value Range

0-100

#### **Maintenance Console Location**

2.10.1 [4-1-1] Wired Extension—Extension Settings

# **Programming Manual References**

None

#### **Feature Manual References**

1.3.3 Call Log, Incoming

# Group CW w/o Tone (Ring after Call)

Enables an incoming call to an incoming call distribution group to arrive at a previously busy extension at the moment that the extension goes on-hook for the previous call.

# **Default**

Enable

# Value Range

Disable, Enable

#### **Maintenance Console Location**

2.10.1 [4-1-1] Wired Extension—Extension Settings

# **Programming Manual References**

None

#### **Feature Manual References**

None

# **Option 7**

# Slot

Indicates the slot position of each extension card (reference only).

#### Default

Current slot number

# Value Range

Slot number

#### **Maintenance Console Location**

2.10.1 [4-1-1] Wired Extension—Extension Settings

# **Programming Manual References**

None

#### **Feature Manual References**

None

## Port

Indicates the port number (reference only).

# **Default**

Current port number

# Value Range

Port number

# **Maintenance Console Location**

2.10.1 [4-1-1] Wired Extension—Extension Settings

# **Programming Manual References**

2.7.4 [1-1] Slot—Extension Port

#### **Feature Manual References**

None

## Extension Number

Specifies the extension number of the extension.

To change the extension number of a wired extension, follow the steps below:

- 1. Type the new extension number, then click **Apply**.
- 2. Set the status of the extension port to "OUS", then "INS".

When changing the extension number, make sure that the extension port is not in use. If the extension number is changed while the port is in use, the new extension number will not come into effect.

Note that extensions that will have a mailbox using a VM in DPT integration must have extension numbers of 2-4 digits.

## **Default**

Starting at 101

(For port 01 of the first extension card that is installed. Extension numbers are preset for subsequent extensions by adding one to the previous extension number.)

# Value Range

Max. 4 digits (consisting of 0-9)

#### **Maintenance Console Location**

2.10.1 [4-1-1] Wired Extension—Extension Settings

# **Programming Manual References**

2.7.5 [1-1] Slot—Extension Port—Port Command

## **Feature Manual References**

None

#### Extension Name

Specifies the name of the extension.

#### Default

Specifies the name of the extension.

## Value Range

Max. 20 characters

#### **Maintenance Console Location**

2.10.1 [4-1-1] Wired Extension—Extension Settings

## **Programming Manual References**

None

# **Feature Manual References**

None

# Extension Caller ID Sending

Enables the extension to send Caller ID information to an SLT.

Note that the setting of this parameter is only effective when a resource for sending extension Caller ID is assigned in Extension Caller ID Resource-1, 2 for the port in 2.8.18 [2-10] Extension CID Settings.

#### **Default**

Disable

# Value Range

Disable, Enable

#### **Maintenance Console Location**

2.10.1 [4-1-1] Wired Extension—Extension Settings

# **Programming Manual References**

2.8.18 [2-10] Extension CID Settings—Extension Caller ID Resource-1, 2

## **Feature Manual References**

1.3.1 Caller ID

# Incoming Call Wait Timer for Extension Caller ID

Specifies the length of time that the ringing for a call is delayed when the call follows immediately after the previous unanswered call. When receiving two calls in quick succession (e.g., when a call waiting in a queue is directed to an extension immediately after the previous unanswered call stops ringing), some SLTs require a pause, after the first call stops ringing, to receive the second call's Caller ID

Note that the setting of this parameter is only effective when a resource for sending extension Caller ID is assigned in Extension Caller ID Resource-1, 2 for the port in 2.8.18 [2-10] Extension CID Settings.

#### Default

0

### Value Range

0-15 s

#### **Maintenance Console Location**

2.10.1 [4-1-1] Wired Extension—Extension Settings

#### **Programming Manual References**

2.8.18 [2-10] Extension CID Settings—Extension Caller ID Resource-1, 2

#### **Feature Manual References**

1.3.1 Caller ID

# Wrap-up Time

Specifies the length of time that must pass after completing a call before an extension will accept another call when logged in as a member of an Incoming Call Distribution Group.

#### Default

0s

# Value Range

0 - 3000 s

#### **Maintenance Console Location**

2.10.1 [4-1-1] Wired Extension—Extension Settings

# **Programming Manual References**

None

### **Feature Manual References**

1.9.3 ICD Group Features—Log-in/Log-out

# **FWD / DND Reference**

Call Forwarding (FWD) and Do Not Disturb (DND) settings for each extension can be referred. FWD and DND settings can be programmed separately for each extension in 2.10.2 [4-1-2] Wired Extension—FWD/DND.

## Slot

Indicates the slot position of each extension card (reference only).

#### Default

Current slot number

## Value Range

Slot number

# **Maintenance Console Location**

2.10.1 [4-1-1] Wired Extension—Extension Settings

## **Programming Manual References**

None

# **Feature Manual References**

None

## Port

Indicates the port number (reference only).

#### Default

Current port number

### Value Range

Port number

#### **Maintenance Console Location**

2.10.1 [4-1-1] Wired Extension—Extension Settings

# **Programming Manual References**

2.7.4 [1-1] Slot-Extension Port

#### **Feature Manual References**

None

# Extension Number

Specifies the extension number of the extension.

To change the extension number of a wired extension, follow the steps below:

- 1. Type the new extension number, then click **Apply**.
- 2. Set the status of the extension port to "OUS", then "INS".

When changing the extension number, make sure that the extension port is not in use. If the extension number is changed while the port is in use, the new extension number will not come into effect.

Note that extensions that will have a mailbox using a VM in DPT integration must have extension numbers of 2–4 digits.

## **Default**

Starting at 101

(For port 01 of the first extension card that is installed. Extension numbers are preset for subsequent extensions by adding one to the previous extension number.)

## Value Range

Max. 4 digits (consisting of 0-9)

#### **Maintenance Console Location**

2.10.1 [4-1-1] Wired Extension—Extension Settings

## **Programming Manual References**

2.7.5 [1-1] Slot—Extension Port—Port Command

#### **Feature Manual References**

None

## Extension Name

Specifies the name of the extension.

#### **Default**

Not stored.

# Value Range

Max. 20 characters

#### **Maintenance Console Location**

2.10.1 [4-1-1] Wired Extension—Extension Settings

# **Programming Manual References**

None

#### **Feature Manual References**

None

# FWD Set for Call from CO

Indicates the current FWD status for incoming CO line calls (reference only).

#### Default

Off

# Value Range

Off, On

## **Maintenance Console Location**

2.10.1 [4-1-1] Wired Extension—Extension Settings

## **Programming Manual References**

2.10.2 [4-1-2] Wired Extension—FWD/DND

## **Feature Manual References**

1.6.6 FWD (Call Forwarding)

# DND Set for Call from CO

Indicates the current DND status for incoming CO line calls (reference only).

### Default

Off

# Value Range

Off, On

#### **Maintenance Console Location**

2.10.1 [4-1-1] Wired Extension—Extension Settings

# **Programming Manual References**

2.10.2 [4-1-2] Wired Extension—FWD/DND

#### **Feature Manual References**

1.4.8 DND (Do Not Disturb)

# FWD Mode for Call from CO

Indicates the forwarding type of incoming CO line calls (reference only).

#### **Default**

None

### Value Range

None, FWD All, FWD Busy, FWD N/A, FWD Busy N/A

## **Maintenance Console Location**

2.10.1 [4-1-1] Wired Extension—Extension Settings

## **Programming Manual References**

2.10.2 [4-1-2] Wired Extension—FWD/DND

## **Feature Manual References**

1.6.6 FWD (Call Forwarding)

## FWD Destination for Call from CO

Indicates the forwarding destination of incoming CO line calls (reference only).

#### Default

Not stored.

# Value Range

Max. 32 digits (consisting of 0-9, \*, #, [] [Secret], and P [Pause])

#### **Maintenance Console Location**

2.10.1 [4-1-1] Wired Extension—Extension Settings

## **Programming Manual References**

2.10.2 [4-1-2] Wired Extension—FWD/DND

#### **Feature Manual References**

1.6.6 FWD (Call Forwarding)

## FWD Set for Call from Extension

Indicates the current FWD status for incoming intercom calls (reference only).

#### Default

Off

## Value Range

Off, On

#### **Maintenance Console Location**

2.10.1 [4-1-1] Wired Extension—Extension Settings

# **Programming Manual References**

2.10.2 [4-1-2] Wired Extension—FWD/DND

### **Feature Manual References**

1.6.6 FWD (Call Forwarding)

# DND Set for Call from Extension

Indicates the current DND status for incoming intercom calls (reference only).

#### Default

Off

# Value Range

Off, On

## **Maintenance Console Location**

2.10.1 [4-1-1] Wired Extension—Extension Settings

## **Programming Manual References**

2.10.2 [4-1-2] Wired Extension—FWD/DND

#### **Feature Manual References**

1.4.8 DND (Do Not Disturb)

# FWD Mode for Call from Extension

Indicates the forwarding type of incoming intercom calls (reference only).

# **Default**

None

# Value Range

None, FWD All, FWD Busy, FWD N/A, FWD Busy N/A

#### **Maintenance Console Location**

2.10.1 [4-1-1] Wired Extension—Extension Settings

# **Programming Manual References**

2.10.2 [4-1-2] Wired Extension—FWD/DND

#### **Feature Manual References**

1.6.6 FWD (Call Forwarding)

# FWD Destination for Call from Extension

Indicates the forwarding destination of incoming intercom calls (reference only).

#### **Default**

Not stored.

# Value Range

Max. 32 digits (consisting of 0-9, \*, #, [] [Secret], and P [Pause])

## **Maintenance Console Location**

2.10.1 [4-1-1] Wired Extension—Extension Settings

## **Programming Manual References**

2.10.2 [4-1-2] Wired Extension—FWD/DND

#### **Feature Manual References**

1.6.6 FWD (Call Forwarding)

## FWD No Answer Time

Indicates the length of time that an incoming call rings at the extension before the call is forwarded (reference only).

#### **Default**

15 s

## Value Range

0-120 s

## **Maintenance Console Location**

2.10.1 [4-1-1] Wired Extension—Extension Settings

## **Programming Manual References**

2.10.2 [4-1-2] Wired Extension—FWD/DND

#### **Feature Manual References**

1.6.6 FWD (Call Forwarding)

# 2.10.2 [4-1-2] Wired Extension—FWD/DND

For each extension, separate Call Forwarding (FWD) and Do Not Disturb (DND) settings can be programmed for incoming intercom and CO line calls. Select the desired extension from the Extension Number / Name list.

# Call from CO—Present Button Status

Specifies the status of the FWD/DND—External button.

### Default

Current status

# Value Range

OFF, FWD, DND

### **Maintenance Console Location**

2.10.2 [4-1-2] Wired Extension—FWD/DND

# **Programming Manual References**

None

### **Feature Manual References**

1.6.7 FWD/DND Button, Group FWD Button

# Call from CO—FWD Status Availability

Enables or disables the FWD feature for incoming CO line calls.

### **Default**

**OFF** 

# Value Range

OFF: Enables extensions to switch to FWD mode by pressing the FWD/DND button, if forward settings have been programmed.

ON: Prevents extensions from switching to FWD mode by pressing the FWD/DND button.

## **Maintenance Console Location**

2.10.2 [4-1-2] Wired Extension—FWD/DND

# **Programming Manual References**

None

## **Feature Manual References**

1.6.6 FWD (Call Forwarding)

# Call from CO—DND Status Availability

Enables or disables the DND feature for incoming CO line calls.

### **Default**

**OFF** 

## Value Range

OFF: Enables extensions to switch to DND mode by pressing the FWD/DND button. ON: Prevents extensions from switching to DND mode by pressing the FWD/DND button.

### **Maintenance Console Location**

2.10.2 [4-1-2] Wired Extension—FWD/DND

### **Programming Manual References**

None

### **Feature Manual References**

1.4.8 DND (Do Not Disturb)

# Call from CO—FWD Mode

Specifies the circumstances when incoming CO line calls are forwarded.

### **Default**

None

### Value Range

None, FWD All, FWD Busy, FWD N/A, FWD Busy N/A

### **Maintenance Console Location**

2.10.2 [4-1-2] Wired Extension—FWD/DND

# **Programming Manual References**

None

### **Feature Manual References**

1.6.6 FWD (Call Forwarding)

### Call from CO—FWD Destination

Specifies the forwarding destination of incoming CO line calls.

### Default

Not stored.

# Value Range

Max. 32 digits (consisting of 0-9, \*, #, [] [Secret], and P [Pause])

### **Maintenance Console Location**

2.10.2 [4-1-2] Wired Extension—FWD/DND

# **Programming Manual References**

None

#### **Feature Manual References**

1.6.6 FWD (Call Forwarding)

## Call from Extension—Present Button Status

Specifies the status of the FWD/DND—Internal button.

#### Default

Current status

# Value Range

OFF, FWD, DND

### **Maintenance Console Location**

2.10.2 [4-1-2] Wired Extension—FWD/DND

# **Programming Manual References**

None

### **Feature Manual References**

1.6.7 FWD/DND Button, Group FWD Button

# Call from Extension—FWD Status Availability

Enables or disables the FWD feature for incoming intercom calls.

## Default

**OFF** 

# Value Range

OFF: Enables extensions to switch to FWD mode by pressing the FWD/DND button, if forward settings have been programmed.

ON: Prevents extensions from switching to FWD mode by pressing the FWD/DND button.

### **Maintenance Console Location**

2.10.2 [4-1-2] Wired Extension—FWD/DND

### **Programming Manual References**

None

## **Feature Manual References**

1.6.6 FWD (Call Forwarding)

# Call from Extension—DND Status Availability

Enables or disables the DND feature for incoming intercom calls.

### **Default**

**OFF** 

## Value Range

OFF: Enables extensions to switch to DND mode by pressing the FWD/DND button. ON: Prevents extensions from switching to DND mode by pressing the FWD/DND button.

# **Maintenance Console Location**

2.10.2 [4-1-2] Wired Extension—FWD/DND

## **Programming Manual References**

None

### **Feature Manual References**

1.4.8 DND (Do Not Disturb)

# Call from Extension—FWD Mode

Specifies the circumstances when incoming intercom calls are forwarded.

### **Default**

None

### Value Range

None, FWD All, FWD Busy, FWD N/A, FWD Busy N/A

### **Maintenance Console Location**

2.10.2 [4-1-2] Wired Extension—FWD/DND

# **Programming Manual References**

None

### **Feature Manual References**

1.6.6 FWD (Call Forwarding)

### Call from Extension—FWD Destination

Specifies the forwarding destination of incoming intercom calls.

## Default

Not stored.

# Value Range

Max. 32 digits (consisting of 0-9, \*, #, [] [Secret], and P [Pause])

### **Maintenance Console Location**

2.10.2 [4-1-2] Wired Extension—FWD/DND

# **Programming Manual References**

None

### Feature Manual References

1.6.6 FWD (Call Forwarding)

### FWD No Answer Timer

Specifies the length of time that an incoming call rings at the extension before the call is forwarded.

#### Default

15 s

# Value Range

0-120 s

#### **Maintenance Console Location**

2.10.2 [4-1-2] Wired Extension—FWD/DND

# **Programming Manual References**

None

### **Feature Manual References**

1.6.6 FWD (Call Forwarding)

# 2.10.3 [4-1-3] Wired Extension—Speed Dial

Personal Speed Dialing allows extension users to dial frequently dialed numbers using two-digit speed dialing numbers (00-09). A maximum of 10 Personal Speed Dialing numbers can be programmed for each extension. Select the desired extension from the Extension Number / Name

# Speed Dialing Name

Specifies the name of the Personal Speed Dialing number to call using the Personal Speed Dialing Directory shown on the extension's display.

## Default

Not stored.

# Value Range

Max. 20 characters

### **Maintenance Console Location**

2.10.3 [4-1-3] Wired Extension—Speed Dial

# **Programming Manual References**

None

#### **Feature Manual References**

1.16.3 Speed Dialing, Personal

# Dialing Number

Specifies the number to be dialed by the Personal Speed Dialing number.

#### Default

Not stored.

# Value Range

Max. 32 digits (consisting of 0-9, \*, #, T [Transfer], [] [Secret], P [Pause], and F [Flash])

### **Maintenance Console Location**

2.10.3 [4-1-3] Wired Extension—Speed Dial

# **Programming Manual References**

None

### **Feature Manual References**

1.16.3 Speed Dialing, Personal

# 2.10.4 [4-1-4] Wired Extension—Flexible Button

Each flexible CO button can be customized to allow one-touch access to a certain feature. A maximum of 12 flexible CO buttons can be customized for each extension. Select the desired extension from the **Extension Number / Name** list.

To copy the flexible CO button settings of an extension to another extension, click **Copy To**. For more information on flexible buttons, see "1.6.3 Flexible Buttons" in the Feature Manual.

# Type

Specifies the feature to be assigned to the flexible CO button.

## **Default**

Key Location 1–8: Single CO Key Location 9–12: Not Stored

# Value Range

Not Stored, Loop CO, Single CO, Group CO, DSS, One-touch, ICD Group, Message Waiting, FWD/DND (Both), FWD/DND (External), FWD/DND (Internal), Group Fwd (Both), Group Fwd (External), Group Fwd (Internal), Account, Conference, Terminate, EFA, Call Park, Call Log, Log-in/Log-out,

Hurry-up, Wrap-up, System Alarm, Time Service, Answer, Release, TRS Level Change, Time Service - Automatic/Manual, Two-way Record, Two-way Transfer, LCS, Voice Mail Transfer

### **Maintenance Console Location**

2.10.4 [4-1-4] Wired Extension—Flexible Button

## **Programming Manual References**

2.10.5 [4-1-4] Wired Extension—Flexible Button—Flexible Button Data Copy

### **Feature Manual References**

1.6.3 Flexible Buttons

# Parameter Selection (for Single CO)

Specifies the CO line to be accessed.

### Default

1

## Value Range

1-8

### **Maintenance Console Location**

2.10.4 [4-1-4] Wired Extension—Flexible Button

### **Programming Manual References**

2.10.5 [4-1-4] Wired Extension—Flexible Button—Flexible Button Data Copy

### **Feature Manual References**

1.3.11 CO Line Access

# Parameter Selection (for Group CO)

Specifies the trunk group to be accessed.

### **Default**

1

# Value Range

1-64

### **Maintenance Console Location**

2.10.4 [4-1-4] Wired Extension—Flexible Button

## **Programming Manual References**

2.9.1 [3-1-1] Trunk Group—TRG Settings

### **Feature Manual References**

1.3.11 CO Line Access

# Parameter Selection (for Call Park)

Specifies whether a call is parked in an idle parking zone automatically or in a specific parking zone.

## **Default**

Automatic

# Value Range

Automatic, Specific

### **Maintenance Console Location**

2.10.4 [4-1-4] Wired Extension—Flexible Button

# **Programming Manual References**

None

### **Feature Manual References**

1.3.5 Call Park

# Parameter Selection (for Log-in/Log-out)

Specifies which incoming call distribution groups that the extension belongs to are logged in to or logged out from.

### **Default**

None

### Value Range

None: The incoming call distribution group is selected manually. All: All incoming call distribution groups that the extension belongs to. Incoming Group: A pre-specified incoming call distribution group

### **Maintenance Console Location**

2.10.4 [4-1-4] Wired Extension—Flexible Button

# **Programming Manual References**

None

### **Feature Manual References**

1.9.3 ICD Group Features-Log-in/Log-out

# Parameter Selection (for Time Service)

Selects which time modes are switched manually.

### Default

ΑII

## Value Range

All (Day/Night/Lunch/Break), Day/Night/Break, Day/Night/Lunch, Day/Night

#### **Maintenance Console Location**

2.10.4 [4-1-4] Wired Extension—Flexible Button

# **Programming Manual References**

2.8.5 [2-4] Week Table

### **Feature Manual References**

1.17.4 Time Service

# Parameter Selection (for TRS Level Change)

Specifies the TRS level to be used temporarily on a certain extension.

### **Default**

1

## Value Range

1-7

### **Maintenance Console Location**

2.10.4 [4-1-4] Wired Extension—Flexible Button

### **Programming Manual References**

```
2.8.11 [2-7-1] Class of Service—COS Settings—TRS
2.13 [7] TRS
```

### **Feature Manual References**

```
1.4.4 Dial Tone Transfer
1.17.5 TRS (Toll Restriction)
```

# Parameter Selection (for Time Service - Automatic/Manual)

Specifies the Time Table to be used when the Time Service Switching Mode is set to automatic.

### Default

1

### Value Range

1-8

### **Maintenance Console Location**

2.10.4 [4-1-4] Wired Extension—Flexible Button

# **Programming Manual References**

2.8.5 [2-4] Week Table

#### **Feature Manual References**

1.17.4 Time Service

# Ext No. / Floating Ext. No. (for DSS)

Specifies the number of an extension to be accessed.

### Default

Not stored.

# Value Range

Max. 4 digits (consisting of 0-9)

### **Maintenance Console Location**

2.10.4 [4-1-4] Wired Extension—Flexible Button

# **Programming Manual References**

None

### **Feature Manual References**

None

# Ext No. / Floating Ext. No. (for ICD Group)

Specifies the floating extension number of an incoming call distribution group to be accessed.

### Default

Not stored.

# Value Range

Max. 4 digits (consisting of 0-9)

### **Maintenance Console Location**

2.10.4 [4-1-4] Wired Extension—Flexible Button

# **Programming Manual References**

2.9.9 [3-5-1] Incoming Call Distribution Group—Group Settings

#### **Feature Manual References**

1.9.1 ICD GROUP FEATURES

# Ext No. / Floating Ext. No. (for Message Waiting)

Specifies the number of an extension or floating extension number of an incoming call distribution group for which messages are checked. If this cell is left empty, the extension will check its own messages only.

### Default

Not stored.

## Value Range

Max. 4 digits (consisting of 0-9)

### **Maintenance Console Location**

2.10.4 [4-1-4] Wired Extension—Flexible Button

### **Programming Manual References**

None

### **Feature Manual References**

1.11.3 Message Waiting

# Ext No. / Floating Ext. No. (for Group FWD (Both))

Specifies the floating extension number of an incoming call distribution group for which both intercom and CO line calls are forwarded.

### Default

Not stored.

## Value Range

Max. 4 digits (consisting of 0-9)

#### **Maintenance Console Location**

2.10.4 [4-1-4] Wired Extension—Flexible Button

## **Programming Manual References**

2.9.9 [3-5-1] Incoming Call Distribution Group—Group Settings—Group Log / Group FWD

### **Feature Manual References**

1.6.6 FWD (Call Forwarding)

# Ext No. / Floating Ext. No. (for Group FWD (External))

Specifies the floating extension number of an incoming call distribution group for which CO line calls are forwarded.

### Default

Not stored.

### Value Range

Max. 4 digits (consisting of 0-9)

#### Maintenance Console Location

2.10.4 [4-1-4] Wired Extension—Flexible Button

# **Programming Manual References**

2.9.9 [3-5-1] Incoming Call Distribution Group—Group Settings—Group Log / Group FWD

### **Feature Manual References**

1.6.6 FWD (Call Forwarding)

# Ext No. / Floating Ext. No. (for Group FWD (Internal))

Specifies the floating extension number of an incoming call distribution group for which intercom calls are forwarded.

#### Default

Not stored.

# Value Range

Max. 4 digits (consisting of 0-9)

#### **Maintenance Console Location**

2.10.4 [4-1-4] Wired Extension—Flexible Button

### **Programming Manual References**

2.9.9 [3-5-1] Incoming Call Distribution Group—Group Settings—Group Log / Group FWD

### **Feature Manual References**

1.6.6 FWD (Call Forwarding)

# Ext No. / Floating Ext. No. (for Call Log)

Specifies the extension's own number or the floating extension number of an incoming call distribution group for which call log information is displayed. If the cell is left empty, the extension will display its own call log information.

# **Default**

Not stored.

# Value Range

Max. 4 digits (consisting of 0-9)

### **Maintenance Console Location**

2.10.4 [4-1-4] Wired Extension—Flexible Button

# **Programming Manual References**

None

#### Feature Manual References

1.3.3 Call Log, Incoming

# Ext No. / Floating Ext. No. (for Log-in/Log-out)

Specifies the floating extension number of an incoming call distribution group to log-in to or log-out from.

### Default

Not stored.

# Value Range

Max. 4 digits (consisting of 0-9)

#### **Maintenance Console Location**

2.10.4 [4-1-4] Wired Extension—Flexible Button

# **Programming Manual References**

2.9.9 [3-5-1] Incoming Call Distribution Group—Group Settings

# **Feature Manual References**

1.9.3 ICD Group Features—Log-in/Log-out

# Ext No. / Floating Ext. No. (for Hurry-up)

Specifies the floating extension number of the incoming call distribution group whose longest waiting call will be redirected (Manual Queue Redirection).

# Default

Not stored.

# Value Range

Max. 4 digits (consisting of 0-9)

### **Maintenance Console Location**

2.10.4 [4-1-4] Wired Extension—Flexible Button

# **Programming Manual References**

2.9.9 [3-5-1] Incoming Call Distribution Group—Group Settings—Overflow No Answer

### **Feature Manual References**

1.9.5 ICD Group Features—Queuing

# Ext No. / Floating Ext. No. (for Two-way Record)

Specifies the floating extension number of the VM (DPT) group containing the extension's mailbox.

### **Default**

Not stored.

## Value Range

Max. 4 digits (consisting of 0-9)

### **Maintenance Console Location**

2.10.4 [4-1-4] Wired Extension—Flexible Button

# **Programming Manual References**

2.9.15 [3-7-2] VM(DPT) Group—Unit Settings

### **Feature Manual References**

1.19.4 Voice Mail DPT (Digital) Integration

# Ext No. / Floating Ext. No. (for Two-way Transfer)

Specifies the floating extension number of the VM (DPT) group containing the desired mailbox.

### **Default**

Not stored.

### Value Range

Max. 4 digits (consisting of 0-9)

## **Maintenance Console Location**

2.10.4 [4-1-4] Wired Extension—Flexible Button

### **Programming Manual References**

2.9.15 [3-7-2] VM(DPT) Group—Unit Settings

### **Feature Manual References**

1.19.4 Voice Mail DPT (Digital) Integration

# Ext No. / Floating Ext. No. (for Voice Mail Transfer)

Specifies the floating extension number of the VM (DTMF/DPT) group containing the desired mailbox.

### **Default**

Not stored.

## Value Range

Max. 4 digits (consisting of 0-9)

### **Maintenance Console Location**

2.10.4 [4-1-4] Wired Extension—Flexible Button

# **Programming Manual References**

2.9.15 [3-7-2] VM(DPT) Group—Unit Settings 2.9.18 [3-8-2] VM(DTMF) Group—Group Settings

# **Feature Manual References**

1.19.4 Voice Mail DPT (Digital) Integration

1.19.5 Voice Mail DTMF Integration

# Dial (for One-touch)

Specifies the number to be dialed. The PBX can have a maximum of 2000 One-touch Dialing buttons for extensions and DSS Consoles.

### Default

Not stored.

## Value Range

Max. 32 digits (consisting of 0-9, \*, #, T [Transfer], [] [Secret], P [Pause], and F [Flash])

### **Maintenance Console Location**

2.10.4 [4-1-4] Wired Extension—Flexible Button

### **Programming Manual References**

None

### **Feature Manual References**

1.12.2 One-touch Dialing

# Optional Parameter (Ringing Tone Type Number) (for Time Service)

Specifies the Time Table to be used for changing time modes in the Automatic Switching mode.

#### **Default**

1

# Value Range

1-8

### **Maintenance Console Location**

2.10.4 [4-1-4] Wired Extension—Flexible Button

### **Programming Manual References**

2.8.5 [2-4] Week Table

### **Feature Manual References**

1.17.4 Time Service

# Optional Parameter (Ringing Tone Type Number) (for Call Park)

Specifies the number of the parking zone a call is to be parked in when a Call Park button with Parameter Selection (for Call Park) on this screen set to Specific is pressed.

### **Default**

Not stored.

### Value Range

0 - 99

#### **Maintenance Console Location**

2.10.4 [4-1-4] Wired Extension—Flexible Button

# **Programming Manual References**

None

#### **Feature Manual References**

1.3.5 Call Park

# Extension No. of Mailbox (for Two-way Transfer)

Specifies the number of the extension whose mailbox will be used to record conversations using Onetouch Two-way Transfer. (For example, a secretary can record a conversation into the mailbox of a boss.) If the cell is left empty, the extension user must specify the number of an extension each time.

### Default

Not stored.

## Value Range

Max. 4 digits (consisting of 0-9)

### **Maintenance Console Location**

2.10.4 [4-1-4] Wired Extension—Flexible Button

### **Programming Manual References**

None

### **Feature Manual References**

1.19.4 Voice Mail DPT (Digital) Integration

# 2.10.5 [4-1-4] Wired Extension—Flexible Button—Flexible Button **Data Copy**

The flexible CO button settings of an extension can be copied to different extensions.

### **Destination Extension Line**

Select the number and name of the extension that will receive the copied settings. Multiple extensions can be selected. To select all extensions at once, click Select All.

## **Maintenance Console Location**

2.10.5 [4-1-4] Wired Extension—Flexible Button—Flexible Button Data Copy

# **Programming Manual References**

2.10.4 [4-1-4] Wired Extension—Flexible Button

### **Feature Manual References**

None

# 2.10.6 [4-1-5] Wired Extension—PF Button

Each Programmable Feature (PF) button can be customized to access a certain feature with one touch. A maximum of 12 PF buttons can be customized for each extension. Select the desired extension from the Extension Number / Name list.

# Type

Specifies whether to store a dialing number for the one-touch access.

## Default

Not stored.

### Value Range

Not Stored, One Touch

### **Maintenance Console Location**

2.10.6 [4-1-5] Wired Extension—PF Button

# **Programming Manual References**

None

### **Feature Manual References**

1.6.3 Flexible Buttons

### Dial

Specifies the number to be dialed.

#### Default

Not stored.

## Value Range

Max. 32 digits (consisting of 0–9, \*, #, T [Transfer], [] [Secret], P [Pause], and F [Flash])

### **Maintenance Console Location**

2.10.6 [4-1-5] Wired Extension—PF Button

# **Programming Manual References**

None

### **Feature Manual References**

1.6.3 Flexible Buttons

# 2.10.7 [4-1-6] Wired Extension—Simplified Voice Message

When an SVM card is installed in the PBX, Simplified Voice Message features can be provided for each extension.

This screen allows you to set specify which card each extension belongs to, and the maximum number of messages each extension can have stored.

For more information on Simplified Voice Message, see "1.16.5 SVM (Simplified Voice Message)" in the Feature Manual.

## Slot

Indicates the slot position (reference only).

### Default

Current slot number

# Value Range

Slot number

### **Maintenance Console Location**

2.10.7 [4-1-6] Wired Extension—Simplified Voice Message

# **Programming Manual References**

None

#### **Feature Manual References**

None

## Port

Indicates the port number (reference only).

### **Default**

Current port number

## Value Range

Port number

#### **Maintenance Console Location**

2.10.7 [4-1-6] Wired Extension—Simplified Voice Message

# **Programming Manual References**

None

### **Feature Manual References**

None

# Extension Number

Indicates the extension number (reference only).

### Default

Not stored.

## Value Range

Max. 4 digits (consisting of 0-9)

### **Maintenance Console Location**

2.10.7 [4-1-6] Wired Extension—Simplified Voice Message

### **Programming Manual References**

2.10.1 [4-1-1] Wired Extension—Extension Settings—Main—Extension Number

#### **Feature Manual References**

None

# Extension Name

Indicates the name of the extension (reference only).

# **Default**

Not stored.

# Value Range

Max. 20 characters

### **Maintenance Console Location**

2.10.7 [4-1-6] Wired Extension—Simplified Voice Message

## **Programming Manual References**

2.10.1 [4-1-1] Wired Extension—Extension Settings—Main—Extension Name

#### **Feature Manual References**

None

# Simplified Voice Message

Selects which SVM card to use to store and play back greetings and messages for the extension. Each extension must be assigned to a specific SVM card, and can only use the assigned card. If two SVM cards are installed in the PBX, you should assign a number of extensions to each card, to ensure that the necessary resources, such as message recording space, are available.

### **Default**

Card1

## Value Range

None, Card1, Card2

### **Maintenance Console Location**

2.10.7 [4-1-6] Wired Extension—Simplified Voice Message

## **Programming Manual References**

None

#### **Feature Manual References**

None

# Maximum SVM Log

Specifies the maximum number of voice messages (not including greeting messages) that can be stored for the extension.

### **Default**

10

### Value Range

1-100

## **Maintenance Console Location**

2.10.7 [4-1-6] Wired Extension—Simplified Voice Message

### **Programming Manual References**

None

### **Feature Manual References**

None

# 2.10.8 [4-2-1] Portable Station—Extension Settings

For each Portable Station (PS), various extension settings can be assigned. A maximum of 28 PSs can be programmed.

To assign names and tenants to extension user groups, click Extension User Group Table. See 2.9.3 [3-2] Extension User Group for more details.

### Main

### Extension Number

Indicates the extension number of the PS (reference only).

### Default

Not stored.

## Value Range

Max. 4 digits (consisting of 0-9)

### **Maintenance Console Location**

2.10.8 [4-2-1] Portable Station—Extension Settings

## **Programming Manual References**

2.7.12 [1-2] Portable Station—Extension No.

### **Feature Manual References**

None

### Extension Name

Specifies the name of the PS.

### **Default**

Not stored.

## Value Range

Max. 20 characters

### **Maintenance Console Location**

2.10.8 [4-2-1] Portable Station—Extension Settings

# **Programming Manual References**

None

### **Feature Manual References**

None

# Property

Indicates the property (reference only).

### **Default**

Portable Station

## Value Range

Portable Station

### **Maintenance Console Location**

2.10.8 [4-2-1] Portable Station—Extension Settings

# **Programming Manual References**

None

### **Feature Manual References**

None

# Extension User Group

Specifies the extension user group to which the PS belongs. The extension user group is used to compose tenants, call pickup groups and paging groups.

### **Default**

1

# Value Range

1-32

### **Maintenance Console Location**

2.10.8 [4-2-1] Portable Station—Extension Settings

# **Programming Manual References**

None

### **Feature Manual References**

1.7.1 GROUP FEATURES

1.17.2 Tenant Service

### COS

Specifies the COS of the PS.

### **Default**

1

## Value Range

1-64

### **Maintenance Console Location**

2.10.8 [4-2-1] Portable Station—Extension Settings

# **Programming Manual References**

2.8.11 [2-7-1] Class of Service—COS Settings

### **Feature Manual References**

1.3.16 COS (Class of Service)

# Ring Pattern Table

Specifies the Ring Tone Pattern Table to be used by the PS.

### Default

# Value Range

1-8

## **Maintenance Console Location**

2.10.8 [4-2-1] Portable Station—Extension Settings

### **Programming Manual References**

2.8.14 [2-8-1] Ring Tone Patterns—Call from CO

2.8.15 [2-8-2] Ring Tone Patterns—Call from Doorphone

2.8.16 [2-8-3] Ring Tone Patterns—Call from Others

### **Feature Manual References**

1.15.2 Ring Tone Pattern Selection

# **Option 1**

# Extension Number

Indicates the extension number of the PS (reference only).

### Default

Not stored.

### Value Range

Max. 4 digits (consisting of 0-9)

# **Maintenance Console Location**

2.10.8 [4-2-1] Portable Station—Extension Settings

# **Programming Manual References**

2.7.12 [1-2] Portable Station

#### **Feature Manual References**

None

# Extension Name

Specifies the name of the PS.

### **Default**

Not stored.

# Value Range

Max. 20 characters

# **Maintenance Console Location**

2.10.8 [4-2-1] Portable Station—Extension Settings

# **Programming Manual References**

None

### **Feature Manual References**

None

# Intercept Destination—Day, Lunch, Break, Night

Specifies the Intercept Routing destination of CO line calls in each time mode for Intercept Routing-No Answer and Intercept Routing-Busy/DND feature.

### **Default**

Not stored.

# Value Range

Max. 32 digits (consisting of 0-9, \*, #, [] [Secret], and P [Pause])

### **Maintenance Console Location**

2.10.8 [4-2-1] Portable Station—Extension Settings

# **Programming Manual References**

None

### **Feature Manual References**

1.9.9 Intercept Routing

# Programmed Mailbox No.

Specifies the mailbox number of the PS's mailbox for Voice Processing Systems (VPS) with DTMF Integration.

### Default

Not stored.

# Value Range

Max. 16 digits (consisting of 0-9, \*, and #)

### **Maintenance Console Location**

2.10.8 [4-2-1] Portable Station—Extension Settings

## **Programming Manual References**

None

### **Feature Manual References**

1.19.5 Voice Mail DTMF Integration

# Transfer Recall Destination

Specifies the transfer recall destination when an extension user transfers a call with the Call Transfer without Announcement feature and the transferred call is not answered within a certain time period.

### **Default**

Not stored.

# Value Range

Max. 4 digits (consisting of 0-9)

### **Maintenance Console Location**

2.10.8 [4-2-1] Portable Station—Extension Settings

## **Programming Manual References**

None

### **Feature Manual References**

1.3.8 Call Transfer

# **Option 2**

## Extension Number

Indicates the extension number of the PS (reference only).

### Default

Not stored.

# Value Range

Max. 4 digits (consisting of 0-9)

### **Maintenance Console Location**

2.10.8 [4-2-1] Portable Station—Extension Settings

# **Programming Manual References**

2.7.12 [1-2] Portable Station

### **Feature Manual References**

None

# Extension Name

Specifies the name of the PS.

### **Default**

Not stored.

# Value Range

Max. 20 characters

# **Maintenance Console Location**

2.10.8 [4-2-1] Portable Station—Extension Settings

# **Programming Manual References**

None

## **Feature Manual References**

None

# Extension PIN

Specifies the PIN of the PS.

### **Default**

Not stored.

# Value Range

Max. 10 digits (consisting of 0-9)

# **Maintenance Console Location**

2.10.8 [4-2-1] Portable Station—Extension Settings

# **Programming Manual References**

None

### **Feature Manual References**

1.5.6 Extension PIN (Personal Identification Number)

### **WARNING**

There is a risk that fraudulent telephone calls will be made if a third party discovers a personal identification number (PIN) (verification code PIN or extension PIN) of the PBX.

The cost of such calls will be billed to the owner/renter of the PBX.

To protect the PBX from this kind of fraudulent use, we strongly recommend:

- a) Keeping PINs secret.
- b) Selecting complex, random PINs that cannot be easily guessed.
- c) Changing PINs frequently.

### ARS Itemized Code

Specifies the itemized billing code used by the ARS feature for identifying the calls made from the PS for accounting and billing purposes.

#### **Default**

Not stored.

### Value Range

Max. 10 digits (consisting of 0-9, \*, and #)

### **Maintenance Console Location**

2.10.8 [4-2-1] Portable Station—Extension Settings

## **Programming Manual References**

2.14.6 [8-5] Carrier

#### **Feature Manual References**

1.1.3 ARS (Automatic Route Selection)

1.19.1 Verification Code Entry

# C. Waiting for Call from Extension

Selects the method of receiving call waiting notification from other extensions.

#### Default

**BSS** 

### Value Range

Off: No notification

BSS: Tone from the handset or built-in speaker

# **Maintenance Console Location**

2.10.8 [4-2-1] Portable Station—Extension Settings

# **Programming Manual References**

None

### **Feature Manual References**

1.3.9 Call Waiting Tone

# C. Waiting for Call from CO

Specifies whether to receive call waiting notification for a call from CO line, a doorphone call or a call via an incoming call distribution group.

## **Default**

On

## Value Range

Off, On

#### **Maintenance Console Location**

2.10.8 [4-2-1] Portable Station—Extension Settings

# **Programming Manual References**

None

### **Feature Manual References**

1.3.9 Call Waiting Tone

# Pickup Dial Set

Sets or cancels the Hot Line feature. The number specified in Pickup Dial Number on this screen is dialed automatically after going off-hook when the Hot Line feature is active.

# **Default**

Off

## Value Range

Off, On

### **Maintenance Console Location**

2.10.8 [4-2-1] Portable Station—Extension Settings

# **Programming Manual References**

2.8.4 [2-3] Timers & Counters—Dial / IRNA / Recall / Tone—Dial—Hot Line (Pickup Dial) Start

### **Feature Manual References**

1.8.6 Hot Line

# Pickup Dial Number

Specifies the number to be dialed automatically after going off-hook when the Hot Line feature is active.

### **Default**

Not stored.

# Value Range

Max. 32 digits (consisting of 0-9, \*, #, T [Transfer], [] [Secret], P [Pause], and F [Flash])

### **Maintenance Console Location**

2.10.8 [4-2-1] Portable Station—Extension Settings

# **Programming Manual References**

None

## **Feature Manual References**

1.8.6 Hot Line

# **Option 3**

# Extension Number

Indicates the extension number of the PS (reference only).

### Default

Not stored.

# Value Range

Max. 4 digits (consisting of 0-9)

### **Maintenance Console Location**

2.10.8 [4-2-1] Portable Station—Extension Settings

# **Programming Manual References**

2.7.12 [1-2] Portable Station

### **Feature Manual References**

None

# Extension Name

Specifies the name of the PS.

## **Default**

Not stored.

# Value Range

Max. 20 characters

#### **Maintenance Console Location**

2.10.8 [4-2-1] Portable Station—Extension Settings

# **Programming Manual References**

None

### **Feature Manual References**

None

# Call Pickup Deny

Specifies whether calls can be picked up by other extensions.

### **Default**

Disable

## Value Range

Disable: Allows other extension users to pick up calls to your PS

Enable: Prevents other extension users from picking up calls to your PS

## **Maintenance Console Location**

2.10.8 [4-2-1] Portable Station—Extension Settings

# **Programming Manual References**

None

### **Feature Manual References**

1.3.6 Call Pickup

# Executive Override Deny

Specifies whether calls can be interrupted by other extensions.

### **Default**

Disable

### Value Range

Disable: Allows other extension users to interrupt an existing call

Enable: Prevents other extension users from interrupting an existing call

### **Maintenance Console Location**

2.10.8 [4-2-1] Portable Station—Extension Settings

# **Programming Manual References**

None

### **Feature Manual References**

1.5.3 Executive Busy Override

# Absent Message

Specifies the Personal Absent Message which, unlike the System Absent Message, can be customized for each PS.

### **Default**

Not stored.

# Value Range

Max. 16 characters

### **Maintenance Console Location**

2.10.8 [4-2-1] Portable Station—Extension Settings

# **Programming Manual References**

None

### **Feature Manual References**

1.1.1 Absent Message

# **Option 4**

# Extension Number

Indicates the extension number of the PS (reference only).

### Default

Not stored.

# Value Range

Max. 4 digits (consisting of 0-9)

### **Maintenance Console Location**

2.10.8 [4-2-1] Portable Station—Extension Settings

### **Programming Manual References**

2.7.12 [1-2] Portable Station

# **Feature Manual References**

None

### Extension Name

Specifies the name of the PS.

#### Default

Not stored.

# Value Range

Max. 20 characters

#### **Maintenance Console Location**

2.10.8 [4-2-1] Portable Station—Extension Settings

# **Programming Manual References**

None

### **Feature Manual References**

None

# Outgoing Preferred Line

Selects the line to be seized after going off-hook to make a call.

### **Default**

**ICM** 

### Value Range

No Line: No line is seized.

Idle: An idle CO line is seized automatically from the programmed trunk groups.

ICM: An extension line is seized.

F-1–F-12: A CO line programmed for a flexible CO button (F-1–F-12) is seized. A flexible CO button customized as a Single-CO, Group-CO, Loop-CO, or ICD Group button must be selected.

### **Maintenance Console Location**

2.10.8 [4-2-1] Portable Station—Extension Settings

### **Programming Manual References**

2.10.10 [4-2-3] Portable Station—Flexible Button

### **Feature Manual References**

1.10.3 Line Preference—Outgoing

# Incoming Preferred Line

Selects the line on which an incoming call is answered after going off-hook.

### **Default**

Ringing Line

# Value Range

No Line: No line is selected. Select a line by pressing the desired Line Access button to answer a call. Ringing Line: The longest ringing call is selected.

F-1-F-12: The call arriving at a flexible CO button (F-1-F-12) is selected. A flexible CO button customized as a Single-CO, Group-CO, Loop-CO, or ICD Group button must be selected.

### **Maintenance Console Location**

2.10.8 [4-2-1] Portable Station—Extension Settings

## **Programming Manual References**

2.10.10 [4-2-3] Portable Station—Flexible Button

### **Feature Manual References**

1.10.2 Line Preference—Incoming

# Call Waiting Tone Type

Selects the type of Call Waiting tone sent to the busy extension.

#### Default

CW Tone 1

# Value Range

CW Tone1, CW Tone2

### **Maintenance Console Location**

2.10.8 [4-2-1] Portable Station—Extension Settings

### **Programming Manual References**

None

### **Feature Manual References**

1.3.9 Call Waiting Tone

# LCS Recording Mode

Specifies whether to continue or stop recording the message in the PS's mailbox when the PS user answers a call that was being monitored.

### Default

Stop Record

# Value Range

Stop Record, Keep Record

#### **Maintenance Console Location**

2.10.8 [4-2-1] Portable Station—Extension Settings

### **Programming Manual References**

None

### **Feature Manual References**

1.19.4 Voice Mail DPT (Digital) Integration

# Display Language

Selects the display language of the PS.

## Default

Language 1

# Value Range

Language1-Language5

### **Maintenance Console Location**

2.10.8 [4-2-1] Portable Station—Extension Settings

# **Programming Manual References**

None

### **Feature Manual References**

1.4.7 Display Information

# **Option 5**

# Extension Number

Indicates the extension number of the PS (reference only).

### Default

Not stored.

# Value Range

Max. 4 digits (consisting of 0-9)

# **Maintenance Console Location**

2.10.8 [4-2-1] Portable Station—Extension Settings

# **Programming Manual References**

2.7.12 [1-2] Portable Station

# **Feature Manual References**

None

## Extension Name

Specifies the name of the PS.

#### Default

Not stored.

## Value Range

Max. 20 characters

#### **Maintenance Console Location**

2.10.8 [4-2-1] Portable Station—Extension Settings

# **Programming Manual References**

None

### **Feature Manual References**

None

# Incoming Call Display

Selects which caller information is shown on the first line of the PS's display.

### Default

Caller ID Name

# Value Range

Caller ID Name, CO Line Name

### **Maintenance Console Location**

2.10.8 [4-2-1] Portable Station—Extension Settings

### **Programming Manual References**

None

### **Feature Manual References**

1.4.7 Display Information

# Automatic LCD Switch when Start Talking

Enables the first line of the display to show the call duration automatically after answering a CO line call.

## **Default**

Enable

### Value Range

Disable, Enable

# **Maintenance Console Location**

2.10.8 [4-2-1] Portable Station—Extension Settings

# **Programming Manual References**

None

### Feature Manual References

1.4.7 Display Information

# Flexible Key Programming Mode

Specifies whether the PS user can modify all flexible CO buttons without limitation, or only the Onetouch Dialing buttons. When the mode is set to One-touch Dial, there is no need to enter "2" before the number when customizing a One-touch Dialing button.

### **Default**

No Limitation

# Value Range

No Limitation, One-touch Dial

#### **Maintenance Console Location**

2.10.8 [4-2-1] Portable Station—Extension Settings

# **Programming Manual References**

None

### **Feature Manual References**

1.12.2 One-touch Dialing

# **Option 6**

## Extension Number

Indicates the extension number of the PS (reference only).

### Default

Not stored.

### Value Range

Max. 4 digits (consisting of 0-9)

### **Maintenance Console Location**

2.10.8 [4-2-1] Portable Station—Extension Settings

## **Programming Manual References**

2.7.12 [1-2] Portable Station

### **Feature Manual References**

None

## Extension Name

Specifies the name of the PS.

# **Default**

Not stored.

## Value Range

Max. 20 characters

## **Maintenance Console Location**

2.10.8 [4-2-1] Portable Station—Extension Settings

## **Programming Manual References**

None

#### **Feature Manual References**

None

# SVM Lock

Selects whether Simplified Voice Message Log information can be displayed at the extension or other extensions.

# **Default**

Unlock

# Value Range

Lock, Unlock

## **Maintenance Console Location**

2.10.8 [4-2-1] Portable Station—Extension Settings

# **Programming Manual References**

2.10.12 [4-2-4] Portable Station—Simplified Voice Message

#### **Feature Manual References**

1.16.5 SVM (Simplified Voice Message)

# Flash Mode during CO Conversation

Selects the function of the FLASH/RECALL button during a CO line conversation.

#### Default

Flash Recall

# Value Range

EFA, Terminate, Flash Recall

#### **Maintenance Console Location**

2.10.8 [4-2-1] Portable Station—Extension Settings

## **Programming Manual References**

None

#### **Feature Manual References**

1.5.1 EFA (External Feature Access)

1.6.2 Flash/Recall/Terminate

# Incoming Call Log Memory

Specifies the number of incoming CO line calls that are retained in the PS's Incoming Call Log memory.

#### Default

10

# Value Range

0-100

#### **Maintenance Console Location**

2.10.8 [4-2-1] Portable Station—Extension Settings

## **Programming Manual References**

None

## **Feature Manual References**

1.3.3 Call Log, Incoming

# Outgoing Call Log Memory

Specifies the number of telephone numbers dialed by the PS that are retained in the PS's Outgoing Call Log memory.

#### Default

5

# Value Range

1-100

## **Maintenance Console Location**

2.10.8 [4-2-1] Portable Station—Extension Settings

## **Programming Manual References**

None

#### **Feature Manual References**

1.15.1 Redial, Last Number

# Group CW w/o Tone (Ring after Call)

Enables an incoming call to an incoming call distribution group to arrive at a previously busy extension at the moment that the extension goes on-hook for the previous call.

#### Default

Enable

## Value Range

Disable, Enable

#### **Maintenance Console Location**

2.10.8 [4-2-1] Portable Station—Extension Settings

# **Programming Manual References**

None

#### **Feature Manual References**

None

# **Option 7**

## Extension Number

Indicates the extension number of the PS (reference only).

#### Default

Not stored.

# Value Range

Max. 4 digits (consisting of 0-9)

## **Maintenance Console Location**

2.10.8 [4-2-1] Portable Station—Extension Settings

## **Programming Manual References**

2.7.12 [1-2] Portable Station

#### **Feature Manual References**

None

## Extension Name

Specifies the name of the PS.

#### Default

Not stored.

## Value Range

Max. 20 characters

#### **Maintenance Console Location**

2.10.8 [4-2-1] Portable Station—Extension Settings

# **Programming Manual References**

None

#### **Feature Manual References**

None

# Wrap-up Time

Specifies the length of time that must pass after completing a call before a PS will accept another call when logged in as a member of an Incoming Call Distribution Group.

#### Default

0 s

## Value Range

0 - 3000 s

#### **Maintenance Console Location**

2.10.8 [4-2-1] Portable Station—Extension Settings

# **Programming Manual References**

None

## **Feature Manual References**

1.9.3 ICD Group Features-Log-in/Log-out

# **FWD / DND Reference**

Call Forwarding (FWD) and Do Not Disturb (DND) settings for each PS can be referred. FWD and DND settings can be programmed separately for each PS in **2.10.9 [4-2-2] Portable Station—FWD / DND**.

## Extension Number

Indicates the extension number of the PS (reference only).

## **Default**

Not stored.

Max. 4 digits (consisting of 0-9)

#### **Maintenance Console Location**

2.10.8 [4-2-1] Portable Station—Extension Settings

# **Programming Manual References**

2.7.12 [1-2] Portable Station

#### **Feature Manual References**

None

# Extension Name

Specifies the name of the PS.

## **Default**

Not stored.

## Value Range

Max. 20 characters

#### **Maintenance Console Location**

2.10.8 [4-2-1] Portable Station—Extension Settings

# **Programming Manual References**

None

## **Feature Manual References**

None

# FWD Set for Call from CO

Indicates the current FWD status for incoming CO line calls (reference only).

#### **Default**

Off

# Value Range

Off, On

## **Maintenance Console Location**

2.10.8 [4-2-1] Portable Station—Extension Settings

## **Programming Manual References**

2.10.9 [4-2-2] Portable Station—FWD / DND

#### **Feature Manual References**

1.6.6 FWD (Call Forwarding)

# DND Set for Call from CO

Indicates the current DND status for incoming CO line calls (reference only).

#### **Default**

Off

# Value Range

Off, On

#### **Maintenance Console Location**

2.10.8 [4-2-1] Portable Station—Extension Settings

## **Programming Manual References**

2.10.9 [4-2-2] Portable Station—FWD / DND

#### **Feature Manual References**

1.4.8 DND (Do Not Disturb)

# FWD Mode for Call from CO

Indicates the forwarding type of incoming CO line calls (reference only).

## **Default**

None

#### Value Range

None, FWD All, FWD Busy, FWD N/A, FWD Busy N/A

## **Maintenance Console Location**

2.10.8 [4-2-1] Portable Station—Extension Settings

# **Programming Manual References**

2.10.9 [4-2-2] Portable Station—FWD / DND

### **Feature Manual References**

1.6.6 FWD (Call Forwarding)

# FWD Destination for Call from CO

Indicates the forwarding destination of incoming CO line calls (reference only).

#### Default

Not stored.

Max. 32 digits (consisting of 0-9, \*, #, [] [Secret], and P [Pause])

# **Maintenance Console Location**

2.10.8 [4-2-1] Portable Station—Extension Settings

## **Programming Manual References**

2.10.9 [4-2-2] Portable Station—FWD / DND

#### **Feature Manual References**

1.6.6 FWD (Call Forwarding)

# FWD Set for Call from Extension

Indicates the current FWD status for incoming intercom calls (reference only).

#### Default

Off

#### Value Range

Off, On

#### **Maintenance Console Location**

2.10.8 [4-2-1] Portable Station—Extension Settings

## **Programming Manual References**

2.10.9 [4-2-2] Portable Station—FWD / DND

# **Feature Manual References**

1.6.6 FWD (Call Forwarding)

# DND Set for Call from Extension

Indicates the current DND status for incoming intercom calls (reference only).

#### Default

Off

# Value Range

Off, On

## **Maintenance Console Location**

2.10.8 [4-2-1] Portable Station—Extension Settings

# **Programming Manual References**

2.10.9 [4-2-2] Portable Station—FWD / DND

#### **Feature Manual References**

1.4.8 DND (Do Not Disturb)

## FWD Mode for Call from Extension

Indicates the forwarding type of incoming intercom calls (reference only).

#### **Default**

None

# Value Range

None, FWD All, FWD Busy, FWD N/A, FWD Busy N/A

#### **Maintenance Console Location**

2.10.8 [4-2-1] Portable Station—Extension Settings

## **Programming Manual References**

2.10.9 [4-2-2] Portable Station—FWD / DND

# **Feature Manual References**

1.6.6 FWD (Call Forwarding)

# FWD Destination for Call from Extension

Indicates the forwarding destination of incoming intercom calls (reference only).

#### **Default**

Not stored.

## Value Range

Max. 32 digits (consisting of 0-9, \*, #, [] [Secret], and P [Pause])

## **Maintenance Console Location**

2.10.8 [4-2-1] Portable Station—Extension Settings

# **Programming Manual References**

2.10.9 [4-2-2] Portable Station—FWD / DND

### **Feature Manual References**

1.6.6 FWD (Call Forwarding)

# FWD No Answer Time

Indicates the length of time that an incoming call rings at the PS before the call is forwarded (reference only).

#### **Default**

15 s

0 - 120 s

#### Maintenance Console Location

2.10.8 [4-2-1] Portable Station—Extension Settings

## **Programming Manual References**

2.10.9 [4-2-2] Portable Station—FWD / DND

#### **Feature Manual References**

1.6.6 FWD (Call Forwarding)

# 2.10.9 [4-2-2] Portable Station—FWD / DND

For each PS, separate Call Forwarding (FWD) and Do Not Disturb (DND) settings can be programmed for incoming intercom and CO line calls. Select the desired PS from the Extension Number / Name list.

## Call from CO—Present Button Status

Specifies the status of the FWD/DND—External button.

#### Default

Current status

# Value Range

OFF, FWD, DND

#### **Maintenance Console Location**

2.10.9 [4-2-2] Portable Station—FWD / DND

## **Programming Manual References**

None

## **Feature Manual References**

1.6.7 FWD/DND Button, Group FWD Button

# Call from CO—FWD Status Availability

Enables or disables the FWD feature for incoming CO line calls.

### Default

**OFF** 

OFF: Enables extensions to switch to FWD mode by pressing the FWD/DND button, if forward settings have been programmed.

ON: Prevents extensions from switching to FWD mode by pressing the FWD/DND button.

#### **Maintenance Console Location**

2.10.9 [4-2-2] Portable Station—FWD / DND

## **Programming Manual References**

None

#### **Feature Manual References**

1.6.6 FWD (Call Forwarding)

# Call from CO—DND Status Availability

Enables or disables the DND feature for incoming CO line calls.

#### Default

OFF

# Value Range

OFF: Enables extensions to switch to DND mode by pressing the FWD/DND button. ON: Prevents extensions from switching to DND mode by pressing the FWD/DND button.

#### **Maintenance Console Location**

2.10.9 [4-2-2] Portable Station—FWD / DND

#### **Programming Manual References**

None

## **Feature Manual References**

1.4.8 DND (Do Not Disturb)

# Call from CO—FWD Mode

Specifies the circumstances when incoming CO line calls are forwarded.

## **Default**

None

## Value Range

None, FWD All, FWD Busy, FWD N/A, FWD Busy N/A

#### **Maintenance Console Location**

2.10.9 [4-2-2] Portable Station—FWD / DND

# **Programming Manual References**

None

#### Feature Manual References

1.6.6 FWD (Call Forwarding)

# Call from CO—FWD Destination

Specifies the forwarding destination of incoming CO line calls.

#### Default

Not stored.

# Value Range

Max. 32 digits (consisting of 0-9, \*, #, [] [Secret], and P [Pause])

## **Maintenance Console Location**

2.10.9 [4-2-2] Portable Station—FWD / DND

## **Programming Manual References**

None

## **Feature Manual References**

1.6.6 FWD (Call Forwarding)

## Call from Extension—Present Button Status

Specifies the status of the FWD/DND—Internal button.

#### Default

Current status

## Value Range

OFF, FWD, DND

#### **Maintenance Console Location**

2.10.9 [4-2-2] Portable Station—FWD / DND

## **Programming Manual References**

None

#### **Feature Manual References**

1.6.7 FWD/DND Button, Group FWD Button

# Call from Extension—FWD Status Availability

Enables or disables the FWD feature for incoming intercom calls.

#### Default

OFF

## Value Range

OFF: Enables extensions to switch to FWD mode by pressing the FWD/DND button, if forward settings have been programmed.

ON: Prevents extensions from switching to FWD mode by pressing the FWD/DND button.

#### **Maintenance Console Location**

2.10.9 [4-2-2] Portable Station—FWD / DND

## **Programming Manual References**

None

## **Feature Manual References**

1.6.6 FWD (Call Forwarding)

# Call from Extension—DND Status Availability

Enables or disables the DND feature for incoming intercom calls.

## **Default**

OFF

## Value Range

OFF: Enables extensions to switch to DND mode by pressing the FWD/DND button.

ON: Prevents extensions from switching to DND mode by pressing the FWD/DND button.

## **Maintenance Console Location**

2.10.9 [4-2-2] Portable Station—FWD / DND

## **Programming Manual References**

None

#### **Feature Manual References**

1.4.8 DND (Do Not Disturb)

# Call from Extension—FWD Mode

Specifies the circumstances when incoming intercom calls are forwarded.

## **Default**

None

#### Value Range

None, FWD All, FWD Busy, FWD N/A, FWD Busy N/A

#### **Maintenance Console Location**

2.10.9 [4-2-2] Portable Station—FWD / DND

# **Programming Manual References**

None

#### **Feature Manual References**

1.6.6 FWD (Call Forwarding)

# Call from Extension—FWD Destination

Specifies the forwarding destination of incoming intercom calls.

#### Default

Not stored.

## Value Range

Max. 32 digits (consisting of 0-9, \*, #, [] [Secret], and P [Pause])

## **Maintenance Console Location**

2.10.9 [4-2-2] Portable Station—FWD / DND

# **Programming Manual References**

None

## **Feature Manual References**

1.6.6 FWD (Call Forwarding)

## FWD No Answer Timer

Specifies the length of time that an incoming call rings at the PS before the call is forwarded.

## **Default**

15 s

# Value Range

0 - 120 s

### **Maintenance Console Location**

2.10.9 [4-2-2] Portable Station—FWD / DND

# **Programming Manual References**

None

#### **Feature Manual References**

1.6.6 FWD (Call Forwarding)

# 2.10.10 [4-2-3] Portable Station—Flexible Button

Each flexible CO button can be customized to allow one-touch access to a certain feature. A maximum of 12 flexible CO buttons can be customized for each PS. Select the desired PS from the **Extension Number / Name** list.

To copy values from one location to another, click the **Copy To** button.

For more information on flexible buttons, see "1.6.3 Flexible Buttons" in the Feature Manual.

# Type

Specifies the feature to be assigned to the flexible button.

#### **Default**

Key Location 1–8: Single CO Ley Location 9–12: Not Stored

# Value Range

Not Stored, Loop CO, Single CO, Group CO, DSS, One-touch, ICD Group, Message Waiting, FWD/DND (Both), FWD/DND (External), FWD/DND (Internal), Group Fwd (Both), Group Fwd (External), Group Fwd (Internal), Account, Conference, Terminate, EFA, Call Park, Log-in/Log-out, Hurry-up, Wrap-up, Time Service, TRS Level Change, Time Service - Automatic/Manual, Two-way Record, Two-way Transfer, LCS, Voice Mail Transfer

## **Maintenance Console Location**

2.10.10 [4-2-3] Portable Station—Flexible Button

## **Programming Manual References**

2.10.11 [4-2-3] Portable Station—Flexible Button—Flexible Button Data Copy

#### **Feature Manual References**

1.6.3 Flexible Buttons

# Parameter Selection (for Single CO)

Specifies the CO line to be accessed.

## **Default**

1

# Value Range

1-8

#### **Maintenance Console Location**

2.10.10 [4-2-3] Portable Station—Flexible Button

## **Programming Manual References**

None

#### **Feature Manual References**

1.3.11 CO Line Access

# Parameter Selection (for Group CO)

Specifies the trunk group to be accessed.

#### Default

# Value Range

1-64

#### **Maintenance Console Location**

2.10.10 [4-2-3] Portable Station—Flexible Button

## **Programming Manual References**

2.9.1 [3-1-1] Trunk Group—TRG Settings

#### **Feature Manual References**

1.3.11 CO Line Access

# Parameter Selection (for Call Park)

Specifies whether a call is parked in an idle parking zone automatically, or in a specific parking zone.

## **Default**

Automatic

# Value Range

Automatic, Specific

## **Maintenance Console Location**

2.10.10 [4-2-3] Portable Station—Flexible Button

# **Programming Manual References**

None

### **Feature Manual References**

1.3.5 Call Park

# Parameter Selection (for Log-in/Log-out)

Specifies which incoming call distribution groups that the PS belongs to are logged in to or logged out from.

#### Default

None

None: The incoming call distribution group is selected manually. All: All incoming call distribution groups that the PS belongs to. Incoming Group: A pre-specified incoming call distribution group

#### **Maintenance Console Location**

2.10.10 [4-2-3] Portable Station—Flexible Button

# **Programming Manual References**

None

#### **Feature Manual References**

1.9.3 ICD Group Features—Log-in/Log-out

# Parameter Selection (for Time Service)

Selects which time modes are switched manually.

#### Default

ΑII

# Value Range

All (Day/Night/Lunch/Break), Day/Night/Break, Day/Night/Lunch, Day/Night

#### **Maintenance Console Location**

2.10.10 [4-2-3] Portable Station—Flexible Button

## **Programming Manual References**

2.8.5 [2-4] Week Table

#### **Feature Manual References**

1.17.4 Time Service

# Parameter Selection (for TRS Level Change)

Specifies the TRS level to be used temporarily on a certain PS.

#### **Default**

# Value Range

1-7

# **Maintenance Console Location**

2.10.10 [4-2-3] Portable Station—Flexible Button

## **Programming Manual References**

2.8.11 [2-7-1] Class of Service—COS Settings—TRS

2.13 [7] TRS

#### **Feature Manual References**

1.4.4 Dial Tone Transfer 1.17.5 TRS (Toll Restriction)

# Parameter Selection (for Time Service - Automatic / Manual)

Specifies the Time Table to be used when the Time Service Switching Mode is set to automatic.

#### Default

# Value Range

1-8

## **Maintenance Console Location**

2.10.10 [4-2-3] Portable Station—Flexible Button

# **Programming Manual References**

2.8.5 [2-4] Week Table

#### **Feature Manual References**

1.17.4 Time Service

# Ext No. / Floating Ext. No. (for DSS)

Specifies the number of an extension to be accessed.

### Default

Not stored.

# Value Range

Max. 4 digits (consisting of 0-9)

#### **Maintenance Console Location**

2.10.10 [4-2-3] Portable Station—Flexible Button

# **Programming Manual References**

None

## **Feature Manual References**

None

# Ext No. / Floating Ext. No. (for ICD Group)

Specifies the floating extension number of an incoming call distribution group to be accessed.

#### Default

Not stored.

## Value Range

Max. 4 digits (consisting of 0-9)

#### **Maintenance Console Location**

2.10.10 [4-2-3] Portable Station—Flexible Button

# **Programming Manual References**

2.9.9 [3-5-1] Incoming Call Distribution Group—Group Settings

#### **Feature Manual References**

1.9.1 ICD GROUP FEATURES

# Ext No. / Floating Ext. No. (for Message Waiting)

Specifies the number of an extension or floating extension number of an incoming call distribution group for which messages are checked. If this cell is left empty, the PS will check its own messages only.

## **Default**

Not stored.

## Value Range

Max. 4 digits (consisting of 0-9)

#### **Maintenance Console Location**

2.10.10 [4-2-3] Portable Station—Flexible Button

## **Programming Manual References**

None

#### **Feature Manual References**

1.11.3 Message Waiting

# Ext No. / Floating Ext. No. (for Group Fwd (Both))

Specifies the floating extension number of an incoming call distribution group for which both intercom and CO line calls are forwarded.

## **Default**

Not stored.

#### Value Range

Max. 4 digits (consisting of 0-9)

#### **Maintenance Console Location**

2.10.10 [4-2-3] Portable Station—Flexible Button

# **Programming Manual References**

2.9.9 [3-5-1] Incoming Call Distribution Group—Group Settings—Group Log / Group FWD

#### **Feature Manual References**

1.6.6 FWD (Call Forwarding)

# Ext No. / Floating Ext. No. (for Group Fwd (External))

Specifies the floating extension number of an incoming call distribution group for which CO line calls are forwarded.

#### Default

Not stored.

# Value Range

Max. 4 digits (consisting of 0-9)

#### **Maintenance Console Location**

2.10.10 [4-2-3] Portable Station—Flexible Button

## **Programming Manual References**

2.9.9 [3-5-1] Incoming Call Distribution Group—Group Settings—Group Log / Group FWD

#### **Feature Manual References**

1.6.6 FWD (Call Forwarding)

# Ext No. / Floating Ext. No. (for Group Fwd (Internal))

Specifies the floating extension number of an incoming call distribution group for which intercom calls are forwarded.

#### Default

Not stored.

# Value Range

Max. 4 digits (consisting of 0-9)

# **Maintenance Console Location**

2.10.10 [4-2-3] Portable Station—Flexible Button

#### **Programming Manual References**

2.9.9 [3-5-1] Incoming Call Distribution Group—Group Settings—Group Log / Group FWD

## **Feature Manual References**

1.6.6 FWD (Call Forwarding)

# Ext No. / Floating Ext. No. (for Log-in/Log-out)

Specifies the floating extension number of an incoming call distribution group to log-in to or log-out from.

#### **Default**

Not stored.

# Value Range

Max. 4 digits (consisting of 0-9)

#### **Maintenance Console Location**

2.10.10 [4-2-3] Portable Station—Flexible Button

#### **Programming Manual References**

2.9.9 [3-5-1] Incoming Call Distribution Group—Group Settings

### **Feature Manual References**

1.9.3 ICD Group Features—Log-in/Log-out

# Ext No. / Floating Ext. No. (for Hurry-up)

Specifies the floating extension number of the incoming call distribution group whose longest waiting call will be redirected (Manual Queue Redirection).

#### **Default**

Not stored.

# Value Range

Max. 4 digits (consisting of 0-9)

#### **Maintenance Console Location**

2.10.10 [4-2-3] Portable Station—Flexible Button

## **Programming Manual References**

2.9.9 [3-5-1] Incoming Call Distribution Group—Group Settings—Overflow No Answer

#### **Feature Manual References**

1.9.5 ICD Group Features—Queuing

# Ext No. / Floating Ext. No. (for Two-way Record)

Specifies the floating extension number of the VM (DPT) group containing the PS's mailbox.

# **Default**

Not stored.

Max. 4 digits (consisting of 0-9)

#### **Maintenance Console Location**

2.10.10 [4-2-3] Portable Station—Flexible Button

## **Programming Manual References**

2.9.15 [3-7-2] VM(DPT) Group—Unit Settings

#### **Feature Manual References**

1.19.4 Voice Mail DPT (Digital) Integration

# Ext No. / Floating Ext. No. (for Two-way Transfer)

Specifies the floating extension number of the VM (DPT) group containing the desired mailbox.

#### Default

Not stored.

# Value Range

Max. 4 digits (consisting of 0-9)

## **Maintenance Console Location**

2.10.10 [4-2-3] Portable Station—Flexible Button

## **Programming Manual References**

2.9.15 [3-7-2] VM(DPT) Group—Unit Settings

## **Feature Manual References**

1.19.4 Voice Mail DPT (Digital) Integration

# Ext No. / Floating Ext. No. (for Voice Mail Transfer)

Specifies the floating extension number of the VM (DTMF/DPT) group containing the desired mailbox.

#### Default

Not stored.

#### Value Range

Max. 4 digits (consisting of 0-9)

#### **Maintenance Console Location**

2.10.10 [4-2-3] Portable Station—Flexible Button

# **Programming Manual References**

2.9.15 [3-7-2] VM(DPT) Group—Unit Settings 2.9.18 [3-8-2] VM(DTMF) Group—Group Settings

#### **Feature Manual References**

1.19.4 Voice Mail DPT (Digital) Integration

1.19.5 Voice Mail DTMF Integration

# Dial (for One-touch)

Specifies the number to be dialed. The PBX can have a maximum of 500 One-touch Dialing buttons for PSs.

#### **Default**

Not stored.

## Value Range

Max. 32 digits (consisting of 0–9, \*, #, T [Transfer], [] [Secret], P [Pause], and F [Flash])

#### Maintenance Console Location

2.10.10 [4-2-3] Portable Station—Flexible Button

# **Programming Manual References**

None

#### **Feature Manual References**

1.12.2 One-touch Dialing

# Optional Parameter (or Ringing Tone Type Number) (for Time Service)

Specifies the Time Table to be used for changing time modes in the Automatic Switching mode.

#### **Default**

1

#### Value Range

1-8

## **Maintenance Console Location**

2.10.10 [4-2-3] Portable Station—Flexible Button

## **Programming Manual References**

2.8.5 [2-4] Week Table

#### **Feature Manual References**

1.17.4 Time Service

# Optional Parameter (or Ringing Tone Type Number) (for Call Park)

Specifies the number of the parking zone a call is to be parked in when a Call Park button with Parameter Selection (for Call Park) on this screen set to Specific is pressed.

#### Default

Not stored.

## Value Range

0 - 99

#### **Maintenance Console Location**

2.10.10 [4-2-3] Portable Station—Flexible Button

# **Programming Manual References**

None

#### **Feature Manual References**

1.3.5 Call Park

# Ext. No. of Mailbox (for Two-way Transfer)

Specifies the number of the extension whose mailbox will be used to record conversations using Onetouch Two-way Transfer. (For example, a secretary can record a conversation into the mailbox of a boss.) If the cell is left empty, the extension user must specify the number of an extension each time.

## **Default**

Not stored.

# Value Range

Max. 4 digits (consisting of 0-9)

#### **Maintenance Console Location**

2.10.10 [4-2-3] Portable Station—Flexible Button

# **Programming Manual References**

None

#### Feature Manual References

1.19.4 Voice Mail DPT (Digital) Integration

# 2.10.11 [4-2-3] Portable Station—Flexible Button—Flexible Button **Data Copy**

The flexible CO button settings of a PS can be copied to different PSs.

## Destination Extension Line

Select the number and name of the PS that will receive the copied settings. Multiple PSs can be selected. To select all PSs at once, click Select All.

#### **Maintenance Console Location**

2.10.11 [4-2-3] Portable Station—Flexible Button—Flexible Button Data Copy

## **Programming Manual References**

2.10.10 [4-2-3] Portable Station—Flexible Button

#### **Feature Manual References**

None

# 2.10.12 [4-2-4] Portable Station—Simplified Voice Message

When an SVM card is installed in the PBX, Simplified Voice Message features can be provided for

This screen allows you to set specify which card each extension belongs to, and the maximum number of messages each extension can have stored.

For more information on Simplified Voice Message, see "1.16.5 SVM (Simplified Voice Message)" in the Feature Manual.

## Extension Number

Indicates the extension number (reference only).

#### Default

Not stored.

#### Value Range

Max. 4 digits (consisting of 0-9)

## **Maintenance Console Location**

2.10.12 [4-2-4] Portable Station—Simplified Voice Message

## **Programming Manual References**

2.7.12 [1-2] Portable Station—Extension No.

#### **Feature Manual References**

None

# Extension Name

Indicates the name of the extension (reference only).

## **Default**

Not stored.

# Value Range

Max. 20 characters

#### **Maintenance Console Location**

2.10.12 [4-2-4] Portable Station—Simplified Voice Message

## **Programming Manual References**

2.10.8 [4-2-1] Portable Station—Extension Settings2.7.12 [1-2] Portable Station—Extension Name

#### **Feature Manual References**

None

# Simplified Voice Message

Selects which SVM card to use to store and play back greetings and messages for the extension. Each extension must be assigned to a specific SVM card, and can only use the assigned card. If two SVM cards are installed in the PBX, you should assign a number of extensions to each card, to ensure that the necessary resources, such as message recording space, are available.

## **Default**

Card1

## Value Range

None, Card1, Card2

#### **Maintenance Console Location**

2.10.12 [4-2-4] Portable Station—Simplified Voice Message

# **Programming Manual References**

None

## **Feature Manual References**

1.16.5 SVM (Simplified Voice Message)

# Maximum of SVM Log

Specifies the maximum number of voice messages (not including greeting messages) that can be stored for the extension.

#### Default

10

## Value Range

1-100

#### **Maintenance Console Location**

2.10.12 [4-2-4] Portable Station—Simplified Voice Message

# **Programming Manual References**

None

#### **Feature Manual References**

1.16.5 SVM (Simplified Voice Message)

# 2.10.13 [4-3] DSS Console—Flexible Button

A DSS Console can be used in conjunction with a PT. A maximum of 4 DSS Consoles can be programmed. The **DPT Type—Type (for Hybrid port)** of the extension port that DSS Console is connected must be set to **DSS** in **2.7.4 [1-1] Slot—Extension Port**.

Each flexible DSS button can be customized to access a certain feature. A maximum of 66 flexible DSS buttons can be customized for each DSS Console. Select the desired DSS Console from the **DSS Console No.** list.

To copy DSS Console setting values from one location to another, click the **Copy To** button. For more information on flexible buttons, see "1.6.3 Flexible Buttons" in the Feature Manual.

## Pair Extension

Specifies the extension number of the PT to be used in pair with the DSS Console.

#### Default

None

# Value Range

Max. 4 digits (consisting of 0-9)

#### **Maintenance Console Location**

2.10.13 [4-3] DSS Console—Flexible Button

#### **Programming Manual References**

None

## **Feature Manual References**

1.5.7 Extension Port Configuration

# Type

Specifies the feature to be assigned to the flexible DSS button.

#### **Default**

Not Stored

#### Value Range

Not Stored, Loop CO, Single CO, Group CO, DSS, One-touch, ICD Group, Message Waiting, FWD/DND (Both), FWD/DND (External), FWD/DND (Internal), Group Fwd (Both), Group Fwd (External), Group Fwd (Internal), Account, Conference, Terminate, EFA, Call Park, Call Log, Log-in/Log-out, Hurry-up, Wrap-up, System Alarm, Time Service, Answer, Release, TRS Level Change, Time Service - Automatic/Manual, Two-way Record, Two-way Transfer, LCS, Voice Mail Transfer

# **Maintenance Console Location**

2.10.13 [4-3] DSS Console—Flexible Button

# **Programming Manual References**

2.10.14 [4-3] DSS Console—Flexible Button—Flexible button Data Copy

#### **Feature Manual References**

1.6.3 Flexible Buttons

# Parameter Selection (for Single CO)

Specifies the CO line to be accessed.

# **Default**

## Value Range

1–8

## **Maintenance Console Location**

2.10.13 [4-3] DSS Console—Flexible Button

# **Programming Manual References**

None

# **Feature Manual References**

1.3.11 CO Line Access

# Parameter Selection (for Group CO)

Specifies the trunk group to be accessed.

## Default

1

# Value Range

1-64

### **Maintenance Console Location**

2.10.13 [4-3] DSS Console—Flexible Button

# **Programming Manual References**

2.9.1 [3-1-1] Trunk Group—TRG Settings

#### **Feature Manual References**

1.3.11 CO Line Access

# Parameter Selection (for Call Park)

Specifies whether a call is parked in an idle parking zone automatically or in a specific parking zone.

#### **Default**

Automatic

# Value Range

Automatic, Specific

### **Maintenance Console Location**

2.10.13 [4-3] DSS Console—Flexible Button

# **Programming Manual References**

None

#### **Feature Manual References**

1.3.5 Call Park

# Parameter Selection (for Log-in/Log-out)

Specifies which incoming call distribution groups that the paired extension belongs to are logged in to or logged out from.

#### **Default**

None

# Value Range

None: The incoming call distribution group is selected manually. All: All incoming call distribution groups that the paired extension belongs to. Incoming Group: A pre-specified incoming call distribution group

#### **Maintenance Console Location**

2.10.13 [4-3] DSS Console—Flexible Button

#### **Programming Manual References**

None

## **Feature Manual References**

1.9.3 ICD Group Features—Log-in/Log-out

# Parameter Selection (for Time Service)

Selects which time modes are switched manually.

## **Default**

ΑII

All (Day/Night/Lunch/Break), Day/Night/Break, Day/Night/Lunch, Day/Night

#### **Maintenance Console Location**

2.10.13 [4-3] DSS Console—Flexible Button

# **Programming Manual References**

2.8.5 [2-4] Week Table

#### **Feature Manual References**

1.17.4 Time Service

# Parameter Selection (for TRS Level Change)

Specifies the TRS level to be used temporarily on a certain extension.

## **Default**

1

# Value Range

1-7

#### **Maintenance Console Location**

2.10.13 [4-3] DSS Console—Flexible Button

## **Programming Manual References**

2.8.11 [2-7-1] Class of Service—COS Settings—TRS 2.13 [7] TRS

#### **Feature Manual References**

1.4.4 Dial Tone Transfer 1.17.5 TRS (Toll Restriction)

# Parameter Selection (for Time Service - Automatic/Manual)

Specifies the Time Table to be used when the Time Service Switching Mode is set to automatic.

## Default

1

# Value Range

1-8

#### **Maintenance Console Location**

2.10.13 [4-3] DSS Console—Flexible Button

# **Programming Manual References**

2.8.5 [2-4] Week Table

# **Feature Manual References**

1.17.4 Time Service

# Ext. No. / Floating Ext No. (for DSS)

Specifies the number of an extension to be accessed.

## **Default**

Not stored.

# Value Range

Max. 4 digits (consisting of 0-9)

## **Maintenance Console Location**

2.10.13 [4-3] DSS Console—Flexible Button

# **Programming Manual References**

None

## **Feature Manual References**

None

# Ext. No. / Floating Ext No. (for ICD Group)

Specifies the floating extension number of an incoming call distribution group to be accessed.

#### Default

Not stored.

## Value Range

Max. 4 digits (consisting of 0-9)

#### **Maintenance Console Location**

2.10.13 [4-3] DSS Console—Flexible Button

# **Programming Manual References**

2.9.9 [3-5-1] Incoming Call Distribution Group—Group Settings

#### **Feature Manual References**

1.9.1 ICD GROUP FEATURES

# Ext. No. / Floating Ext No. (for Message Waiting)

Specifies the number of an extension or floating extension number of an incoming call distribution group for which messages are checked. If this cell is left empty, the paired extension will check its own messages only.

#### Default

Not stored.

## Value Range

Max. 4 digits (consisting of 0-9)

#### **Maintenance Console Location**

2.10.13 [4-3] DSS Console—Flexible Button

#### **Programming Manual References**

None

## **Feature Manual References**

1.11.3 Message Waiting

# Ext. No. / Floating Ext No. (for Group Fwd (Both))

Specifies the floating extension number of an incoming call distribution group for which both intercom and CO line calls are forwarded.

#### Default

Not stored.

## Value Range

Max. 4 digits (consisting of 0-9)

#### **Maintenance Console Location**

2.10.13 [4-3] DSS Console—Flexible Button

#### **Programming Manual References**

2.9.9 [3-5-1] Incoming Call Distribution Group—Group Settings—Group Log / Group FWD

## **Feature Manual References**

1.6.6 FWD (Call Forwarding)

# Ext. No. / Floating Ext No. (for Group Fwd (External))

Specifies the floating extension number of an incoming call distribution group for which CO line calls are forwarded.

#### Default

Not stored.

Max. 4 digits (consisting of 0-9)

#### **Maintenance Console Location**

2.10.13 [4-3] DSS Console—Flexible Button

## **Programming Manual References**

2.9.9 [3-5-1] Incoming Call Distribution Group—Group Settings—Group Log / Group FWD

#### **Feature Manual References**

1.6.6 FWD (Call Forwarding)

# Ext. No. / Floating Ext No. (for Group Fwd (Internal))

Specifies the floating extension number of an incoming call distribution group for which intercom calls are forwarded.

#### Default

Not stored.

# Value Range

Max. 4 digits (consisting of 0-9)

#### **Maintenance Console Location**

2.10.13 [4-3] DSS Console—Flexible Button

#### **Programming Manual References**

2.9.9 [3-5-1] Incoming Call Distribution Group—Group Settings—Group Log / Group FWD

### **Feature Manual References**

1.6.6 FWD (Call Forwarding)

# Ext. No. / Floating Ext No. (for Call Log)

Specifies the paired extension's number or the floating extension number of an incoming call distribution group for which call log information is displayed. If the cell is left empty, the paired extension will display its own call log information.

## **Default**

Not stored.

# Value Range

Max. 4 digits (consisting of 0-9)

#### **Maintenance Console Location**

2.10.13 [4-3] DSS Console—Flexible Button

# **Programming Manual References**

None

#### Feature Manual References

1.3.3 Call Log, Incoming

# Ext. No. / Floating Ext No. (for Log-in/Log-out)

Specifies the floating extension number of an incoming call distribution group to log-in to or log-out from.

#### Default

Not stored.

# Value Range

Max. 4 digits (consisting of 0-9)

#### **Maintenance Console Location**

2.10.13 [4-3] DSS Console—Flexible Button

# **Programming Manual References**

2.9.9 [3-5-1] Incoming Call Distribution Group—Group Settings

# **Feature Manual References**

1.9.3 ICD Group Features—Log-in/Log-out

# Ext. No. / Floating Ext No. (for Hurry-up)

Specifies the floating extension number of the incoming call distribution group whose longest waiting call will be redirected (Manual Queue Redirection).

# Default

Not stored.

## Value Range

Max. 4 digits (consisting of 0-9)

#### **Maintenance Console Location**

2.10.13 [4-3] DSS Console—Flexible Button

# **Programming Manual References**

2.9.9 [3-5-1] Incoming Call Distribution Group—Group Settings—Overflow No Answer

#### **Feature Manual References**

1.9.5 ICD Group Features—Queuing

# Ext. No. / Floating Ext No. (for Two-way Record)

Specifies the floating extension number of the VM (DPT) group containing the paired extension's mailbox.

## **Default**

Not stored.

# Value Range

Max. 4 digits (consisting of 0-9)

#### **Maintenance Console Location**

2.10.13 [4-3] DSS Console—Flexible Button

#### **Programming Manual References**

2.9.15 [3-7-2] VM(DPT) Group—Unit Settings

### **Feature Manual References**

1.19.4 Voice Mail DPT (Digital) Integration

# Ext. No. / Floating Ext No. (for Two-way Transfer)

Specifies the floating extension number of the VM (DPT) group containing the desired mailbox.

#### **Default**

Not stored.

#### Value Range

Max. 4 digits (consisting of 0-9)

#### **Maintenance Console Location**

2.10.13 [4-3] DSS Console—Flexible Button

# **Programming Manual References**

2.9.15 [3-7-2] VM(DPT) Group—Unit Settings 2.9.18 [3-8-2] VM(DTMF) Group—Group Settings

#### **Feature Manual References**

1.19.4 Voice Mail DPT (Digital) Integration

# Ext. No. / Floating Ext No. (for Voice Mail Transfer)

Specifies the floating extension number of the VM (DTMF/DPT) group containing the desired mailbox.

## Default

Not stored.

Max. 4 digits (consisting of 0-9)

#### **Maintenance Console Location**

2.10.13 [4-3] DSS Console—Flexible Button

## **Programming Manual References**

2.9.15 [3-7-2] VM(DPT) Group—Unit Settings 2.9.18 [3-8-2] VM(DTMF) Group—Group Settings

# **Feature Manual References**

1.19.4 Voice Mail DPT (Digital) Integration

1.19.5 Voice Mail DTMF Integration

# Dial (for One-touch)

Specifies the number to be dialed. The PBX can have a maximum of 2000 One-touch Dialing buttons for extensions and DSS Consoles.

# Default

Not stored.

# Value Range

Max. 32 digits (consisting of 0-9, \*, #, T [Transfer], [ ] [Secret], P [Pause], and F [Flash])

## **Maintenance Console Location**

2.10.13 [4-3] DSS Console—Flexible Button

## **Programming Manual References**

None

#### **Feature Manual References**

1.12.2 One-touch Dialing

# Optional Parameter (Ringing Tone Type Number) (for Time Service)

Specifies the Time Table to be used for changing time modes in the Automatic Switching mode.

# **Default**

1

# Value Range

1-8

## **Maintenance Console Location**

2.10.13 [4-3] DSS Console—Flexible Button

## **Programming Manual References**

2.8.5 [2-4] Week Table

#### **Feature Manual References**

1.17.4 Time Service

# Optional Parameter (Ringing Tone Type Number) (for Call Park)

Specifies the number of the parking zone a call is to be parked in when a Call Park button with Parameter Selection (for Call Park) on this screen set to Specific is pressed.

#### **Default**

Not stored.

## Value Range

0 - 99

#### **Maintenance Console Location**

2.10.13 [4-3] DSS Console—Flexible Button

# **Programming Manual References**

None

#### **Feature Manual References**

1.3.5 Call Park

# Ext. No. of Mailbox (for Two-way Transfer)

Specifies the number of the extension whose mailbox will be used to record conversations using Onetouch Two-way Transfer. (For example, a secretary can record a conversation into the mailbox of a boss.) If the cell is left empty, the extension user must specify the number of an extension each time.

## **Default**

Not stored.

#### Value Range

Max. 4 digits (consisting of 0-9)

#### **Maintenance Console Location**

2.10.13 [4-3] DSS Console—Flexible Button

# **Programming Manual References**

None

#### **Feature Manual References**

1.19.4 Voice Mail DPT (Digital) Integration

# 2.10.14 [4-3] DSS Console—Flexible Button—Flexible button Data Copy

The flexible DSS button settings of a DSS Console can be copied to different DSS Consoles. Select the DSS Console that has the setting to copy to other DSS Consoles from the DSS Console No./ Pair Extension list, then click Copy To.

# Destination DSS Console

Select the number of the DSS Console and paired extension. Multiple DSS Consoles can be selected. To select all DSS Consoles at once, click Select All.

# **Maintenance Console Location**

2.10.14 [4-3] DSS Console—Flexible Button—Flexible button Data Copy

# **Programming Manual References**

2.10.13 [4-3] DSS Console—Flexible Button

#### **Feature Manual References**

None

#### 2.11 [5] Optional Device

# 2.11.1 [5-1] Doorphone

The settings to establish doorphone calls can be programmed.

To assign destinations for doorphone calls easily, click Extension Number of Destination Setting (see 2.1.6 Extension Number Setting).

# Physical—Slot

Indicates the slot to which the doorphone is connected (reference only).

#### Default

Current slot number

## Value Range

Slot number

#### **Maintenance Console Location**

2.11.1 [5-1] Doorphone

# **Programming Manual References**

None

#### **Feature Manual References**

1.4.10 Doorphone Call

# Physical—Port

Indicates the port number to which the doorphone is connected (reference only).

#### **Default**

Current port number

# Value Range

Port number

### **Maintenance Console Location**

2.11.1 [5-1] Doorphone

### **Programming Manual References**

None

### **Feature Manual References**

1.4.10 Doorphone Call

# Name

Specifies the doorphone name.

# **Default**

Not stored.

### Value Range

Max. 20 characters

### **Maintenance Console Location**

2.11.1 [5-1] Doorphone

# **Programming Manual References**

None

#### **Feature Manual References**

1.4.10 Doorphone Call

# Destination—Day, Lunch, Break, Night

Specifies the destination number of doorphone calls for each port in each time mode.

#### Default

Not stored.

### Value Range

Max. 32 digits (consisting of 0-9, \*, #, [] [Secret], and P [Pause])

### **Maintenance Console Location**

2.11.1 [5-1] Doorphone

### **Programming Manual References**

2.8.5 [2-4] Week Table

#### **Feature Manual References**

1.4.10 Doorphone Call

# Tenant Number

Specifies the tenant number for the doorphone port in order to apply the Time Table (day/lunch/break/ night).

#### **Default**

# Value Range

1-8

#### **Maintenance Console Location**

2.11.1 [5-1] Doorphone

## **Programming Manual References**

2.8.5 [2-4] Week Table

#### **Feature Manual References**

1.4.10 Doorphone Call

1.17.2 Tenant Service

## COS

Specifies the Class of Service (COS) number. COS programming determines the doorphone ports that are able to make CO line calls, and sets restrictions on intercom calls from certain extensions (Internal Call Block).

#### **Default**

1

### Value Range

1-64

# **Maintenance Console Location**

2.11.1 [5-1] Doorphone

#### **Programming Manual References**

2.8.11 [2-7-1] Class of Service—COS Settings—TRS—TRS Level—Day, Lunch, Break, Night 2.8.13 [2-7-3] Class of Service—Internal Call Block

# **Feature Manual References**

1.4.10 Doorphone Call

1.9.12 Internal Call Block

# VM Trunk Group Number

Specifies the number of the VPS trunk group sent to the VPS when the doorphone call destination is the floating extension number of a VM (DPT) group.

The VPS trunk group number is used to allow the VPS to send the applicable greeting message to the caller.

#### **Default**

1

### Value Range

1-48

# **Maintenance Console Location**

2.11.1 [5-1] Doorphone

None

#### **Feature Manual References**

1.4.10 Doorphone Call

1.19.4 Voice Mail DPT (Digital) Integration

# 2.11.2 [5-2] External Pager

Settings for external pagers (external speakers) can be specified.

Click Extension List View to view a list of all programmed extension numbers and types (see 2.4.2 Tool—Extension List View).

# Page Number 1—Floating Extension Number

Specifies the floating extension number of the external pager.

#### Default

600

## Value Range

Max. 4 digits (consisting of 0-9)

#### **Maintenance Console Location**

2.11.2 [5-2] External Pager

# **Programming Manual References**

None

#### **Feature Manual References**

1.2.1 BGM (Background Music)

1.13.1 Paging

1.17.1 TAFAS (Trunk Answer From Any Station)

# Page Number 1—Name

Specifies the name of the external pager.

# **Default**

Not stored.

# Value Range

Max. 20 characters

### **Maintenance Console Location**

2.11.2 [5-2] External Pager

None

#### **Feature Manual References**

1.2.1 BGM (Background Music)

1.13.1 Paging

1.17.1 TAFAS (Trunk Answer From Any Station)

# 2.11.3 [5-3-1] Voice Message—DISA System

Direct Inward System Access (DISA) enables outside callers to access specific PBX features as if the caller were using an SLT extension of the PBX.

For more information on DISA, see "1.4.6 DISA (Direct Inward System Access)" in the Feature Manual

# **Option 1**

# DISA Security—DISA Security Mode

Selects the DISA security mode to prevent unauthorized access to the PBX. In CO Line or All Security mode, the caller is required to override security by Walking COS or Verification Code Entry in order to enable the restricted feature temporarily.

#### **Default**

Trunk

# Value Range

None: Intercom calls and CO line calls can be made.

Trunk: Intercom calls can be made. CO line calls are restricted.

All: All calls are restricted.

#### **Maintenance Console Location**

2.11.3 [5-3-1] Voice Message—DISA System

#### **Programming Manual References**

None

#### **Feature Manual References**

1.19.1 Verification Code Entry

1.20.1 Walking COS

# DISA Intercept—Intercept when Destination through DISA is Busy

Selects how DISA calls are handled if the destination is busy, and disables Call Waiting, FWD, or Idle Extension Hunting.

#### Default

**Busy Tone** 

# Value Range

Busy Tone, Enable, Busy Message

#### **Maintenance Console Location**

2.11.3 [5-3-1] Voice Message—DISA System

# **Programming Manual References**

None

#### **Feature Manual References**

None

# DISA Intercept—Intercept when Destination through DISA sets DND

Selects how DISA calls are handled if the destination sets DND, and disables Idle Extension Hunting.

#### Default

**Busy Tone** 

## Value Range

Busy Tone, Enable, Busy Message

### **Maintenance Console Location**

2.11.3 [5-3-1] Voice Message—DISA System

### **Programming Manual References**

None

#### **Feature Manual References**

None

# CO-CO with DISA—DISA to Public CO

Specifies whether the DISA port of the message card is released when a CO-to-CO line call using DISA is established.

Setting this to "Disable" will free up DISA ports faster, but prevent DISA being used to detect the end of a call and disconnect the CO line guickly.

### **Default**

Enable

#### Value Range

Disable (Release DISA): The DISA port of the message card is released when a CO-to-CO line call using DISA is established.

Enable: DISA stays connected for the duration of the call, to allow detection of the end of the call.

#### **Maintenance Console Location**

2.11.3 [5-3-1] Voice Message—DISA System

# **Programming Manual References**

None

#### **Feature Manual References**

None

# ◆ CO-CO with DISA—Return to DISA Top Menu by DTMF "\*"

Enables a CO line caller to return to the DISA top menu by pressing "\*" while hearing a ringback, reorder, or busy tone. If disabled, retrying the call is possible by pressing "\*".

#### **Default**

Enable

### Value Range

Disable, Enable

#### **Maintenance Console Location**

2.11.3 [5-3-1] Voice Message—DISA System

# **Programming Manual References**

None

#### **Feature Manual References**

None

# **Option 2**

# DISA Cyclic Tone Detection

Selects the cyclic tone detection mode. Cyclic tone detection is used to determine the end of a call for a DISA CO--to-CO line conversation established through an analog CO line.

To change **DISA Cyclic Tone Detection**, follow the steps below:

- 1. Change DISA Cyclic Tone Detection.
- 2. Set the status of the MSG2 card to "OUS", then "INS".

#### **Default**

Fixed

# Value Range

Fixed: The number of times of a tone pattern (a set of tone-on and tone-off) that the PBX receives is fixed to 4 times in the ranges of:

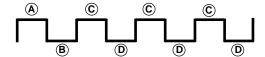

 $(A,B) = 100-1300 \text{ ms}, (C) = (A) \pm 90 \text{ ms}, (C) = (B) \pm 90 \text{ ms}$ 

Option: The tone pattern that the PBX receives is optional as specified in DISA Cyclic Tone Option on this screen.

### **Maintenance Console Location**

2.11.3 [5-3-1] Voice Message—DISA System

## **Programming Manual References**

None

#### **Feature Manual References**

None

# DISA Cyclic Tone Option—Tone On Maximum Time

Specifies the maximum duration of the cyclic tone that will be recognized by the PBX. When the tone sent from the telephone company is shorter than the value set here, the PBX recognizes it as a tone-

To change **DISA Cyclic Tone Option**, follow the steps below:

- 1. Change DISA Cyclic Tone Option.
- 2. Set the status of the MSG2 card to "OUS", then "INS".

#### **Default**

600 ms

#### Value Range

 $100 + 10 \times n (n=1-390) \text{ ms}$ 

#### **Maintenance Console Location**

2.11.3 [5-3-1] Voice Message—DISA System

#### **Programming Manual References**

None

#### **Feature Manual References**

None

# DISA Cyclic Tone Option—Tone Off Maximum Time

Specifies the maximum time that the PBX waits for a cyclic tone to be sent from the telephone company before recognising it as a tone-off. When no tone is detected within the time set here, the PBX recognizes it as a tone-off.

To change **DISA Cyclic Tone Option**, follow the steps below:

1. Change DISA Cyclic Tone Option.

2. Set the status of the MSG2 card to "OUS", then "INS".

#### **Default**

600 ms

#### Value Range

 $100 + 10 \times n (n=1-390) ms$ 

#### **Maintenance Console Location**

2.11.3 [5-3-1] Voice Message—DISA System

# **Programming Manual References**

None

#### **Feature Manual References**

None

# DISA Cyclic Tone Option—Repeating Times of On/Off for Detection

Specifies the number of times the tone pattern (a set of tone-on and tone-off) must be received to establish reception of the cyclic tone. This determines the end of call.

### **Default**

3

## Value Range

3-16

# **Maintenance Console Location**

2.11.3 [5-3-1] Voice Message—DISA System

## **Programming Manual References**

None

#### **Feature Manual References**

None

# Timed Reminder Message - Day, Lunch, Break, Night

Specifies the prerecorded message to play when a Timed Reminder call is answered in each time mode.

#### Default

None

### Value Range

None, 1-32

#### **Maintenance Console Location**

2.11.3 [5-3-1] Voice Message—DISA System

## **Programming Manual References**

2.11.4 [5-3-2] Voice Message—DISA Message

#### **Feature Manual References**

1.17.3 Timed Reminder

# 2.11.4 [5-3-2] Voice Message—DISA Message

Outgoing messages (OGM) for DISA calls can be specified. A maximum of 32 OGMs can be programmed.

To view a list of all programmed extension numbers and types, click Extension List View (see 2.4.2 Tool—Extension List View). To assign AA destinations easily, click Extension Number Setting (see 2.1.6 Extension Number Setting).

# Floating Extension Number

Specifies the floating extension number of the OGM.

#### Default

501-532

# Value Range

Max. 4 digits (consisting of 0-9)

#### Maintenance Console Location

2.11.4 [5-3-2] Voice Message—DISA Message

#### **Programming Manual References**

None

#### **Feature Manual References**

1.4.6 DISA (Direct Inward System Access)

1.12.1 OGM (Outgoing Message)

# Name

Specifies the name of the OGM.

#### Default

DISA 01-DISA 32

#### Value Range

Max. 20 characters

#### **Maintenance Console Location**

2.11.4 [5-3-2] Voice Message—DISA Message

# **Programming Manual References**

None

#### **Feature Manual References**

1.4.6 DISA (Direct Inward System Access)

1.12.1 OGM (Outgoing Message)

# ◆ 1 Digit AA Destination (Extension Number)—Dial 0–9

Specifies the destination for each DISA Automated Attendant (AA) number. After listening to an OGM, the caller can be directed to the destination by dialing a 1-digit DISA AA number.

#### Default

Not stored.

### Value Range

Max. 5 digits (consisting of 0–9, \*, and #)

#### **Maintenance Console Location**

2.11.4 [5-3-2] Voice Message—DISA Message

## **Programming Manual References**

None

#### **Feature Manual References**

1.4.6 DISA (Direct Inward System Access)

1.12.1 OGM (Outgoing Message)

# Busy / DND Message No.

Selects the OGM to be played for the caller when the destination party is busy or sets DND.

#### **Default**

None

#### Value Range

None, 1-32

### **Maintenance Console Location**

2.11.4 [5-3-2] Voice Message—DISA Message

### **Programming Manual References**

2.11.3 [5-3-1] Voice Message—DISA System

#### **Feature Manual References**

1.4.6 DISA (Direct Inward System Access)

# Fax Extension

Specifies the extension number to which to transfer a call when the MSG card detects a fax signal.

#### Default

Not stored.

# Value Range

Max. 4 digits (consisting of 0-9)

#### **Maintenance Console Location**

2.11.4 [5-3-2] Voice Message—DISA Message

## **Programming Manual References**

None

#### **Feature Manual References**

1.1.6 Automatic Fax Transfer

1.4.6 DISA (Direct Inward System Access)

# 2.11.5 [5-3-3] Voice Message—SVM

Settings related to the SVM cards can be specified, for use with the Simplified Voice Message feature.

# SVM Card No. 1, 2—Slot No.

Indicates the slot position (reference only).

# Default

Current slot number

# Value Range

Slot number

#### **Maintenance Console Location**

2.11.5 [5-3-3] Voice Message—SVM

### **Programming Manual References**

None

#### **Feature Manual References**

1.16.5 SVM (Simplified Voice Message)

# SVM Card No. 1, 2—Floating Extension Number

Specifies the floating extension number used to access the SVM card.

#### **Default**

Card No. 1: 591 Card No. 2: 592

# Value Range

Max. 4 digits (consisting of 0-9)

#### **Maintenance Console Location**

2.11.5 [5-3-3] Voice Message—SVM

## **Programming Manual References**

None

#### **Feature Manual References**

1.16.5 SVM (Simplified Voice Message)

# SVM Card No. 1, 2—Card Name

Specifies the name of the SVM card, for programming reference.

#### **Default**

Card No. 1: Voice Msg 1 Card No. 2: Voice Msg 2

# Value Range

Max. 20 characters

#### **Maintenance Console Location**

2.11.5 [5-3-3] Voice Message—SVM

### **Programming Manual References**

None

#### **Feature Manual References**

1.16.5 SVM (Simplified Voice Message)

# Recording Mode

Specifies the sound quality of messages recorded on the SVM card. Increasing the recording quality reduces the total length of recording time available on the card.

# **Default**

Middle

Low: About 120 minutes of messages can be recorded per card. Middle: About 60 minutes of messages can be recorded per card. High: About 40 minutes of messages can be recorded per card.

#### **Maintenance Console Location**

2.11.5 [5-3-3] Voice Message—SVM

## **Programming Manual References**

2.10.7 [4-1-6] Wired Extension—Simplified Voice Message 2.10.12 [4-2-4] Portable Station—Simplified Voice Message

#### **Feature Manual References**

1.16.5 SVM (Simplified Voice Message)

# Remote Access

Selects whether the Walking COS feature can be used while listening to a greeting message from the SVM feature. Using Walking COS, a user can access his or her message box remotely.

#### Default

Disable

# Value Range

Disable, Enable

#### **Maintenance Console Location**

2.11.5 [5-3-3] Voice Message—SVM

# **Programming Manual References**

2.10.7 [4-1-6] Wired Extension—Simplified Voice Message 2.10.12 [4-2-4] Portable Station—Simplified Voice Message

#### **Feature Manual References**

1.16.5 SVM (Simplified Voice Message)

# SVM Cyclic Tone Detection

Selects the cyclic tone detection mode. Cyclic tone detection is used to determine the end of a call when an extension user records a greeting message or callers leave voice messages in a message box.

To change SVM Cyclic Tone Detection, follow the steps below:

- 1. Change SVM Cyclic Tone Detection.
- 2. Set the status of the SVM2 card to "OUS", then "INS".

#### Default

Fixed

Fixed: The number of times of a tone pattern (a set of tone-on and tone-off) that the PBX receives is fixed to 4 times in the ranges of:

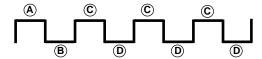

 $\triangle$ , B = 100-1300 ms,  $C = \triangle \pm 90$  ms,  $D = B \pm 90$  ms

Option: The tone pattern that the PBX receives is optional as specified in **SVM Cyclic Tone Option** on this screen.

#### **Maintenance Console Location**

2.11.5 [5-3-3] Voice Message—SVM

#### **Programming Manual References**

None

#### **Feature Manual References**

1.16.5 SVM (Simplified Voice Message)

# SVM Cyclic Tone Option—Tone On Maximum Time

Specifies the maximum duration of the cyclic tone that will be recognised by the PBX. When the tone sent from the telephone company is shorter than the value set here, the PBX recognises it as a tone-on.

Note that this option can only be set when **SVM Cyclic Tone Detection** on this screen is set to "Option".

To change **SVM Cyclic Tone Option**, follow the steps below:

- 1. Change SVM Cyclic Tone Option.
- 2. Set the status of the SVM2 card to "OUS", then "INS".

# **Default**

600 ms

### Value Range

 $200 + 20 \times n (n=1-390) \text{ ms}$ 

### **Maintenance Console Location**

2.11.5 [5-3-3] Voice Message—SVM

# **Programming Manual References**

None

#### **Feature Manual References**

1.16.5 SVM (Simplified Voice Message)

# SVM Cyclic Tone Option—Tone Off Maximum Time

Specifies the maximum time that the PBX waits for a cyclic tone to be sent from the telephone company before recognising it as a tone-off. When no tone is detected within the time set here, the PBX recognises it as a tone-off.

Note that this option can only be set when SVM Cyclic Tone Detection on this screen is set to "Option".

To change **SVM Cyclic Tone Option**, follow the steps below:

- 1. Change SVM Cyclic Tone Option.
- 2. Set the status of the SVM2 card to "OUS", then "INS".

### **Default**

600 ms

### Value Range

 $200 + 20 \times n (n=1-390) ms$ 

#### **Maintenance Console Location**

2.11.5 [5-3-3] Voice Message—SVM

# **Programming Manual References**

None

#### **Feature Manual References**

1.16.5 SVM (Simplified Voice Message)

# SVM Cyclic Tone Option—Repeating Times of On/Off for Detection

Specifies the number of times the tone pattern (a set of tone-on and tone-off) must be received to establish reception of the cyclic tone. This determines the end of call.

Note that this option can only be set when SVM Cyclic Tone Detection on this screen is set to "Option".

#### **Default**

3

### Value Range

3-16

#### **Maintenance Console Location**

2.11.5 [5-3-3] Voice Message—SVM

#### **Programming Manual References**

None

### **Feature Manual References**

1.16.5 SVM (Simplified Voice Message)

# 2.11.6 [5-4] External Relay

Settings related to external relays can be programmed.

# External Relay No.

Indicates the number of the external relay (reference only).

#### **Default**

Current external relay number.

# Value Range

1-4

#### **Maintenance Console Location**

2.11.6 [5-4] External Relay

# **Programming Manual References**

None

#### **Feature Manual References**

1.5.8 External Relay

# Physical Location—Slot No.

Indicates the slot position (reference only).

# **Default**

Current slot and sub-slot number.

# Value Range

Slot number

#### **Maintenance Console Location**

2.11.6 [5-4] External Relay

# **Programming Manual References**

None

#### **Feature Manual References**

1.5.8 External Relay

# Physical Location—Port No.

Indicates the port number (reference only).

### **Default**

Current port number.

# Value Range

Port number

#### **Maintenance Console Location**

2.11.6 [5-4] External Relay

# **Programming Manual References**

None

#### **Feature Manual References**

1.5.8 External Relay

## Name

Specifies the relay name.

#### Default

Not stored.

# Value Range

Max. 20 characters

# **Maintenance Console Location**

2.11.6 [5-4] External Relay

# **Programming Manual References**

None

#### **Feature Manual References**

1.5.8 External Relay

# Relay Activate Time

Specifies the length of time that the relay stays on when activated.

# **Default**

5 s

# Value Range

1-7 s

### **Maintenance Console Location**

2.11.6 [5-4] External Relay

None

#### **Feature Manual References**

1.5.8 External Relay

# COS Number

Specifies the Class of Service (COS) number. COS programming determines the extensions that are able to activate relays.

### **Default**

1

### Value Range

1-64

#### **Maintenance Console Location**

2.11.6 [5-4] External Relay

# **Programming Manual References**

2.8.11 [2-7-1] Class of Service—COS Settings—Optional Device & Other Extension—External Relay Access

#### **Feature Manual References**

1.3.16 COS (Class of Service)

1.5.8 External Relay

1.9.12 Internal Call Block

# 2.11.7 [5-5] External Sensor

Settings related to external sensors can be programmed.

To assign destinations for sensor calls easily, click **Extension Number of Destination Setting** (see **2.1.6 Extension Number Setting**).

# External Sensor No.

Indicates the number of the external sensor (reference only).

#### **Default**

Current external sensor number.

# Value Range

1-4

#### **Maintenance Console Location**

2.11.7 [5-5] External Sensor

None

# **Feature Manual References**

1.5.9 External Sensor

# Physical Location—Slot No.

Indicates the slot position (reference only).

#### **Default**

Current slot and sub-slot number.

# Value Range

Slot number

# **Maintenance Console Location**

2.11.7 [5-5] External Sensor

# **Programming Manual References**

None

### **Feature Manual References**

1.5.9 External Sensor

# Physical Location—Port No.

Indicates the port number (reference only).

#### Default

Current port number.

## Value Range

Port number

#### **Maintenance Console Location**

2.11.7 [5-5] External Sensor

# **Programming Manual References**

None

#### **Feature Manual References**

1.5.9 External Sensor

### Sensor Name

Specifies the sensor name.

#### **Default**

Sensor

### Value Range

Max. 20 characters

#### **Maintenance Console Location**

2.11.7 [5-5] External Sensor

# **Programming Manual References**

None

# **Feature Manual References**

1.5.9 External Sensor

# Destination—Day, Lunch, Break, Night

Specifies the destination number of sensor calls for each port in each time mode.

#### **Default**

Not stored.

### Value Range

Max. 32 digits (consisting of 0-9, \*, #, [] [Secret], and P [Pause])

### **Maintenance Console Location**

2.11.7 [5-5] External Sensor

# **Programming Manual References**

None

#### **Feature Manual References**

1.5.9 External Sensor

# Tenant No.

Specifies the tenant to which the sensor belongs, to determine the Time Table for the sensor. (The tenant number corresponds to the Time Table number.)

### Default

1

### Value Range

1-8

# **Maintenance Console Location**

2.11.7 [5-5] External Sensor

2.8.5 [2-4] Week Table

# **Feature Manual References**

1.5.9 External Sensor 1.17.2 Tenant Service

# 2.12 [6] Feature

# 2.12.1 [6-1] System Speed Dial

The System Speed Dialing Table is used to store frequently dialed numbers as well as callers who should be automatically routed to certain extensions when they call (Calling Line Identification [CLI] distribution). The System Speed Dialing Table is available for all extension users when making or receiving a call.

A maximum of 1000 System Speed Dialing numbers (e.g., telephone numbers, feature numbers) can be programmed with other related parameters. 100 numbers are displayed at a time. To display other sets of numbers, click the applicable tab.

### Name

Specifies a name for the System Speed Dialing number.

#### **Default**

Not stored.

# Value Range

Max. 20 characters

#### **Maintenance Console Location**

2.12.1 [6-1] System Speed Dial

## **Programming Manual References**

None

#### **Feature Manual References**

1.16.4 Speed Dialing, System

# CO Line Access Number + Telephone Number

Specifies the telephone number (including the CO Line Access number) or feature number assigned to the System Speed Dialing number.

#### **Default**

Not stored.

### Value Range

Max. 32 digits (consisting of 0-9, \*, #, T [Transfer], [] [Secret], P [Pause], and F [Flash])

#### **Maintenance Console Location**

2.12.1 [6-1] System Speed Dial

### **Programming Manual References**

None

#### **Feature Manual References**

1.16.4 Speed Dialing, System

### CLI Destination

Specifies the CLI destination (extension) to which incoming calls from the programmed telephone number are routed. If a Caller ID Modification Table is being used, the modified number must match the telephone number above (CO Line Access Number + Telephone Number) in order for the call to be routed correctly.

#### Default

Not stored.

## Value Range

Max. 4 digits (consisting of 0-9)

#### **Maintenance Console Location**

2.12.1 [6-1] System Speed Dial

## **Programming Manual References**

2.15.2 [9-2] DIL Table & Port Settings—CLI for DIL—CLI Ring for DIL—Day, Lunch, Break, Night

#### **Feature Manual References**

1.3.1 Caller ID

1.3.10 CLI (Calling Line Identification) Distribution

# 2.12.2 [6-2] Caller ID Modification

The telephone numbers of incoming callers can be modified automatically by a Caller ID Modification Table, and then recorded for calling back.

# Caller ID Modification

The PBX looks for incoming telephone numbers that begin with an area code programmed in the Caller ID Modification Table assigned to that trunk group. If it finds such a code, it removes digits and adds a number to the telephone number. If this modified telephone number is stored as a System Speed Dialing number, the caller's name can be shown on a PT display and the call can be routed to a certain extension (CLI destination). A maximum of 4 Caller ID Modification Tables, each containing 10 local/international call data and 1 long distance code, can be programmed. Each trunk group can select a table for use. Select the desired table from the Modification Table list.

If the telephone number does not contain an area code programmed here, it is modified based on the Long Distance Code settings.

# Area Code (for Local / International Call Data 1–10)

Specifies the leading number (area code) to look for in the incoming caller's number.

#### **Default**

Not stored.

Max. 6 digits (consisting of 0-9, \*, and #)

#### **Maintenance Console Location**

2.12.2 [6-2] Caller ID Modification

# **Programming Manual References**

2.9.1 [3-1-1] Trunk Group—TRG Settings—Caller-ID Modification Table 2.12.1 [6-1] System Speed Dial

#### **Feature Manual References**

1.3.1 Caller ID

# Removed Number of Digits

Specifies the number of digits to be removed from the beginning of the incoming caller's number.

#### **Default**

Local / International Call Data 1–10: 3 Long Distance Code: 0

### Value Range

0-9

#### **Maintenance Console Location**

2.12.2 [6-2] Caller ID Modification

# **Programming Manual References**

2.9.1 [3-1-1] Trunk Group—TRG Settings—Caller-ID Modification Table 2.12.1 [6-1] System Speed Dial

#### **Feature Manual References**

1.3.1 Caller ID

# Added Number

Specifies the number to be added to the incoming caller's number in the place of the removed digits.

# **Default**

Local / International Call Data 1–10: Not stored. Long Distance Code: 1 (fixed)

#### Value Range

Max. 4 digits (consisting of 0-9, \*, and #)

# **Maintenance Console Location**

2.12.2 [6-2] Caller ID Modification

2.9.1 [3-1-1] Trunk Group—TRG Settings—Caller-ID Modification Table 2.12.1 [6-1] System Speed Dial

### **Feature Manual References**

1.3.1 Caller ID

# 2.12.3 [6-3] Verification Code

A verification code is used to override the Toll Restriction (TRS) of the extension in use to make a certain CO line call, or to identify the call for accounting and billing purposes.

A maximum of 1000 verification codes can be programmed with other related parameters. 100 codes are displayed at a time. To display other sets of codes, click the applicable tab.

### Verification Code

Specifies the verification code.

#### Default

Not stored.

## Value Range

Max. 4 digits (consisting of 0-9)

#### **Maintenance Console Location**

2.12.3 [6-3] Verification Code

### **Programming Manual References**

None

#### **Feature Manual References**

1.19.1 Verification Code Entry

# User Name

Specifies the user name assigned to the verification code.

#### Default

Not stored.

### Value Range

Max. 20 characters

#### **Maintenance Console Location**

2.12.3 [6-3] Verification Code

None

#### **Feature Manual References**

1.19.1 Verification Code Entry

# Verification Code PIN

Specifies the PIN to be entered when making a CO line call with the verification code.

## **Default**

Not stored.

#### Value Range

Max. 10 digits (consisting of 0-9)

### **Maintenance Console Location**

2.12.3 [6-3] Verification Code

# **Programming Manual References**

None

#### **Feature Manual References**

1.19.1 Verification Code Entry

# **WARNING**

There is a risk that fraudulent telephone calls will be made if a third party discovers a personal identification number (PIN) (verification code PIN or extension PIN) of the PBX.

The cost of such calls will be billed to the owner/renter of the PBX.

To protect the PBX from this kind of fraudulent use, we strongly recommend:

- a) Keeping PINs secret.
- b) Selecting complex, random PINs that cannot be easily guessed.
- c) Changing PINs frequently.

### COS Number

Specifies the COS that applies when making a CO line call with the verification code.

#### **Default**

1

### Value Range

1-64

#### **Maintenance Console Location**

2.12.3 [6-3] Verification Code

# **Programming Manual References**

2.8.11 [2-7-1] Class of Service—COS Settings

#### Feature Manual References

1.3.16 COS (Class of Service)

1.19.1 Verification Code Entry

# Itemized Billing Code for ARS

Specifies the itemized billing code used by the ARS feature for identifying calls made with a verification code for accounting and billing purposes.

#### Default

Not stored.

# Value Range

Max. 10 digits (consisting of 0-9, \*, and #)

#### **Maintenance Console Location**

2.12.3 [6-3] Verification Code

## **Programming Manual References**

2.14.6 [8-5] Carrier

#### **Feature Manual References**

1.1.3 ARS (Automatic Route Selection)

# 2.12.4 [6-4] Second Dial Tone

A programmed Pause time can be inserted automatically between the Second Dial Tone Waiting code and the following digits. When a programmed Second Dial Tone Waiting code is dialed after seizing a CO line, a preprogrammed number of pauses are inserted after the code.

A maximum of 100 Second Dial Tone Waiting codes can be programmed. 20 codes are displayed at a time. To display other sets of codes, click the applicable tab.

# Second Dial Tone Waiting Code

Specifies the Second Dial Tone Waiting code.

#### **Default**

Not stored.

#### Value Range

Max. 4 digits (consisting of 0–9, \*, and #)

#### **Maintenance Console Location**

2.12.4 [6-4] Second Dial Tone

# **Programming Manual References**

None

#### **Feature Manual References**

1.13.4 Pause Insertion

# Pause Repeating Counter

Specifies the number of pauses to be inserted when waiting for the second dial tone.

#### **Default**

1

## Value Range

0-20

#### **Maintenance Console Location**

2.12.4 [6-4] Second Dial Tone

# **Programming Manual References**

None

#### **Feature Manual References**

1.13.4 Pause Insertion

# 2.12.5 [6-5] Absent Message

When a display PT user calls an extension, a message is shown on the caller's telephone display describing the reason for absence. A maximum of 8 Absent Messages can be programmed, and any extension user can select one of them.

# Absent Message

Specifies the message for display.

#### Default

- 1: Will Return Soon
- 2: Gone Home
- 3: At Ext %%%% (Extension Number)
- 4: Back at %%:%% (Hour:Minute)
- 5: Out until %%/%% (Month/Day)
- 6: In a Meeting

7 and 8: Not stored.

Max. 16 characters

#### Maintenance Console Location

2.12.5 [6-5] Absent Message

## **Programming Manual References**

None

#### **Feature Manual References**

1.1.1 Absent Message

# 2.12.6 [6-6] Tenant

A maximum of 8 tenants can share the PBX. Each tenant is composed of specified extension user groups. The PBX offers each tenant its own Time Table and system resources. To assign extensions as operators easily, click Extension Number Setting (see 2.1.6 Extension Number Setting).

### Music On Hold

Specifies the audio source to be used for Music on Hold.

#### Default

Same as System Setting

# Value Range

Same as System Setting, BGM, Tone

### **Maintenance Console Location**

2.12.6 [6-6] Tenant

# **Programming Manual References**

2.8.3 [2-2] Operator & BGM

#### **Feature Manual References**

1.11.4 Music on Hold

1.17.2 Tenant Service

# Operator (Extension Number)

Specifies the extension number or the floating extension number of an incoming call distribution group to be designated as the tenant operator. When this parameter is left unspecified, the PBX operator serves as the tenant operator.

#### Default

Not stored.

Max. 4 digits (consisting of 0-9)

#### **Maintenance Console Location**

2.12.6 [6-6] Tenant

### **Programming Manual References**

2.8.3 [2-2] Operator & BGM

#### **Feature Manual References**

1.12.3 Operator Features

1.17.2 Tenant Service

# ARS Mode

Specifies the ARS mode used when making a CO line call.

#### **Default**

Same as System Setting

# Value Range

Off: ARS is disabled.

On for Local Access Operation: ARS operates when an extension user makes a call using any Idle Line Access method.

On for Any CO Access Operation: ARS operates when an extension user makes a call using any CO Line Access method.

Same as System Setting: The setting specified in ARS Mode in 2.14.1 [8-1] System Settings is applied.

### **Maintenance Console Location**

2.12.6 [6-6] Tenant

### **Programming Manual References**

2.14.1 [8-1] System Settings

### **Feature Manual References**

1.1.3 ARS (Automatic Route Selection)

1.17.2 Tenant Service

# System Speed Dial

Indicates the system speed dialing table used by the tenant (reference only).

# **Default**

**Basic Memory** 

Basic Memory: PBX basic system speed dialing numbers are used.

#### Maintenance Console Location

2.12.6 [6-6] Tenant

## **Programming Manual References**

2.12.1 [6-1] System Speed Dial

#### **Feature Manual References**

1.16.4 Speed Dialing, System

1.17.2 Tenant Service

# 2.12.7 [6-7] Dialing Plan

The PBX sends all of the dialed digits at once after an extension user completes dialing. The PBX can recognize the end of dialing when the dialed telephone number starts with the programmed leading number and contains the programmed total number of digits.

When the PBX recognizes the end of dialing to an analog CO line, the PBX cancels the muting of the caller's voice sent to the analog CO line immediately. If the PBX cannot recognize the end of dialing, the PBX mutes the caller's voice sent to an analog CO line from the time at which the last digit is dialed until the analog CO line inter-digit timer expires.

4 tables can be programmed, each with a maximum of 50 leading numbers. The leading number table used with each trunk group can be specified in Dialing Plan Table in 2.9.1 [3-1-1] Trunk Group— TRG Settings. Select the table to program from the Dialing Plan Table list.

To assign a set of leading numbers automatically, click Auto Assign.

# Leading Number

Specifies the leading number to be regarded as the beginning of dialing.

# Default

No. 1 in Dialing Plan Table 1: N11

No. 2 in Dialing Plan Table 1: NXX NXX XXXX No. 3 in Dialing Plan Table 1: 1NXX NXX XXXX

Others: Not stored.

#### Value Range

Max. 32 digits (consisting of 0-9, \*, #, N [2,3,4,5,6,7,8,9], P [0, 1], and X [0-9, \*, and #])

#### **Maintenance Console Location**

2.12.7 [6-7] Dialing Plan

#### **Programming Manual References**

2.8.4 [2-3] Timers & Counters—Dial / IRNA / Recall / Tone—Dial—Analog CO First Digit

2.8.4 [2-3] Timers & Counters—Dial / IRNA / Recall / Tone—Dial—Analog CO Inter-digit

2.9.1 [3-1-1] Trunk Group—TRG Settings—Main—Dialing Plan Table

#### **Feature Manual References**

None

# 2.12.8 [6-7] Dialing Plan—Auto Assign

It is possible to assign a set of leading numbers automatically.

# Select Auto Assigning Table

Selects the set of preset leading number values to assign to the active dialing plan table. When Type D is selected, you will be prompted to enter a 3-digit area code, and 7 "X"s, in cells 1 through 47 of the dialing plan table.

#### Default

Type A

#### Value Range

Type A: 1:N11, 2:NXX XXXX, 3:1NXX NXX XXXX, 4-50: Not stored Type B: 1:N11, 2:NNX XXXX, 3:1NPX NXX XXXX, 4-50: Not stored

Type C: 1:N11, 2:NXX XXXX, 3:1NNX XXX, 4:1NPX NXX XXXX, 5-50: Not stored

Type D: 1-47: Not stored, 48:N11, 49:NXX XXXX, 50:1NXX NXX XXXX Type E: 1:N11, 2:NXX NXX XXXX, 3:1NXX NXX XXXX, 4-50: Not stored

#### **Maintenance Console Location**

2.12.8 [6-7] Dialing Plan—Auto Assign

### **Programming Manual References**

2.12.7 [6-7] Dialing Plan

#### **Feature Manual References**

None

# 2.12.9 [6-8] Hotel

Various settings related to the hospitality features of the PBX can be set.

### Main

# Hotel Operator

Specifies the numbers of the extensions designated as hotel operators.

### Default

Extension 1-4: 101

Max. 4 digits (consisting of 0-9)

#### **Maintenance Console Location**

2.12.9 [6-8] Hotel

## **Programming Manual References**

None

#### **Feature Manual References**

1.8.4 HOSPITALITY FEATURES

# SMDR for External Hotel Application 1—Timed Reminder (Wake-up Call)

Selects whether Timed Reminder data is output on SMDR.

#### Default

No Print

## Value Range

No Print, Print

#### **Maintenance Console Location**

2.12.9 [6-8] Hotel

### **Programming Manual References**

2.16.1 [10-1] Main

# **Feature Manual References**

1.16.1 SMDR (Station Message Detail Recording)

1.17.3 Timed Reminder

# SMDR for External Hotel Application 2—Printing Message 1–8

Specifies the text of the message output on SMDR when this Printing Message is selected from an extension.

The "%" character can be used in a message, and requires a number to be entered in its place when the message is selected from an extension. This character can be used a maximum of seven times in a Printing Message.

#### Default

Not stored.

# Value Range

Max. 16 characters

### **Maintenance Console Location**

2.12.9 [6-8] Hotel

2.16.1 [10-1] Main

# **Feature Manual References**

1.13.9 Printing Message

1.16.1 SMDR (Station Message Detail Recording)

# 2.13 [7] TRS

# 2.13.1 [7-1] Denied Code

Toll Restriction (TRS) prohibits an extension from making certain CO line calls. Each time mode of every COS is assigned one of the seven TRS levels. TRS level 7 provides the maximum restriction (all CO line calls are prohibited) and level 1 provides the minimum (all CO line calls are allowed). TRS levels 2-6 are used to restrict calls according to the combination of **Denied Code Tables** here and Exception Code Tables in 2.13.2 [7-2] Exception Code. If the leading digits of the dialed number are not found in the applicable Denied Code Tables, the call is made.

A maximum of 100 denied codes can be programmed for each level. 20 codes are displayed at a time. To display other sets of codes, click the applicable tab.

# Denied Code Tables—Level 2–Level 6

Specifies the leading digits of toll restricted numbers for each level.

#### Default

Not stored.

#### Value Range

Max. 16 digits (consisting of 0–9, \*, #, and X)

#### **Maintenance Console Location**

2.13.1 [7-1] Denied Code

#### **Programming Manual References**

2.8.11 [2-7-1] Class of Service—COS Settings—TRS—TRS Level—Day, Lunch, Break, Night 2.13.2 [7-2] Exception Code

#### **Feature Manual References**

1.17.5 TRS (Toll Restriction)

# 2.13.2 [7-2] Exception Code

Toll Restriction (TRS) prohibits an extension from making certain CO line calls. Each time mode of every COS is assigned one of the seven TRS levels. TRS level 7 provides the maximum restriction (all CO line calls are prohibited) and level 1 provides the minimum (all CO line calls are allowed). TRS levels 2–6 are used to restrict calls according to the combination of **Denied Code Tables** in 2.13.1 [7-1] Denied Code and Exception Code Tables here. A call denied by the applicable Denied Code Tables is checked against the applicable Exception Code Tables, and if a match is found, the call is

A maximum of 100 exception codes can be programmed for each level. 20 codes are displayed at a time. To display other sets of codes, click the applicable tab.

# Exception Code Tables—Level 2–Level 6

Specifies the leading digits of the numbers to be exempted from Toll Restriction for each level.

#### **Default**

Not stored.

#### Value Range

Max. 16 digits (consisting of 0-9, \*, #, and X)

#### **Maintenance Console Location**

2.13.2 [7-2] Exception Code

# **Programming Manual References**

2.8.11 [2-7-1] Class of Service—COS Settings—TRS—TRS Level—Day, Lunch, Break, Night 2.13.1 [7-1] Denied Code

#### **Feature Manual References**

1.17.5 TRS (Toll Restriction)

# 2.13.3 [7-3] Special Carrier Code

If the PBX has access to multiple telephone companies, a Special Carrier Access Code is required each time a CO line call is made. By programming these Special Carrier Access Codes here, Toll Restriction (TRS) can restrict or allow calls to be made by ignoring the codes and looking at the telephone number only. If a Special Carrier Access Code is found in the dialed number, TRS will look only at the following digits.

A maximum of 20 Special Carrier Access Codes can be programmed.

# Special Carrier Access Code

Specifies a Special Carrier Access Code. Special Carrier Access Codes and Host PBX Access codes should be unique.

# **Default**

Not stored.

# Value Range

Max. 16 digits (consisting of 0-9, \*, and #)

#### **Maintenance Console Location**

2.13.3 [7-3] Special Carrier Code

## **Programming Manual References**

None

#### **Feature Manual References**

1.16.2 Special Carrier Access Code

1.17.5 TRS (Toll Restriction)

# 2.13.4 [7-4] Emergency Dial

Any extension user can dial the programmed emergency numbers at any time after seizing a CO line. The restrictions imposed on the extension, such as Toll Restriction (TRS), Account Code—Forced mode, and Extension Dial Lock are disregarded.

A maximum of 10 emergency numbers can be programmed.

# Emergency Number

Specifies the numbers used for making emergency calls. It is not necessary to start the emergency number with a CO Line Access number.

## Default

1: 911, 2-10: Not stored.

# Value Range

Max. 32 digits (consisting of 0-9, \*, #, T [Transfer], P [Pause], and F [Flash])

#### **Maintenance Console Location**

2.13.4 [7-4] Emergency Dial

# **Programming Manual References**

None

#### **Feature Manual References**

1.5.2 Emergency Call

# 2.13.5 [7-5] Miscellaneous

Toll Restriction (TRS) prohibits an extension from making certain CO line calls. Five optional settings can be programmed to activate a TRS check or to override TRS.

# TRS Override by System Speed Dialing

Enables an outgoing CO line call to override TRS when the call is made using System Speed Dialing.

#### Default

Enable

## Value Range

Disable, Enable

#### **Maintenance Console Location**

2.13.5 [7-5] Miscellaneous

# **Programming Manual References**

2.12.1 [6-1] System Speed Dial

#### **Feature Manual References**

1.17.5 TRS (Toll Restriction)

# TRS Check for dial "\* #"

Enables a TRS check for the user-dialed "\*" and "#". This is useful in preventing unauthorized calls which could possibly be made through certain telephone company exchanges.

#### Default

No Check

# Value Range

No Check, Check

#### **Maintenance Console Location**

2.13.5 [7-5] Miscellaneous

# **Programming Manual References**

None

## **Feature Manual References**

1.17.5 TRS (Toll Restriction)

# Mode when Dial Time-out before TRS Check

Selects whether a CO line is disconnected if the TRS check has not been completed when the CO line Inter-digit timer expires.

# **Default**

Keep

# Value Range

Disconnect: The CO line is disconnected as soon as the timer expires.

Keep: The TRS check is performed when the timer expires.

#### **Maintenance Console Location**

2.13.5 [7-5] Miscellaneous

# **Programming Manual References**

2.8.4 [2-3] Timers & Counters

# **Feature Manual References**

1.17.5 TRS (Toll Restriction)

# Dial Digits Limitation After Answering—Dial Digits

Specifies a limit to be placed on the number of digits which can be dialed after an extension user receives a CO line call. If the number of dialed digits exceeds the programmed limit, the line will be disconnected.

#### Default

None

## Value Range

None, 1-7

#### **Maintenance Console Location**

2.13.5 [7-5] Miscellaneous

# **Programming Manual References**

None

# **Feature Manual References**

1.3.12 CO Line Call Limitation 1.17.5 TRS (Toll Restriction)

## TRS Check after EFA

Enables TRS to check the digits dialed after External Feature Access (EFA) during a CO line call.

# Default

Enable

# Value Range

Disable, Enable

## **Maintenance Console Location**

2.13.5 [7-5] Miscellaneous

# **Programming Manual References**

None

#### **Feature Manual References**

1.5.1 EFA (External Feature Access) 1.17.5 TRS (Toll Restriction)

# 2.14 [8] ARS

# 2.14.1 [8-1] System Settings

Automatic Route Selection (ARS) automatically selects the appropriate carrier at the time a CO line call is made, according to the programmed settings. The user-dialed number will be checked and modified in order to connect it to the appropriate carrier.

# ARS Mode

Selects the condition to determine when to operate ARS.

#### Default

Off

# Value Range

Off: ARS is disabled.

On for Local Access Operation: ARS operates when an extension user makes a call using Idle Line Access method.

On for Any CO Access Operation: ARS operates when an extension user makes a call using Idle Line Access, CO Line Access, or S-CO Line Access method.

#### **Maintenance Console Location**

2.14.1 [8-1] System Settings

# **Programming Manual References**

None

### **Feature Manual References**

1.1.3 ARS (Automatic Route Selection)

1.3.11 CO Line Access

# Mode When Any Carrier is not programmed for the Dial

Selects what happens when the dialed number is not found in Leading Number in 2.14.2 [8-2] Leading Number.

#### Default

**Local Access** 

#### Value Range

Disconnect: the line will be disconnected.

Local Access: the dialed number will be handled by Idle Line Access method.

## **Maintenance Console Location**

2.14.1 [8-1] System Settings

# **Programming Manual References**

None

#### Feature Manual References

1.1.3 ARS (Automatic Route Selection)

# 2.14.2 [8-2] Leading Number

Specifies the area codes and/or telephone numbers as leading numbers that will be routed by the ARS feature. A maximum of 1000 different leading numbers can be programmed, and each leading number can select a Routing Plan Table number, which determines the ARS procedure.

The additional (remaining) number of digits can also be specified for each leading number. The additional (remaining) number of digits must be specified only when "#", for example, is needed after the dialed number. The "#" will be added after the programmed number of digits of the user-dialed number (excluding the leading number).

100 leading numbers are displayed at a time. To display other sets of leading numbers, click the applicable tab.

# Leading Number

Specifies the leading number.

#### Default

Not stored.

# Value Range

Max. 16 digits (consisting of 0-9, \*, #, and X)

#### **Maintenance Console Location**

2.14.2 [8-2] Leading Number

### **Programming Manual References**

None

#### **Feature Manual References**

1.1.3 ARS (Automatic Route Selection)

# Additional Number of Digits

Specifies the additional (remaining) number of digits following each leading number.

# Default

0

# Value Range

0 - 15

#### **Maintenance Console Location**

2.14.2 [8-2] Leading Number

# **Programming Manual References**

None

#### **Feature Manual References**

1.1.3 ARS (Automatic Route Selection)

# Routing Plan Number

Specifies the Routing Plan Table number used for each leading number.

#### Default

1

#### Value Range

1-16

#### **Maintenance Console Location**

2.14.2 [8-2] Leading Number

# **Programming Manual References**

None

#### **Feature Manual References**

1.1.3 ARS (Automatic Route Selection)

# 2.14.3 [8-3] Routing Plan Time

The start and end times of a maximum of 4 different time blocks are shown for each day of the week. There are 16 Routing Plan Tables, and each Routing Plan Table can have its own time blocks. Select the desired Routing Plan Table number from the **Routing Plan** list.

- To adjust the currently displayed Routing Plan, click and drag the divisions between two time periods.
- To program the time blocks of the currently displayed Routing Plan, including adding or deleting time blocks, click **Time Setting**.

# 2.14.4 [8-3] Routing Plan Time—Time Setting

The start times of a maximum of 4 different time blocks can be programmed for each day of the week, for the selected Routing Plan. Each time block automatically ends when the subsequent block begins.

# Time-A-D—Setting

Enables the setting of the start time for each time block.

#### Default

Time-A-Time-C: Enable

Time-D: Disable

# Value Range

Disable, Enable

## **Maintenance Console Location**

2.14.4 [8-3] Routing Plan Time—Time Setting

# **Programming Manual References**

None

#### **Feature Manual References**

1.1.3 ARS (Automatic Route Selection)

# Time-A–D—Hour, Minute

Specifies the start time for each time block.

#### Default

Time-A: 8:00, Time-B: 17:00, Time-C: 21:00, Time-D: Not applicable.

# Value Range

00:00-23:59

#### **Maintenance Console Location**

2.14.4 [8-3] Routing Plan Time—Time Setting

## **Programming Manual References**

None

#### **Feature Manual References**

1.1.3 ARS (Automatic Route Selection)

#### 2.14.5 [8-4] Routing Plan Priority

The carrier priority (1 through 6) in a Routing Plan Table can be programmed for each time zone of each day of the week. Select the desired Routing Plan Table number from the Routing Plan list. Select the desired day of the week by clicking the applicable tab.

# Time-A-Time-D

Specifies the carrier to be given priority for each time zone.

#### Default

None

# Value Range

None, 1-10

#### **Maintenance Console Location**

2.14.5 [8-4] Routing Plan Priority

# **Programming Manual References**

None

#### **Feature Manual References**

1.1.3 ARS (Automatic Route Selection)

# 2.14.6 [8-5] Carrier

# **Carrier**

It is possible to specify how user-dialed numbers are modified for connecting to the appropriate carrier. A maximum of 10 different carriers can be programmed to be used with the ARS feature.

# Carrier Name

Specifies the carrier name.

#### **Default**

Not stored.

# Value Range

Max. 20 characters

## **Maintenance Console Location**

2.14.6 [8-5] Carrier

# **Programming Manual References**

None

#### **Feature Manual References**

1.1.3 ARS (Automatic Route Selection)

# Removed Number of Digits

Specifies the number of leading digits to remove from the user-dialed number.

#### Default

0

# Value Range

0-15

#### **Maintenance Console Location**

2.14.6 [8-5] Carrier

# **Programming Manual References**

None

#### **Feature Manual References**

1.1.3 ARS (Automatic Route Selection)

# Modify Command

Specifies the commands to modify the user-dialed number to access the carrier. For details of each command, see the Feature Manual.

#### Default

CH

# Value Range

Max. 16 characters (consisting of 0–9, \*, #, C, P, A, G, I and H)

#### **Maintenance Console Location**

2.14.6 [8-5] Carrier

# **Programming Manual References**

None

#### **Feature Manual References**

1.1.3 ARS (Automatic Route Selection)

# Carrier Access Code

Specifies the carrier access code. The carrier access code can be added to the user-dialed number by specifying "C" in Modify Command on this screen.

#### Default

Not stored.

## Value Range

Max. 32 digits (consisting of 0-9, \*, #, and P [Pause])

# **Maintenance Console Location**

2.14.6 [8-5] Carrier

## **Programming Manual References**

None

## **Feature Manual References**

1.1.3 ARS (Automatic Route Selection)

# **TRG 01-TRG 64**

Selects the trunk groups that connect to the carrier.

## ◆ TRG 01-TRG 64

Enables each trunk group for each carrier. If a cell is highlighted in blue, that trunk group is enabled for use with that carrier.

## **Default**

Trunk groups 01–04: OFF All other trunk groups: ON

# Value Range

OFF (white), ON (blue)

#### **Maintenance Console Location**

2.14.6 [8-5] Carrier

# **Programming Manual References**

None

#### **Feature Manual References**

1.1.3 ARS (Automatic Route Selection)

# **Authorization Code for Tenant**

Specifies an Authorization code for each tenant. The Authorization codes can be added to the user-dialed number by specifying "A" command in **Modify Command** on the **Carrier** tab.

## Authorization Code for Tenant—Tenant 1–Tenant 8

Specifies the Authorization code of each carrier for each tenant.

# **Default**

Not stored.

# Value Range

Max. 10 digits (consisting of 0–9, \*, and #)

### **Maintenance Console Location**

2.14.6 [8-5] Carrier

# **Programming Manual References**

None

#### **Feature Manual References**

1.1.3 ARS (Automatic Route Selection)

1.17.2 Tenant Service

# 2.14.7 [8-6] Leading Number Exception

Specifies telephone numbers that will not be connected using the ARS feature. When the user-dialed number includes a leading number exception, the PBX sends the number to a CO line by the Idle Line Access method if ARS Mode in 2.14.1 [8-1] System Settings is "on".

A maximum of 200 different leading number exceptions can be programmed. 40 leading number exception entries are displayed on the screen at a time. To display other sets, click the applicable tab.

# Leading Number Exception

Specifies the leading number exception.

#### Default

Not stored.

#### Value Range

Max. 16 digits (consisting of 0-9, \*, #, and X)

#### **Maintenance Console Location**

2.14.7 [8-6] Leading Number Exception

# **Programming Manual References**

None

#### Feature Manual References

1.1.3 ARS (Automatic Route Selection)

#### [8-7] Authorization Code for TRG 2.14.8

An Authorization code can be specified for each trunk group. The Authorization codes entered here can be added to user-dialed numbers by adding "G" to the Modify Command specified on the Carrier tab of screen 2.14.6 [8-5] Carrier.

8 trunk groups are displayed on the screen at a time. To display other groups, click the applicable tab.

# Authorization Code for Trunk Group—TRG 01–TRG 64

Specifies the Authorization code of each carrier for each trunk group.

# Default

Not stored.

#### Value Range

Max. 10 digits (consisting of 0-9, \*, and #)

## **Maintenance Console Location**

2.14.8 [8-7] Authorization Code for TRG

# **Programming Manual References**

2.14.6 [8-5] Carrier—Carrier—Modify Command

# **Feature Manual References**

1.1.3 ARS (Automatic Route Selection)

# 2.15 [9] CO & Incoming Call

# 2.15.1 [9-1] CO Line Settings

CO lines can be assigned a name, and grouped into a maximum of 64 trunk groups.

# Physical—Slot

Indicates the slot position of each CO line card (reference only).

#### Default

Current slot number

# Value Range

Slot number

# **Maintenance Console Location**

2.15.1 [9-1] CO Line Settings

# **Programming Manual References**

None

#### **Feature Manual References**

None

# Physical—Port

Indicates the port number (reference only).

## **Default**

Current port number

## Value Range

Port number

#### **Maintenance Console Location**

2.15.1 [9-1] CO Line Settings

# **Programming Manual References**

None

#### **Feature Manual References**

None

## CO Name

Specifies the CO line name which is shown on the extension's display when receiving a call from the CO line.

## **Default**

Not stored.

# Value Range

Max. 20 characters

#### **Maintenance Console Location**

2.15.1 [9-1] CO Line Settings

## **Programming Manual References**

None

### **Feature Manual References**

1.4.7 Display Information

# Trunk Group Number

Specifies the trunk group number to which the CO line belongs.

# **Default**

1

#### Value Range

1-64

## **Maintenance Console Location**

2.15.1 [9-1] CO Line Settings

# **Programming Manual References**

None

#### **Feature Manual References**

1.7.1 GROUP FEATURES

# 2.15.2 [9-2] DIL Table & Port Settings

Direct In Line (DIL) can be selected for each CO line as the method of distributing incoming CO line calls to certain destinations. For each CO line to which DIL distribution is set, different destinations can be programmed depending on the time mode (day/lunch/break/night). If desired, Calling Line Identification (CLI) distribution can be used in conjunction with DIL distribution.

# DIL

For each CO line to which DIL distribution is set, different DIL destinations can be programmed depending on the time mode (day/lunch/break/night). Generally, DIL distribution is used for CO line calls from analog CO lines. Tenant number and VPS trunk group number can also be programmed for each CO line.

To assign DIL destination numbers, enter directly or click Extension Number of DIL Destination Setting (see 2.1.6 Extension Number Setting).

# Slot

Indicates the slot position of each CO line card (reference only).

#### Default

Current slot number

# Value Range

Slot number

## **Maintenance Console Location**

2.15.2 [9-2] DIL Table & Port Settings

# **Programming Manual References**

None

# **Feature Manual References**

None

# Port

Indicates the port number (reference only).

#### Default

Current port number

# Value Range

Port number

#### **Maintenance Console Location**

2.15.2 [9-2] DIL Table & Port Settings

# **Programming Manual References**

None

## **Feature Manual References**

None

# Card Type

Indicates the CO line card type (reference only).

#### **Default**

Current card type

# Value Range

Card type

## **Maintenance Console Location**

2.15.2 [9-2] DIL Table & Port Settings

# **Programming Manual References**

None

#### **Feature Manual References**

1.9.8 INCOMING CALL FEATURES

# DIL Destination—Day, Lunch, Break, Night

Specifies the DIL destination in each time mode.

#### Default

Not stored.

## Value Range

Max. 4 digits (consisting of 0-9)

## **Maintenance Console Location**

2.15.2 [9-2] DIL Table & Port Settings

# **Programming Manual References**

None

#### **Feature Manual References**

1.4.5 DIL (Direct In Line)

# Tenant Number

Specifies the tenant number, to determine the Time Table by which calls are distributed depending on the time of day.

#### Default

# Value Range

1-8

#### **Maintenance Console Location**

2.15.2 [9-2] DIL Table & Port Settings

# **Programming Manual References**

2.8.5 [2-4] Week Table

#### **Feature Manual References**

1.4.5 DIL (Direct In Line)

1.17.2 Tenant Service

1.17.4 Time Service

# VM Trunk Group

Specifies the number of the VPS trunk group sent to the VPS when the DIL destination is the floating extension number of a VM (DPT) Group.

The VPS trunk group number is used to allow the VPS to send the applicable greeting message to the caller.

#### Default

1

## Value Range

1-48

#### **Maintenance Console Location**

2.15.2 [9-2] DIL Table & Port Settings

## **Programming Manual References**

None

#### **Feature Manual References**

1.4.5 DIL (Direct In Line)

1.19.4 Voice Mail DPT (Digital) Integration

## **CLI for DIL**

When CLI distribution is enabled for a CO line to which DIL distribution is set, incoming CO line calls will be distributed to the CLI destinations (instead of the DIL destinations) if the caller's identification number is found in the System Speed Dialing Table.

CLI distribution can be enabled or disabled for each time mode (day/lunch/break/night) on a CO line basis.

# Slot

Indicates the slot position of each CO line card (reference only).

## Default

Current slot number

# Value Range

Slot number

#### **Maintenance Console Location**

2.15.2 [9-2] DIL Table & Port Settings

# **Programming Manual References**

None

## **Feature Manual References**

None

# Port

Indicates the port number (reference only).

## Default

Current port number

# Value Range

Port number

# **Maintenance Console Location**

2.15.2 [9-2] DIL Table & Port Settings

# **Programming Manual References**

None

# **Feature Manual References**

None

# Card Type

Indicates the CO line card type (reference only).

#### **Default**

Current card type

# Value Range

Card type

# **Maintenance Console Location**

2.15.2 [9-2] DIL Table & Port Settings

# **Programming Manual References**

None

#### **Feature Manual References**

1.9.8 INCOMING CALL FEATURES

# CLI Ring for DIL—Day, Lunch, Break, Night

Enables CLI distribution in each time mode.

#### Default

Disable

# Value Range

Disable, Enable

#### **Maintenance Console Location**

2.15.2 [9-2] DIL Table & Port Settings

# **Programming Manual References**

None

#### **Feature Manual References**

1.3.10 CLI (Calling Line Identification) Distribution 1.4.5 DIL (Direct In Line)

# 2.15.3 [9-3] Miscellaneous

The Intercept Routing feature can activate when the destination of an incoming CO line call is unavailable, or when there is no destination for the call, to reroute the call to an alternate destination.

# Intercept—Intercept Routing - Busy (Destination is busy)

Enables the Intercept Routing—Busy feature to activate when the original destination is busy.

#### Default

Disable (Busy Tone)

# Value Range

Disable (Busy Tone): Sends a busy tone to the caller. (However, a call through an LCOT card will ring at the original destination while the caller hears a ringback tone.)

Enable: Redirects the call to the intercept destination

#### **Maintenance Console Location**

2.15.3 [9-3] Miscellaneous

# **Programming Manual References**

None

#### **Feature Manual References**

1.9.9 Intercept Routing

# Intercept—Intercept Routing - DND (Destination sets DND)

Enables the Intercept Routing—DND feature to activate when the original destination is in DND mode.

#### **Default**

Enable

# Value Range

Disable (Busy Tone): Sends a busy tone to the caller. (However, a call through an LCOT card will ring at the original destination while the caller hears a ringback tone.)

Enable: Redirects the call to the intercept destination

## **Maintenance Console Location**

2.15.3 [9-3] Miscellaneous

# **Programming Manual References**

None

#### **Feature Manual References**

1.4.8 DND (Do Not Disturb)

1.9.9 Intercept Routing

# Intercept—Routing to Operator - No Destination (Destination is not programmed)

Enables the Intercept Routing—No Destination feature to activate when there is no destination for the call. (The Intercept Routing—No Destination feature always works for calls through an LCOT card, even when this feature is disabled.)

#### **Default**

Enable

# Value Range

Disable (Reorder Tone): Sends a reorder tone to the caller Enable: Redirects the call to an operator

## **Maintenance Console Location**

2.15.3 [9-3] Miscellaneous

#### **Programming Manual References**

None

# **Feature Manual References**

1.9.10 Intercept Routing—No Destination

# **2.16** [10] Maintenance

# 2.16.1 [10-1] Main

# **SMDR**

Station Message Detail Recording (SMDR) automatically records detailed information about incoming and outgoing calls.

# SMDR Format—Type

Selects the format of SMDR output.

#### Default

Type A

## Value Range

Type A: 80 digits without call charge information Type B: 80 digits with call charge information

Type C: 120 digits

## **Maintenance Console Location**

2.16.1 [10-1] Main

# **Programming Manual References**

None

#### **Feature Manual References**

1.16.1 SMDR (Station Message Detail Recording)

# SMDR Format—Port

Selects the Serial Interface (RS-232C) port that is used to output the SMDR data.

#### Default

RS-232C

# Value Range

None, RS-232C

#### **Maintenance Console Location**

2.16.1 [10-1] Main

# **Programming Manual References**

None

#### **Feature Manual References**

1.16.1 SMDR (Station Message Detail Recording)

# SMDR Format—Page Length (Number of Lines)

Specifies the number of lines on a page of output paper. Match the SMDR output to the paper size being used in the printer.

#### **Default**

66

## Value Range

4-99

#### **Maintenance Console Location**

2.16.1 [10-1] Main

# **Programming Manual References**

None

#### **Feature Manual References**

1.16.1 SMDR (Station Message Detail Recording)

# SMDR Format—Blank Footer Length (Number of Lines)

Specifies the number of lines to be skipped at the end of every page. The number of lines for the skip perforation should be shorter than the page length.

#### **Default**

0

# Value Range

0-95

#### **Maintenance Console Location**

2.16.1 [10-1] Main

## **Programming Manual References**

None

# **Feature Manual References**

1.16.1 SMDR (Station Message Detail Recording)

# SMDR Format—Date Format

Selects the printed date format.

#### Default

MM-DD-YY

# Value Range

MM-DD-YY, DD-MM-YY, YY-MM-DD, YY-DD-MM

#### **Maintenance Console Location**

2.16.1 [10-1] Main

# **Programming Manual References**

None

## **Feature Manual References**

1.16.1 SMDR (Station Message Detail Recording)

# SMDR Format—Time Format (12H / 24H)

Selects whether times are displayed using the 12- or 24-hour format.

#### Default

12H

# Value Range

12H, 24H

## **Maintenance Console Location**

2.16.1 [10-1] Main

## **Programming Manual References**

None

#### **Feature Manual References**

1.16.1 SMDR (Station Message Detail Recording)

# Print Information—Outgoing Call

Specifies whether the dialed digits of outgoing CO line calls are printed. Class of Service (COS) programming determines the printable records.

# Default

Print

## Value Range

No Print, Print

## **Maintenance Console Location**

2.16.1 [10-1] Main

# **Programming Manual References**

2.8.11 [2-7-1] Class of Service—COS Settings—CO & SMDR—Outgoing CO Call Printout (SMDR)

#### **Feature Manual References**

1.16.1 SMDR (Station Message Detail Recording)

# Print Information—Incoming Call

Specifies whether the information relating to incoming CO line calls, such as caller's identification name and number, is printed.

#### **Default**

No Print

## Value Range

No Print, Print

#### **Maintenance Console Location**

2.16.1 [10-1] Main

# **Programming Manual References**

None

#### **Feature Manual References**

1.16.1 SMDR (Station Message Detail Recording)

## Print Information—Intercom Call

Specifies whether the dialed digits of outgoing intercom calls are printed.

#### Default

No Print

# Value Range

No Print, Print

## **Maintenance Console Location**

2.16.1 [10-1] Main

# **Programming Manual References**

None

#### **Feature Manual References**

1.16.1 SMDR (Station Message Detail Recording)

# Print Information—Log-in / Log-out

Specifies whether the log-in/log-out status is printed.

#### **Default**

No Print

# Value Range

No Print, Print

#### **Maintenance Console Location**

2.16.1 [10-1] Main

# **Programming Manual References**

None

#### **Feature Manual References**

1.9.3 ICD Group Features—Log-in/Log-out 1.16.1 SMDR (Station Message Detail Recording)

# Print Information—Timed Reminder (Wake-up Call)

Selects whether Timed Reminder data is output on SMDR.

#### Default

No Print

# Value Range

No Print, Print

#### **Maintenance Console Location**

2.16.1 [10-1] Main

# **Programming Manual References**

2.12.9 [6-8] Hotel

# **Feature Manual References**

1.16.1 SMDR (Station Message Detail Recording)

1.17.3 Timed Reminder

# Print Information—Error Log

Specifies whether PBX error log information is output to SMDR.

#### Default

Print

## Value Range

No Print, Print

#### **Maintenance Console Location**

2.16.1 [10-1] Main

# **Programming Manual References**

None

#### **Feature Manual References**

1.10.4 Local Alarm Information

1.16.1 SMDR (Station Message Detail Recording)

# **SMDR Options**

# Options—ARS Dial

Selects the type of the dialed number to be printed for a call with the ARS feature.

#### **Default**

Dial after ARS Modification

# Value Range

Dial before ARS Modification: The user-dialed number Dial after ARS Modification: The ARS modified number

#### **Maintenance Console Location**

2.16.1 [10-1] Main

# **Programming Manual References**

None

#### **Feature Manual References**

1.1.3 ARS (Automatic Route Selection)

1.8.5 Host PBX Access Code (Access Code to the Telephone Company from a Host PBX)

1.16.1 SMDR (Station Message Detail Recording)

# Options—Caller ID Number & Name

Selects the printing format of caller identifications for incoming CO line calls.

## Default

Number

#### Value Range

None, Number, Name, Name + Number

#### **Maintenance Console Location**

2.16.1 [10-1] Main

# **Programming Manual References**

None

#### Feature Manual References

1.16.1 SMDR (Station Message Detail Recording)

# Options—Secret Dial

Selects the printing format of calls with a secret dial. The secret dial conceals all or part of the dialed number.

Note that selecting Dial before ARS Modification in Options—ARS Dial on this screen indicates the dialed numbers as dots regardless of this setting.

#### Default

Print "...."

# Value Range

Print "....", Print Dialed Number

#### **Maintenance Console Location**

2.16.1 [10-1] Main

# **Programming Manual References**

None

#### **Feature Manual References**

1.11.2 MEMORY DIALING FEATURES

1.16.1 SMDR (Station Message Detail Recording)

# Options—Condition Code "RC/VR" Print

Specifies whether the time of receiving an incoming CO line call is printed.

#### Default

No Print

## Value Range

No Print, Print

# **Maintenance Console Location**

2.16.1 [10-1] Main

# **Programming Manual References**

None

#### **Feature Manual References**

1.16.1 SMDR (Station Message Detail Recording)

# Options—Condition Code "AN/VA" Print

Specifies whether the time of answering an incoming CO line call is printed.

#### **Default**

No Print

#### Value Range

No Print, Print

#### **Maintenance Console Location**

2.16.1 [10-1] Main

# **Programming Manual References**

None

#### **Feature Manual References**

1.16.1 SMDR (Station Message Detail Recording)

# Options—Caller ID Modification

Specifies whether Caller ID numbers are recorded on SMDR as received (before being modified by the PBX) or after being modified.

#### **Default**

**Before Modification** 

#### Value Range

Before Modification, After Modification

#### **Maintenance Console Location**

2.16.1 [10-1] Main

# **Programming Manual References**

2.12.2 [6-2] Caller ID Modification

#### **Feature Manual References**

1.16.1 SMDR (Station Message Detail Recording)

# **RS-232C**

# Communication—Baud Rate

Specifies the data transmission speed from the PBX to the printer or personal computer. To ensure stable transmission, when changing this setting to 57600 or 115200 bps, set Communication—Flow on this screen to Hardware.

#### Default

19200 bps

# Value Range

2400 bps, 4800 bps, 9600 bps, 19200 bps, 38400 bps, 57600 bps, 115200 bps

#### **Maintenance Console Location**

2.16.1 [10-1] Main

# **Programming Manual References**

2.16.1 [10-1] Main—RS-232C—Communication—Flow

#### **Feature Manual References**

1.16.1 SMDR (Station Message Detail Recording)

# Communication—NL Code

Specifies the NL (New Line) code for the printer or personal computer. If the printer or personal computer automatically feeds lines with a carriage return, select CR (Carriage Return). If not, select CR+LF (Line Feed).

# **Default**

CR+LF

# Value Range

CR+LF, CR

#### **Maintenance Console Location**

2.16.1 [10-1] Main

# **Programming Manual References**

None

#### **Feature Manual References**

1.16.1 SMDR (Station Message Detail Recording)

# Communication—Parity Bit

Selects a parity bit code that indicates what type of parity is used to detect an error in the string of bits composing a character.

Make an appropriate selection depending on the requirements of the printer or personal computer.

#### Default

None

## Value Range

None, Mark, Space, Even, Odd

#### **Maintenance Console Location**

2.16.1 [10-1] Main

# **Programming Manual References**

None

#### **Feature Manual References**

1.16.1 SMDR (Station Message Detail Recording)

# Communication—Word Length

Specifies the number of bits in each byte of a character.

When connecting the KX-TAW848 Maintenance Console to the PBX using an RS-232C cable, assign the following values to the Serial Interface (RS-232C) port of the PBX:

Word Length: 8 bit, Parity Bit: None, Stop Bit: 1 bit

# **CAUTION**

Do not use the following combinations:

- Word Length: 8 bit, Parity Bit: Space, Stop Bit: 1 bit
- Word Length: 8 bit, Parity Bit: Mark, Stop Bit: 2 bit
- Word Length: 8 bit, Parity Bit: Space, Stop Bit: 2 bit

## **Default**

8 bit

# Value Range

7 bit, 8 bit

#### **Maintenance Console Location**

2.16.1 [10-1] Main

# **Programming Manual References**

None

#### **Feature Manual References**

1.16.1 SMDR (Station Message Detail Recording)

# Communication—Flow

Enables the hardware flow control.

#### **Default**

None

# Value Range

None, Hardware

#### **Maintenance Console Location**

2.16.1 [10-1] Main

# **Programming Manual References**

None

#### **Feature Manual References**

None

# Communication—Stop Bit

Selects a stop bit code that indicates the end of a bit string which composes a character. Select an appropriate value depending on the requirements of the printer or personal computer.

#### Default

1 bit

# Value Range

1 bit, 2 bit

#### **Maintenance Console Location**

2.16.1 [10-1] Main

# **Programming Manual References**

None

#### **Feature Manual References**

1.16.1 SMDR (Station Message Detail Recording)

# External Modem Command—Automatic Initialization

Specifies the command to automatically initialize an external modem when it is plugged into the Serial Interface (RS-232C) port of the PBX.

#### Default

AT&F0Q0E0V1S0=1X0&D0

#### Value Range

Max. 80 characters

# **Maintenance Console Location**

2.16.1 [10-1] Main

## **Programming Manual References**

None

## **Feature Manual References**

1.13.5 PC Programming

# External Modem Command—Manual Initialization 1–Manual Initialization 5

Specifies the command to manually initialize an external modem. The command specified here is controlled by PT system programming (External Modem Control [801]).

## **Default**

Not stored.

# Value Range

Max. 80 characters

#### **Maintenance Console Location**

2.16.1 [10-1] Main

## **Programming Manual References**

None

# **Feature Manual References**

1.13.5 PC Programming

# **Maintenance**

# Local Alarm Display—Extension 1, Extension 2

Specifies the extension numbers of PTs that will be notified by the PBX about local alarms. When the PBX detects a PBX error, the System Alarm button on the PT turns on red. When this button is pressed, the display will show the error number, and the button light will turn off automatically.

### **Default**

Not stored.

## Value Range

Max. 4 digits (consisting of 0-9)

## **Maintenance Console Location**

2.16.1 [10-1] Main

# **Programming Manual References**

None

#### **Feature Manual References**

1.10.4 Local Alarm Information

# Daily Test Start Time—Set

Enables the daily self check of the PBX for local alarm and error log.

## **Default**

Disable

# Value Range

Disable, Enable

#### **Maintenance Console Location**

2.16.1 [10-1] Main

# **Programming Manual References**

None

#### **Feature Manual References**

1.10.4 Local Alarm Information

# Daily Test Start Time—Hour

Specifies the hour of the PBX daily self check start time.

#### **Default**

0

## Value Range

0-23

# **Maintenance Console Location**

2.16.1 [10-1] Main

# **Programming Manual References**

None

#### **Feature Manual References**

1.10.4 Local Alarm Information

# Daily Test Start Time—Minute

Specifies the minute of the PBX daily self check start time.

### **Default**

0

# Value Range

0-59

## **Maintenance Console Location**

2.16.1 [10-1] Main

# **Programming Manual References**

None

#### **Feature Manual References**

1.10.4 Local Alarm Information

# Remote

# Remote—Analog Remote (Modem) Floating Extension Number

Specifies the floating extension number for analog remote maintenance. To enable this setting, an RMT card must be installed, and Remote—Remote Programming on this screen must be enabled.

#### Default

599

#### Value Range

Max. 4 digits (consisting of 0-9)

#### **Maintenance Console Location**

2.16.1 [10-1] Main

# **Programming Manual References**

None

## **Feature Manual References**

1.13.5 PC Programming

# Remote—Remote Programming

Enables system programming, diagnosis, and data upload from a remote location.

# **Default**

Enable

# Value Range

Disable. Enable

#### **Maintenance Console Location**

2.16.1 [10-1] Main

# **Programming Manual References**

None

#### **Feature Manual References**

1.13.5 PC Programming

# Remote—Password Lock Counter for Remote Programming

Specifies the number of successive incorrect password entries allowed before remote access is locked.

## **Default**

None

# Value Range

None, 1-15

#### **Maintenance Console Location**

2.16.1 [10-1] Main

# **Programming Manual References**

None

# **Feature Manual References**

1.13.5 PC Programming

# Remote—Remote Maintenance Dial Number (Own Telephone number for reference)

Specifies the telephone number of the PBX used to access the PBX from a remote location for maintenance purposes.

This number can be specified by Quick Setup.

# **Default**

Not stored.

## Value Range

Max. 32 digits (consisting of 0-9, \*, and #)

# **Maintenance Console Location**

2.16.1 [10-1] Main

# **Programming Manual References**

None

#### **Feature Manual References**

1.14.2 Quick Setup

# **Password**

Passwords authorize the user to program the extension and the PBX by a PT or a personal computer.

# System Password - PT Programming—Prog \*\* : User Level

Specifies the user level system password to authorize the PT user to access only the permitted system programming.

# **Default**

1234

# Value Range

4-10 digits (consisting of 0-9)

#### **Maintenance Console Location**

2.16.1 [10-1] Main

# **Programming Manual References**

None

#### **Feature Manual References**

1.13.15 PT Programming

# System Password - PT Programming—Prog \*# : Administrator Level

Specifies the administrator level system password to authorize the PT user to access all system programming.

## **Default**

1234

# Value Range

4–10 digits (consisting of 0–9)

#### **Maintenance Console Location**

2.16.1 [10-1] Main

# **Programming Manual References**

None

#### **Feature Manual References**

1.13.15 PT Programming

# Manager Password - PT Programming—Prog \*1

Specifies the manager password to authorize the PT user to access manager programming.

#### **Default**

1234

# Value Range

4–10 digits (consisting of 0–9)

#### **Maintenance Console Location**

2.16.1 [10-1] Main

# **Programming Manual References**

None

#### **Feature Manual References**

1.11.1 Manager Features

# System Password - PC Programming—User Level

Specifies the system password used to access KX-TAW848 Maintenance Console at User Level.

## **Default**

1234

#### Value Range

4-10 digits (consisting of 0-9)

#### **Maintenance Console Location**

2.16.1 [10-1] Main

# **Programming Manual References**

None

# **Feature Manual References**

1.13.5 PC Programming

# System Password - PC Programming—Administrator Level

Specifies the system password used to access KX-TAW848 Maintenance Console at Administrator Level.

## **Default**

1234

#### Value Range

4-10 digits (consisting of 0-9)

#### **Maintenance Console Location**

2.16.1 [10-1] Main

# **Programming Manual References**

None

1.13.5 PC Programming

# System Password - PC Programming—Installer Level

Specifies the system password used to access KX-TAW848 Maintenance Console at Installer Level.

#### **Default**

1234

# Value Range

4–10 digits (consisting of 0–9)

#### **Maintenance Console Location**

2.16.1 [10-1] Main

# **Programming Manual References**

None

# **Feature Manual References**

1.13.5 PC Programming

# 2.16.2 [10-2] PT Programming Access

The programming items accessible at User and Administrator level can be specified. 100 programming item numbers are displayed at a time. To display other sets of numbers, click the applicable tab.

# Program Number

Indicates the programming item number (reference only).

#### Default

Current programming item number

# Value Range

000-999

#### **Maintenance Console Location**

2.16.2 [10-2] PT Programming Access

## **Programming Manual References**

None

## **Feature Manual References**

1.13.15 PT Programming

# ◆ PROG\*\*

Selects whether User Level PT users can access each system programming item.

# **Default**

000-009, 020-099: Enable 010-019, 100-999: Disable

# Value Range

Disable, Enable

# **Maintenance Console Location**

2.16.2 [10-2] PT Programming Access

# **Programming Manual References**

None

# **Feature Manual References**

1.13.15 PT Programming

# Section 3 Appendix

#### 3.1 **Feature Programming References**

# **Absent Message**

- 2.8.8 [2-6-1] Numbering Plan—Main—Features—Absent Message Set / Cancel
- 2.10.1 [4-1-1] Wired Extension—Extension Settings—Option 3—Absent Message
- 2.10.8 [4-2-1] Portable Station—Extension Settings—Option 3—Absent Message
- 2.12.5 [6-5] Absent Message

#### **Feature Manual Reference**

1.1.1 Absent Message

#### **Account Code Entry**

- 2.8.8 [2-6-1] Numbering Plan—Main—Features—Account Code Entry
- 2.8.11 [2-7-1] Class of Service—COS Settings—CO & SMDR—Account Code Mode

#### **Feature Manual Reference**

1.1.2 Account Code Entry

# **ARS (Automatic Route Selection)**

- 2.4.3 Tool-Import
  - ARS Leading Digit
  - ARS Except Code
  - ARS Routing Plan
- 2.4.4 Tool—Export
- 2.8.4 [2-3] Timers & Counters—Dial / IRNA / Recall / Tone—Dial—Extension Inter-digit
- 2.8.17 [2-9] System Options—Option 3—Dial Tone—Dial Tone for ARS
- 2.10.1 [4-1-1] Wired Extension—Extension Settings—Option 2—ARS Itemized Code
- 2.10.8 [4-2-1] Portable Station—Extension Settings—Option 2—ARS Itemized Code
- 2.12.3 [6-3] Verification Code—Itemized Billing Code for ARS
- 2.14 [8] ARS
- 2.16.1 [10-1] Main—SMDR—Options—ARS Dial

# **Feature Manual Reference**

1.1.3 ARS (Automatic Route Selection)

#### Automatic Callback Busy (Camp-on)

- 2.8.8 [2-6-1] Numbering Plan—Main—Features—Automatic Callback Busy Cancel
- 2.8.10 [2-6-3] Numbering Plan—B/NA DND Call Feature—Automatic Callback Busy

# **Feature Manual Reference**

1.1.4 Automatic Callback Busy (Camp-on)

# **Automatic Extension Release**

- 2.8.4 [2-3] Timers & Counters—Dial / IRNA / Recall / Tone
  - Dial—Extension First Digit
  - Dial—Extension Inter-digit

- Tone Length—Reorder Tone for PT Handset
- Tone Length—Reorder Tone for PT Hands-free

1.1.5 Automatic Extension Release

#### **Automatic Fax Transfer**

2.11.4 [5-3-2] Voice Message—DISA Message—Fax Extension

#### **Feature Manual Reference**

1.1.6 Automatic Fax Transfer

# **Automatic Time Adjustment**

- 2.8.1 [2-1] Date & Time/Daylight Saving
- 2.8.17 [2-9] System Options—Option 2—Automatic Time Adjustment—by Caller ID (FSK)

# **Feature Manual Reference**

1.1.7 Automatic Time Adjustment

# В

# **BGM (Background Music)**

- 2.8.3 [2-2] Operator & BGM—BGM and Music on Hold—Music Source of BGM
- 2.8.8 [2-6-1] Numbering Plan—Main—Features
  - External BGM On / Off
  - **BGM Set / Cancel**
- 2.8.19 [2-11-1] Audio Gain—Paging/MOH—MOH—(Music On Hold)
- 2.11.2 [5-2] External Pager

# **Feature Manual Reference**

1.2.1 BGM (Background Music)

## C

# Caller ID

- 2.8.4 [2-3] Timers & Counters—Miscellaneous
  - Caller ID—Waiting to receive
  - Caller ID—Visual Caller ID Display
- 2.8.18 [2-10] Extension CID Settings
- 2.9.1 [3-1-1] Trunk Group—TRG Settings—Main—Caller-ID Modification Table
- 2.10.1 [4-1-1] Wired Extension—Extension Settings—Option 7
  - Extension Caller ID Sending
  - Incoming Call Wait Timer for Extension Caller ID
- 2.12.1 [6-1] System Speed Dial
- 2.12.2 [6-2] Caller ID Modification

# **Feature Manual Reference**

1.3.1 Caller ID

#### Call Hold

- 2.8.4 [2-3] Timers & Counters—Dial / IRNA / Recall / Tone
  - Recall—Hold Recall
  - Recall—Disconnect after Recall
- 2.8.8 [2-6-1] Numbering Plan—Main—Features
  - Call Hold / Call Hold Retrieve
  - Call Hold Retrieve : Specified with a Holding Extension Number
  - Hold Retrieve : Specified with a Held CO Line Number
- 2.8.17 [2-9] System Options
  - Option 1—PT Operation—Automatic Hold by ICM / CO / ICD Group key
  - Option 1—PT Operation— Hold Key Mode
  - Option 4—SLT—SLT Hold Mode

#### **Feature Manual Reference**

1.3.2 Call Hold

# **Call Log, Incoming**

- 2.10.1 [4-1-1] Wired Extension—Extension Settings
  - Option 5—Incoming Call Display
  - Option 6—Incoming Call Log Memory
- 2.10.4 [4-1-4] Wired Extension—Flexible Button—Type
- 2.10.8 [4-2-1] Portable Station—Extension Settings
  - Option 5—Incoming Call Display
  - Option 6—Incoming Call Log Memory
- 2.10.13 [4-3] DSS Console—Flexible Button—Type

#### **Feature Manual Reference**

1.3.3 Call Log, Incoming

# **Call Monitor**

- 2.8.10 [2-6-3] Numbering Plan—B/NA DND Call Feature—Call Monitor
- 2.8.11 [2-7-1] Class of Service—COS Settings—CO & SMDR—Call Monitor
- 2.10.1 [4-1-1] Wired Extension—Extension Settings
  - Option 2—Data Mode
  - Option 3—Executive Override Deny
- 2.10.8 [4-2-1] Portable Station—Extension Settings—Option 3—Executive Override Deny

# **Feature Manual Reference**

1.3.4 Call Monitor

#### Call Park

- 2.8.4 [2-3] Timers & Counters
  - Recall—Call Park Recall
  - Recall—Disconnect after Recall
- 2.8.8 [2-6-1] Numbering Plan—Main—Features—Call Park / Call Park Retrieve
- 2.10.4 [4-1-4] Wired Extension—Flexible Button
  - Type
  - Parameter Selection (for Call Park)

- Optional Parameter (Ringing Tone Type Number) (for Call Park)
- 2.10.10 [4-2-3] Portable Station—Flexible Button
  - Type
  - Parameter Selection (for Call Park)
  - Optional Parameter (or Ringing Tone Type Number) (for Call Park)
- 2.10.13 [4-3] DSS Console—Flexible Button
  - Type
  - Parameter Selection (for Call Park)
  - Optional Parameter (Ringing Tone Type Number) (for Call Park)

1.3.5 Call Park

#### Call Pickup

- 2.8.8 [2-6-1] Numbering Plan—Main—Features
  - Group Call Pickup
  - **Directed Call Pickup**
  - Call Pickup Deny Set / Cancel
- 2.8.11 [2-7-1] Class of Service—COS Settings—CO & SMDR—Call Pickup by DSS
- 2.8.17 [2-9] System Options—Option 4
  - DSS Key—DSS Key mode for Incoming Call
  - DSS Key—Call Pick-up by DSS key for Direct Incoming Call
  - DSS Key—Call Pick-up by DSS key for ICD Group Call
- 2.9.4 [3-3] Call Pickup Group
- 2.10.1 [4-1-1] Wired Extension—Extension Settings—Option 3—Call Pickup Deny
- 2.10.8 [4-2-1] Portable Station—Extension Settings—Option 3—Call Pickup Deny

#### **Feature Manual Reference**

1.3.6 Call Pickup

#### **Call Transfer**

- 2.8.3 [2-2] Operator & BGM—BGM and Music on Hold—Sound on Transfer
- 2.8.4 [2-3] Timers & Counters—Dial / IRNA / Recall / Tone—Recall—Transfer Recall
- 2.8.11 [2-7-1] Class of Service—COS Settings—TRS—Transfer to CO
- 2.8.17 [2-9] System Options—Option 4
  - DSS Key—Automatic Transfer for Extension Call
  - Transfer—Transfer to Busy Extension without BSS Operation
- 2.10.1 [4-1-1] Wired Extension—Extension Settings—Option 1—Transfer Recall Destination
- 2.10.8 [4-2-1] Portable Station—Extension Settings—Option 1—Transfer Recall Destination

#### **Feature Manual Reference**

1.3.8 Call Transfer

## **Call Waiting Tone**

- 2.7.7 [1-1] Slot—LCO Card Property—Caller ID—Caller ID Signalling
- 2.8.4 [2-3] Timers & Counters—Miscellaneous—Caller ID—Visual Caller ID Display
- 2.8.8 [2-6-1] Numbering Plan—Main—Features
  - Call Waiting Mode: Call from Extension

- Call Waiting Mode: Call from CO
- 2.8.10 [2-6-3] Numbering Plan—B/NA DND Call Feature
  - BSS / DND Override
  - BSS / DND Override-2
- 2.10.1 [4-1-1] Wired Extension—Extension Settings
  - Option 2—C. Waiting for Call from Extension
  - Option 2—C. Waiting for Call from CO
  - Option 4—Call Waiting Tone Type
- 2.10.8 [4-2-1] Portable Station—Extension Settings
  - Option 2—C. Waiting for Call from Extension
  - Option 2—C. Waiting for Call from CO
  - Option 4—Call Waiting Tone Type

1.3.9 Call Waiting Tone

# **CLI (Calling Line Identification) Distribution**

- 2.12.1 [6-1] System Speed Dial
  - Name
  - CO Line Access Number + Telephone Number
  - **CLI** Destination
- 2.15.2 [9-2] DIL Table & Port Settings—DIL—CLI Ring for DIL—Day, Lunch, Break, Night

#### **Feature Manual Reference**

1.3.10 CLI (Calling Line Identification) Distribution

#### CO Line Access

- 2.7.4 [1-1] Slot—Extension Port—Connection
- 2.7.8 [1-1] Slot—LCO Port—Connection
- 2.8.8 [2-6-1] Numbering Plan—Main—Features
  - Idle Line Access (Local Access)
  - Trunk Group Access
  - Single CO Line Access
- 2.8.12 [2-7-2] Class of Service—External Call Block
- 2.9.1 [3-1-1] Trunk Group—TRG Settings—Main—Line Hunting Order
- 2.9.2 [3-1-2] Trunk Group—Local Access Priority
- 2.10.4 [4-1-4] Wired Extension—Flexible Button
  - Type
  - Parameter Selection (for Single CO)
  - Parameter Selection (for Group CO)
- 2.10.10 [4-2-3] Portable Station—Flexible Button
  - Type
  - Parameter Selection (for Single CO)
  - Parameter Selection (for Group CO)
- 2.10.13 [4-3] DSS Console—Flexible Button
  - Type
  - Parameter Selection (for Single CO)

- Parameter Selection (for Group CO)
- 2.14.1 [8-1] System Settings—ARS Mode
- 2.15.1 [9-1] CO Line Settings—CO Name

1.3.11 CO Line Access

#### **CO Line Call Limitation**

- 2.8.11 [2-7-1] Class of Service—COS Settings—TRS—Extension-CO Line Call Duration
- 2.8.17 [2-9] System Options—Option 2—Extension CO Call Limitation—For Incoming Call
- 2.9.1 [3-1-1] Trunk Group—TRG Settings—Main
  - **CO-CO Duration Time**
  - **Extension-CO Duration Time**
- 2.13.5 [7-5] Miscellaneous—Dial Digits Limitation After Answering—Dial Digits

#### **Feature Manual Reference**

1.3.12 CO Line Call Limitation

#### Conference

- 2.8.4 [2-3] Timers & Counters—Dial / IRNA / Recall / Tone
  - Unattended Conference—Recall Start Timer
  - Unattended Conference—Warning Tone Start Timer
  - Unattended Conference—Disconnect Timer
- 2.8.11 [2-7-1] Class of Service—COS Settings—TRS—Transfer to CO
- 2.8.17 [2-9] System Options—Option 3
  - Confirmation Tone—Tone 4-1: Start Conference
  - Confirmation Tone—Tone 4-2: Finish Conference
  - Echo Cancel—Conference
- 2.10.4 [4-1-4] Wired Extension—Flexible Button—Type
- 2.10.10 [4-2-3] Portable Station—Flexible Button—Type
- 2.10.13 [4-3] DSS Console—Flexible Button—Type

#### **Feature Manual Reference**

1.3.13 Conference

# **Confirmation Tone**

- 2.8.17 [2-9] System Options—Option 3
  - Confirmation Tone—Tone 1: Doorphone / Called by Voice
  - Confirmation Tone—Tone 2 : Paged / Automatic Answer
  - Confirmation Tone—Tone 3-1: Start Talking after making call
  - Confirmation Tone—Tone 3-2: Start Talking after answering call
  - Confirmation Tone—Tone 4-1: Start Conference
  - Confirmation Tone—Tone 4-2: Finish Conference
  - Confirmation Tone—Tone 5: Hold

#### **Feature Manual Reference**

1.3.14 Confirmation Tone

## COS (Class of Service)

- 2.8.11 [2-7-1] Class of Service—COS Settings
- 2.10.1 [4-1-1] Wired Extension—Extension Settings—Main—COS
- 2.10.8 [4-2-1] Portable Station—Extension Settings—Main—COS

#### **Feature Manual Reference**

1.3.16 COS (Class of Service)

# **CPC (Calling Party Control) Signal Detection**

2.7.8 [1-1] Slot—LCO Port—CPC Signal Detection Time—Outgoing, Incoming

#### **Feature Manual Reference**

1.3.17 CPC (Calling Party Control) Signal Detection

# D

# **Data Line Security**

- 2.8.8 [2-6-1] Numbering Plan—Main—Features—Data Line Security Set / Cancel
- 2.10.1 [4-1-1] Wired Extension—Extension Settings—Option 2—Data Mode

#### **Feature Manual Reference**

1.4.2 Dial Mode Selection

#### **Dial Mode Selection**

- 2.7.8 [1-1] Slot—LCO Port
  - **Dialing Mode**
  - DTMF Width
  - Pulse Speed

#### **Feature Manual Reference**

1.4.1 Data Line Security

#### **Dial Tone**

- 2.8.17 [2-9] System Options—Option 3
  - Dial Tone—Distinctive Dial Tone
  - Dial Tone—Dial Tone for Extension
  - Dial Tone—Dial Tone for ARS

#### **Feature Manual Reference**

1.4.3 Dial Tone

#### **Dial Tone Transfer**

- 2.10.4 [4-1-4] Wired Extension—Flexible Button

  - Parameter Selection (for TRS Level Change)
- 2.10.10 [4-2-3] Portable Station—Flexible Button

  - Parameter Selection (for TRS Level Change)
- 2.10.13 [4-3] DSS Console—Flexible Button
  - Type

Parameter Selection (for TRS Level Change)

#### **Feature Manual Reference**

1.4.4 Dial Tone Transfer

#### **DIL (Direct In Line)**

- 2.15.2 [9-2] DIL Table & Port Settings—DIL
  - DIL Destination—Day, Lunch, Break, Night
  - **Tenant Number**
  - VM Trunk Group

#### **Feature Manual Reference**

1.4.5 DIL (Direct In Line)

#### **DISA (Direct Inward System Access)**

- 2.8.4 [2-3] Timers & Counters—DISA / Door / Reminder / U. Conf
  - **DISA**—Delayed Answer Timer
  - DISA—Mute & OGM Start Timer after Answering
  - DISA—No Dial Intercept Timer
  - DISA—2nd Dial Timer for AA
  - DISA—Intercept Timer—Day, Lunch, Break, Night
  - DISA—Disconnect Timer after Intercept
  - DISA—CO-to-CO Call Prolong Counter
  - DISA—CO-to-CO Call Prolong Time
  - DISA—Progress Tone Continuation Time before Recording Message
  - **DISA**—Reorder Tone Duration
- 2.8.4 [2-3] Timers & Counters—Miscellaneous—Extension PIN—Lock Counter
- 2.8.11 [2-7-1] Class of Service—COS Settings—Extension Feature—Accept the Call from DISA
- 2.9.1 [3-1-1] Trunk Group—TRG Settings—Tone Detection
  - DISA Tone Detection—Silence
  - DISA Tone Detection—Continuous
  - DISA Tone Detection—Cyclic
- 2.9.1 [3-1-1] Trunk Group—TRG Settings—Intercept—Intercept Destination—Day, Lunch, Break, Night
- 2.10.1 [4-1-1] Wired Extension—Extension Settings—Option 1—Intercept Destination— Day, Lunch, Break, Night
- 2.10.8 [4-2-1] Portable Station—Extension Settings—Option 1—Intercept Destination— Day, Lunch, Break, Night
- 2.11.3 [5-3-1] Voice Message—DISA System
- 2.11.4 [5-3-2] Voice Message—DISA Message
- 2.12.1 [6-1] System Speed Dial
  - CO Line Access Number + Telephone Number
  - **CLI** Destination
- 2.15.2 [9-2] DIL Table & Port Settings
  - DIL—DIL Destination—Day, Lunch, Break, Night
  - CLI for DIL—CLI Ring for DIL—Day, Lunch, Break, Night

1.4.6 DISA (Direct Inward System Access)

#### **Display Information**

- 2.10.1 [4-1-1] Wired Extension—Extension Settings
  - Option 4—Display Language
  - Option 5—Incoming Call Display
  - Option 5—Automatic LCD Switch when Start Talking
- 2.10.8 [4-2-1] Portable Station—Extension Settings
  - Option 4—Display Language
  - Option 5—Incoming Call Display
  - Option 5—Automatic LCD Switch when Start Talking
- 2.15.1 [9-1] CO Line Settings—CO Name

#### **Feature Manual Reference**

1.4.7 Display Information

# **DND (Do Not Disturb)**

- 2.8.4 [2-3] Timers & Counters—Dial / IRNA / Recall / Tone—Tone Length—Busy Tone / DND
- 2.8.10 [2-6-3] Numbering Plan—B/NA DND Call Feature
  - BSS / DND Override
  - BSS / DND Override-2
- 2.8.11 [2-7-1] Class of Service—COS Settings—CO & SMDR—DND Override
- 2.9.1 [3-1-1] Trunk Group—TRG Settings—Intercept—Intercept Destination—Day, Lunch, Break, Night
- 2.10.2 [4-1-2] Wired Extension—FWD/DND
  - Call from CO—DND Status Availability
  - Call from Extension—DND Status Availability

#### **Feature Manual Reference**

1.4.8 DND (Do Not Disturb)

#### **Door Open**

- 2.8.4 [2-3] Timers & Counters—DISA / Door / Reminder / U. Conf—Doorphone—Open Duration
- 2.8.8 [2-6-1] Numbering Plan—Main—Features—Door Open
- 2.8.11 [2-7-1] Class of Service—COS Settings—CO & SMDR—Door Unlock

#### **Feature Manual Reference**

1.4.9 Door Open

#### **Doorphone Call**

- 2.8.4 [2-3] Timers & Counters—DISA / Door / Reminder / U. Conf
  - Doorphone—Call Ring Duration
  - Doorphone—Call Duration
- 2.8.8 [2-6-1] Numbering Plan—Main—Features—Doorphone Call
- 2.8.11 [2-7-1] Class of Service—COS Settings—TRS—TRS Level—Day, Lunch, Break, Night

- 2.8.15 [2-8-2] Ring Tone Patterns—Call from Doorphone
- 2.8.17 [2-9] System Options—Option 3—Confirmation Tone—Tone 1 : Doorphone / Called by Voice
- 2.11.1 [5-1] Doorphone

1.4.10 Doorphone Call

# Е

# **EFA (External Feature Access)**

- 2.7.8 [1-1] Slot—LCO Port—Flash Time
- 2.8.8 [2-6-1] Numbering Plan—Main—Features—External Feature Access
- 2.10.1 [4-1-1] Wired Extension—Extension Settings—Option 6—Flash Mode during CO Conversation
- 2.10.4 [4-1-4] Wired Extension—Flexible Button—Type
- 2.10.8 [4-2-1] Portable Station—Extension Settings—Option 6—Flash Mode during CO Conversation
- 2.10.10 [4-2-3] Portable Station—Flexible Button—Type
- 2.10.13 [4-3] DSS Console—Flexible Button—Type
- 2.13.5 [7-5] Miscellaneous—TRS Check after EFA

#### **Feature Manual Reference**

1.5.1 EFA (External Feature Access)

## **Emergency Call**

2.13.4 [7-4] Emergency Dial

# **Feature Manual Reference**

1.5.2 Emergency Call

## **Executive Busy Override**

- 2.8.8 [2-6-1] Numbering Plan—Main—Features—Executive Override Deny Set / Cancel
- 2.8.10 [2-6-3] Numbering Plan—B/NA DND Call Feature—Executive Busy Override
- 2.8.11 [2-7-1] Class of Service—COS Settings
  - CO & SMDR—Executive Busy Override
  - Extension Feature—Executive Busy Override Deny
- 2.10.1 [4-1-1] Wired Extension—Extension Settings—Option 3—Executive Override Deny
- 2.10.8 [4-2-1] Portable Station—Extension Settings—Option 3—Executive Override Deny

# **Feature Manual Reference**

1.5.3 Executive Busy Override

#### **Extension Dial Lock**

- 2.8.8 [2-6-1] Numbering Plan—Main—Features
  - Extension Dial Lock Set / Cancel
  - Remote Extension Dial Lock Off
  - Remote Extension Dial Lock On
- 2.8.11 [2-7-1] Class of Service—COS Settings—TRS—TRS Level on Extension Lock

#### **Feature Manual Reference**

#### 1.5.4 Extension Dial Lock

#### **Extension Feature Clear**

- 2.8.8 [2-6-1] Numbering Plan—Main—Features—Extension Feature Clear
- 2.8.17 [2-9] System Options—Option 2
  - Extension Clear—Call Waiting
  - Extension Clear—Fwd/DND
  - Extension Clear—Hot Line (Pickup Dial)

#### **Feature Manual Reference**

1.5.5 Extension Feature Clear

## **Extension PIN (Personal Identification Number)**

- 2.8.4 [2-3] Timers & Counters—Miscellaneous—Extension PIN—Lock Counter
- 2.8.8 [2-6-1] Numbering Plan—Main—Features—Extension PIN Set / Cancel
- 2.8.17 [2-9] System Options—Option 1—PT LCD—Password / PIN Display
- 2.10.1 [4-1-1] Wired Extension—Extension Settings—Option 2—Extension PIN
- 2.10.8 [4-2-1] Portable Station—Extension Settings—Option 2—Extension PIN

#### **Feature Manual Reference**

1.5.6 Extension PIN (Personal Identification Number)

# **Extension Port Configuration**

- 2.7.4 [1-1] Slot—Extension Port
- 2.10.13 [4-3] DSS Console—Flexible Button—Pair Extension

#### **Feature Manual Reference**

1.5.7 Extension Port Configuration

#### **External Relay**

- 2.7.10 [1-1] Slot—DPH Card Property—For Output (EIO)—Device Type
- 2.8.8 [2-6-1] Numbering Plan—Main—Features—External Relay Access
- 2.8.11 [2-7-1] Class of Service—COS Settings—Extension Feature—External Relay Access
- 2.11.6 [5-4] External Relay

## **Feature Manual Reference**

1.5.8 External Relay

# **External Sensor**

- 2.7.10 [1-1] Slot—DPH Card Property
  - For Sensor (EIO)—Input Signal Decision Time
  - For Sensor (EIO)—Input Signal Detection Reopening Time
- 2.8.4 [2-3] Timers & Counters—Miscellaneous—External Sensor—Ring Duration
- 2.8.16 [2-8-3] Ring Tone Patterns—Call from Others—External Sensor—Ring Tone Pattern Plan 1-8
- 2.11.7 [5-5] External Sensor

#### **Feature Manual Reference**

1.5.9 External Sensor

## F

#### Flash/Recall/Terminate

- 2.7.8 [1-1] Slot—LCO Port—Disconnect Time
- 2.10.1 [4-1-1] Wired Extension—Extension Settings—Option 6—Flash Mode during CO Conversation
- 2.10.4 [4-1-4] Wired Extension—Flexible Button—Type
- 2.10.8 [4-2-1] Portable Station—Extension Settings—Option 6—Flash Mode during CO Conversation
- 2.10.10 [4-2-3] Portable Station—Flexible Button—Type
- 2.10.13 [4-3] DSS Console—Flexible Button—Type

#### **Feature Manual Reference**

1.6.2 Flash/Recall/Terminate

#### Flexible Buttons

- 2.8.4 [2-3] Timers & Counters—Miscellaneous—PT Display—PT Last Display Duration in Idle Mode
- 2.10.4 [4-1-4] Wired Extension—Flexible Button
- 2.10.5 [4-1-4] Wired Extension—Flexible Button—Flexible Button Data Copy
- 2.10.6 [4-1-5] Wired Extension—PF Button
- 2.10.10 [4-2-3] Portable Station—Flexible Button
- 2.10.13 [4-3] DSS Console—Flexible Button

#### **Feature Manual Reference**

1.6.3 Flexible Buttons

# Flexible Numbering/Fixed Numbering

- 2.8.8 [2-6-1] Numbering Plan—Main
  - Extension
  - **Features**
- 2.8.9 [2-6-2] Numbering Plan—Quick Dial
- 2.8.10 [2-6-3] Numbering Plan—B/NA DND Call Feature

#### **Feature Manual Reference**

1.6.4 Flexible Numbering/Fixed Numbering

# Floating Extension

- 2.8.8 [2-6-1] Numbering Plan—Main—Extension
- 2.9.9 [3-5-1] Incoming Call Distribution Group—Group Settings—Main
  - Floating Extension Number
  - **Group Name**
- 2.9.15 [3-7-2] VM(DPT) Group—Unit Settings—Floating Extension No.
- 2.9.18 [3-8-2] VM(DTMF) Group—Group Settings—Floating Ext No.
- 2.9.20 [3-9] PS Ring Group—Floating Extension Number
- 2.11.2 [5-2] External Pager—Page Number 1—Floating Extension Number
- 2.11.4 [5-3-2] Voice Message—DISA Message—Floating Extension Number
- 2.16.1 [10-1] Main—Remote—Remote—Analog Remote (Modem) Floating Extension Number

1.6.5 Floating Extension

# FWD (Call Forwarding)

- 2.8.8 [2-6-1] Numbering Plan—Main—Features—FWD No Answer Timer Set
- 2.8.11 [2-7-1] Class of Service—COS Settings
  - TRS—Call Forward to CO
  - Extension Feature—Group Forward Set
  - Extension Feature—Remote Operation by Other Extension
- 2.9.1 [3-1-1] Trunk Group—TRG Settings—Main
  - **CO-CO Duration Time**
  - **Extension-CO Duration Time**
- 2.9.9 [3-5-1] Incoming Call Distribution Group—Group Settings—Group Log / Group FWD
- 2.10.2 [4-1-2] Wired Extension—FWD/DND
- 2.10.9 [4-2-2] Portable Station—FWD / DND

#### **Feature Manual Reference**

1.6.6 FWD (Call Forwarding)

# FWD/DND Button, Group FWD Button

- 2.8.8 [2-6-1] Numbering Plan—Main—Features
  - FWD/DND Set / Cancel: Call from CO & Extension
  - FWD/DND Set / Cancel: Call from CO
  - FWD/DND Set / Cancel: Call from Extension
  - Group FWD Set / Cancel: Call from CO & Extension
  - Group FWD Set / Cancel: Call from CO
  - Group FWD Set / Cancel: Call from Extension
- 2.8.17 [2-9] System Options—Option 1
  - PT Fwd / DND-Fwd LED
  - PT Fwd / DND—DND LED
  - PT Fwd / DND—Fwd/DND key mode when Idle
  - 2.10.1 [4-1-1] Wired Extension—Extension Settings—FWD / DND Reference
- 2.10.4 [4-1-4] Wired Extension—Flexible Button
  - Type
  - Ext No. / Floating Ext. No. (for Group FWD (Both))
  - Ext No. / Floating Ext. No. (for Group FWD (External))
  - Ext No. / Floating Ext. No. (for Group FWD (Internal))
- 2.10.8 [4-2-1] Portable Station—Extension Settings—FWD / DND Reference
- 2.10.10 [4-2-3] Portable Station—Flexible Button
  - Type
  - Ext No. / Floating Ext. No. (for Group Fwd (Both))
  - Ext No. / Floating Ext. No. (for Group Fwd (External))
  - Ext No. / Floating Ext. No. (for Group Fwd (Internal))
- 2.10.13 [4-3] DSS Console—Flexible Button
  - Type
  - Ext. No. / Floating Ext No. (for Group Fwd (Both))

- Ext. No. / Floating Ext No. (for Group Fwd (External))
- Ext. No. / Floating Ext No. (for Group Fwd (Internal))

1.6.7 FWD/DND Button, Group FWD Button

## G

## **Group Features**

2.9 [3] Group

#### **Feature Manual Reference**

1.7.1 GROUP FEATURES

# н

#### **Hands-free Answerback**

- 2.8.4 [2-3] Timers & Counters—Dial / IRNA / Recall / Tone—Tone Length—Reorder Tone for PT Hands-free
- 2.8.17 [2-9] System Options
  - Option 1—PT Operation—Automatic Answer for Call from CO after
  - Option 3—Confirmation Tone—Tone 2: Paged / Automatic Answer
  - Option 4—Transfer—Automatic Answer for Transferred Call
- 2.10.1 [4-1-1] Wired Extension—Extension Settings—Option 5
  - Automatic Answer for CO Call
  - Forced Automatic Answer

#### **Feature Manual Reference**

1.8.1 Hands-free Answerback

# **Hands-free Operation**

- 2.8.4 [2-3] Timers & Counters—Dial / IRNA / Recall / Tone—Tone Length—Reorder Tone for PT Hands-free
- 2.10.1 [4-1-1] Wired Extension—Extension Settings—Option 4—LCS Answer Mode

#### **Feature Manual Reference**

1.8.2 Hands-free Operation

# Host PBX Access Code (Access Code to the Telephone Company from a Host PBX)

- 2.9.1 [3-1-1] Trunk Group—TRG Settings—Host PBX Access Code
- 2.16.1 [10-1] Main—SMDR—Options—ARS Dial

# **Feature Manual Reference**

1.8.5 Host PBX Access Code (Access Code to the Telephone Company from a Host PBX)

#### **Hot Line**

- 2.8.4 [2-3] Timers & Counters—Dial / IRNA / Recall / Tone—Dial—Hot Line (Pickup Dial) Start
- 2.8.8 [2-6-1] Numbering Plan—Main—Features—Hot Line (Pickup Dial) Program Set / Cancel
- 2.10.1 [4-1-1] Wired Extension—Extension Settings—Option 2

- Pickup Dial Set
- Pickup Dial Number
- 2.10.8 [4-2-1] Portable Station—Extension Settings—Option 2
  - Pickup Dial Set
  - Pickup Dial Number

1.8.6 Hot Line

# 

## **ICD Group Features**

- 2.8.11 [2-7-1] Class of Service—COS Settings
  - CO & SMDR—Call Forward to CO
  - Programming & Manager—Group Forward Set
- 2.9.9 [3-5-1] Incoming Call Distribution Group—Group Settings
  - Main
  - Overflow Queuing Busy
  - Overflow No Answer
  - Miscellaneous
- 2.9.11 [3-5-4] Incoming Call Distribution Group—Member

#### **Feature Manual Reference**

1.9.1 ICD GROUP FEATURES

# ICD Group Features—Group Call Distribution

- 2.9.1 [3-1-1] Trunk Group—TRG Settings—Main—Line Hunting Order
- 2.9.9 [3-5-1] Incoming Call Distribution Group—Group Settings
  - Main—Distribution Method
  - Main—Call Waiting Distribution
  - Miscellaneous—Extension No Answer Redirection Time
  - Miscellaneous—Maximum No. of Busy Extensions
- 2.9.11 [3-5-4] Incoming Call Distribution Group—Member—Delayed Ring
- 2.10.1 [4-1-1] Wired Extension—Extension Settings—Option 7—Wrap-up Time
- 2.10.8 [4-2-1] Portable Station—Extension Settings—Option 6—Wrap-up Time

#### **Feature Manual Reference**

1.9.2 ICD Group Features—Group Call Distribution

## ICD Group Features—Log-in/Log-out

- 2.8.8 [2-6-1] Numbering Plan—Main—Features
  - Log-in / Log-out
  - Not Ready (Manual Wrap-up) Mode On / Off
- 2.9.9 [3-5-1] Incoming Call Distribution Group—Group Settings—Miscellaneous
  - No. of Unanswered Calls for Automatic Log-out
  - Last Extension Log-out
- 2.10.1 [4-1-1] Wired Extension—Extension Settings—Option 7—Wrap-up Time
- 2.10.4 [4-1-4] Wired Extension—Flexible Button

- Type
- Parameter Selection (for Log-in/Log-out)
- Ext No. / Floating Ext. No. (for Log-in/Log-out)
- 2.10.8 [4-2-1] Portable Station—Extension Settings—Option 6—Wrap-up Time
- 2.10.10 [4-2-3] Portable Station—Flexible Button
  - Type
  - Parameter Selection (for Log-in/Log-out)
  - Ext No. / Floating Ext. No. (for Log-in/Log-out)
- 2.10.13 [4-3] DSS Console—Flexible Button
  - Type
  - Parameter Selection (for Log-in/Log-out)
  - Ext. No. / Floating Ext No. (for Log-in/Log-out)
- 2.16.1 [10-1] Main—SMDR—Print Information—Log-in / Log-out

1.9.3 ICD Group Features—Log-in/Log-out

# ICD Group Features—Overflow

- 2.9.9 [3-5-1] Incoming Call Distribution Group—Group Settings
  - Overflow Queuing Busy
  - Overflow No Answer
- 2.9.10 [3-5-2] Incoming Call Distribution Group—Queuing Time Table

#### **Feature Manual Reference**

1.9.4 ICD Group Features—Overflow

# ICD Group Features—Queuing

- 2.8.17 [2-9] System Options—Option 4—Transfer —Transfer to Busy Extension without BSS Operation
- 2.9.9 [3-5-1] Incoming Call Distribution Group—Group Settings
  - Overflow Queuing Busy
  - Overflow No Answer
  - Queuing Time Table
  - Miscellaneous—Extension No Answer Redirection Time
  - Miscellaneous—Maximum No. of Busy Extensions
- 2.9.10 [3-5-2] Incoming Call Distribution Group—Queuing Time Table
- 2.9.14 [3-7-1] VM(DPT) Group—System Settings—Call Waiting on VM Group
- 2.9.17 [3-8-1] VM(DTMF) Group—System Settings—Others—Call Waiting on VM Group
- 2.10.4 [4-1-4] Wired Extension—Flexible Button
  - Type
  - Ext No. / Floating Ext. No. (for Hurry-up)
- 2.10.10 [4-2-3] Portable Station—Flexible Button
  - Type
  - Ext No. / Floating Ext. No. (for Hurry-up)
- 2.10.13 [4-3] DSS Console—Flexible Button
  - Type
  - Ext. No. / Floating Ext No. (for Hurry-up)

1.9.5 ICD Group Features—Queuing

#### ICD Group Features—VIP Call

2.9.9 [3-5-1] Incoming Call Distribution Group—Group Settings—Miscellaneous—VIP Call

#### **Feature Manual Reference**

1.9.6 ICD Group Features—VIP Call

## **Idle Extension Hunting**

- 2.9.12 [3-6] Extension Hunting Group
- 2.9.13 [3-6] Extension Hunting Group—Member List

## **Feature Manual Reference**

1.9.7 Idle Extension Hunting

# Intercept Routing

- 2.8.4 [2-3] Timers & Counters—Dial / IRNA / Recall / Tone—Intercept Routing No Answer (IRNA)—Day, Lunch, Break, Night
- 2.8.4 [2-3] Timers & Counters—DISA / Door / Reminder / U. Conf—DISA—Intercept Timer—Day, Lunch, Break, Night
- 2.9.1 [3-1-1] Trunk Group—TRG Settings—Intercept—Intercept Destination—Day, Lunch, Break, Night
- 2.9.9 [3-5-1] Incoming Call Distribution Group—Group Settings—Overflow No Answer— Time out & Manual Queue Redirection—Destination-Day, Lunch, Break, Night
- 2.10.1 [4-1-1] Wired Extension—Extension Settings—Option 1—Intercept Destination— Day, Lunch, Break, Night
- 2.10.8 [4-2-1] Portable Station—Extension Settings—Main—Intercept Destination—Day, Lunch, Break, Night
- 2.15.3 [9-3] Miscellaneous
  - Intercept—Intercept Routing Busy (Destination is busy)
  - Intercept—Intercept Routing DND (Destination sets DND)

#### **Feature Manual Reference**

1.9.9 Intercept Routing

#### Intercept Routing—No Destination

- 2.8.3 [2-2] Operator & BGM—PBX Operator—Day, Lunch, Break, Night
- 2.15.3 [9-3] Miscellaneous—Intercept—Routing to Operator No Destination (Destination is not programmed)

#### **Feature Manual Reference**

1.9.10 Intercept Routing—No Destination

# Intercom Call

- 2.8.10 [2-6-3] Numbering Plan—B/NA DND Call Feature—Alternate Calling Ring / Voice
- 2.10.1 [4-1-1] Wired Extension—Extension Settings
  - Main—Extension Number
  - Main—Extension Name
  - Option 4—Intercom Call by Voice

- 2.10.8 [4-2-1] Portable Station—Extension Settings—Main
  - Extension Number
  - **Extension Name**

1.9.11 Intercom Call

#### Internal Call Block

- 2.8.13 [2-7-3] Class of Service—Internal Call Block—COS Number of the Extension Which Receive the Call from Other Extension 1-64
- 2.9.9 [3-5-1] Incoming Call Distribution Group—Group Settings—Main—COS
- 2.10.1 [4-1-1] Wired Extension—Extension Settings—Main—COS
- 2.10.8 [4-2-1] Portable Station—Extension Settings—Main—COS
- 2.11.1 [5-1] Doorphone—COS
- 2.11.6 [5-4] External Relay—COS Number

#### **Feature Manual Reference**

1.9.12 Internal Call Block

#### **LED Indication**

- 2.8.17 [2-9] System Options
  - Option 1—PT Fwd / DND—Fwd LED
  - Option 1—PT Fwd / DND—DND LED
  - Option 4—DSS Key—DSS Key mode for Incoming Call

#### **Feature Manual Reference**

1.10.1 LED Indication

## Line Preference—Incoming

- 2.10.1 [4-1-1] Wired Extension—Extension Settings—Option 4—Incoming Preferred Line
- 2.10.8 [4-2-1] Portable Station—Extension Settings—Option 4—Incoming Preferred Line

# **Feature Manual Reference**

1.10.2 Line Preference—Incoming

#### Line Preference—Outgoing

- 2.8.12 [2-7-2] Class of Service—External Call Block
- 2.9.2 [3-1-2] Trunk Group—Local Access Priority
- 2.10.1 [4-1-1] Wired Extension—Extension Settings—Option 4—Outgoing Preferred Line
- 2.10.8 [4-2-1] Portable Station—Extension Settings—Option 4—Outgoing Preferred Line

#### **Feature Manual Reference**

1.10.3 Line Preference—Outgoing

## **Local Alarm Information**

- 2.5.7 Utility—Message File Transfer PBX to PC
- 2.10.4 [4-1-4] Wired Extension—Flexible Button—Type
- 2.10.10 [4-2-3] Portable Station—Flexible Button—Type

- 2.10.13 [4-3] DSS Console—Flexible Button—Type
- 2.16.1 [10-1] Main
  - SMDR—Print Information—Error Log
  - Maintenance—Local Alarm Display—Extension 1, Extension 2
  - Maintenance—Daily Test Start Time—Set
  - Maintenance—Daily Test Start Time—Hour
  - Maintenance—Daily Test Start Time—Minute

1.10.4 Local Alarm Information

## M

# **Manager Features**

- 2.8.11 [2-7-1] Class of Service—COS Settings—Extension Feature—Manager
- 2.16.1 [10-1] Main—Password—Manager Password PT Programming—Prog \*1

#### **Feature Manual Reference**

1.11.1 Manager Features

# **Message Waiting**

- 2.8.8 [2-6-1] Numbering Plan—Main—Features—Message Waiting Set / Cancel / Call Back
- 2.8.10 [2-6-3] Numbering Plan—B/NA DND Call Feature—Message Waiting On
- 2.8.17 [2-9] System Options—Option 3—Dial Tone—Distinctive Dial Tone
- 2.9.17 [3-8-1] VM(DTMF) Group—System Settings—VM DTMF Command—Listening Message
- 2.10.4 [4-1-4] Wired Extension—Flexible Button—Type
- 2.10.10 [4-2-3] Portable Station—Flexible Button—Type
- 2.10.13 [4-3] DSS Console—Flexible Button—Type

#### **Feature Manual Reference**

1.11.3 Message Waiting

#### **Music on Hold**

- 2.8.3 [2-2] Operator & BGM
  - BGM and Music on Hold—Music Source of BGM
  - BGM and Music on Hold—Music on Hold
- 2.8.19 [2-11-1] Audio Gain—Paging/MOH—MOH—(Music On Hold)

# **Feature Manual Reference**

1.11.4 Music on Hold

#### 0

#### **OGM (Outgoing Message)**

- 2.5.6 Utility—Message File Transfer PC to PBX
- 2.5.7 Utility—Message File Transfer PBX to PC
- 2.8.4 [2-3] Timers & Counters—DISA / Door / Reminder / U. Conf—DISA—Progress Tone Continuation Time before Recording Message

- 2.8.8 [2-6-1] Numbering Plan—Main—Features—OGM Record / Clear / Playback
- 2.9.10 [3-5-2] Incoming Call Distribution Group—Queuing Time Table—Queuing Sequence—Sequence 01-16
- 2.11.4 [5-3-2] Voice Message—DISA Message
  - Floating Extension Number
  - **Delayed Ring**

1.12.1 OGM (Outgoing Message)

# **One-touch Dialing**

- 2.10.1 [4-1-1] Wired Extension—Extension Settings—Option 5—Flexible Key Programming Mode
- 2.10.4 [4-1-4] Wired Extension—Flexible Button
  - Type
  - Dial (for One-touch)
- 2.10.8 [4-2-1] Portable Station—Extension Settings—Option 5—Flexible Key Programming Mode
- 2.10.10 [4-2-3] Portable Station—Flexible Button
  - Type
  - Dial (for One-touch)
- 2.10.13 [4-3] DSS Console—Flexible Button
  - Type
  - Dial (for One-touch)

## **Feature Manual Reference**

1.12.2 One-touch Dialing

#### **Operator Features**

- 2.8.3 [2-2] Operator & BGM—PBX Operator—Day, Lunch, Break, Night
- 2.12.6 [6-6] Tenant—Operator (Extension Number)

# **Feature Manual Reference**

1.12.3 Operator Features

## P

## **Paging**

- 2.8.8 [2-6-1] Numbering Plan—Main—Features
  - **Group Paging**
  - **Group Paging Answer**
  - Paging Deny Set / Cancel
- 2.8.17 [2-9] System Options
  - Option 1—PT Fwd / DND—Paging to DND Extension
  - Option 3—Confirmation Tone—Tone 2 : Paged / Automatic Answer
- 2.8.19 [2-11-1] Audio Gain—Paging/MOH—Paging—(External Pager)
- 2.9.6 [3-4] Paging Group
- 2.9.7 [3-4] Paging Group—All Setting

- 2.9.8 [3-4] Paging Group—External Pager
- 2.10.1 [4-1-1] Wired Extension—Extension Settings—Option 6—Paging Deny

1.13.1 Paging

# **Password Security**

- 2.1.2 Access Levels
- 2.16.1 [10-1] Main—Password

#### **Feature Manual Reference**

1.13.3 Password Security

#### **Pause Insertion**

- 2.7.8 [1-1] Slot—LCO Port—Pause Time
- 2.8.4 [2-3] Timers & Counters—Miscellaneous—During Conversation—Pause Signal Time
- 2.12.4 [6-4] Second Dial Tone

#### **Feature Manual Reference**

1.13.4 Pause Insertion

# **PC Programming**

- 2.16.1 [10-1] Main
  - Password—System Password PC Programming—User Level
  - Password—System Password PC Programming—Administrator Level
  - Password—System Password PC Programming—Installer Level

#### **Feature Manual Reference**

1.13.5 PC Programming

## **Printing Message**

- 2.8.8 [2-6-1] Numbering Plan—Main—Features—Printing Message
- 2.12.9 [6-8] Hotel—Main—SMDR for External Hotel Application 2—Printing Message 1–8

#### **Feature Manual Reference**

1.13.9 Printing Message

# **Privacy Release**

- 2.8.17 [2-9] System Options—Option 1—PT Operation—Privacy Release by SCO key
- 2.10.4 [4-1-4] Wired Extension—Flexible Button—Type
- 2.10.10 [4-2-3] Portable Station—Flexible Button—Type
- 2.10.13 [4-3] DSS Console—Flexible Button—Type

#### **Feature Manual Reference**

1.13.10 Privacy Release

# **PS Connection**

2.7.12 [1-2] Portable Station

# **Feature Manual Reference**

1.13.11 PS Connection

# **PS Directory**

- 2.12.1 [6-1] System Speed Dial
  - Name
  - CO Line Access Number + Telephone Number
- 2.10.1 [4-1-1] Wired Extension—Extension Settings—Main—Extension Name
- 2.10.8 [4-2-1] Portable Station—Extension Settings—Main—Extension Name

#### **Feature Manual Reference**

1.13.12 PS Directory

# **PS Ring Group**

- 2.9.9 [3-5-1] Incoming Call Distribution Group—Group Settings—Main—Distribution Method
- 2.9.20 [3-9] PS Ring Group
- 2.9.21 [3-9] PS Ring Group—Member List

#### **Feature Manual Reference**

1.13.14 PS Ring Group

## PT Programming

- 2.8.11 [2-7-1] Class of Service—COS Settings—Extension Feature—Programming Mode Level
- 2.16.1 [10-1] Main—Password
  - System Password PT Programming—Prog \*\*: User Level
  - System Password PT Programming—Prog \*# : Administrator Level
  - Manager Password PT Programming—Prog \*1

## **Feature Manual Reference**

1.13.15 PT Programming

# Q

# **Quick Dialing**

2.8.9 [2-6-2] Numbering Plan—Quick Dial

#### **Feature Manual Reference**

1.14.1 Quick Dialing

# R

#### Redial, Last Number

- 2.8.8 [2-6-1] Numbering Plan—Main—Features—Redial
- 2.8.17 [2-9] System Options—Option 2—Redial—Save Dial After Connection to Redial Memory
- 2.10.8 [4-2-1] Portable Station—Extension Settings—Option 6—Outgoing Call Log Memory

#### **Feature Manual Reference**

1.15.1 Redial, Last Number

# **Ring Tone Pattern Selection**

2.8.14 [2-8-1] Ring Tone Patterns—Call from CO—Ring Tone Pattern Plan 1–8

- 2.8.15 [2-8-2] Ring Tone Patterns—Call from Doorphone—Ring Tone Pattern Plan 1–8
- 2.8.16 [2-8-3] Ring Tone Patterns—Call from Others—Extension—Ring Tone Pattern Plan 1-8
- 2.10.1 [4-1-1] Wired Extension—Extension Settings—Main—Ring Pattern Table
- 2.10.8 [4-2-1] Portable Station—Extension Settings—Main—Ring Pattern Table

1.15.2 Ring Tone Pattern Selection

# S

# SMDR (Station Message Detail Recording)

- 2.8.4 [2-3] Timers & Counters—Dial / IRNA / Recall / Tone—Dial—Analog CO Call Duration Start
- 2.8.11 [2-7-1] Class of Service—COS Settings—CO & SMDR—Outgoing CO Call Printout (SMDR)
- 2.12.9 [6-8] Hotel
  - Main—SMDR for External Hotel Application 2—Printing Message 1–8
- 2.16.1 [10-1] Main
  - **SMDR**
  - SMDR Options
  - RS-232C—Communication—Baud Rate
  - RS-232C—Communication—NL Code
  - RS-232C—Communication—Parity Bit
  - RS-232C—Communication—Word Length
  - RS-232C—Communication—Flow
  - RS-232C—Communication—Stop Bit

#### **Feature Manual Reference**

1.16.1 SMDR (Station Message Detail Recording)

#### **Special Carrier Access Code**

2.13.3 [7-3] Special Carrier Code

#### **Feature Manual Reference**

1.16.2 Special Carrier Access Code

## Speed Dialing, Personal

- 2.8.8 [2-6-1] Numbering Plan—Main—Features
  - System Speed Dialing / Personal Speed Dialing
  - Personal Speed Dialing Programming
- 2.10.3 [4-1-3] Wired Extension—Speed Dial

#### **Feature Manual Reference**

1.16.3 Speed Dialing, Personal

# Speed Dialing, System

- 2.8.8 [2-6-1] Numbering Plan—Main—Features—System Speed Dialing / Personal Speed Dialing
- 2.8.11 [2-7-1] Class of Service—COS Settings—TRS—TRS Level for System Speed Dialing

- 2.12.1 [6-1] System Speed Dial
- 2.12.6 [6-6] Tenant—System Speed Dial

1.16.4 Speed Dialing, System

# **SVM (Simplified Voice Message)**

- 2.4.6 Tool—Simplified Voice Message—Delete All Recordings
- 2.4.7 Tool—Simplified Voice Message—Check Current Usage
- 2.8.4 [2-3] Timers & Counters—Miscellaneous
  - SVM—Recording Time
  - SVM—Dial Tone Continuous Time
- 2.8.8 [2-6-1] Numbering Plan—Main—Features—Simplified Voice Message Access
- 2.9.1 [3-1-1] Trunk Group—TRG Settings—Tone Detection
  - Simplified Voice Message Tone Detection—Silence
  - Simplified Voice Message Tone Detection—Continuous
  - Simplified Voice Message Tone Detection—Cyclic
- 2.10.1 [4-1-1] Wired Extension—Extension Settings—Option 6—Display Lock / SVM Lock
- 2.10.7 [4-1-6] Wired Extension—Simplified Voice Message
- 2.10.8 [4-2-1] Portable Station—Extension Settings—Option 6—SVM Lock
- 2.10.12 [4-2-4] Portable Station—Simplified Voice Message
- 2.11.3 [5-3-1] Voice Message—DISA System
  - Recording Mode
  - Remote Access
- 2.11.5 [5-3-3] Voice Message—SVM

#### **Feature Manual Reference**

1.16.5 SVM (Simplified Voice Message)

# т

# TAFAS (Trunk Answer From Any Station)

- 2.8.8 [2-6-1] Numbering Plan—Main—Features—TAFAS Answer
- 2.8.19 [2-11-1] Audio Gain—Paging/MOH—Paging—(External Pager)
- 2.11.2 [5-2] External Pager

# **Feature Manual Reference**

1.17.1 TAFAS (Trunk Answer From Any Station)

#### **Tenant Service**

- 2.8.3 [2-2] Operator & BGM
  - PBX Operator—Day, Lunch, Break, Night
  - BGM and Music on Hold-Music on Hold
- 2.8.5 [2-4] Week Table
- 2.8.7 [2-5] Holiday Table
- 2.8.13 [2-7-3] Class of Service—Internal Call Block
- 2.9.3 [3-2] Extension User Group
- 2.9.9 [3-5-1] Incoming Call Distribution Group—Group Settings—Main—Tenant Number

- 2.10.1 [4-1-1] Wired Extension—Extension Settings—Main—Extension User Group
- 2.10.8 [4-2-1] Portable Station—Extension Settings—Main—Extension User Group
- 2.11.1 [5-1] Doorphone—Tenant Number
- 2.11.7 [5-5] External Sensor—Tenant No.
- 2.12.6 [6-6] Tenant
- 2.14 [8] ARS
- 2.14.6 [8-5] Carrier—Authorization Code for Tenant
- 2.15.2 [9-2] DIL Table & Port Settings—DIL—Tenant Number

1.17.2 Tenant Service

#### **Timed Reminder**

- 2.8.4 [2-3] Timers & Counters—DISA / Door / Reminder / U. Conf
  - Timed Reminder—Repeat Counter
  - Timed Reminder—Interval Time
  - Timed Reminder—Alarm Ringing Duration
- 2.8.8 [2-6-1] Numbering Plan—Main—Features
  - Remote Timed Reminder (Remote Wakeup Call)
  - Timed Reminder Set / Cancel
- 2.8.16 [2-8-3] Ring Tone Patterns—Call from Others—Timed Reminder—Ring Tone Pattern Plan 1-8
- 2.8.17 [2-9] System Options—Option 1—PT LCD—Time Display
- 2.11.3 [5-3-1] Voice Message—DISA System—Timed Reminder Message Day, Lunch, Break, Night
- 2.16.1 [10-1] Main—SMDR—SMDR for External Hotel Application 1—Timed Reminder (Wake-up Call)

#### **Feature Manual Reference**

1.17.3 Timed Reminder

#### **Time Service**

- 2.8.5 [2-4] Week Table
- 2.8.7 [2-5] Holiday Table
- 2.8.8 [2-6-1] Numbering Plan—Main—Features—Time Service (Day / Lunch / Break / Night) Switch
- 2.8.11 [2-7-1] Class of Service—COS Settings—Extension Feature—Time Service Switch
- 2.10.4 [4-1-4] Wired Extension—Flexible Button
  - Type
  - Parameter Selection (for Time Service)
  - Parameter Selection (for Time Service Automatic/Manual)
  - Optional Parameter (Ringing Tone Type Number) (for Time Service)
- 2.10.10 [4-2-3] Portable Station—Flexible Button
  - Type
  - Parameter Selection (for Time Service)
  - Parameter Selection (for Time Service Automatic / Manual)
  - Optional Parameter (or Ringing Tone Type Number) (for Time Service)

- 2.10.13 [4-3] DSS Console—Flexible Button
  - Type
  - Parameter Selection (for Time Service)
  - Parameter Selection (for Time Service Automatic/Manual)
  - Optional Parameter (Ringing Tone Type Number) (for Time Service)

1.17.4 Time Service

# TRS (Toll Restriction)

- 2.8.11 [2-7-1] Class of Service—COS Settings—TRS
  - TRS Level—Day, Lunch, Break, Night
  - TRS Level for System Speed Dialing
- 2.10.1 [4-1-1] Wired Extension—Extension Settings—Main—COS
- 2.10.4 [4-1-4] Wired Extension—Flexible Button
  - Type
  - Parameter Selection (for TRS Level Change)
- 2.10.8 [4-2-1] Portable Station—Extension Settings—Main—COS
- 2.10.10 [4-2-3] Portable Station—Flexible Button
  - Type
  - Parameter Selection (for TRS Level Change)
- 2.10.13 [4-3] DSS Console—Flexible Button
  - Type
  - Parameter Selection (for TRS Level Change)
- 2.13.1 [7-1] Denied Code
- 2.13.2 [7-2] Exception Code
- 2.13.3 [7-3] Special Carrier Code
- 2.13.5 [7-5] Miscellaneous

#### **Feature Manual Reference**

1.17.5 TRS (Toll Restriction)

#### **Verification Code Entry**

- 2.8.4 [2-3] Timers & Counters—Miscellaneous—Extension PIN—Lock Counter
- 2.8.8 [2-6-1] Numbering Plan—Main—Features—User Remote Operation / Walking COS / Verification Code
- 2.10.1 [4-1-1] Wired Extension—Extension Settings
  - Option 2—ARS Itemized Code
- 2.10.8 [4-2-1] Portable Station—Extension Settings
  - Option 2—ARS Itemized Code
- 2.12.3 [6-3] Verification Code

#### **Feature Manual Reference**

1.19.1 Verification Code Entry

#### Virtual PS

2.7.12 [1-2] Portable Station—Registration

#### **Feature Manual Reference**

1.19.2 Virtual PS

# Voice Mail (VM) Group

- 2.7.4 [1-1] Slot—Extension Port—DPT Type—Type (for Hybrid port)
- 2.7.4 [1-1] Slot—Extension Port—DPT Type—VM Unit No. (for Hybrid port)
- 2.7.4 [1-1] Slot—Extension Port—DPT Type—VM Port No. (for Hybrid port)
- 2.9.14 [3-7-1] VM(DPT) Group—System Settings
- 2.9.15 [3-7-2] VM(DPT) Group—Unit Settings
- 2.9.17 [3-8-1] VM(DTMF) Group—System Settings
- 2.9.18 [3-8-2] VM(DTMF) Group—Group Settings

#### **Feature Manual Reference**

1.19.3 Voice Mail (VM) Group

# **Voice Mail DPT (Digital) Integration**

- 2.8.4 [2-3] Timers & Counters—Dial / IRNA / Recall / Tone—Recall—Transfer Recall
- 2.9.14 [3-7-1] VM(DPT) Group—System Settings
- 2.9.15 [3-7-2] VM(DPT) Group—Unit Settings
- 2.10.1 [4-1-1] Wired Extension—Extension Settings—Option 4
  - LCS Recording Mode
  - LCS Answer Mode
- 2.10.4 [4-1-4] Wired Extension—Flexible Button
  - Type
  - Ext No. / Floating Ext. No. (for Two-way Record)
  - Ext No. / Floating Ext. No. (for Two-way Transfer)
  - Ext No. / Floating Ext. No. (for Voice Mail Transfer)
  - Extension No. of Mailbox (for Two-way Transfer)
- 2.10.8 [4-2-1] Portable Station—Extension Settings—Option 4—LCS Recording Mode
- 2.10.10 [4-2-3] Portable Station—Flexible Button
  - Type
  - Ext No. / Floating Ext. No. (for Two-way Record)
  - Ext No. / Floating Ext. No. (for Two-way Transfer)
  - Ext No. / Floating Ext. No. (for Voice Mail Transfer)
  - Ext. No. of Mailbox (for Two-way Transfer)
- 2.10.13 [4-3] DSS Console—Flexible Button
  - Type
  - Ext. No. / Floating Ext No. (for Two-way Record)
  - Ext. No. / Floating Ext No. (for Two-way Transfer)
  - Ext. No. / Floating Ext No. (for Voice Mail Transfer)
  - Ext. No. of Mailbox (for Two-way Transfer)
- 2.11.1 [5-1] Doorphone—VM Trunk Group Number
- 2.15.2 [9-2] DIL Table & Port Settings—DIL
  - **Tenant Number**

#### VM Trunk Group

#### **Feature Manual Reference**

1.19.4 Voice Mail DPT (Digital) Integration

#### **Voice Mail DTMF Integration**

- 2.8.4 [2-3] Timers & Counters—Miscellaneous—Voice Mail (Caller from VM to CO)—Onhook Wait Time
- 2.9.9 [3-5-1] Incoming Call Distribution Group—Group Settings—Miscellaneous— Programmed Mailbox No.
- 2.9.17 [3-8-1] VM(DTMF) Group—System Settings
- 2.9.18 [3-8-2] VM(DTMF) Group—Group Settings
- 2.10.1 [4-1-1] Wired Extension—Extension Settings—Option 1—Programmed Mailbox No.
- 2.10.4 [4-1-4] Wired Extension—Flexible Button
  - Type
  - Ext No. / Floating Ext. No. (for Voice Mail Transfer)
- 2.10.8 [4-2-1] Portable Station—Extension Settings—Option 1—Programmed Mailbox No.
- 2.10.10 [4-2-3] Portable Station—Flexible Button
  - Type
  - Ext No. / Floating Ext. No. (for Voice Mail Transfer)
- 2.10.13 [4-3] DSS Console—Flexible Button
  - Type
  - Ext. No. / Floating Ext No. (for Voice Mail Transfer)

#### **Feature Manual Reference**

1.19.5 Voice Mail DTMF Integration

## W

## Walking COS

- 2.8.8 [2-6-1] Numbering Plan—Main—Features—User Remote Operation / Walking COS / Verification Code
- 2.8.11 [2-7-1] Class of Service—COS Settings—Extension Feature—Remote Operation by Other Extension
- 2.10.1 [4-1-1] Wired Extension—Extension Settings—Option 2—Extension PIN
- 2.10.8 [4-2-1] Portable Station—Extension Settings—Option 2—Extension PIN

#### **Feature Manual Reference**

1.20.1 Walking COS

#### Walking Extension

- 2.8.8 [2-6-1] Numbering Plan—Main—Features—Walking Extension
- 2.10.1 [4-1-1] Wired Extension—Extension Settings—Option 2—Extension PIN
- 2.10.13 [4-3] DSS Console—Flexible Button—Pair Extension

# **Feature Manual Reference**

1.20.2 Walking Extension

#### **Wireless XDP Parallel Mode**

2.7.4 [1-1] Slot—Extension Port—DPT Type—Type (for Hybrid port)

- 2.7.12 [1-2] Portable Station—PS Registration and De-registration
- 2.8.8 [2-6-1] Numbering Plan—Main—Features—Wireless XDP Parallel Mode Set / Cancel
- 2.8.11 [2-7-1] Class of Service—COS Settings—Extension Feature—Accept Wireless XDP Parallel Set by Other PS
- 2.10.1 [4-1-1] Wired Extension—Extension Settings—Main—Wireless XDP

1.20.3 Wireless XDP Parallel Mode

# Panasonic Consumer Electronics Company, Division of Panasonic Corporation of North America

One Panasonic Way, Secaucus, New Jersey 07094

# Panasonic Puerto Rico, Inc.

San Gabriel Industrial Park, Ave. 65 de Infantería, Km. 9.5, Carolina, Puerto Rico 00985

# http://www.panasonic.com/csd

# Copyright:

This material is copyrighted by Panasonic Communications Co., Ltd., and may be reproduced for internal use only. All other reproduction, in whole or in part, is prohibited without the written consent of Panasonic Communications Co., Ltd.

© 2006 Panasonic Communications Co., Ltd. All Rights Reserved.